# **38 WinGP (GP Operations on IPC Series)**

This chapter covers how to run GP-Pro EX projects on IPC Series machines, connect to devices/PLCs, and run other applications from WinGP. You can also run WinGP on PC/AT compatible machines.

Please start by reading ["38.4 Settings Menu" \(page 38-32\)](#page-31-0) and then turn to the corresponding page.

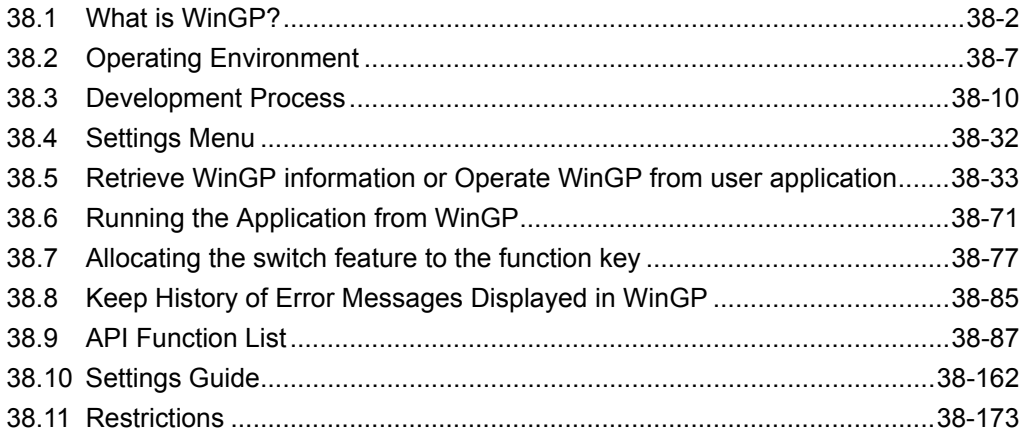

## <span id="page-1-0"></span>**38.1 What is WinGP?**

#### **38.1.1 What is WinGP?**

#### **Summary**

WinGP is an application that can run GP-Pro EX project files on Digital's Industrial Panel Computers (IPC) or PC/AT-compatible machines and communicate with connected devices/ PLCs. However, because GP and IPC or PC/AT compatible machines are different types of hardware, there are differences in the functions that IPC or PC/AT compatible machines can use. There are features that fully utilize the extra memory capacity on the IPC or PC/AT compatible machines, and there are applications that have been developed specifically for IPC or PC/AT compatible machines.

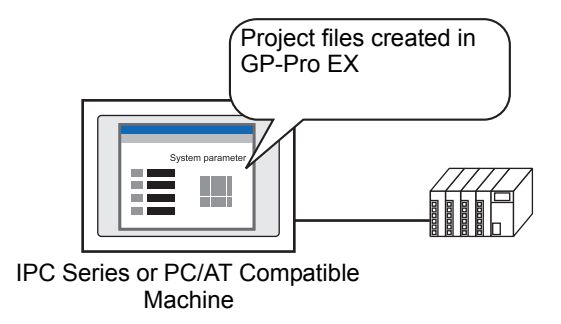

### <span id="page-1-1"></span>**License**

To use the WinGP, you need to purchase the license separately When you purchase the license, a document with the [Key code] will be issued.

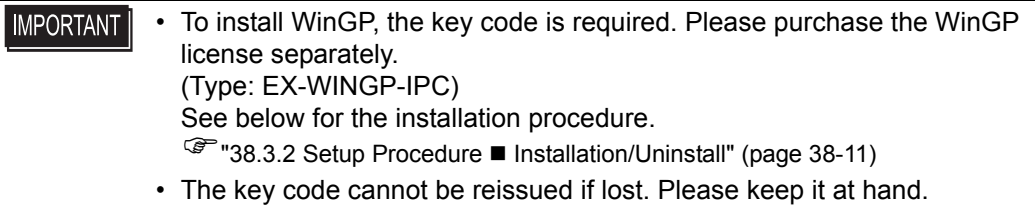

#### ◆ IPC

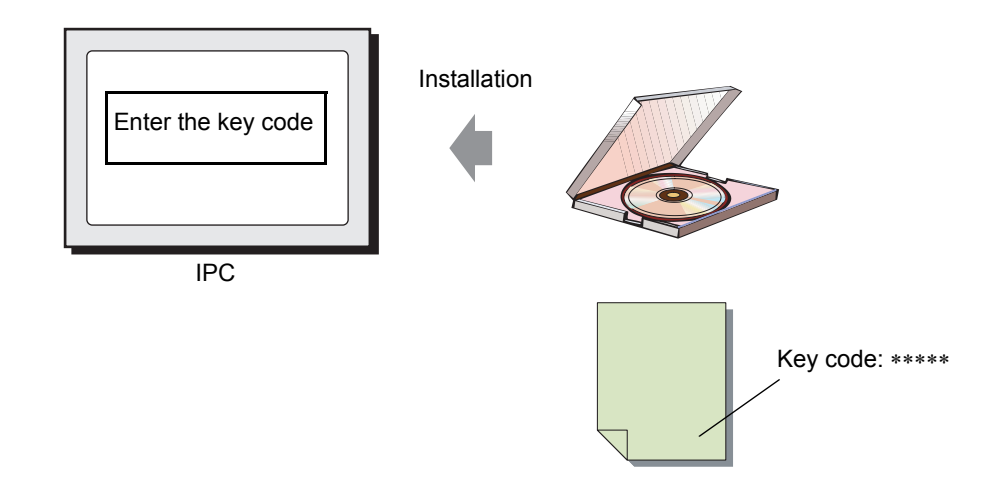

#### **PC/AT Compatible Machine**

When you purchase a license for PC/AT compatible machines, you are provided with a [USB Key] and a document with the [Key code].

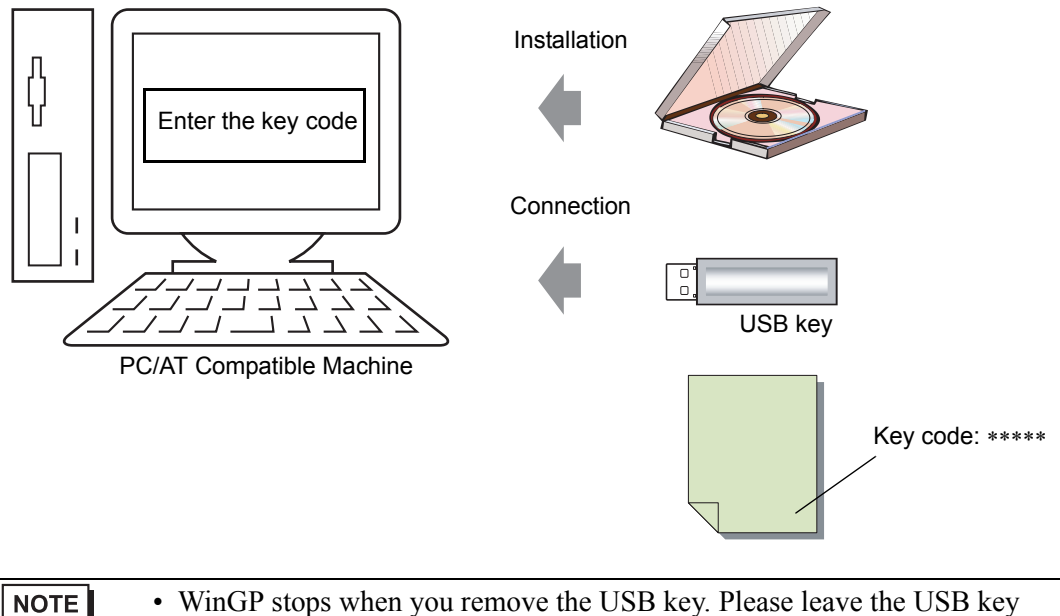

inserted while working with WinGP.

#### **38.1.2 Full Configuration**

The following figure shows the connections and option environment for using WinGP.

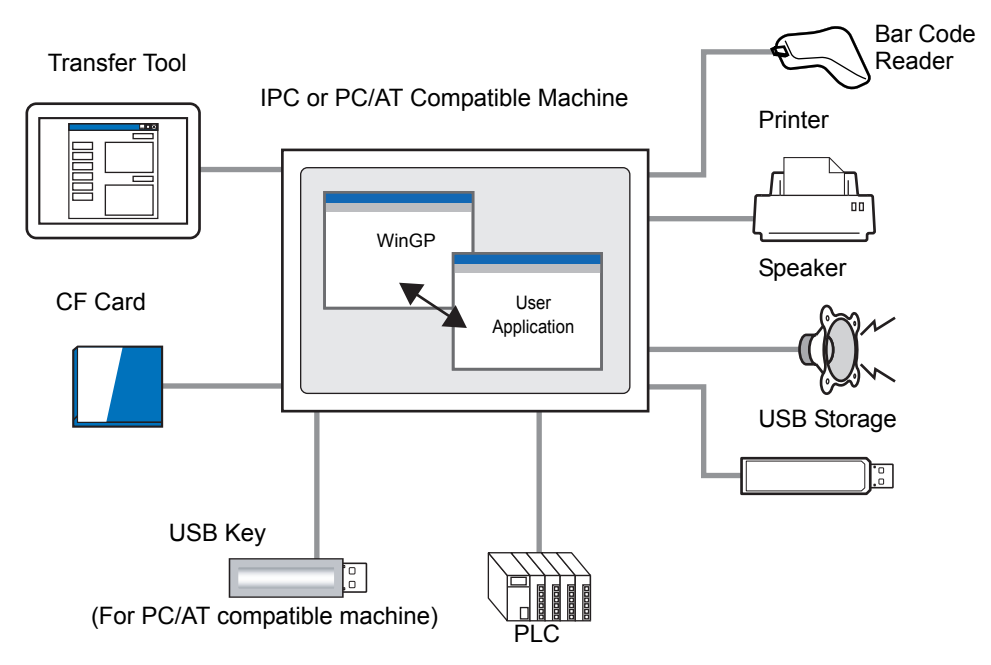

#### <span id="page-3-0"></span>**38.1.3 Differences between IPC and GP**

Since the IPC has a larger memory and storage area, the size of screen data and record data can be expanded as shown below, unlike the GP-3500 series.

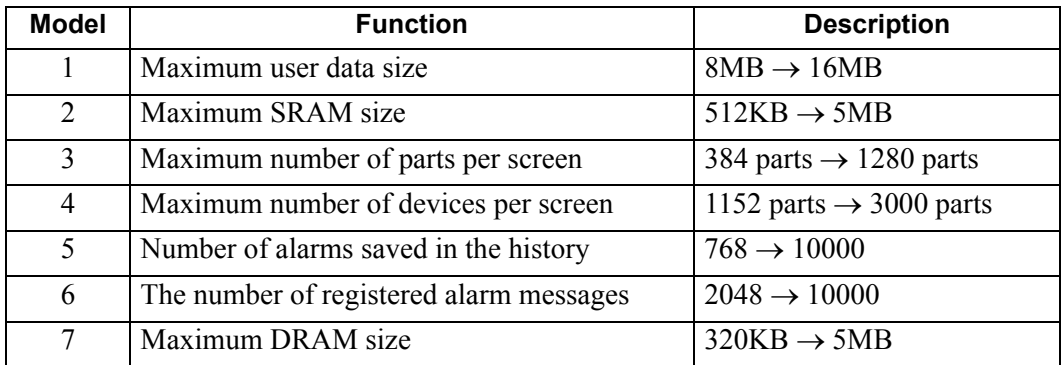

#### **Features not available in WinGP**

Most WinGP functions are available on IPC or PC/AT compatible machines, except for the following features:

- Buzzer/AUX output
- USB connection for two-dimensional code reader
- Printer operation using scripts
- Movie record/play feature
- Video display on the VM unit
- Memory loader feature
- Modem transfer feature
- Detect Backlight Burnout
- CF Card initialization in offline mode
- User data initialization in offline mode
- Pass-through feature
- The backlight OFF, screen display ON and OFF features of the system data area, set time
- Logic Program
- Logic monitor
- Address Monitor
- I/O Driver
- FTP Server Connection
- Web Server
- Ladder Monitor

NOTE • The following information describes functions supported by IPC or PC/AT compatible machines. )"1.3 List of Supported Features by Model" (page 1-8)

# **Features available only in WinGP**

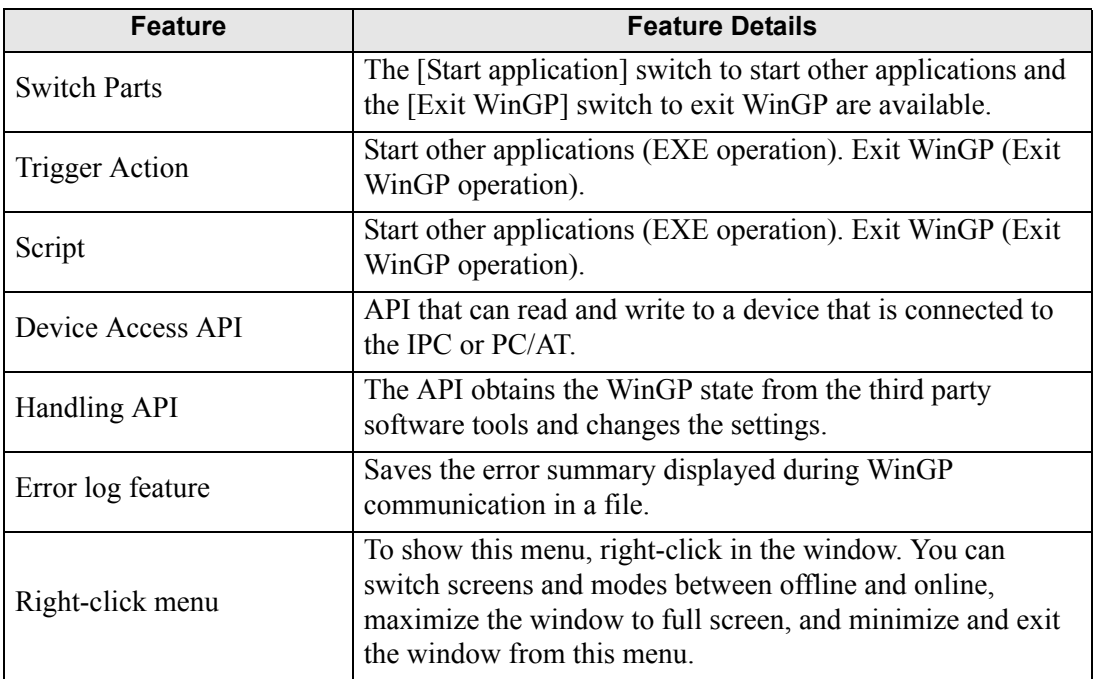

# <span id="page-6-0"></span>**38.2 Operating Environment**

#### **38.2.1 Compatible Models**

The following IPC and PC/AT compatible machines support WinGP.

 $NOTE$ • To check the specifications for each supporting model, see the IPC series user manual.

• WinGP will only start on the models listed below.

#### **PS Series**

When running WinGP, use one of the following operating systems. Windows® 2000 (Service Pack 3 or later)

Windows® XP

Windows® XP Embedded

- PS3451A-T41-24V
- PS3450A-T41-24V
- PS3450A-T41
- PS3651A-T41
- PS3650A-T41
- PS3700A-T41-ASU-P41 (Rev.H or later)
- PS3710A-T41 / PS3710A-T41-PA1 / PS3710A-T42 / PS3710A-T42-24V
- PS3711A-T41 / PS3711A-T41-24V / PS3711A-T42 / PS3711A-T42-24V
- PS2000B-41 (Pentium III 1GHz) (Rev.M∗ or later)
- PS3000-BA
- PS3001-BD

#### **PL Series**

When running WinGP, use one of the following operating systems.

Windows® 2000

Windows® XP

Windows® XP Embedded

- APL3000-BD
- APL3000-BA
- APL3600-TA
- APL3600-TD
- APL3600-KA
- APL3600-KD
- APL3700-TA
- APL3700-TD
- APL3700-KA
- APL3700-KD
- APL3900-TA
- APL3900-TD

### **PC/AT**

WinGP Operating Environment Requirement

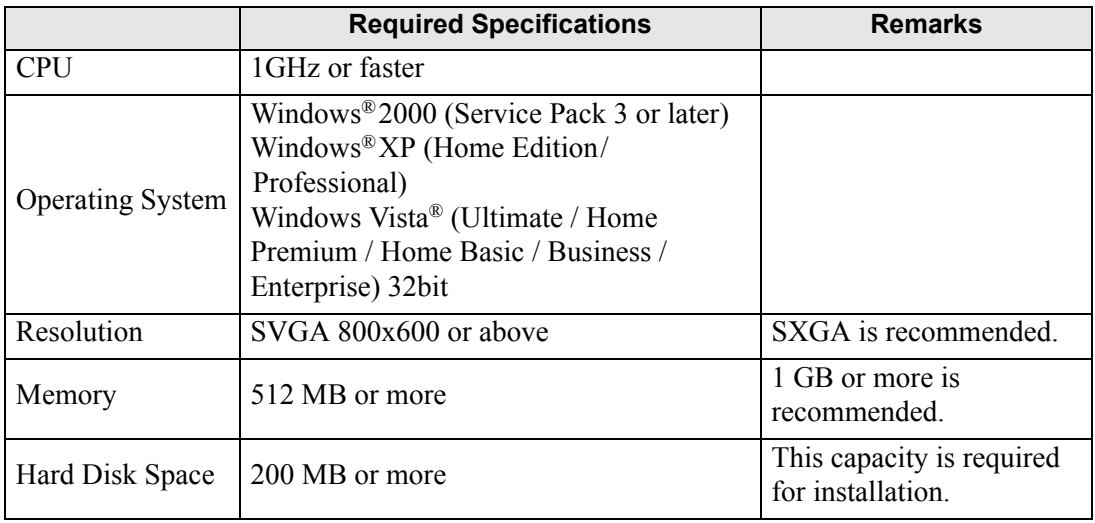

#### • When WinGP operates in a non-Japanese operating system environment, NOTE the WinGP window menu bar, right-click menu, copy tool, and popup messages are all displayed in English. In the offline mode, they are displayed in the system language selected in [Display Unit], [Menu and Error Settings], [System Language].

#### **About Drivers**

The following drivers are not supported by WinGP.

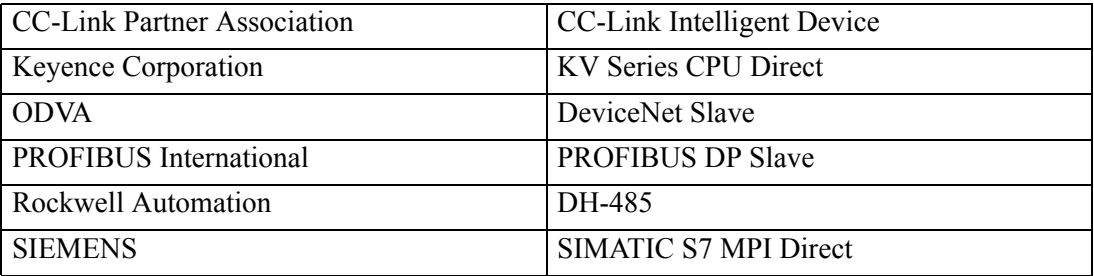

#### **38.2.2 Model Environment**

In this section, the following system configuration is used as a model to explain the operations and features. In other system configurations, the display and part names may differ. If so, replace the names with those with similar features used in your system configuration.

## **Standard Configuration**

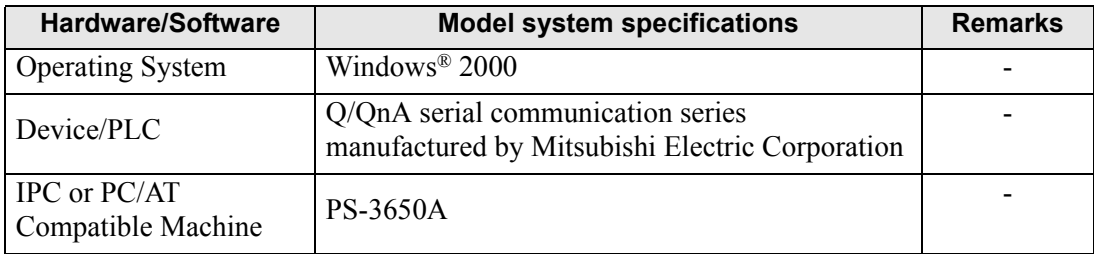

#### **38.2.3 Application Development Environment**

Microsoft® Visual Basic Ver.6.0 Microsoft<sup>®</sup> Visual C++ Ver.6.0 or Ver.7.0 Microsoft® Visual Studio .NET 2003 or later

# <span id="page-9-0"></span>**38.3 Development Process**

#### **38.3.1 Development Process**

The following figure shows the process flow, from installing WinGP, starting GP-Pro EX, creating screens, and connecting to the device/PLC, to running project files on the IPC or PC/ AT compatible machine. Click the link to view the page explaining each process.

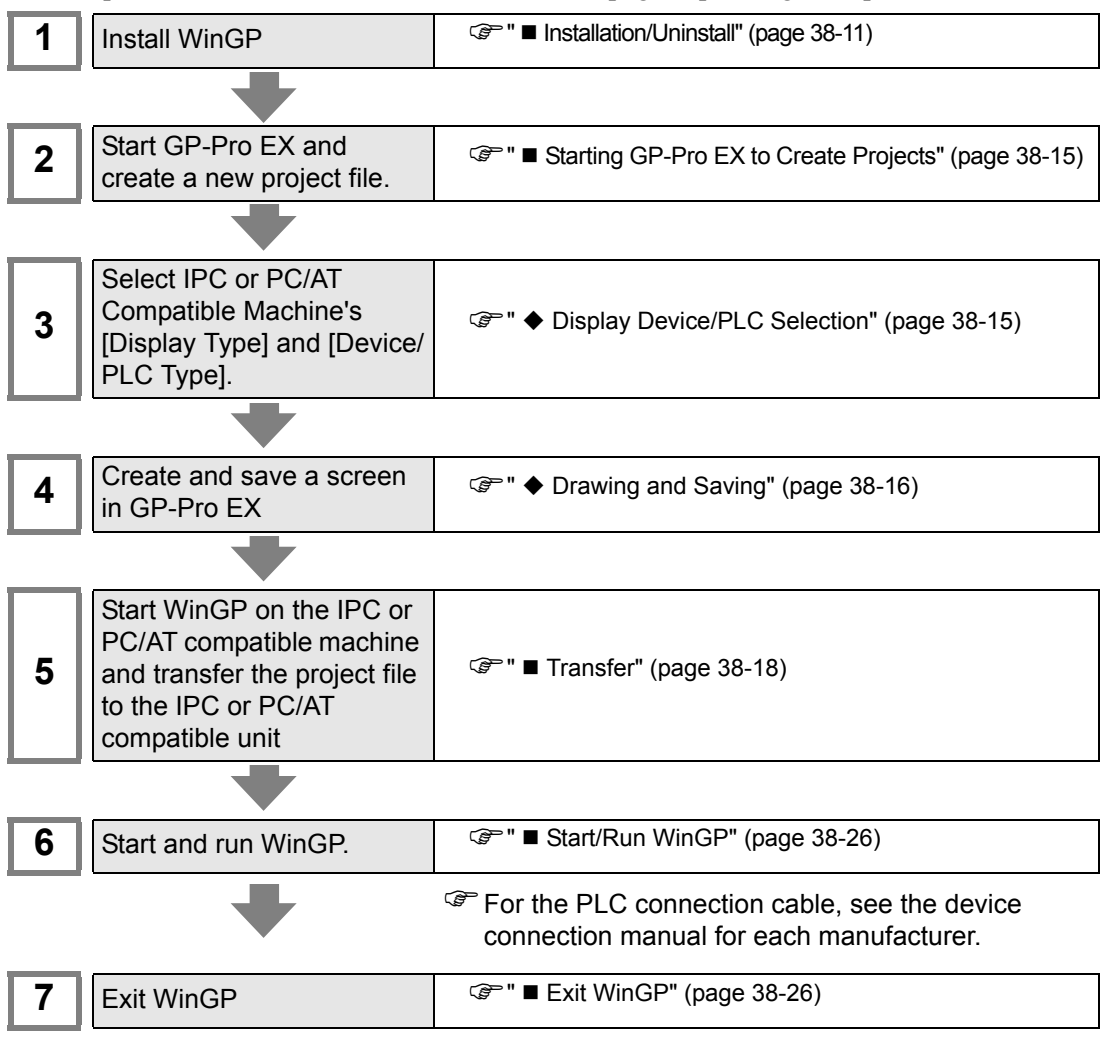

## **38.3.2 Setup Procedure**

#### <span id="page-10-0"></span>**Installation/Uninstall**

• WinGP will not operate if installed on an unsupported IPC or PC/AT **IMPORTANT** compatible machine.

- Exit all programs including virus check software.
- Use a user account with administrator authority for installation.

• Windows XP Embedded Users

Windows XP Embedded has a write protection setting. To install WinGP on your C drive, you need to disable the write protection filter setting. Using EWFSettingTool.exe, select "EWF Disable" to disable the setting before installation.

) Windows XP Embedded users manual "3.1 Write filter setting process"

• Pro-Server EX Version Before V1.10 or Pro-Server with Pro-Studio Users You cannot install WinGP on an IPC in which Pro-Server EX before V.1.10 or Pro-Server with Pro-Studio is installed. If an earlier version of Pro-EX exists, either uninstall or update Pro-Server EX to V1.10 or later.

**<sup>C</sup>** ["38.11.1 Restrictions On Installation" \(page 38-175\)](#page-174-0)

#### **Installation Procedure**

- 1 Insert the GP-Pro EX Installation CD (Disk 2) into the CD drive of the IPC or PC/AT compatible machine.
- 2 In the installation set up, click [WinGP].

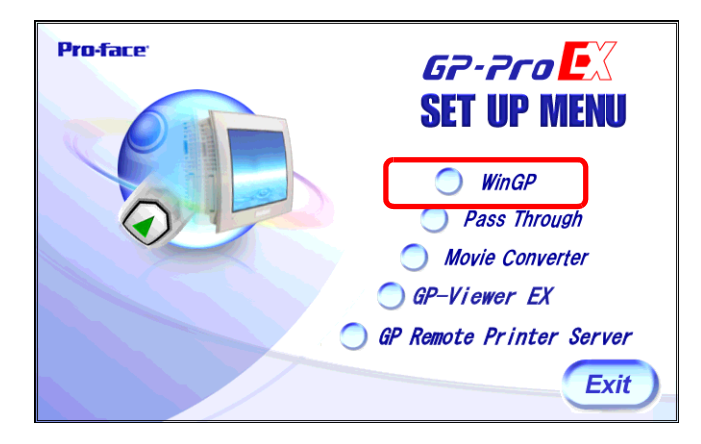

- 3 Follow the instructions in the installation wizard to complete installation.
- 4 During installation, you are asked to enter the key code. Enter your separately purchased key code (enter: EX-WINGP-IPC).

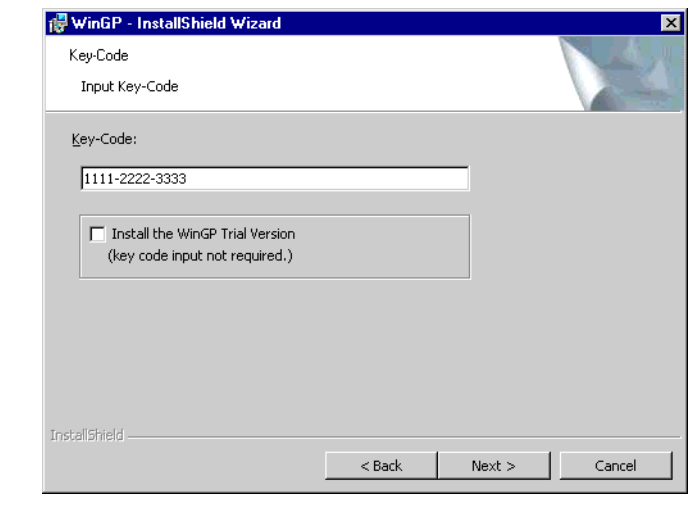

NOTE

- For details on key codes, see below.
- )["38.1.1 What is WinGP?](#page-1-1)  License" (page 38-2)
- Select the [Install the WinGP Trial Version] check box to install a trial version.

5 After WinGP is installed, install WinGP SDK sequentially. Click [Continue].

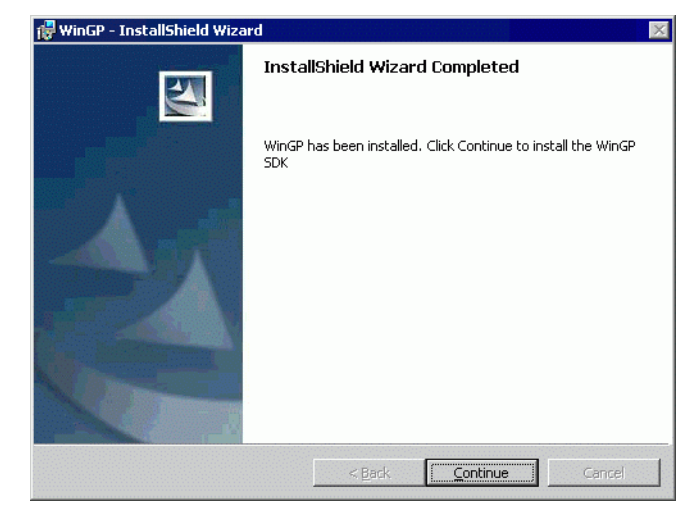

- WinGP SDK is a software for communicating with external applications NOTE created on the WinGP and VB .NET, VB or VC using API. If Pro-Server EX V1.10 or later is already installed, WinGP SDK will not install. In this case, the device access API is available on Pro-Server EX V1.10. Only WinGP will be installed. For restrictions on installation, see below. )["38.11.1 Restrictions On Installation" \(page 38-175\)](#page-174-0)
- 6 The following message appears. Click OK to complete the installation.

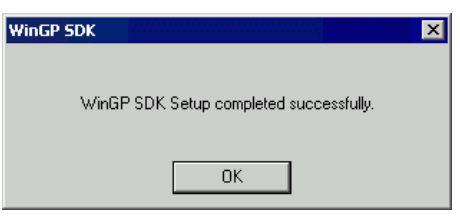

7 Once the installation is complete, the following message appears. Select [Yes] and restart the IPC (or PC).

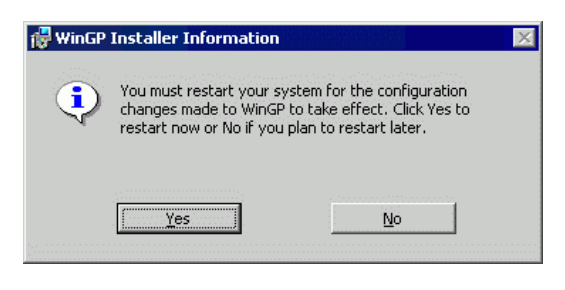

**NOTE** 

• After the installation, restart the IPC before using WinGP. The WinGP will not operate properly without restarting the IPC.

#### **Uninstall**

There are two ways to uninstall.

- Uninstall using Windows Control Panel, [Add/Remove Programs] From the task bar, click [Start], point to [Settings] and then click [Control Panel]. In the [Control Panel], select [Add/Remove Programs]. In the list of installed applications, select [GP-Pro EX 2.00 WinGP] and click [Remove] to uninstall.
- Uninstall WinGP using GP-Pro EX CD-ROM. Insert the GP-Pro EX CD-ROM to uninstall. When the GP-Pro EX CD-ROM is inserted, the following screen appears; click [Next (N)] and follow the wizard to uninstall WinGP.

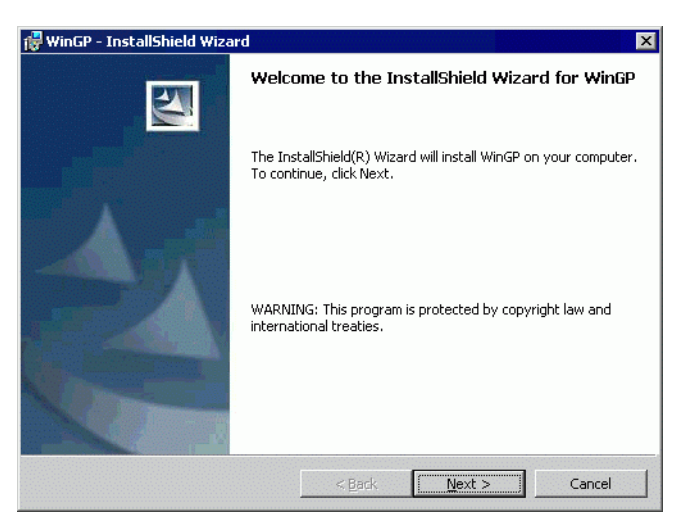

**NOTE** 

• WinGP SDK is uninstalled together with WinGP.

• Uninstalling Pro-Server EX V1.10 from the PC with WinGP and Pro-Server EX V1.10, API communication is disabled. Please re-install WinGP.

#### <span id="page-14-0"></span>**Starting GP-Pro EX to Create Projects**

Start GP-Pro EX to create a new project file. The start process is the same as steps 1 to 3 in "5.2.2 Setup Procedure".

#### <span id="page-14-1"></span>**Display Device/PLC Selection**

- Please refer to the Settings Guide for details. NOTE )"5.17.2 [New] Settings Guide" (page 5-103)
- 1 In [Display Unit], [Series], select [IPC Series (PC/AT)] and select the type you use.

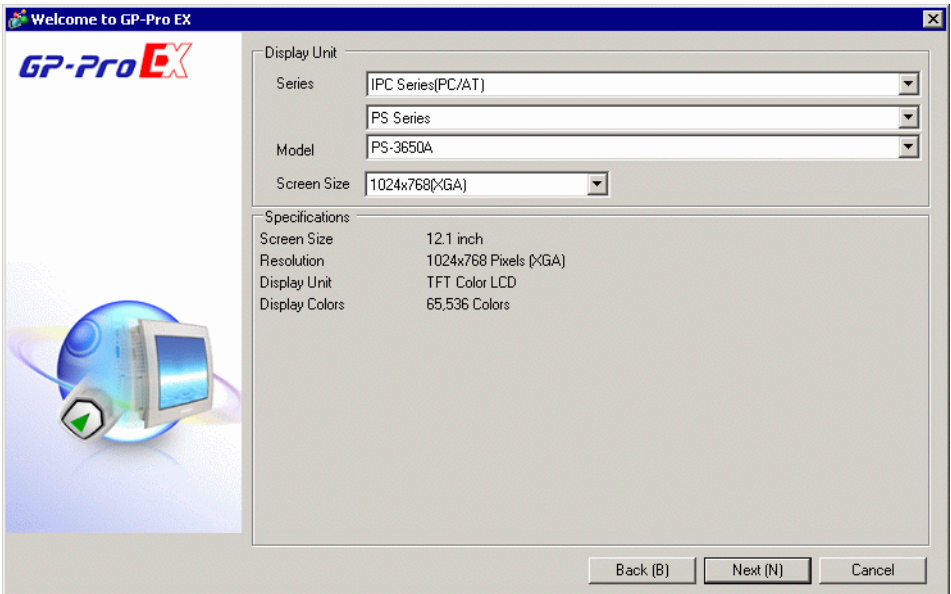

2 Select the device/PLC [Maker] and [Series] that you are connecting to the IPC. If connecting the device/PLC to the IPC COM port, for the [Port] select COM1 to COM9.

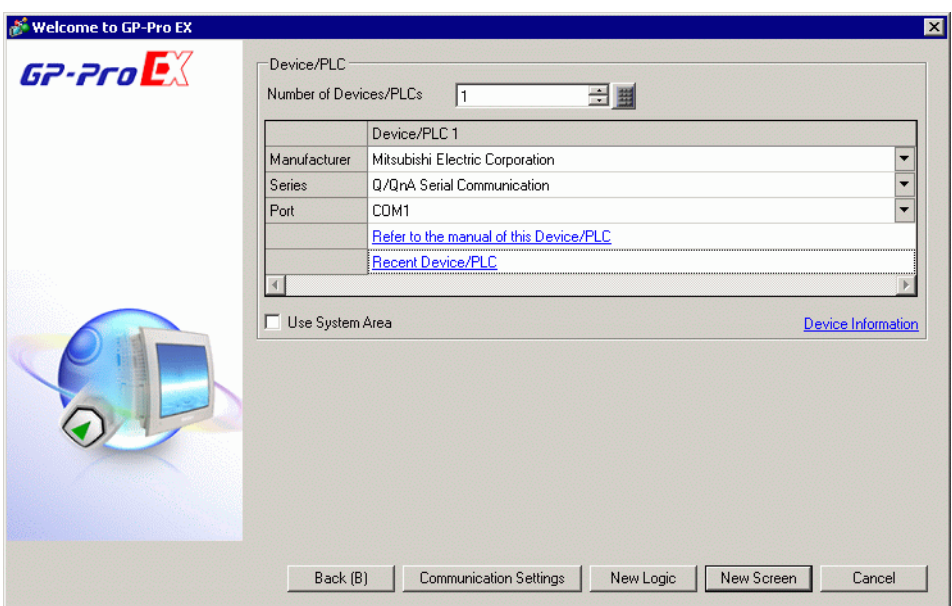

3 Click [Communication Settings] to set up the communication format and other settings. The set up process is the same as steps 6 to 7 in "5.2.2 Setup Procedure".

#### <span id="page-15-0"></span>◆ Drawing and Saving

- 1 Draws pictures. For drawing methods, refer to "5.2.2 Setup Procedure Creating/Saving" (page 5-15). You can also refer to chapters related to particular features, such as alarms.
	- Since the GP, IPC, and PC/AT compatible machines are different pieces of **IMPORTANT** hardware, the available features are different. For features available in WinGP, see below. )["38.1.3 Differences between IPC and GP" \(page 38-4\)](#page-3-0)
- 2 In the System Settings window, select [Display Unit] and click the [IPC Settings] tab. Select the [Display Right-Click Menu] check box. When selected, the right-click menu enables you to change screens or go to Offline mode.

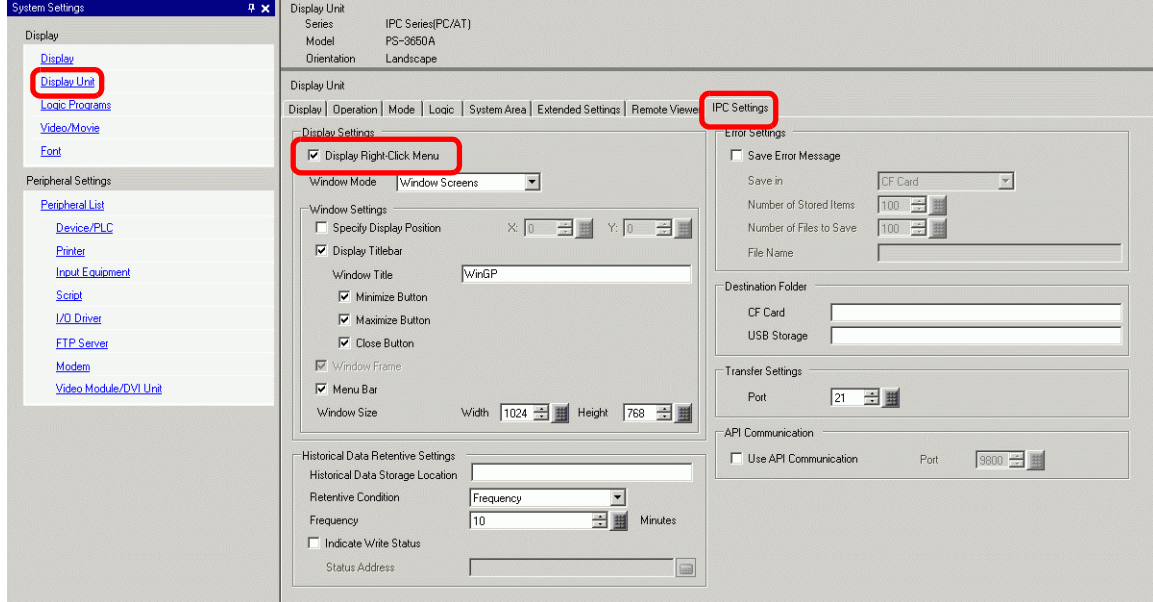

- 3 From [Window Mode], select [Window Screens].
- 4 As required, in the [Window Settings], define the window display position and show or hide the window titlebar.

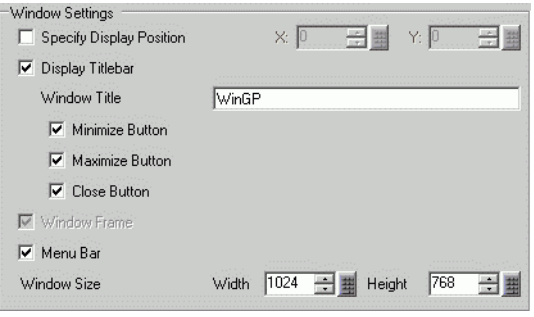

5 When using the backup SRAM to store alarms, sampling data, or recipe files, in the [Historical Data Retentive Settings] area's [Historical Data Storage Location] field, type the folder path that will be used to emulate the SRAM backup function.

```
• When you do not input a path, it is saved to the following WinGP installation 
NOTE
             folder: "NAND\PRJ001\USER\SCREEN"
```
6 When setting up destination folders in the [Destination Folder] area, in the [CF Card Folder] or [USB Storage Destination Folder] fields, type the path where data will be output, relative to the Screen Transfer destination. WinGP references the data (such as Recipes) in the folder defined here.

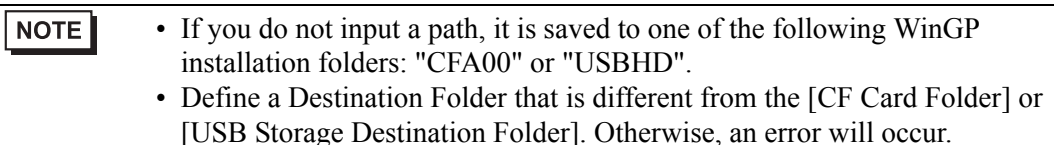

7 From the [Project (F)] menu, select [Save as (A)]. Define the location and file name for the project.

#### <span id="page-17-0"></span>**Transfer**

Transfers a project to the IPC or PC/AT compatible machine. The transfer operation is different when you create a GP-Pro EX project on a PC and then transfer it to a different machine, and when you create the GP-Pro EX project on the same machine as GP-Pro EX and WinGP.

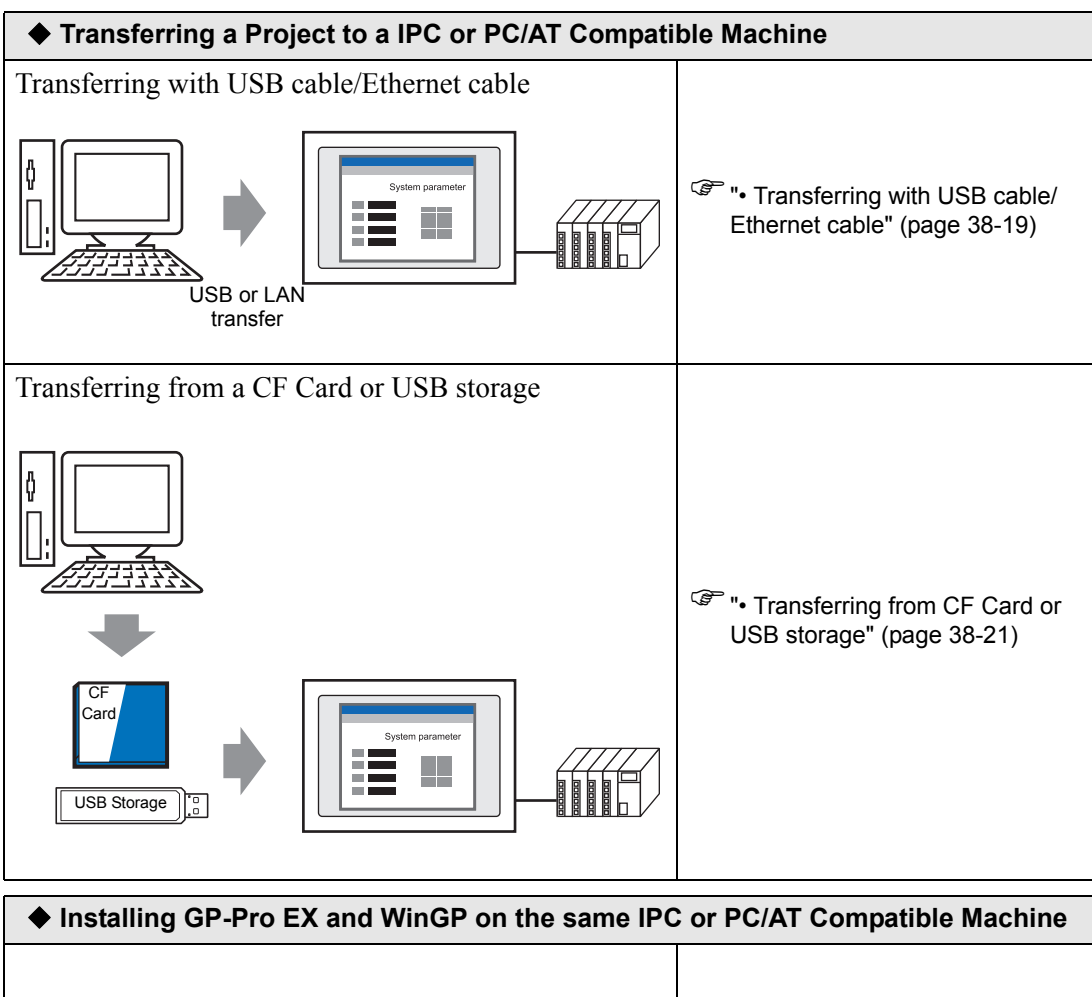

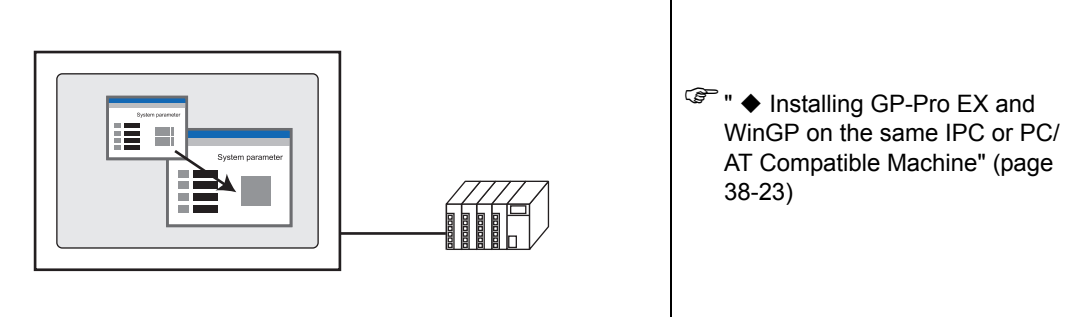

• When using Windows XP Embedded, a write protection is set at default. **IMPORTANT** Thus, you need to disable the write protection filter setting before transferring a project file. Select "EWF Disable" from EWFSettingTool.exe in Windows XP Embedded.

)Windows XP Embedded users manual "3.1 Write filter setting process"

#### <span id="page-18-1"></span><span id="page-18-0"></span>**Transferring a Project to a IPC or PC/AT Compatible Machine**

• Transferring with USB cable/Ethernet cable

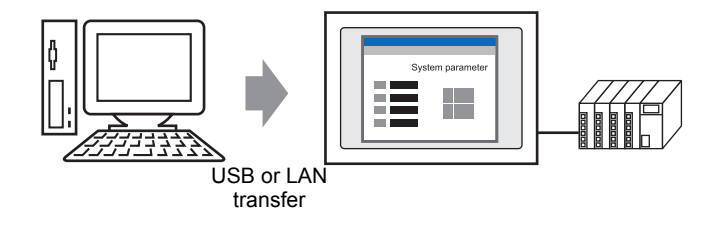

1 From the [Start] menu, point to [Programs], [Pro-face], [WinGP], or double-click  $\frac{m}{d\theta}$  on the desktop to start WinGP.

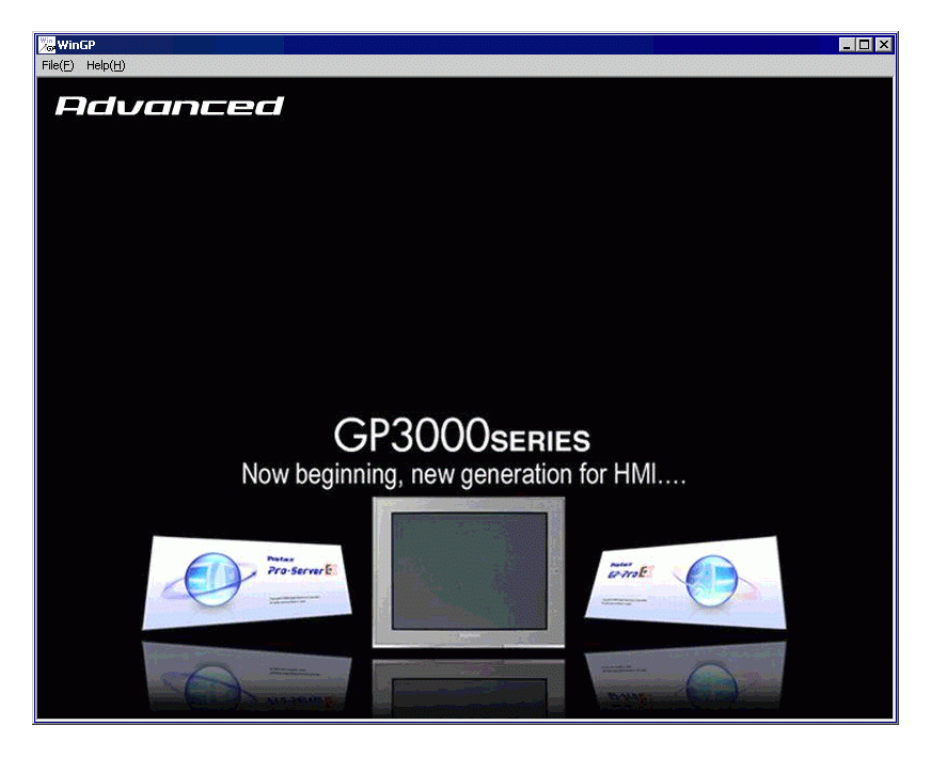

#### • You cannot transfer files when the Screen Offline message is displayed. Be **NOTE** sure WinGP is online.

2 On the GP-Pro EX state tool bar, click [Transfer Project] to launch the transfer tool.

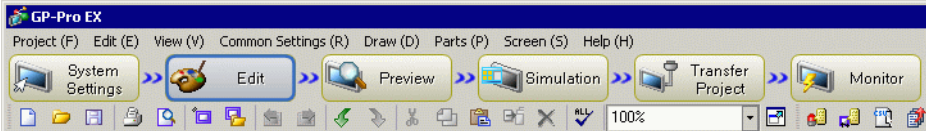

3 Confirm the project details in [Project Information]. To transfer a different project file, click the [Select Project] button and select the project file.

4 In the [Transfer Settings] area, confirm that the USB or LAN option is selected. If neither [USB] nor [LAN] is selected, display the [Transfer Settings] dialog box and in the [Communication Port Settings], select either [USB] or [LAN] and click [OK].

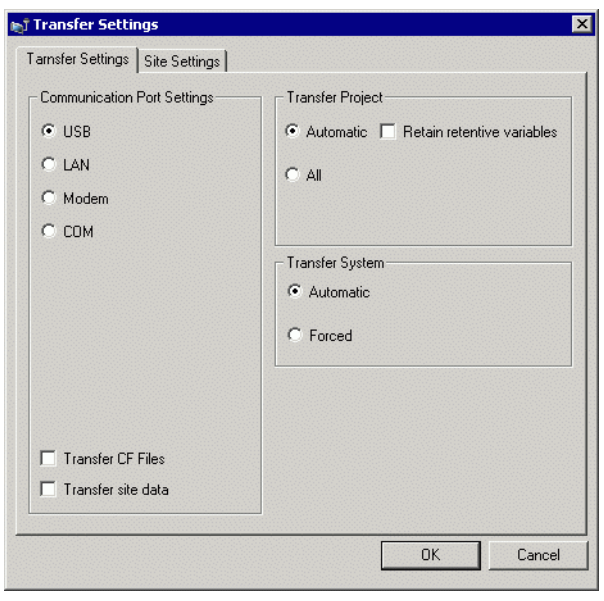

NOTE

• Modem transfer is not available.

5 Click [Send Project].

The following process is the same as the GP. See below.

- <sup>F</sup> "33.2 Transferring Project Files via USB Transfer Cable" (page 33-5)
- ) "33.3 Transferring Project Files via Ethernet (LAN)" (page 33-12)
- When transferring via Ethernet (LAN), make sure you set up the IPC or PC/ NOTE AT compatible machine's IP address. On the Desktop, right-click My Network and select Properties. In the [Network Connections] dialog box, right-click [Local Area Connection] and define the IP address in [Internet Protocol (TCP/IP)]. You cannot define the IP address in the WinGP offline menu.

<span id="page-20-0"></span>• Transferring from CF Card or USB storage

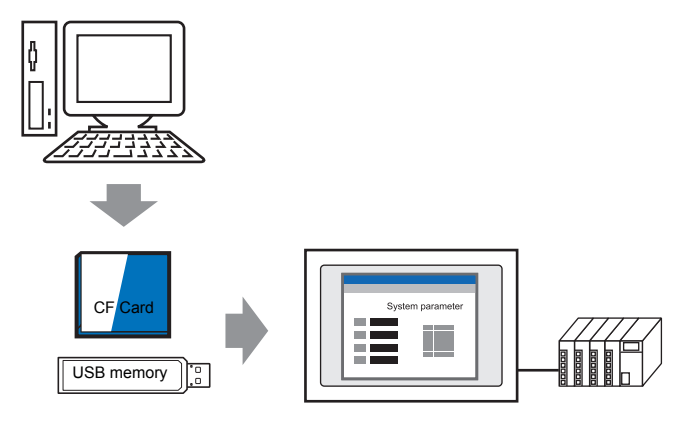

- 1 Exit WinGP. You cannot transfer projects while WinGP is running.
- 2 On the [Start] menu, click [Programs], point to [Pro-face], [WinGP], and then click [Project Copy] to launch the project copy tool.

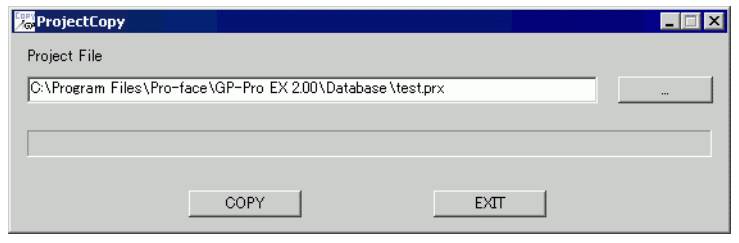

- 3 [Click the [Project File] Browse icon, and specify the GP-Pro EX project file (\*.prx) stored in the CF Card, USB storage, or desktop.
- 4 [Click [Copy]. The following dialog box appears during transfer.

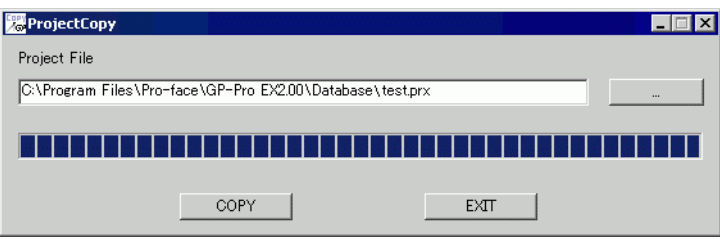

5 When copying is complete, the following message appears. Click [OK].

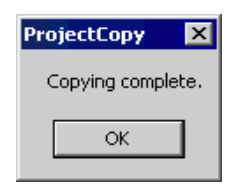

- Only screen data transfer is available using Project Copy [Copy Tool]. **NOTE** Receiving screen data or full transfer of project is not available. In the following cases, please use the Transfer Tool.
	- •The first time you transfer the project after installing WinGP
	- •Change or add a Device/PLC
	- •Change or add a font
	- •After upgrading GP-Pro EX, the run-time system or protocol driver is updated and you update the project.
	- You cannot send the WInGP system program using the Copy Tool. Please use the Transfer Tool when you upgrade WinGP.

<span id="page-22-0"></span> **Installing GP-Pro EX and WinGP on the same IPC or PC/AT Compatible Machine**

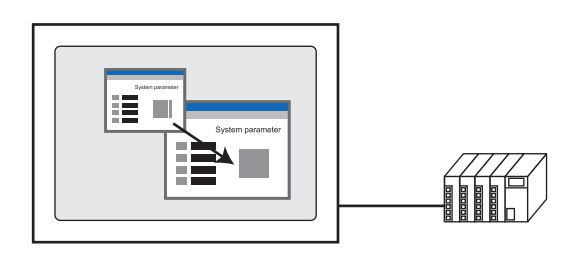

1 From the [Start] menu, point to [Programs], [Pro-face], [WinGP], and then click [WinGP]. Or double-click  $\overline{\mathbb{A}}$  on the desktop.

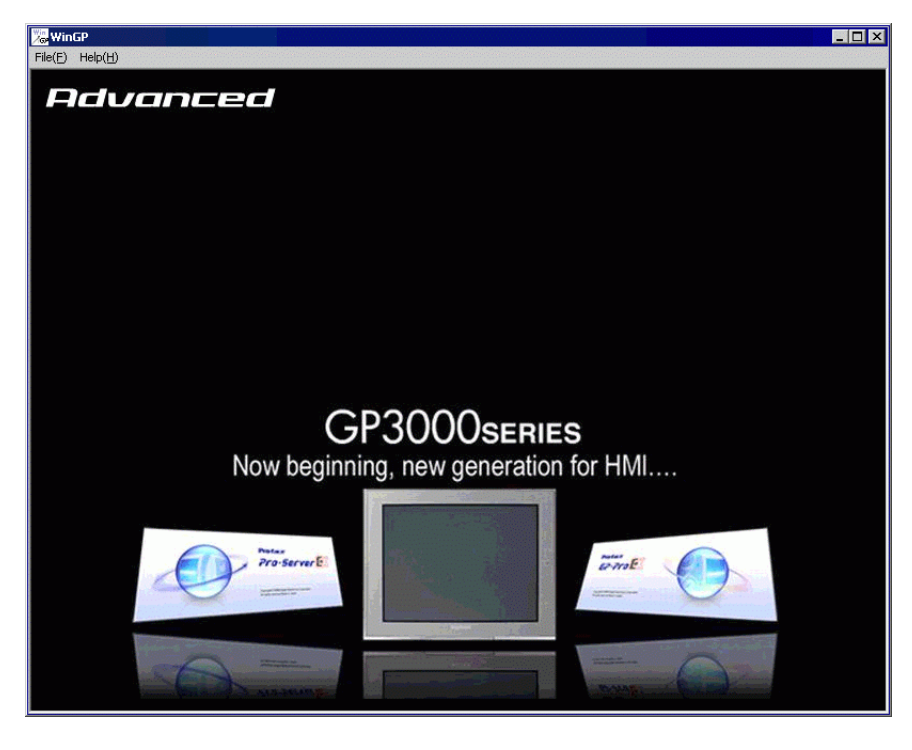

NOTE • You cannot transfer files when the Screen Offline message is displayed. Be sure WinGP is online.

2 On the GP-Pro EX state tool bar, click [Transfer Project] to launch the transfer tool.

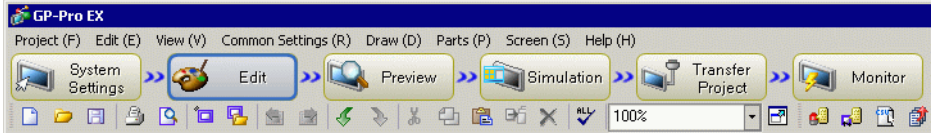

3 Confirm the project details in [Project Information]. To transfer a different project file, click the [Select Project] button and select the project file.

4 Click the [Transfer Settings] button.

In [Communication Port Settings], select the [LAN] option. Clear the [Automatic] check box and click [OK].

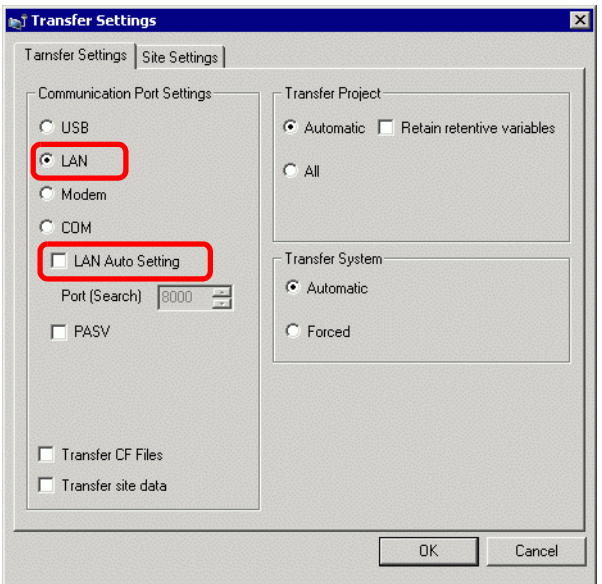

5 Click [Send a Project]. The [Select Display Unit] dialog box appears.

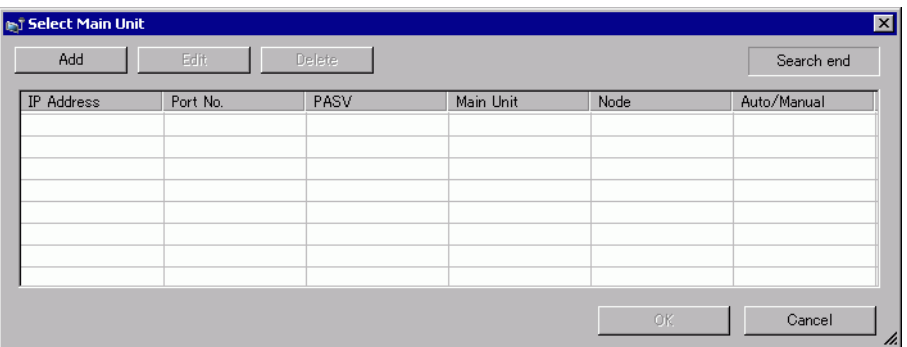

6 Click [Add]. Enter [127.0.0.1] in [IP Address] and click [OK].

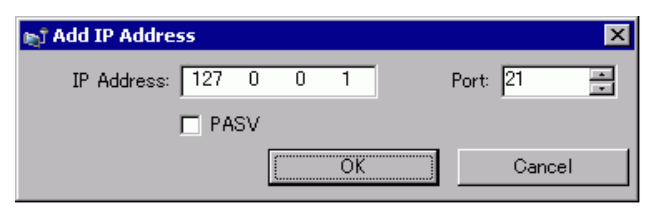

• The IP address [127.0.0.1] is a virtual address that indicates the computer you are currently using on the network.

• Make sure the [Port] number matches the port number defined in the [System] Settings] window [Display Unit] page, [IPC Settings] tab [Transfer Settings] area.

7 Select the [127.0.0.1] check box displayed in [IP Address] and click [OK].

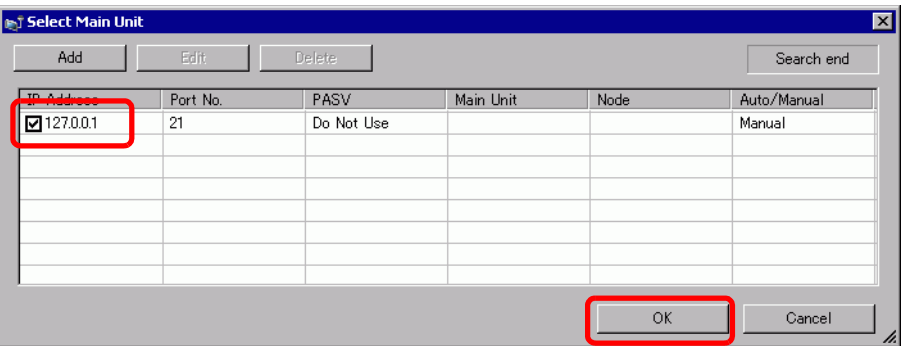

8 When the following dialog box appears, click [Yes]. (The dialog box will not appear if you transfer the same project again.)

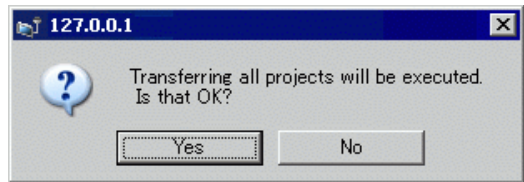

Project file transfer is available using [Project Copy] (Copy Tool). For information on the setup procedure, see the following.

**<sup>C</sup>**  $\cdot\cdot\cdot$  Transferring from CF Card or USB storage" (page 38-21)

#### <span id="page-25-0"></span>■ Start/Run WinGP

1 Connect the IPC or PC/AT compatible machine to the device/PLC.

```
NOTE
          • Please refer to the "GP-Pro EX Device/PLC Connection Manual" about 
             communication settings and connection cables.
```
2 On the [Start] menu, from [Programs], point to [Pro-face], [WinGP], and then click [WinGP].

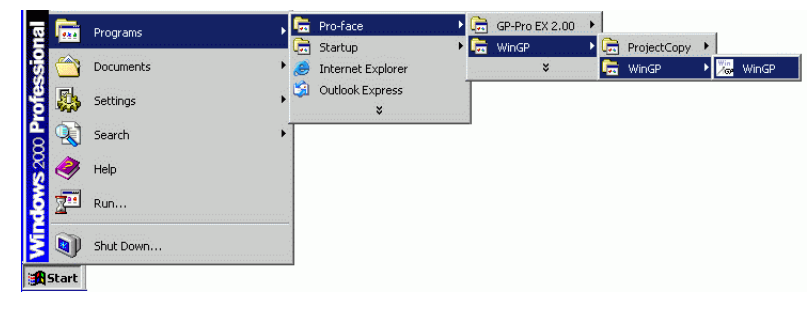

NOTE

• Alternatively, double-click the shortcut on the desktop screen.

#### <span id="page-25-1"></span>**Exit WinGP**

Exit WinGP. The following shows nine ways to exit WinGP.

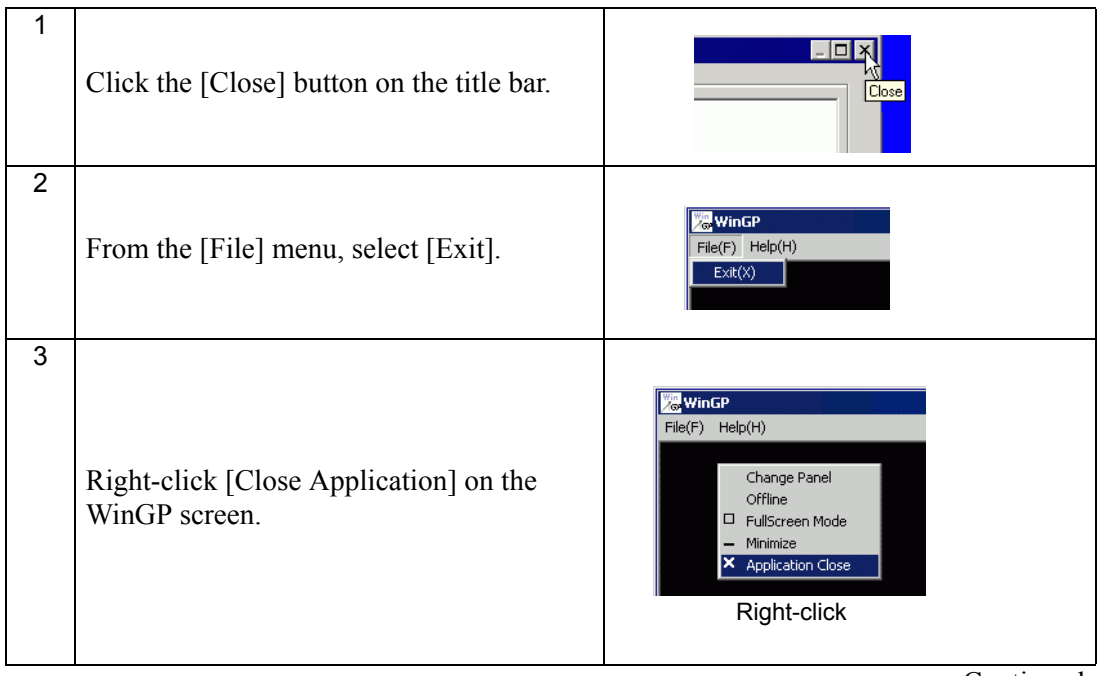

Continued

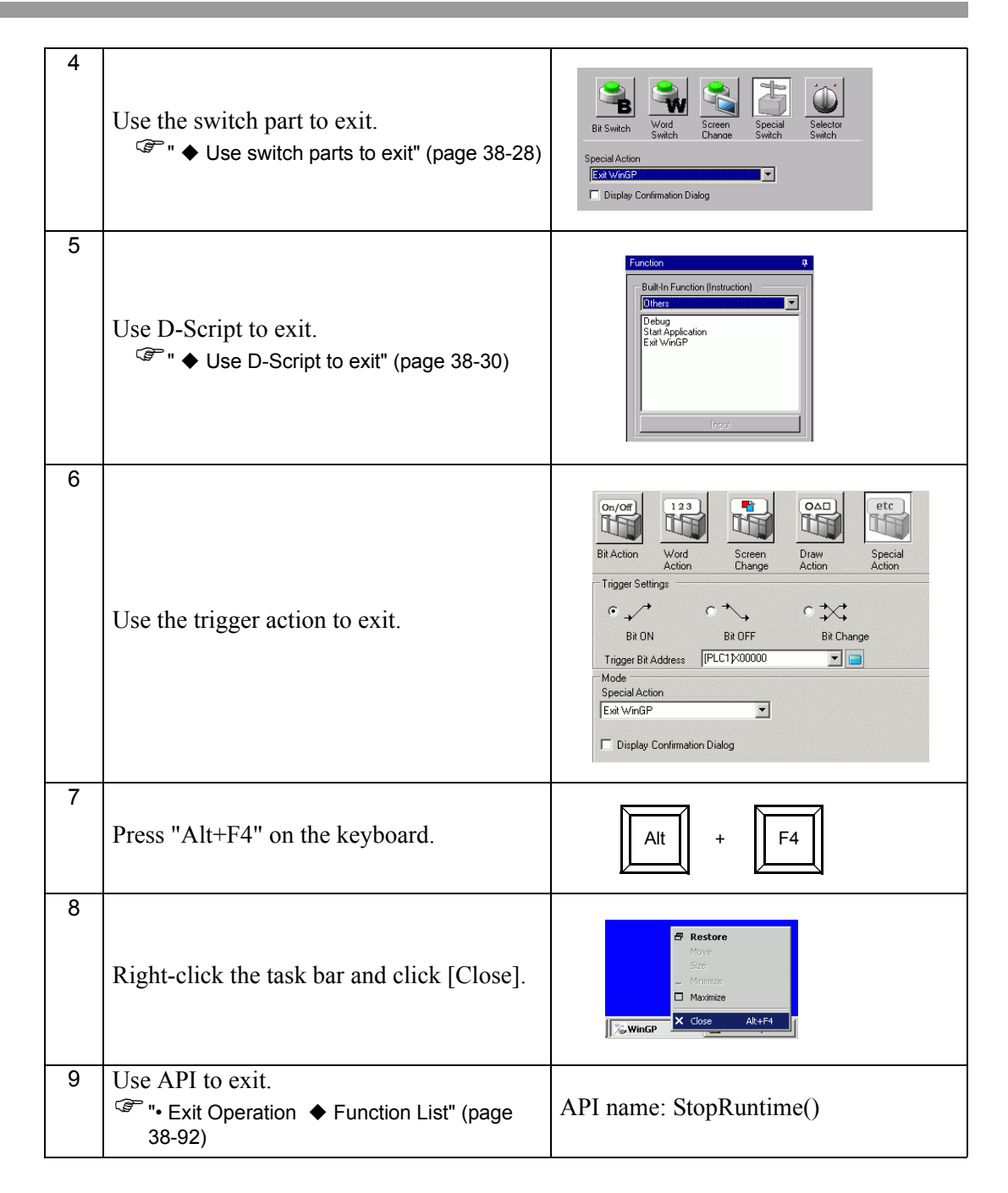

#### <span id="page-27-0"></span>**Use switch parts to exit**

Create a switch to exit WinGP.

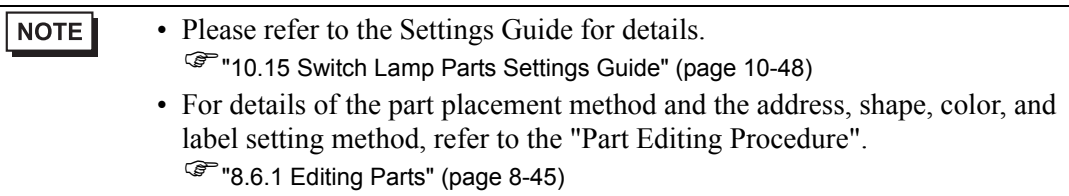

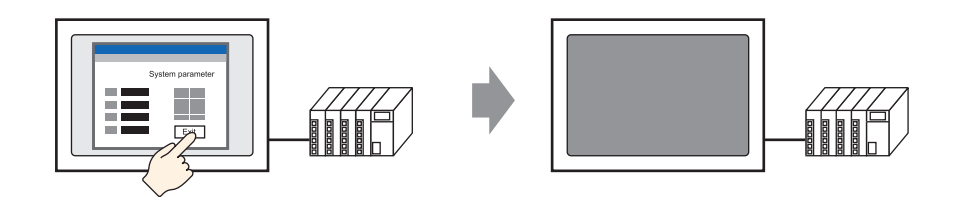

1 On the [Part (P)] menu, point to [Switch Lamp (C)], and then click [Special Switch (P)], or click  $\bullet$  on the tool bar to place the switch.

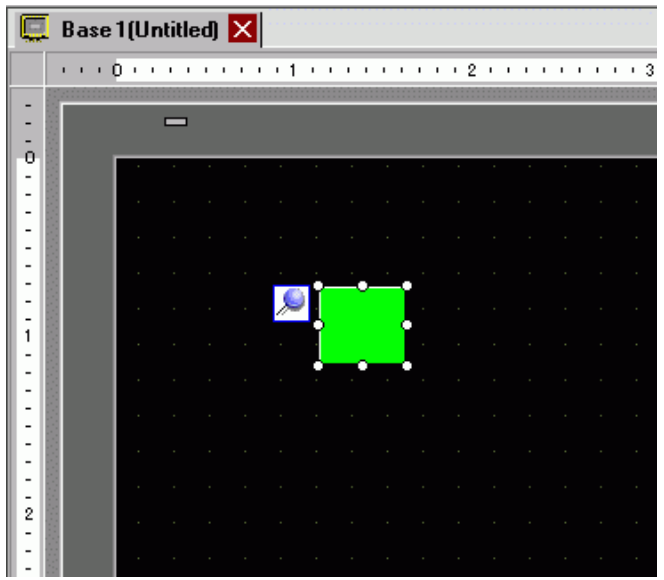

2 Double-clicking the Switch part opens the Settings dialog box.

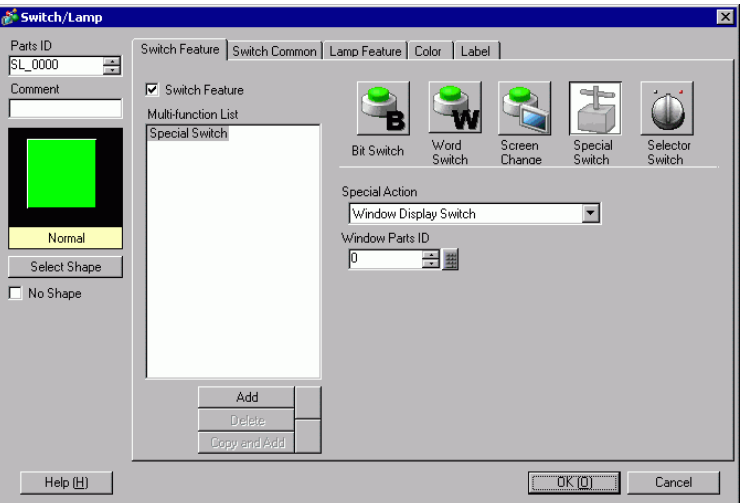

3 In [Select Shape], select the Switch shape.

• Some switch shapes do not allow you to change the color. NOTE

4 In [Special Action], select [Exit WinGP].

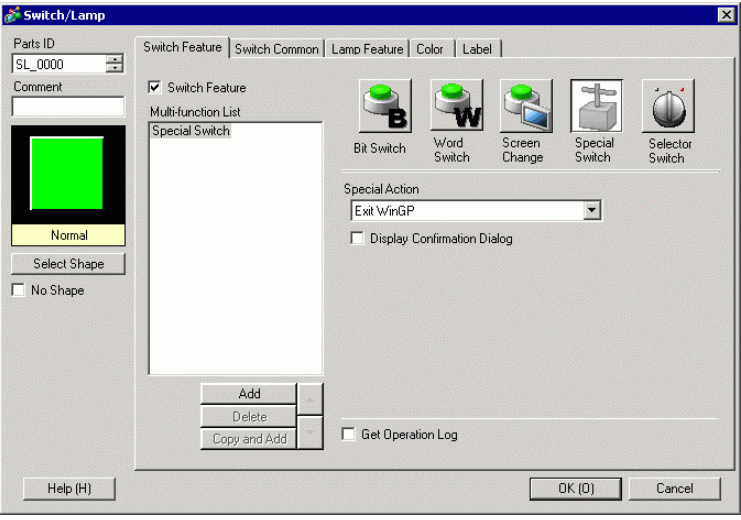

NOTE

• If you select the [Confirm] check box, the following message appears when you touch the switch on the WinGP.

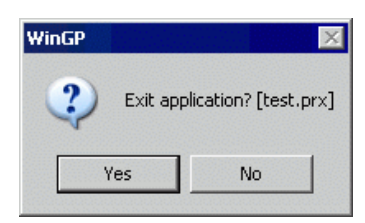

#### <span id="page-29-0"></span>**Use D-Script to exit**

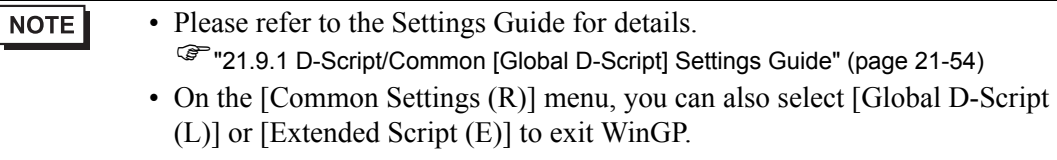

1 On the [Parts (P)] menu, select [D-Script (R)] and in the [D-Script list] dialog box Click [Create].

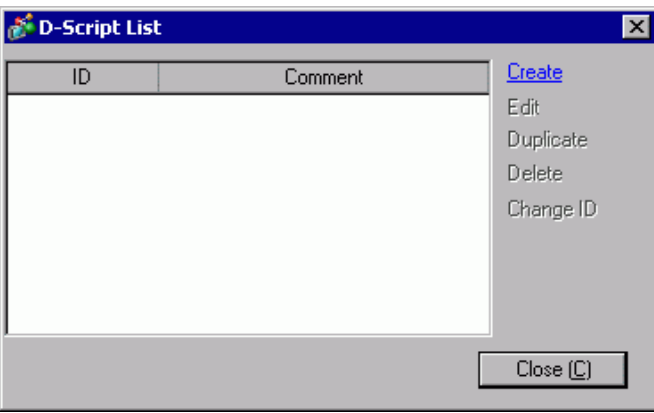

2 Click the [Function] tab. Simply click the instruction available to the script to easily place the [Built-In Function (Instruction)].

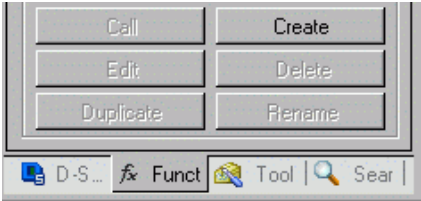

3 On the [Built-In Function (Instruction)] pull-down menu, click [Others].

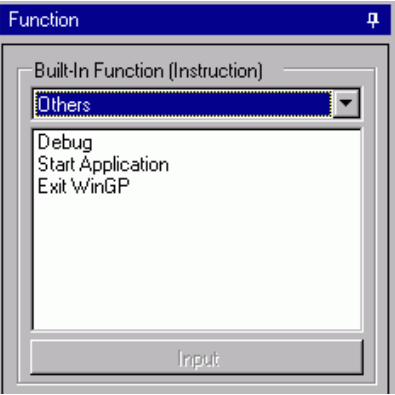

4 Double-click [Exit WinGP] and configure the parameter settings in the dialog box below.

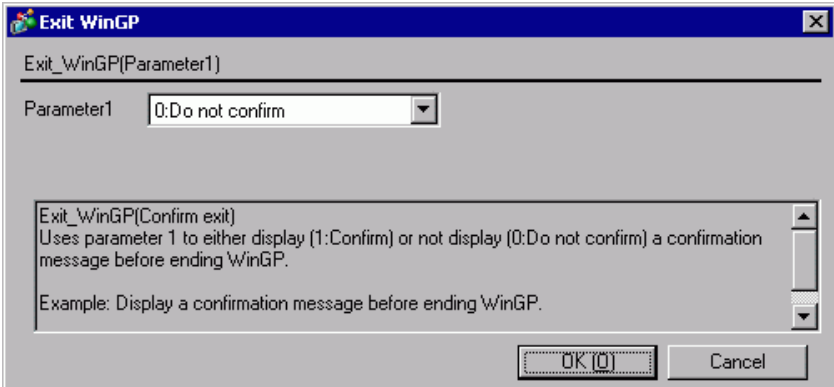

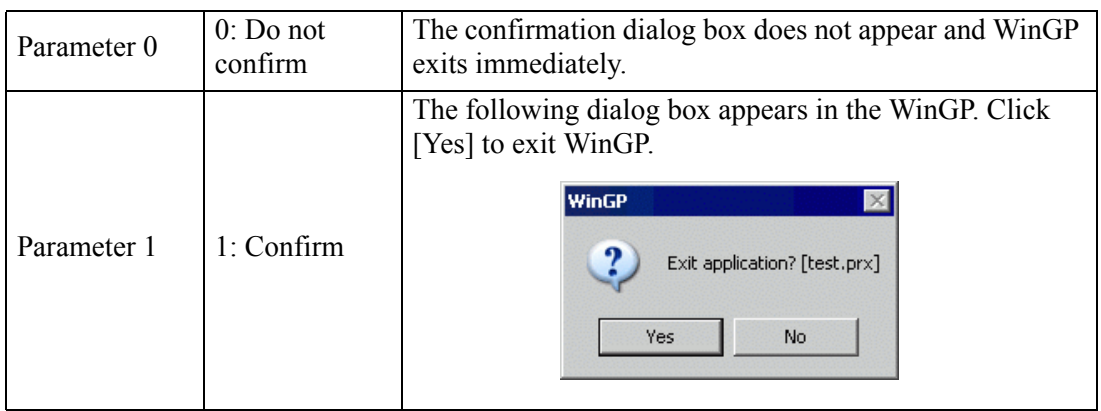

5 Click [OK (O)] to view "Exit\_WinGP (0)" or "Exit\_WinGP (1)" in [Script Expression Area].

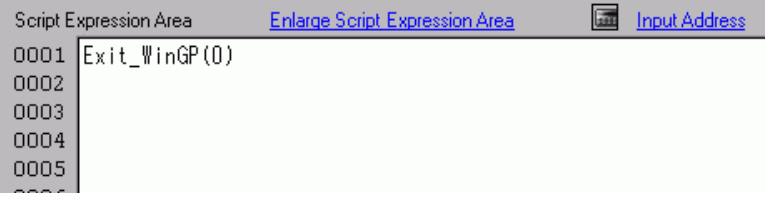

# <span id="page-31-0"></span>**38.4 Settings Menu**

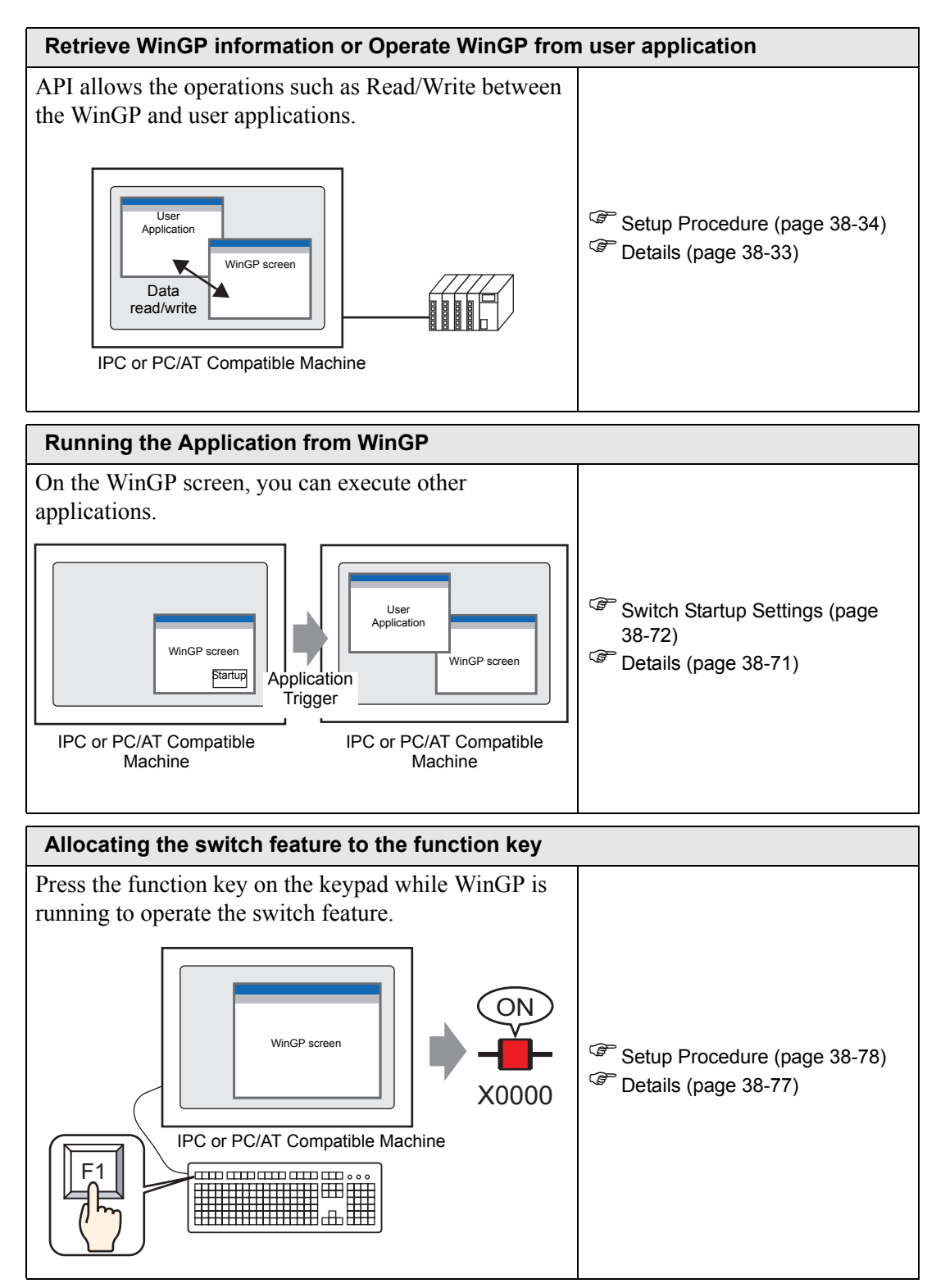

# <span id="page-32-0"></span>**38.5 Retrieve WinGP information or Operate WinGP from user application**

#### <span id="page-32-1"></span>**38.5.1 Details**

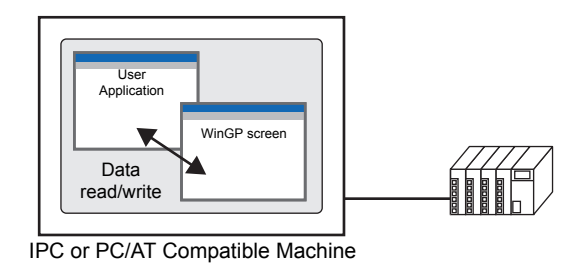

API allows to retrieve WinGP information or operate WinGP from user applications.

#### <span id="page-33-0"></span>**38.5.2 Setup Procedure**

```
NOTE
```
• Please refer to the Settings Guide for details. )["38.10.1 System Settings \[Display Unit Settings\] \[IPC Settings\] Settings Guide"](#page-161-1)  [\(page 38-162\)](#page-161-1)

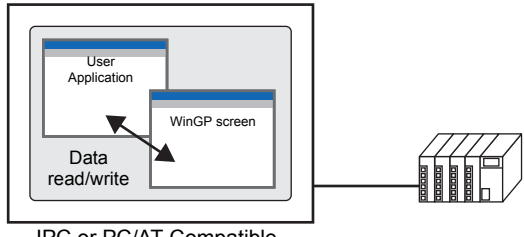

IPC or PC/AT Compatible

API allows to retrieve WinGP information or operate WinGP from user applications.

1 In the GP-Pro EX [System Settings] window, click [Display Unit].

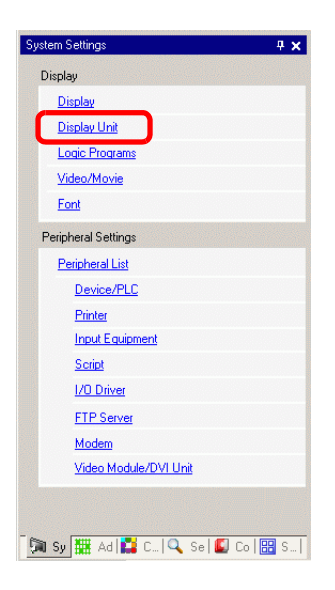

2 Open the [IPC Settings] tab and select the [API Communication] check box to specify the port to enable from 0 to 65535. Define a value that differs from the [Transfer Settings] [Port] number.

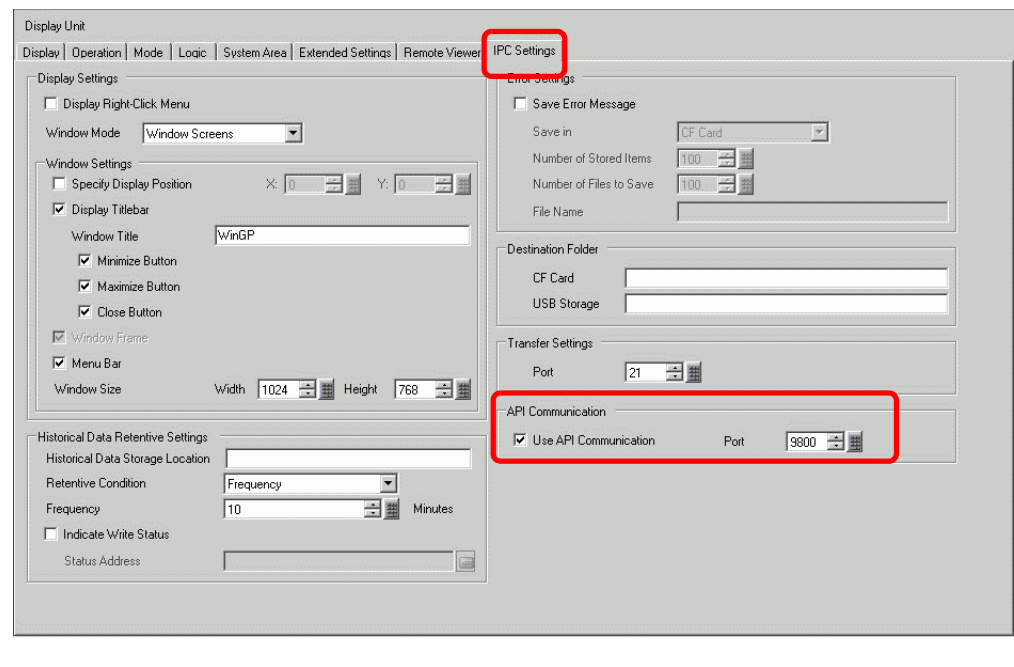

NOTE

• Be sure not to use the same port as that for communication with the other device/PLC or for FTP communication.

- Please do not use port numbers 8000 to 8019, which are designated as the port numbers for transfer.
- 3 Save the Project file, and transfer it to the IPC or PC/AT compatible machine.
- 4 Acknowledge the communication between WinGP and the device/PLC.

5 Set up a programming application to use API.

When using the device access API in VB.NET

Open the solution explorer in VB.NET and right-click [Browse Settings] to select [Add Browse].

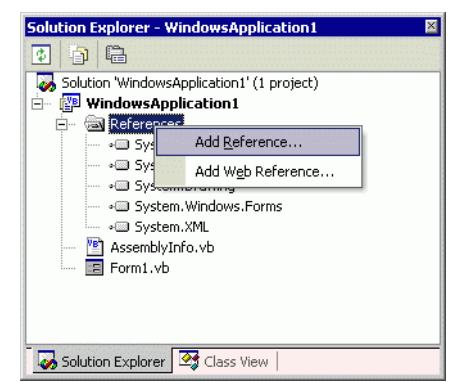

Click [Browse] in the [Add Browse] dialog box and select the following file. (In GP-Pro EX CD-ROM)\WinGP\SDK\Pro-SDK\DotNet\BIN\WinGPAPIDotNet.dll Click [Open] and select [OK].

At the top of the source code, enter "Imports ProEasyDotNet."

When using device access API in VB6

From VB6 menu bar, select [Project] -[Add Standard Module] and add the following module.

(In GP-Pro EX CD-ROM) \WinGP\SDK\Pro-SDK\VB\API\WinGPAPI.bas

When using handling API in VB.NET

From VB.NET Menu Bar, select [Project]-[Add Existing Item] and add the following module.

(In GP-Pro EX CD-ROM) \WinGP\SDK\Pro-SDK\DotNet\BIN\RtCtrlAPI.vb

When using handling API in VB6

From VB6 menu bar, select [Project] -[Add Standard Module] and add the following module.

(In GP-Pro EX CD-ROM)\WinGP\SDK\Pro-SDK\VB\API\RtCtrlAPI.bas

6 Execute programming.

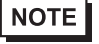

**F** ["38.5.3 Samples of Read/Write data \(device access API\)](#page-36-0) **Sample Summary**" [\(page 38-37\)](#page-36-0)

)["38.5.4 Sample to retrieve the WinGP status and change the settings \(Handling](#page-54-0)  API) ■ [Sample Summary" \(page 38-55\)](#page-54-0)

- 7 Setup the user application created on the IPC or PC/AT compatible machine.
- 8 Start WinGP and the user application.
# **38.5.3 Samples of Read/Write data (device access API)**

This section explains the program for API communication using the sample application as shown below.

### **Sample Summary**

• WRITE

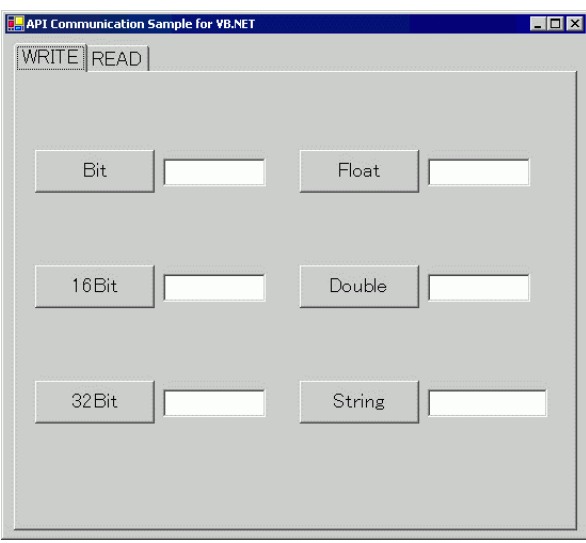

Click the button to write the input data into the text box.

#### • READ

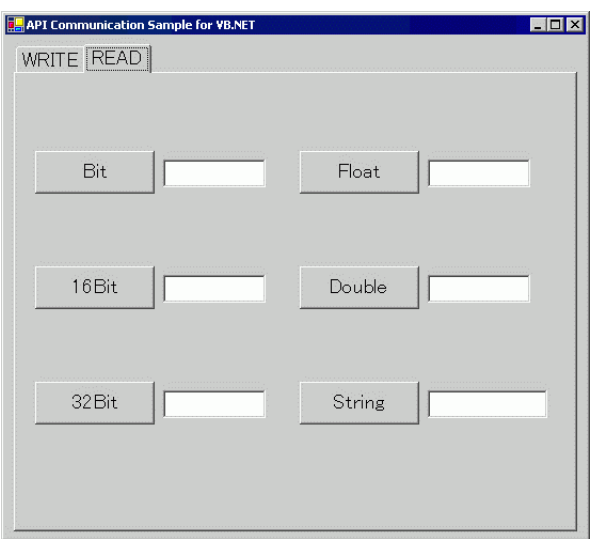

Click the button to read the data into the text box.

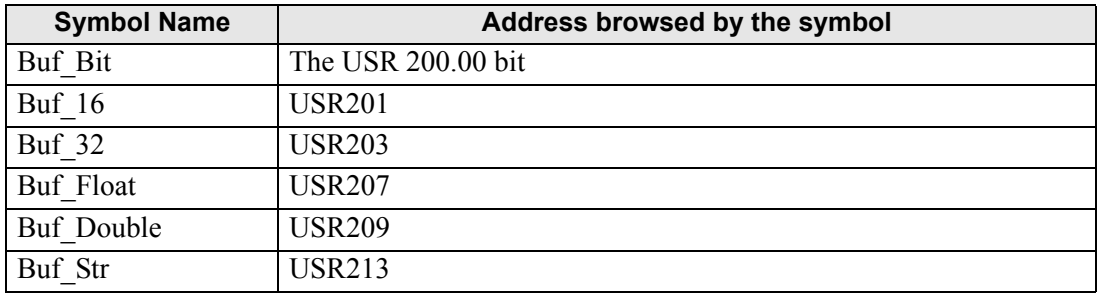

The sample uses the following symbols as examples.

#### <span id="page-37-0"></span>**How to specify device addresses directly**

- When one Device/PLC driver is specified for WinGP WriteDeviceBit("#WinGP", "M100", nDataAry(0), 1)
- When more than one device/PLC driver is specified for WinGP WriteDeviceBit("#WinGP.PLC1", "M100", nDataAry(0), 1) Device/PLC name connected to WinGP
- When using the memory link driver WriteDeviceBit("#WinGP.#MEMLINK", "10000", nDataAry(0), 1)
- When using WinGP Internal Device WriteDeviceBit("#WinGP", "USR10000", nDataAry(0), 1) WriteDeviceBit("#WinGP", "LS10000", nDataAry(0), 1) Or WriteDeviceBit("#WinGP.#INTERNAL", "USR10000", nDataAry(0), 1) WriteDeviceBit("#WinGP.#INTERNAL ", "LS10000", nDataAry(0), 1)

## **VB .NET 2003 Program Example**

Sample Program Location: (In GP-Pro EX CD-ROM)\WinGP\SDK\Pro-SDK\DotNet\EasySmpl

Imports ProEasyDotNet Imports ProEasy object.

Public Class Form1

Inherits System.Windows.Forms.Form

#Region "code generated with Windows form designer"

Public Sub New() MyBase.New()

> ' This call is necessary for Windows form designer. InitializeComponent()

After calling InitializeComponent(), runs initialization.

' ProEasy Initialization Dim iResult As Integer = ProEasy.EasyInit()' WinGP Initialize SDK once at the beginning

If iResult Then Dim sErrMsg As String ProEasy.EasyLoadErrorMessageEx(iResult, sErrMsg) End If

End Sub

' Form overwrites the dispose to execute post processing on the component list. Protected Overloads Overrides Sub Dispose (ByVal disposing As Boolean)

If disposing Then If Not (components Is Nothing) Then components.Dispose() End If End If MyBase.Dispose (disposing) End Sub

- Snip (Codes designed by Windows form designer are omitted hereafter) -

#End Region

Private Sub ReadBit\_Click(ByVal sender As System.Object, ByVal e As System.EventArgs) Handles ReadBit.Click

End Sub

Private Sub Read16\_Click(ByVal sender As System.Object, ByVal e As System.EventArgs) Handles Read 16. Click

Try

Here the symbol "Buf 16" (USR201) configured in GP-Pro EX is used. You can also specify the device address directly.  $\mathbb{CP}$  "  $\blacksquare$  [How to specify device addresses directly" \(page 38-38\)](#page-37-0)

' Read data. Dim nDataAry (1) As Short

'Read

Dim iResult As Integer = ProEasy.ReadDevice16("#WinGP", "Buf 16", nDataAry, 1)

If iResult Then Dim sErrMsg As String ProEasy.EasyLoadErrorMessageEx(iResult, sErrMsg) MsgBox (sErrMsg) End If

Me.Buf  $16.Text = CStr(nDataary(0))$ 

Catch ex As Exception MsgBox(ex.Message)

End Try

End Sub

Private Sub Read32\_Click(ByVal sender As System.Object, ByVal e As System.EventArgs) Handles Read32.Click

Try

' Read data. Dim nDataAry (1) As Integer

'Read.

Dim iResult As Integer = ProEasy.ReadDevice32("#WinGP", "Buf\_32", nDataAry, 1)

If iResult Then Dim sErrMsg As String ProEasy.EasyLoadErrorMessageEx(iResult, sErrMsg) MsgBox (sErrMsg) End If

Me.Buf  $32$ .Text = CInt (nDataAry(0))

Catch ex As Exception MsgBox(ex.Message)

End Try

End Sub

Private Sub ReadBCD16\_Click (ByVal sender As System.Object, ByVal e As System.EventArgs) Handles ReadBCD16.Click

Try

' Read data. Dim nDataAry (1) As Short

'Read Dim iResult As Integer = ProEasy.ReadDeviceBCD16("#WinGP", "Buf\_BCD16", nDataAry, 1) If iResult Then

Dim sErrMsg As String ProEasy.EasyLoadErrorMessageEx(iResult, sErrMsg) MsgBox (sErrMsg) End If

Me.Buf  $BCD16. Text = CShort (nData Ary(0))$ 

Catch ex As Exception MsgBox(ex.Message)

End Try

End Sub

Private Sub ReadBCD32\_Click (ByVal sender As System.Object, ByVal e As System.EventArgs) Handles ReadBCD32.Click

Try

' Read data. Dim nDataAry (1) As Integer

'Read

Dim iResult As Integer = ProEasy.ReadDeviceBCD32("#WinGP", "Buf\_BCD32", nDataAry, 1)

If iResult Then Dim sErrMsg As String ProEasy.EasyLoadErrorMessageEx(iResult, sErrMsg) MsgBox (sErrMsg) End If

Me.Buf  $BCD32.Text = CInt (nDataAry(0))$ 

Catch ex As Exception MsgBox(ex.Message)

End Try

End Sub

Private Sub ReadFloat\_Click (ByVal sender As System.Object, ByVal e As System.EventArgs) Handles ReadFloat.Click

Try

' Read data. Dim nDataAry (1) As Single

'Read

Dim iResult As Integer = ProEasy.ReadDeviceFloat("#WinGP", "Buf\_Float", nDataAry, 1)

If iResult Then Dim sErrMsg As String ProEasy.EasyLoadErrorMessageEx(iResult, sErrMsg) MsgBox (sErrMsg) End If

Me.Buf  $F$ loat.Text = CSng (nDataAry(0))

Catch ex As Exception MsgBox(ex.Message)

End Try

End Sub

Private Sub ReadDouble\_Click (ByVal sender As System.Object, ByVal e As System.EventArgs) Handles ReadDouble.Click

Try

' Read data. Dim nDataAry (1) As Double

'Read

Dim iResult As Integer = ProEasy.ReadDeviceDouble("#WinGP", "Buf\_Double", nDataAry, 1)

If iResult Then Dim sErrMsg As String ProEasy.EasyLoadErrorMessageEx(iResult, sErrMsg) MsgBox (sErrMsg) End If

Me.Buf Double.Text = CDbl  $(nDataary(0))$ 

Catch ex As Exception MsgBox(ex.Message) End Try

End Sub

Private Sub ReadStr\_Click (ByVal sender As System.Object, ByVal e As System.EventArgs) Handles ReadStr.Click

Try

' Read data. Dim nDataAry As String

'Read

Dim iResult As Integer = ProEasy.ReadDeviceStr("#WinGP", "Buf\_Str", nDataAry, 10) If iResult Then Dim sErrMsg As String ProEasy.EasyLoadErrorMessageEx(iResult, sErrMsg) MsgBox (sErrMsg) End If

Me.Buf  $Str.Text = nDataAry$ 

Catch ex As Exception MsgBox(ex.Message)

End Try

End Sub

Private Sub ReadVariant\_Click (ByVal sender As System.Object, ByVal e As System.EventArgs) Handles ReadVariant.Click

End Sub

Private Sub ReadSymbol\_Click (ByVal sender As System.Object, ByVal e As System.EventArgs) Handles ReadSymbol.Click

End Sub

Private Sub WriteBit\_Click (ByVal sender As System.Object, ByVal e As System.EventArgs) Handles WriteBit.Click

Try

' Write data. Dim nDataAry (1) As Short  $nDataAny(0) = CShort(Val(Me.WBuf-Bit.Text))$ 

'Write

Dim iResult As Integer = ProEasy.WriteDeviceBit("#WinGP", "Buf\_16", nDataAry, 1) If iResult Then Dim sErrMsg As String ProEasy.EasyLoadErrorMessageEx(iResult, sErrMsg) MsgBox (sErrMsg) End If

Catch ex As Exception MsgBox(ex.Message)

End Try

End Sub

Private Sub Write16\_Click\_1 (ByVal sender As System.Object, ByVal e As System.EventArgs) Handles Write16 Click

**Try** 

' Write data. Dim nDataAry (1) As Short  $nDataAny(0) = CShort(Val(Me.WBuf 16.Text))$ 

'Write

Dim iResult As Integer = ProEasy.WriteDevice16("#WinGP", "Buf\_16", nDataAry, 1) If iResult Then Dim sErrMsg As String ProEasy.EasyLoadErrorMessageEx(iResult, sErrMsg) MsgBox (sErrMsg) End If

Catch ex As Exception MsgBox(ex.Message)

End Try

End Sub

```
Private Sub Write32_Click (ByVal sender As System.Object, ByVal e As
System.EventArgs) Handles
Write32.Click
```
**Try** 

```
' Write data.
Dim nDataAry (1) As Integer
nDataAny(0) = Clnt(Val(Me.WBuf 32.Text))
```

```
'Write
```

```
Dim iResult As Integer = ProEasy.WriteDevice32("#WinGP", "Buf_32",
nDataAry, 1)
If iResult Then
  Dim sErrMsg As String
  ProEasy.EasyLoadErrorMessageEx(iResult, sErrMsg)
  MsgBox (sErrMsg)
End If
```
Catch ex As Exception MsgBox(ex.Message)

End Try

End Sub

Private Sub WriteBCD16\_Click (ByVal sender As System.Object, ByVal e As System.EventArgs) Handles WriteBCD16.Click

Try

```
' Write data.
Dim nDataAry (1) As Short
nData Ary(0) = CShort(Val("&h" + Me.WBuf_BCD16.Text))
```

```
'Write
Dim iResult As Integer = ProEasy.WriteDevice16("#WinGP", "Buf_BCD16",
nDataAry, 1)
If iResult Then
  Dim sErrMsg As String
  ProEasy.EasyLoadErrorMessageEx(iResult, sErrMsg)
  MsgBox (sErrMsg)
End If
```
Catch ex As Exception MsgBox(ex.Message) End Try

End Sub

Private Sub WriteBCD32\_Click (ByVal sender As System.Object, ByVal e As System.EventArgs) Handles WriteBCD32.Click

**Try** 

' Write data. Dim nDataAry (1) As Integer  $nDataAny (0) = Clnt (Val("&h" + Me.WBuf_BCD16.Text))$ 

'Write

Dim iResult As Integer = ProEasy.WriteDeviceBCD32("#WinGP", "Buf\_BCD32", nDataAry, 1) If iResult Then Dim sErrMsg As String ProEasy.EasyLoadErrorMessageEx(iResult, sErrMsg) MsgBox (sErrMsg) End If

Catch ex As Exception

MsgBox(ex.Message)

End Try

End Sub

Private Sub WriteFloat\_Click (ByVal sender As System.Object, ByVal e As System.EventArgs) Handles WriteFloat.Click

Try

' Write data. Dim nDataAry (1) As Single  $nDataAvg(0) = CSing(Val(Me.WBuf\;Float.Text))$ 

'Write Dim iResult As Integer = ProEasy. WriteDeviceFloat("#WinGP", "Buf\_Float", nDataAry, 1) If iResult Then Dim sErrMsg As String ProEasy.EasyLoadErrorMessageEx(iResult, sErrMsg) MsgBox (sErrMsg) End If

Catch ex As Exception MsgBox(ex.Message)

End Try

End Sub

Private Sub WriteDouble\_Click (ByVal sender As System.Object, ByVal e As System.EventArgs) Handles WriteDouble.Click

Try

```
' Write data.
Dim nDataAry (1) As Double
nDataAry (0) = CDbl (Val(Me.WBuf_Double.Text))
```
'Write

```
Dim iResult As Integer = ProEasy.WriteDeviceDouble("#WinGP", "Buf_Double",
nDataAry, 1)
If iResult Then
  Dim sErrMsg As String
  ProEasy.EasyLoadErrorMessageEx(iResult, sErrMsg)
  MsgBox (sErrMsg)
End If
```
Catch ex As Exception MsgBox(ex.Message)

End Try

End Sub

Private Sub WriteString\_Click (ByVal sender As System.Object, ByVal e As System.EventArgs) Handles WriteString.Click

Try

```
' Write data.
Dim nDataAry As String
nDataAry = Me.WBuf_Str.Text
```

```
'Write
Dim iResult As Integer = ProEasy. WriteDeviceStr("#WinGP", "Buf_Str",
nDataAry, 10)
If iResult Then
  Dim sErrMsg As String
```
ProEasy.EasyLoadErrorMessageEx(iResult, sErrMsg) MsgBox (sErrMsg) End If

Catch ex As Exception MsgBox(ex.Message)

End Try

End Sub

Private Sub WriteVariant Click (ByVal sender As System.Object, ByVal e As System.EventArgs) Handles WriteVariant.Click

' In VB.NET, Variant type is no longer used. Instead Object type is used. 'Along the change, WriteDeviceVariant() has been 'changed to WriteDeviceEasyObject()

End Sub

Private Sub WriteSymbol\_Click (ByVal sender As System.Object, ByVal e As System.EventArgs) Handles WriteSymbol.Click

'Only WriteSymbol system found is WriteSymbolVariant().

End Sub

End Class

### **VB6 Program Example**

Sample Program Location:(In GP-Pro EX CD-ROM)\WinGP\SDK\Pro-SDK\VB\EasySmpl

• The sample VB6 program does not support Windows Vista®. It will not run in a **NOTE** Vista environment.

Option Explicit Private Sub Form\_Load() Dim iResult As Long  $iResult = EasyInit()$ If iResult Then Dim sErrMsg As String Dim iMsgResult As Long iMsgResult = EasyLoadErrorMessageEx(iResult, sErrMsg) End If End Sub ' ------------------------------------------------------------------------------- ' WriteDeviceXXX() ' ------------------------------------------------------------------------------- Private Sub WriteBit\_Click() ' Write data. Dim nDataAry (1) As Integer  $nData Ary(0) = CInt(Val(Me.WBuf-Bit.Text))$ 'Write Dim iResult As Long  $iResult = WriteDeviceBit("#WinGP", "But", nData Ary(0), 1)$ If iResult Then Dim sErrMsg As String \* 512 Dim iMsgResult As Long iMsgResult = EasyLoadErrorMessageEx(iResult, sErrMsg) MsgBox (sErrMsg) End If Here the symbol "Buf\_16" (USR201) configured in GP-Pro EX is used. You can also specify the device address directly.  $\mathbb{F}$  "  $\blacksquare$  How to specify device [addresses directly" \(page](#page-37-0)  [38-38\)](#page-37-0)

End Sub

Private Sub Write16\_Click() ' Write data.

Dim nDataAry (1) As Integer  $nDataAny(0) = Clnt(Val(Me.WBuf 16.Text))$ 

```
'Write
Dim iResult As Long
iResult = WriteDevice16("#WinGP", "Buf_16", nDataAry(0), 1)
```
If iResult Then Dim sErrMsg As String \* 512 Dim iMsgResult As Long iMsgResult = EasyLoadErrorMessageEx(iResult, sErrMsg) MsgBox (sErrMsg) End If

```
End Sub
```

```
Private Sub Write32_Click()
```

```
' Write data.
Dim nDataAry (1) As Long
nDataAny (0) = CLng (Val(Me.WBuf 32.Text))
```
'Write Dim iResult As Long iResult = WriteDevice32("#WinGP", "Buf\_32", nDataAry(0), 1)

```
If iResult Then
   Dim sErrMsg As String * 512
   Dim iMsgResult As Long
   iMsgResult = EasyLoadErrorMessageEx(iResult, sErrMsg)
   MsgBox (sErrMsg)
End If
```

```
End Sub
```
Private Sub WriteFloat\_Click()

```
' Write data.
Dim nDataAry (1) As Single
nDataAry (0) = CSng (Val(Me.WBuf Float.Text))
```

```
'Write
Dim iResult As Long
iResult = WriteDeviceFloat("#WinGP", "Buf Float", nData Ary(0), 1)
```

```
If iResult Then
      Dim sErrMsg As String * 512
      Dim iMsgResult As Long
      iMsgResult = EasyLoadErrorMessageEx(iResult, sErrMsg)
      MsgBox (sErrMsg)
  End If
End Sub
Private Sub WriteDouble_Click()
  ' Write data.
  Dim nDataAry (1) As Double
  nDataAny(0) = CDbl(Val(Me.WBuf\nDouble.Text))'Write
  Dim iResult As Long
  iResult = WriteDeviceDouble("#WinGP", "Buf_Double", nDataAry(0), 1)
   If iResult Then
      Dim sErrMsg As String * 512
      Dim iMsgResult As Long
      iMsgResult = EasyLoadErrorMessageEx(iResult, sErrMsg)
      MsgBox (sErrMsg)
   End If
End Sub
Private Sub WriteString_Click()
  ' Write data.
  Dim nDataAry As String
  nDataAry = Me.WBuf_Str.Text
  'Write
   Dim iResult As Long
  iResult = WriteDeviceStr("#WinGP", "Buf_Str", nDataAry, 10)
   If iResult Then
      Dim sErrMsg As String * 512
      Dim iMsgResult As Long
      iMsgResult = EasyLoadErrorMessageEx(iResult, sErrMsg)
      MsgBox (sErrMsg)
  End If
```
End Sub

#### Retrieve WinGP information or Operate WinGP from user application

```
' -------------------------------------------------------------------------------
' ReadDeviceXXX()
' -------------------------------------------------------------------------------
Private Sub ReadBit_Click()
   ' Read data.
   Dim nDataAry (1) As Integer
   'Read
   Dim iResult As Long
   iResult = ReadDeviceBit("#WinGP", "Buf_Bit", nDataAry(0), 1)
   If iResult Then
      Dim sErrMsg As String * 512
      Dim iMsgResult As Long
      iMsgResult = EasyLoadErrorMessage (iResult, sErrMsg)
      MsgBox (sErrMsg)
   End If
   Me.Buf Bit.Text = CStr(nDataAry (0))End Sub
Private Sub Read16_Click()
   ' Read data.
   Dim nDataAry (1) As Integer
   'Read
   Dim iResult As Long
   iResult = ReadDevice16("#WinGP", "Buf 16", nDataAry(0), 1)If iResult Then
      Dim sErrMsg As String * 512
      Dim iMsgResult As Long
      iMsgResult = EasyLoadErrorMessage (iResult, sErrMsg)
      MsgBox (sErrMsg)
   End If
   Me.Buf 16. Text = CStr(nDataary(0))End Sub
Private Sub Read32_Click()
   ' Read data.
   Dim nDataAry (1) As Long
```
'Read Dim iResult As Long iResult = ReadDevice32("#WinGP", "Buf\_32", nDataAry(0), 1) If iResult Then Dim sErrMsg As String \* 512 Dim iMsgResult As Long iMsgResult = EasyLoadErrorMessage (iResult, sErrMsg) MsgBox (sErrMsg) End If Me.Buf  $32$ .Text = CStr(nDataAry (0)) End Sub Private Sub ReadFloat\_Click() ' Read data. Dim nDataAry (1) As Single 'Read Dim iResult As Long  $iResult = ReadDeviceFloat("#WinGP", "But Float", nDataAry(0), 1)$ If iResult Then Dim sErrMsg As String \* 512 Dim iMsgResult As Long iMsgResult = EasyLoadErrorMessage (iResult, sErrMsg) MsgBox (sErrMsg) End If Me.Buf  $F$ loat.Text = CStr(nDataAry (0)) End Sub

Private Sub ReadDouble\_Click() ' Read data. Dim nDataAry (1) As Double 'Read Dim iResult As Long iResult = ReadDeviceDouble("#WinGP", "Buf\_Double", nDataAry(0), 1) If iResult Then Dim sErrMsg As String \* 512 Dim iMsgResult As Long iMsgResult = EasyLoadErrorMessage (iResult, sErrMsg) MsgBox (sErrMsg) End If Me.Buf\_Double.Text =  $CStr(nDataAny(0))$ End Sub Private Sub ReadString\_Click() ' Read data. Dim nDataAry As String \* 255 'Read Dim iResult As Long iResult = ReadDeviceStr("#WinGP", "Buf\_Str", nDataAry, 10) If iResult Then Dim sErrMsg As String \* 512 Dim iMsgResult As Long iMsgResult = EasyLoadErrorMessage (iResult, sErrMsg) MsgBox (sErrMsg) End If Me.Buf  $Str.Text = nData$ Ary

End Sub

# **38.5.4 Sample to retrieve the WinGP status and change the settings (Handling API)**

# **Sample Summary**

Switching the tabs from [Status 1] to [Information/End] allows you to retrieve the WinGP status and change the settings.

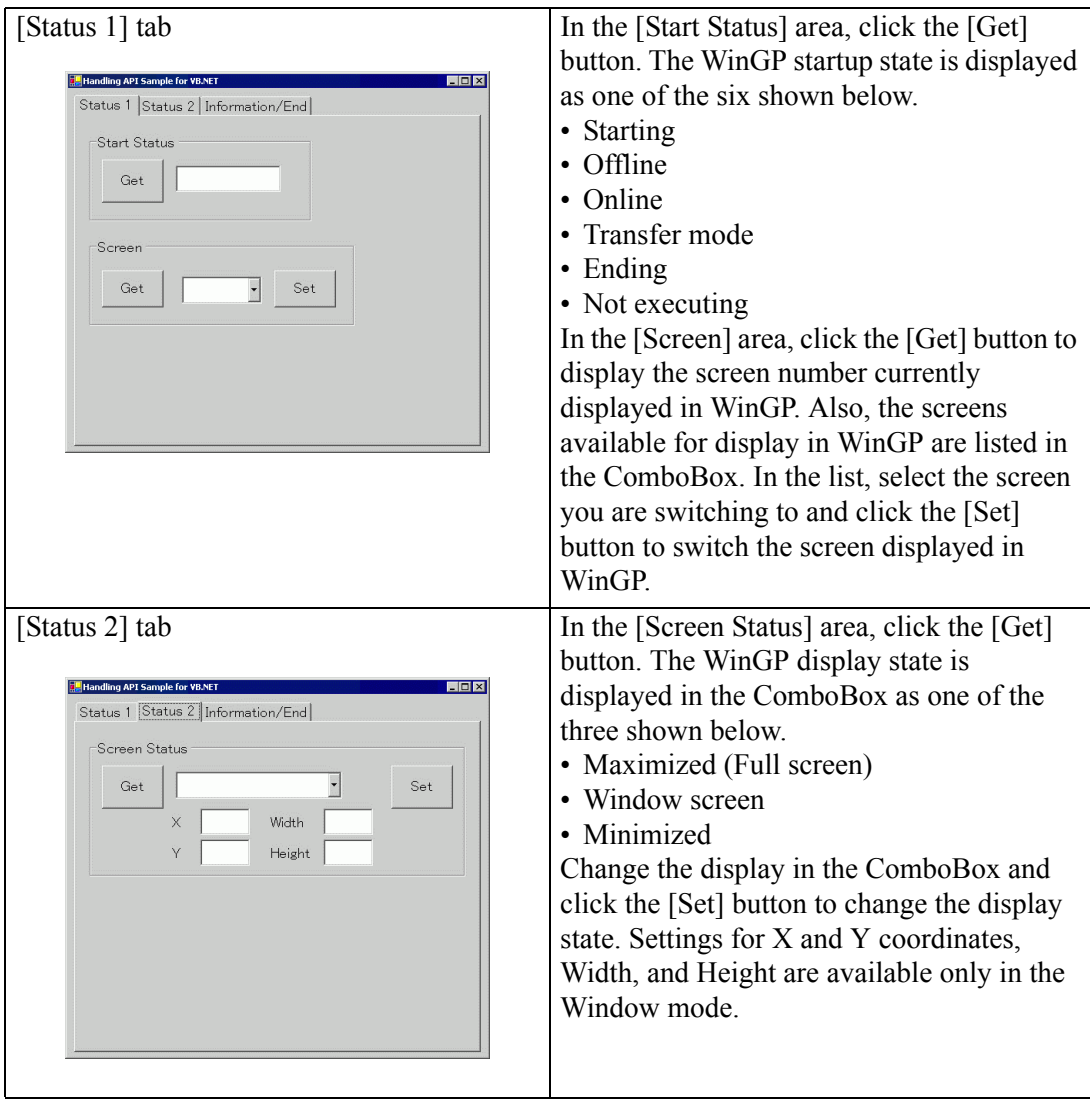

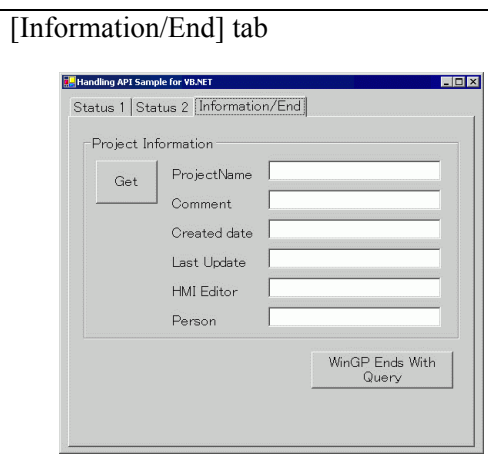

In [Project Information] on the top left, click the [Get] button. This displays the information below displayed in WinGP.

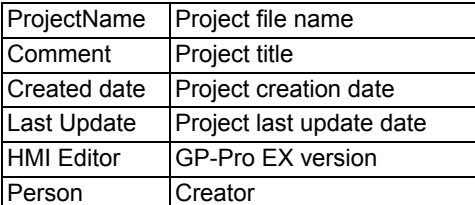

[WinGP Ends With Query] button displays a confirmation message asking "Do you want to exit?". Click [Yes] to exit WinGP.

# **VB .NET 2003 Program Example**

Sample Program Location: (In GP-Pro EX CD-ROM)\WinGP\SDK\Pro-SDK\DotNet\RtCtrlSmpl

Imports

System.Runtime.InteropServices **Imports System.Runtime.InteropServices.** 

Public Class Form1 Inherits System.Windows.Forms.Form

Dim ghWinGP As  $Int32 = 0'$  API handle.

#Region "code generated with Windows form designer"

Public Sub New() MyBase.New()

> ' This call is necessary for Windows form designer. InitializeComponent()

After calling InitializeComponent(), runs initialization.

'Initialize API (API). Dim nResult As Integer = InitRuntimeAPI()

'Gets the handle at this stage (API). ghWinGP = GetRuntimeHandle (9800)

```
If ghWinGP = 0 Then
   MsgBox ("(API) Failed to get handle.")
End If
```
End Sub

' Form overwrites the dispose to execute post processing on the component list. Protected Overloads Overrides Sub Dispose (ByVal disposing As Boolean)

```
If disposing Then
     If Not (components Is Nothing) Then
        components.Dispose()
     End If
  End If
  CleanupRuntimeAPI()
  MyBase.Dispose (disposing)
End Sub
```
 - Snip (Codes designed by Windows form designer are omitted hereafter) - #End Region

' 5 Gets the startup state. Private Sub Bt\_GetStartState\_Click (ByVal sender As System.Object, ByVal e As System.EventArgs) Handles Bt\_GetStartState.Click

Me.Cursor = Cursors.WaitCursor 'Changes the cursor to an hourglass.

Try

```
'Gets the state (API).
Dim Status As Int32
Dim RetVal As Int32 = GetRuntimeStartState(ghWinGP, Status)
'Any error?
If RetVal \leq API ERROR.E_SUCCESS Then
   MsgBox ("Err(" + Str(RetVal).Trim() + "):GetRuntimeStartState()")
End If
'Display the state
Select Case Status
  Case 0
      Me.StartState.Text = "Starting"
  Case 1
      Me.StartState.Text = "Online"
  Case 2
      Me.StartState.Text = "Offline"
  Case 3
      Me.StartState.Text = "Transfer mode"
  Case 4
      Me.StartState.Text = "Ending"
  Case 5
```
Me.StartState.Text = "Not execute" End Select

Catch ex As Exception MsgBox(ex.Message)

End Try

Me.Cursor = Cursors.Default ' Changes the cursor back to the original.

End Sub

Private Sub GetScreenState\_Click (ByVal sender As System.Object, ByVal e As System.EventArgs) Handles BT\_GetScreenState.Click

Me.Cursor = Cursors.WaitCursor 'Changes the cursor to an hourglass.

Try

'Gets the state. Dim Status As Int32 Dim RetVal As Int32 = GetScreenState(ghWinGP, Status)

```
'Any error?
If RetVal \leq API ERROR.E_SUCCESS Then
  MsgBox ("Err(" + Str(RetVal).Trim() + "):GetScreenState()")
End If
```
'Display the state Select Case Status Case 0, 1, 2 Me.ScreenState.SelectedIndex = Status End Select

Catch ex As Exception MsgBox(ex.Message)

End Try

Me.Cursor = Cursors.Default ' Changes the cursor back to the original.

End Sub

Private Sub SetScreenState\_Click (ByVal sender As System.Object, ByVal e As System.EventArgs) Handles BT\_SetScreenState.Click

Me.Cursor = Cursors.WaitCursor 'Changes the cursor to an hourglass.

Try

'Gets the value Dim State As Int32 = Me.ScreenState.SelectedIndex Dim Pos $X$  As Int $32 = Val(Me.PosX.Text)$  $Dim PosY As Int32 = Val(Me.PosY.Text)$ Dim Width As  $Int32 = Val(Me.TX$  Width.Text) Dim Height As  $Int32 = Val(Me.TX Height.Text)$ 

'Screen state settings. Dim RetVal As Int32 = SetScreenState(ghWinGP, State, PosX, PosY, Width, Height)

```
'Any error?
If RetVal \le API_ERROR.E_SUCCESS Then
  MsgBox ("Err(" + Str(RetVal).Trim() + "):SetScreenState()")
End If
```
Catch ex As Exception MsgBox(ex.Message)

End Try

Me.Cursor = Cursors.Default ' Changes the cursor back to the original.

End Sub

Private Sub GetDispScreen\_Click (ByVal sender As System.Object, ByVal e As System.EventArgs) Handles GetDispScreen.Click

Me.Cursor = Cursors.WaitCursor 'Changes the cursor to an hourglass.

Dim CurScrNo As Int32 ' Screen number currently displayed

Try

'Gets the state. Dim RetVal As Int32 = GetDisplayScreenNumber(ghWinGP, CurScrNo)

```
'Any error?
  If RetVal \leq API ERROR.E_SUCCESS Then
     MsgBox("Err(" + Str(RetVal).Trim() + "):GetDisplayScreenNumber()")
  End If
Catch ex As Exception
  MsgBox(ex.Message)
End Try
Try
  ' Gets the number of screens.
  Dim ScreenCount As Int32 = 0Dim RetVal As Int32 = GetEnumScreenNumberCount(ghWinGP, ScreenCount)
  'Any error?
  If RetVal \leq API ERROR.E_SUCCESS Then
     MsgBox("Err(" + Str(RetVal).Trim() + "):GetEnumScreenNumberCount()")
  End If
  ' Gets the screen number.
  If ScreenCount > 0 Then
```

```
'Gets the screen number.
Dim ScreenNumber (ScreenCount - 1) As Int32
RetVal = EnumScreenNumber(ghWinGP, ScreenCount, ScreenNumber (0))
```

```
'Any error?
If RetVal \leq API ERROR.E_SUCCESS Then
   MsgBox ("Err(" + Str(RetVal).Trim() + "):EnumScreenNumber()")
End If
```
' -----Display the state-----

'Delete all. Me.CB DispScreen.Items.Clear()

```
'Set the screen number you got.
Dim idx As Int32
For idx = 0 To ScreenNumber. Length - 1
   Me.CB_DispScreen.Items.Add (ScreenNumber (idx))
Next
```

```
'Display the screen number currently displayed.
For idx = 0 To ScreenNumber. Length - 1
   If CurScrNo = Val(Me.CB) DispScreen.Items (idx)) Then
      Me.CB DispScreen.SelectedIndex = idx
      Exit For
   End If
Next
```
End If

Catch ex As Exception

MsgBox(ex.Message)

End Try

Me.Cursor = Cursors.Default ' Changes the cursor back to the original.

End Sub

Private Sub SetDispScreen\_Click (ByVal sender As System.Object, ByVal e As System.EventArgs) Handles SetDispScreen.Click

Me.Cursor = Cursors.WaitCursor 'Changes the cursor to an hourglass.

Try

' Gets the screen number. Dim Screen As Int32 Screen = Val(Me.CB\_DispScreen.Text)

'Changes the screen number. Dim RetVal As Int32 = SetDisplayScreenNumber(ghWinGP, Screen)

'Any error? If  $RetVal \leq API$  ERROR.E\_SUCCESS Then MsgBox ("Err(" + Str(RetVal).Trim() + "):SetDisplayScreenNumber()") End If

'Gets the screen number again and compare it with the set value to see whether the screen number has been changed successfully. Dim NowScrNo As Long RetVal = GetDisplayScreenNumber(ghWinGP, NowScrNo) If  $RetVal = API$  ERROR.E\_SUCCESS Then If NowScrNo = Screen Then 'MsgBox ("Screen change number = No=" + Str(NowScrNo)) End If End If

Catch ex As Exception MsgBox(ex.Message)

End Try

Me.Cursor = Cursors.Default ' Changes the cursor back to the original.

End Sub

Private Sub GetProjectInfo\_Click (ByVal sender As System.Object, ByVal e As System.EventArgs) Handles GetProjectInfo.Click

Me.Cursor = Cursors.WaitCursor 'Changes the cursor to an hourglass.

Try

'Parameter range to get. Dim ProjectFileName As New System.Text.StringBuilder (PROJECTINFO\_SIZE.e\_FileName) Dim ProjectComment As New System.Text.StringBuilder (PROJECTINFO\_SIZE.e\_Comment) Dim ProjectFastTime As New System.Text.StringBuilder (PROJECTINFO\_SIZE.e\_FastTime) Dim ProjectLastTime As New System.Text.StringBuilder(PROJECTINFO\_SIZE.e\_LastTime) Dim ProjectIDownload As New System.Text.StringBuilder (PROJECTINFO\_SIZE.e\_IDownload) Dim HMIEditorVersion As New System.Text.StringBuilder (PROJECTINFO\_SIZE.e\_HMIEditorVersion) Dim ControlEditorVersion As New System.Text.StringBuilder (PROJECTINFO\_SIZE.e\_ControlEditorVersion) Dim MakingPerson As New System.Text.StringBuilder (PROJECTINFO\_SIZE.e\_MakingPerson)

```
'Gets the project information.
Dim RetVal As Int32
RetVal = GetProjectInformation(ghWinGP,ProjectFileName, _
  ProjectComment, _
  ProjectFastTime, _
  ProjectLastTime, _
  ProjectIDownload, _
  HMIEditorVersion, _
  ControlEditorVersion, _
  MakingPerson)
'Any error?
If RetVal \leq API ERROR.E_SUCCESS Then
   MsgBox ("Err(" + Str(RetVal).Trim() + "):GetProjctInformation()")
End If
'Display the information you got.
Me.Prj File.Text = ProjectFileName.ToString()
Me.Pri Comment.Text = ProjectComment.ToString()
Me.Prj_Date.Text = ProjectFastTime.ToString()
Me.Prj_LastDate.Text = ProjectLastTime.ToString()
Me.Pri HMI.Text = HMIEditorVersion.ToString()
```
Catch ex As Exception

MsgBox(ex.Message) End Try

Me.Cursor = Cursors.Default ' Changes the cursor back to the original.

Me.Prj\_Person.Text = MakingPerson.ToString

#### End Sub

#### ' 13 Exit.

'Exit following a confirmation dialog. 'WinGP does not end if you select "Do not exit" in the dialog box 'You can go back to the return value (NULL) with API\_ERROR.E\_SUCCESS.

Private Sub StopWinGP\_Q\_Click (ByVal sender As System.Object, ByVal e As System.EventArgs) Handles StopWinGP\_Q.Click

Me.Cursor = Cursors.WaitCursor 'Changes the cursor to an hourglass.

Try

```
'Exit (API).
Dim RetVal As Int32 = StopRuntime(ghWinGP, 1)
'Any error?
If RetVal \leq API ERROR.E_SUCCESS Then
  MsgBox("Err(" + Str(RetVal).Trim() + "):StopRuntime()")
End If
```
Catch ex As Exception MsgBox(ex.Message)

End Try

Me.Cursor = Cursors.Default ' Changes the cursor back to the original.

End Sub

End Class

### **VB6 Program Example**

Sample Program Location: (In GP-Pro EX CD-ROM) \WinGP\SDK\Pro-SDK\VB\RtCtrlSmpl

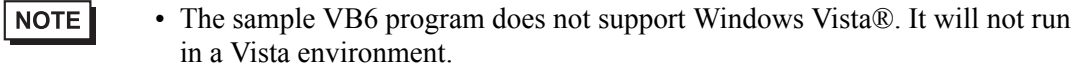

• The sample program executable file operates properly on Japanese and English operating systems only. To run the executable file in other operating system environments, re-create the executable file in that operating system environment.

Option Explicit

Private Sub Form\_Load()

'Initialize API (API). Dim nResult As Long nResult = InitRuntimeAPI

'Gets the handle at this stage (API). ghWinGP = GetRuntimeHandle (9800)

```
If ghWinGP = 0 Then
   MsgBox ("(API) Failed to get handle")
End If
```
End Sub

Private Sub Bt\_GetStartState\_Click()

Screen.MousePointer = vbHourglass

'Gets the state (API). Dim Status As Long Dim RetVal As Long RetVal = GetRuntimeStartState(ghWinGP, Status)

```
'Any error?
If RetVal \sim CLng(API) ERROR.E_SUCCESS) Then
  MsgBox ("Err(" + Str(RetVal) + "):GetRuntimeStartState()")
End If
```

```
'Display the state
Select Case Status
   Case 0
      Me.StartState.Text = "Starting"
```

```
Case 1
      Me.StartState.Text = "Online"
   Case 2
      Me.StartState.Text = "Offline"
   Case 3
      Me.StartState.Text = "Transfer mode"
   Case 4
      Me.StartState.Text = "Ending"
   Case 5
      Me.StartState.Text = "Not execute"
End Select
```
Screen.MousePointer = vbDefault

End Sub

```
Private Sub BT_GetScreenState_Click()
```
Screen.MousePointer = vbHourglass

'Gets the state. Dim Status As Long Dim RetVal As Long RetVal = GetScreenState(ghWinGP, Status)

```
'Any error?
If RetVal \leq API ERROR.E_SUCCESS Then
   MsgBox ("Err(" + Str(RetVal) + "):GetScreenState()")
End If
```
'Display the state Select Case Status Case 0, 1, 2 Me.ScreenState.ListIndex = Status End Select

Screen.MousePointer = vbDefault

End Sub

Private Sub BT\_SetScreenState\_Click()

Screen.MousePointer = vbHourglass ' Changes the cursor to an hourglass.

'Gets the value Dim State As Long

```
Dim PosX As Long
  Dim PosY As Long
   Dim Width As Long
   Dim Height As Long
  State = Me.ScreenState.ListIndex
   PosX = Val(Me.PosX.Text)PosY = Val(Me.PosY.Text)Width = Val(Me.TX-Width.Text)Height = Val(Me.TX Height.Text)'Screen state settings.
   Dim RetVal As Long
  RetVal = SetScreenState(ghWinGP, State, PosX, PosY, Width, Height)
  'Any error?
   If RetVal \leq API ERROR.E_SUCCESS Then
      MsgBox ("Err(" + Str(RetVal) + "):SetScreenState()")
  End If
   Screen.MousePointer = vbDefault
End Sub
Private Sub GetDispScreen_Click()
   Screen.MousePointer = vbHourglass ' Changes the cursor to an hourglass.
   Dim CurScrNo As Long 'Screen number currently displayed.
  'Gets the state.
   Dim RetVal As Long
   RetVal = GetDisplayScreenNumber(ghWinGP, CurScrNo)
  'Any error?
   If RetVal \leq API ERROR.E SUCCESS Then
      MsgBox ("Err(" + Str(RetVal) + "):GetDisplayScreenNumber()")
  End If
  ' Gets the number of screens.
   Dim ScreenCount As Long
   RetVal = GetEnumScreenNumberCount(ghWinGP, ScreenCount)
  'Any error?
   If RetVal \leq API ERROR.E_SUCCESS Then
```
MsgBox ("Err(" + Str(RetVal) + "):GetEnumScreenNumberCount()")

# End If ' Gets the screen number. If ScreenCount > 0 Then 'Gets the screen number. Dim ScreenNumber() As Long ReDim ScreenNumber (ScreenCount - 1) As Long RetVal = EnumScreenNumber(ghWinGP, ScreenCount, ScreenNumber (0)) 'Any error? If  $RetVal \leq API$  ERROR.E\_SUCCESS Then MsgBox ("Err(" + Str(RetVal) + "):EnumScreenNumber()") End If ' -----Display the state----- 'Set the screen number you got. Me.CB\_DispScreen.Clear Dim idx As Long For  $idx = 0$  To ScreenCount - 1 Me.CB DispScreen.AddItem (ScreenNumber (idx)) Next 'Display the screen number currently displayed. For  $idx = 0$  To ScreenCount - 1 If  $CurScrNo = Val(Me.CB \; DispScreen.List(idx))$  Then Me.CB\_DispScreen.ListIndex = idx Exit For End If Next End If

Screen.MousePointer = vbDefault 'Changes the cursor back to the original.

End Sub

Private Sub SetDispScreen\_Click()

Screen.MousePointer = vbHourglass ' Changes the cursor to an hourglass.

' Gets the screen number. Dim ScrNo As Long ScrNo = Val(Me.CB\_DispScreen.Text) 'Changes the screen number. Dim RetVal As Long RetVal = SetDisplayScreenNumber(ghWinGP, ScrNo) 'Any error? If  $RetVal \leq API$  ERROR.E\_SUCCESS Then MsgBox ("Err(" + Str(RetVal) + "):SetDisplayScreenNumber()") End If

'Gets the screen number again and compare it with the set value to see whether the screen number has been changed successfully. Dim NowScrNo As Long RetVal = GetDisplayScreenNumber(ghWinGP, NowScrNo)

```
If RetVal = API ERROR.E SUCCESS Then
  If NowScrNo = ScrNo Then
  'MsgBox ("Screen change number = No=" + Str(NowScrNo))End If
End If
```
Screen.MousePointer = vbDefault 'Changes the cursor back to the original.

End Sub

Private Sub GetProjectInfo\_Click()

Screen.MousePointer = vbHourglass ' Changes the cursor to an hourglass.

'Parameter range to get. Dim ProjectFileName As String \* 256 Dim ProjectComment As String \* 256 Dim ProjectFastTime As String \* 256 Dim ProjectLastTime As String \* 256 Dim ProjectIDownload As String \* 256 Dim HMIEditorVersion As String \* 256 Dim ControlEditorVersion As String \* 256 Dim MakingPerson As String \* 256

'Gets the project information. Dim RetVal As Long  $RetVal = GetProjectInformation(ghWinGP)$ ProjectFileName, \_ ProjectComment, \_ ProjectFastTime, \_ ProjectLastTime, \_ ProjectIDownload, \_

HMIEditorVersion, \_ ControlEditorVersion, \_ MakingPerson)

'Any error? If  $RetVal \leq API$  ERROR.E\_SUCCESS Then MsgBox ("Err(" + Str(RetVal) + "):GetProjctInformation()") End If

'Display the information you got. Me.Prj File.Text = StrConv(ProjectFileName, vbFromUnicode) Me.Prj\_Comment.Text = StrConv(ProjectComment, vbFromUnicode) Me.Prj\_Date.Text = StrConv(ProjectFastTime, vbFromUnicode) Me.Prj\_LastDate.Text = StrConv(ProjectLastTime, vbFromUnicode) Me.Prj HMI.Text = StrConv(HMIEditorVersion, vbFromUnicode) Me.Prj\_Person.Text = StrConv(MakingPerson, vbFromUnicode)

Screen.MousePointer = vbDefault 'Changes the cursor back to the original.

End Sub

' 13 Exit

'Exits following the confirmation dialog box.

'WinGP does not end if you select "Do Not Exit" in the dialog box.

'You can go back to the return value (NULL) with API\_ERROR.E\_SUCCESS.

Private Sub StopWinGP\_Q\_Click() Screen.MousePointer = vbHourglass ' Changes the cursor to an hourglass.

'Exit (API). Dim RetVal As Long  $RetVal = StopRuntime(ghWinGP, 1)$ 

'Any error? If  $RetVal \leq API$  ERROR.E\_SUCCESS Then  $MsgBox$  ("Err(" + Str(RetVal) + "):StopRuntime()") End If

Screen.MousePointer = vbDefault 'Changes the cursor back to the original.

End Sub

# **38.6 Running the Application from WinGP**

# **38.6.1 Details**

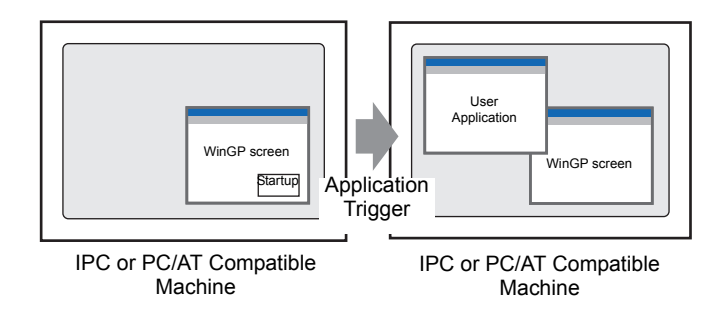

On the WinGP screen, you can execute other applications. There are four ways to execute applications as below.

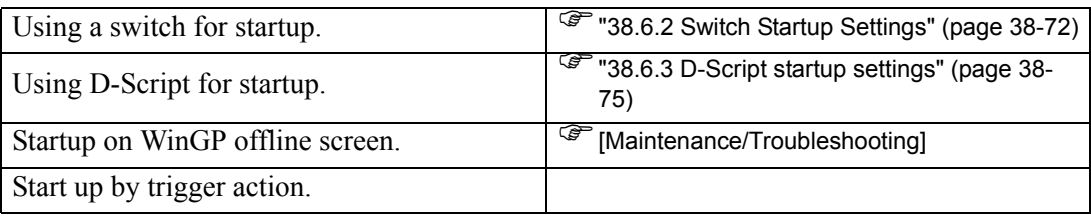

## <span id="page-71-0"></span>**38.6.2 Switch Startup Settings**

1 On the [Parts (P)] menu, select [Switch Lamp (C)] and [Special Switch (P)] or click  $\blacksquare$  on the tool bar to place the switch on the screen.

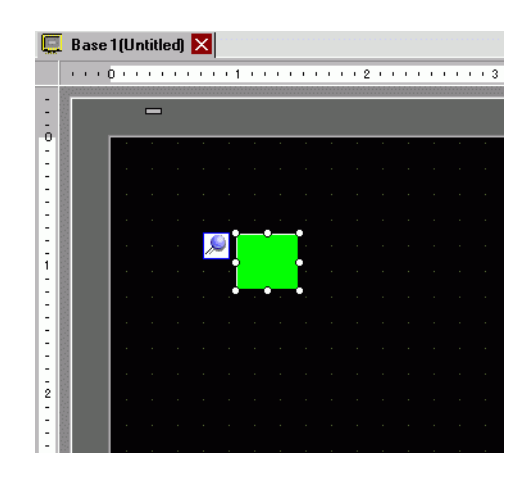

2 Double-clicking the Switch part opens the Settings dialog box.

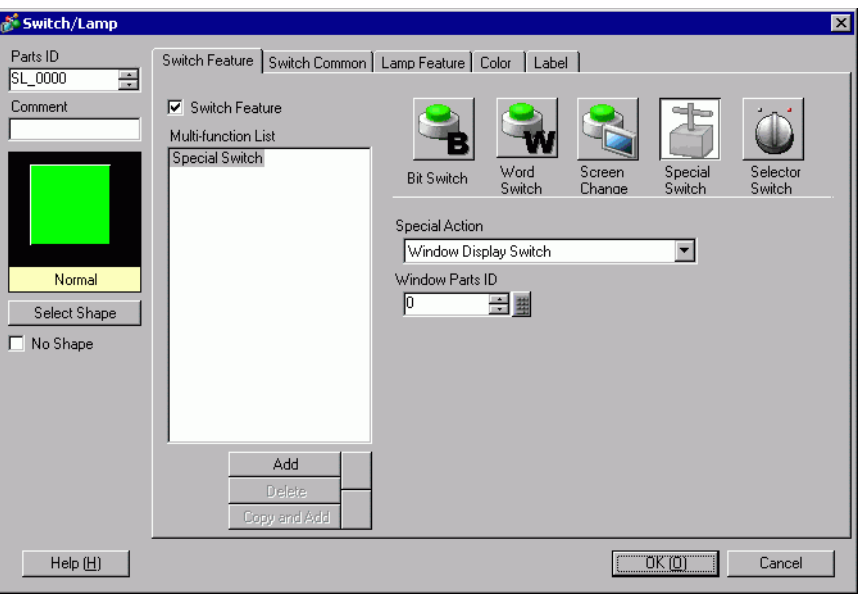

3 In [Select Shape], select the Switch shape.

NOTE • Some switch shapes do not allow you to change the color.
4 In [Special Action], select [Start Application].

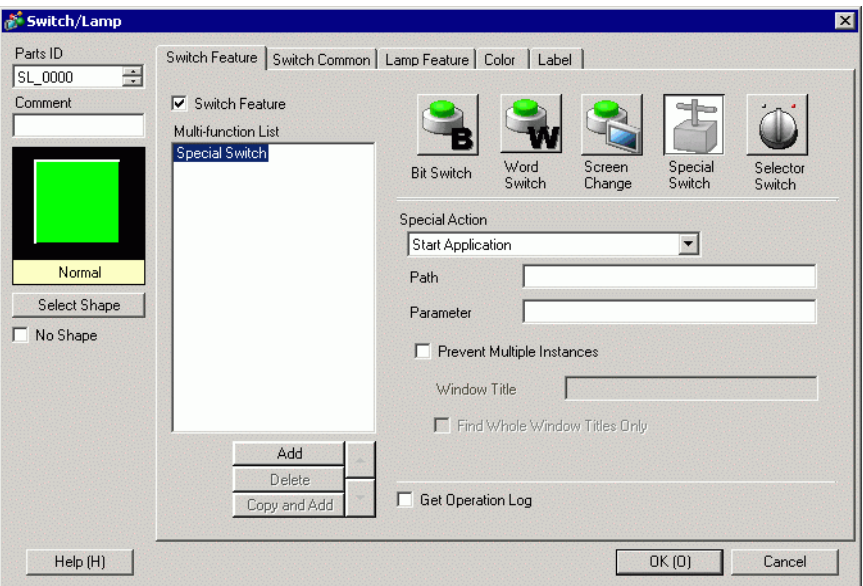

5 Enter [EXE path].

For example, execute sample.exe in C:\Documents and Settings\user\Local Settings\Temp

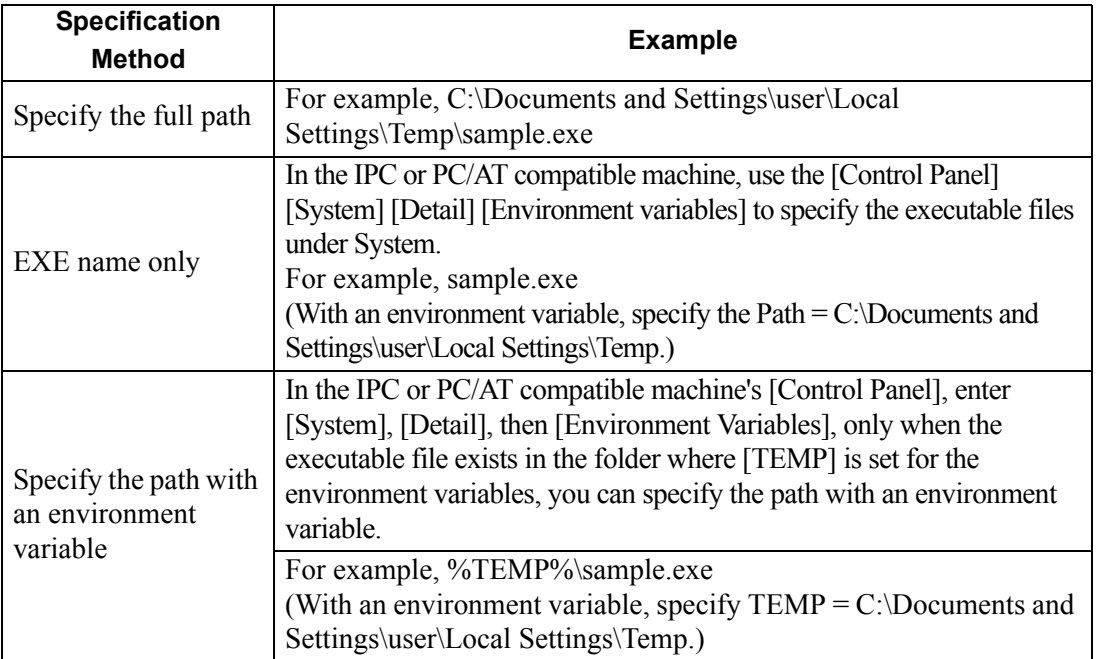

6 Select the option (Argument) to run the executable using the [Parameter]. Up to 255 characters can be used to set the [Parameter].

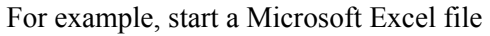

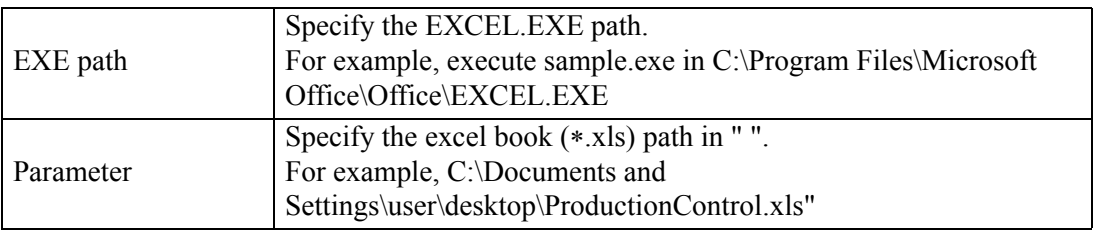

7 To stop multiple instances, select the [Prevent Multiple Instances] check box and enter [Window Title].

<sup>1</sup> <sup>"</sup>10.15.4 Special Switch ♦ Application Trigger" (page 10-84)

### **38.6.3 D-Script startup settings**

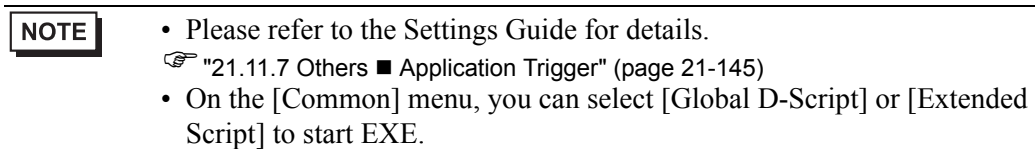

1 On the [Parts (P)] menu, select [D-Script (R)] and click [Create] in the [D-Script List] dialog box.

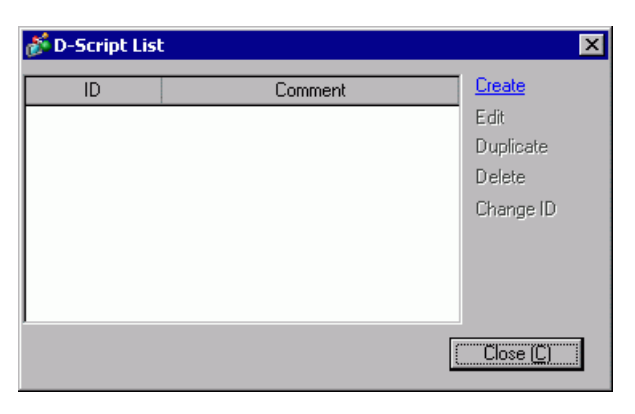

2 Click the [Function] tab. The [Built-In Function (Instruction)] allow you to easily place a command to use in the script.

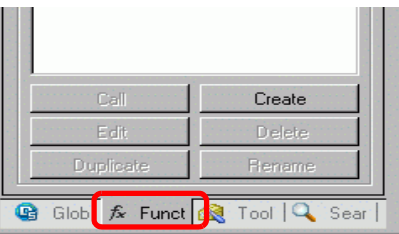

3 On the [Built-In Function (Instruction)] pull-down menu, click [Others] and double-click [Start Application].

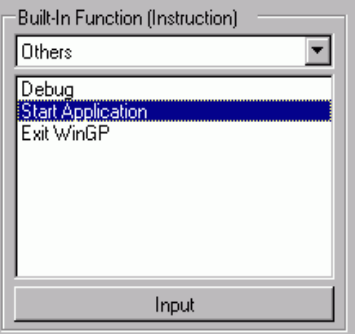

4 Configure the settings in the dialog box as shown below.

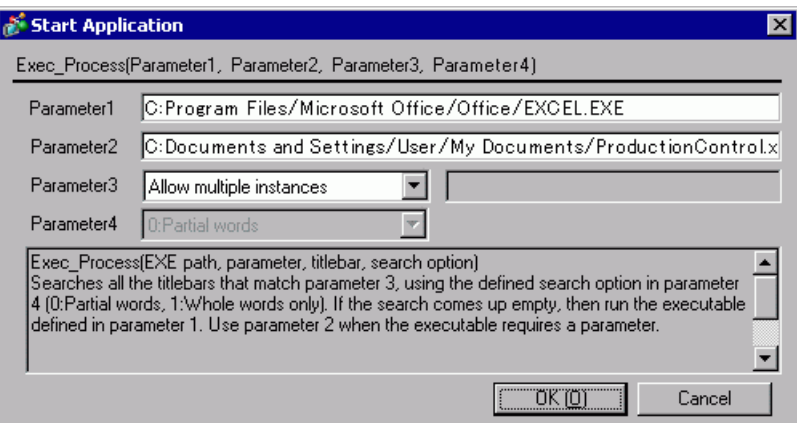

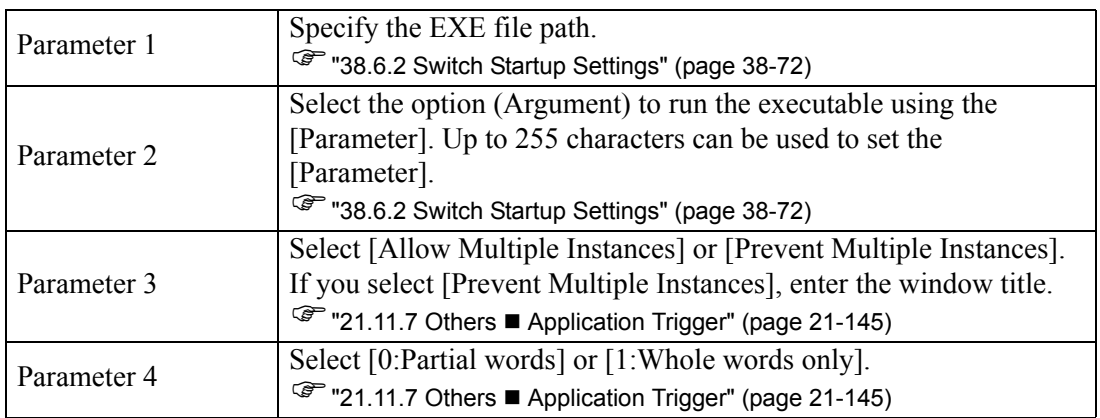

5 Click [OK] to enter the parameter configured in procedure 4 in [Script Expression Area]. For example:

Exec\_Process("C:\Program Files\Microsoft Office\Office\EXCEL.EXE",

"C:\Documents and Settings\User\My Documents\ProductionControl.xls","",0)

# **38.7 Allocating the switch feature to the function key**

### **38.7.1 Details**

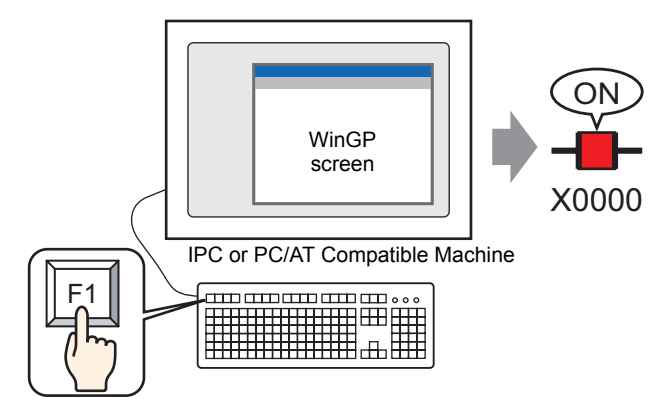

Press the function key on the keypad while WinGP is running to operate the switch feature. In the function settings, allocate a switch feature to a function key on the keypad. The function settings include [Global Function] where switch feature can be set as a function key common to project data or [Local Function] where different switch features can be set for a function key on each base screen.

• For more information on the switch features that can be set for the function NOTE key, see: )["38.7.3 Switch/Key parts that can be set for a function key" \(page 38-80\)](#page-79-0)

#### **38.7.2 Setup Procedure**

```
• Please refer to the Settings Guide for details.
NOTE
              )"39.4 Setting Up Common Function Keys for All Hand-held GP Screen" (page 39-
                 9)
```
1 In the [Common Settings (R)] menu, select the [Global Function Settings (C)] command or click  $\mathbb{F}$ , and the following screen appears.

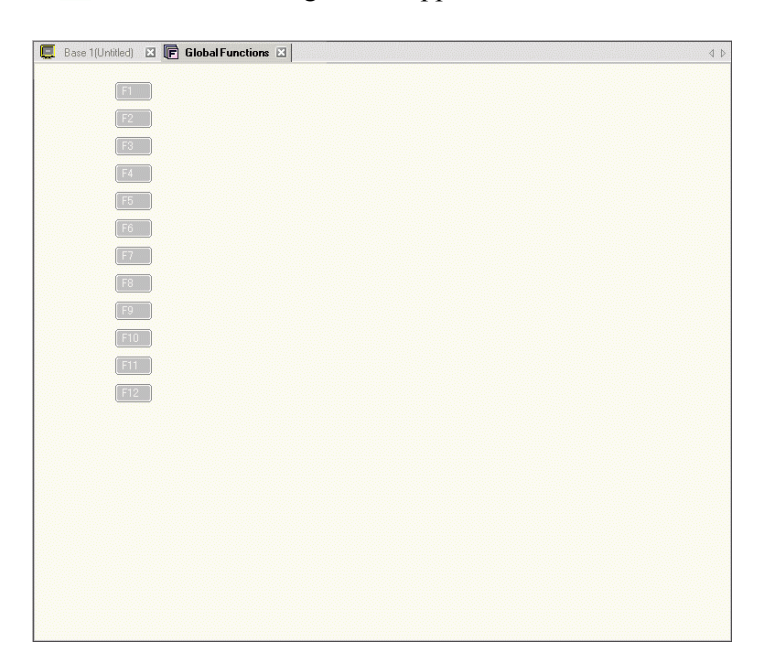

For a local function, you can set from the function area displayed on the drawing screen.

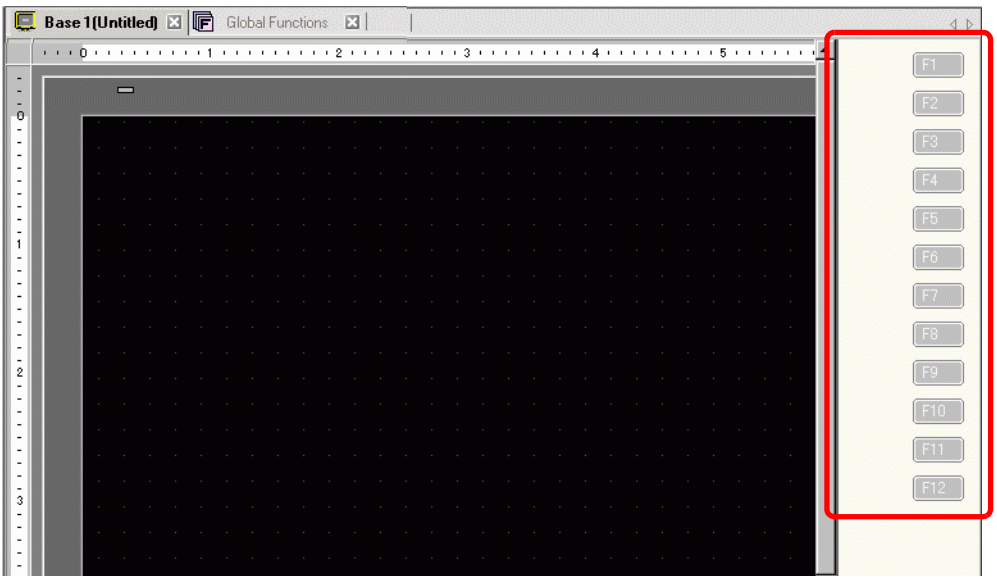

2 Double-click the function key to which you want to allocate the feature (for example, F1) to display the [Function Settings] dialog box. [Add] can be used to select the part attribute (for example, Switch Lamp).

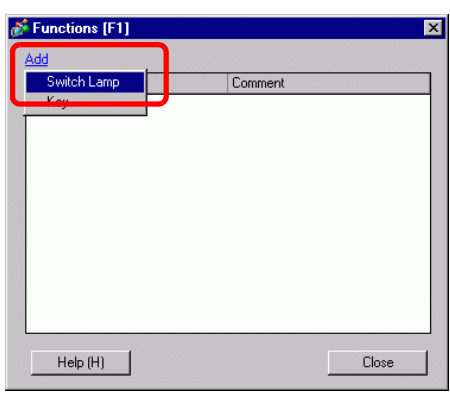

3 Right-click the added [Part ID] and click [Edit (E)] or double-click the [Part ID] to display the setting dialog box.

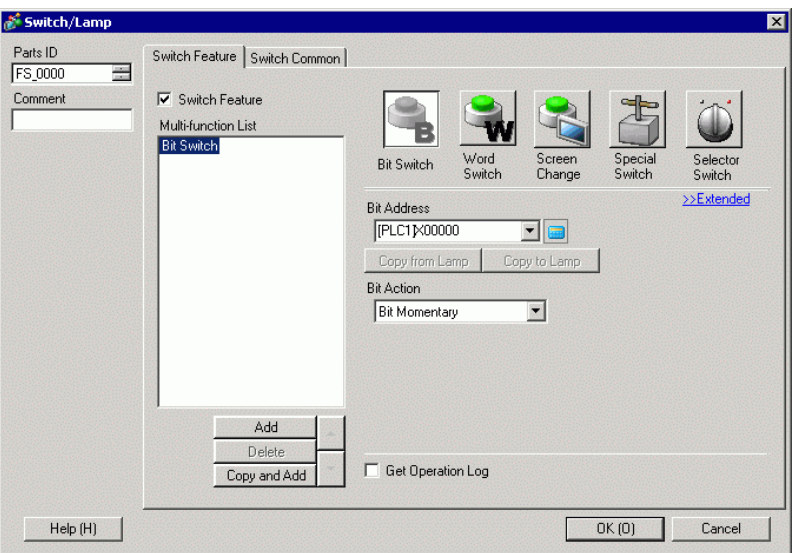

- 4 Set the switch feature and click [OK].
- 5 Click [Close] to close the [Functions] dialog box.

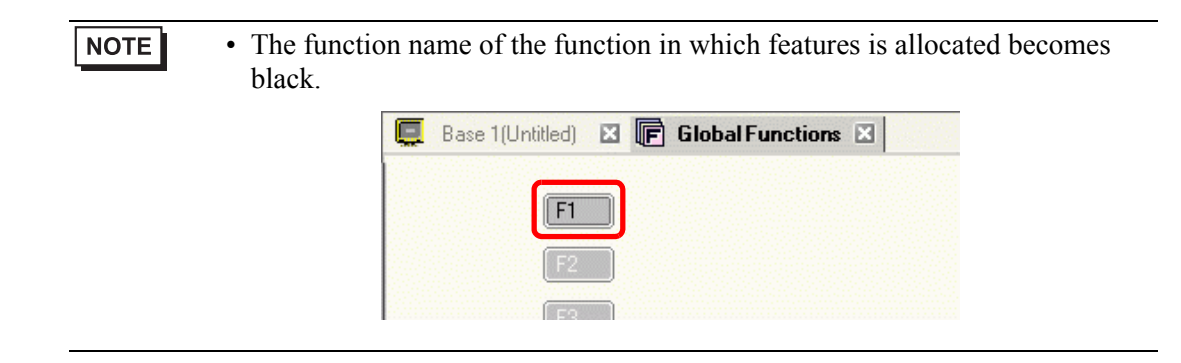

## <span id="page-79-0"></span>**38.7.3 Switch/Key parts that can be set for a function key**

#### ◆ Switch Parts

The following are the Switch/Key Parts that can be set for the function key.

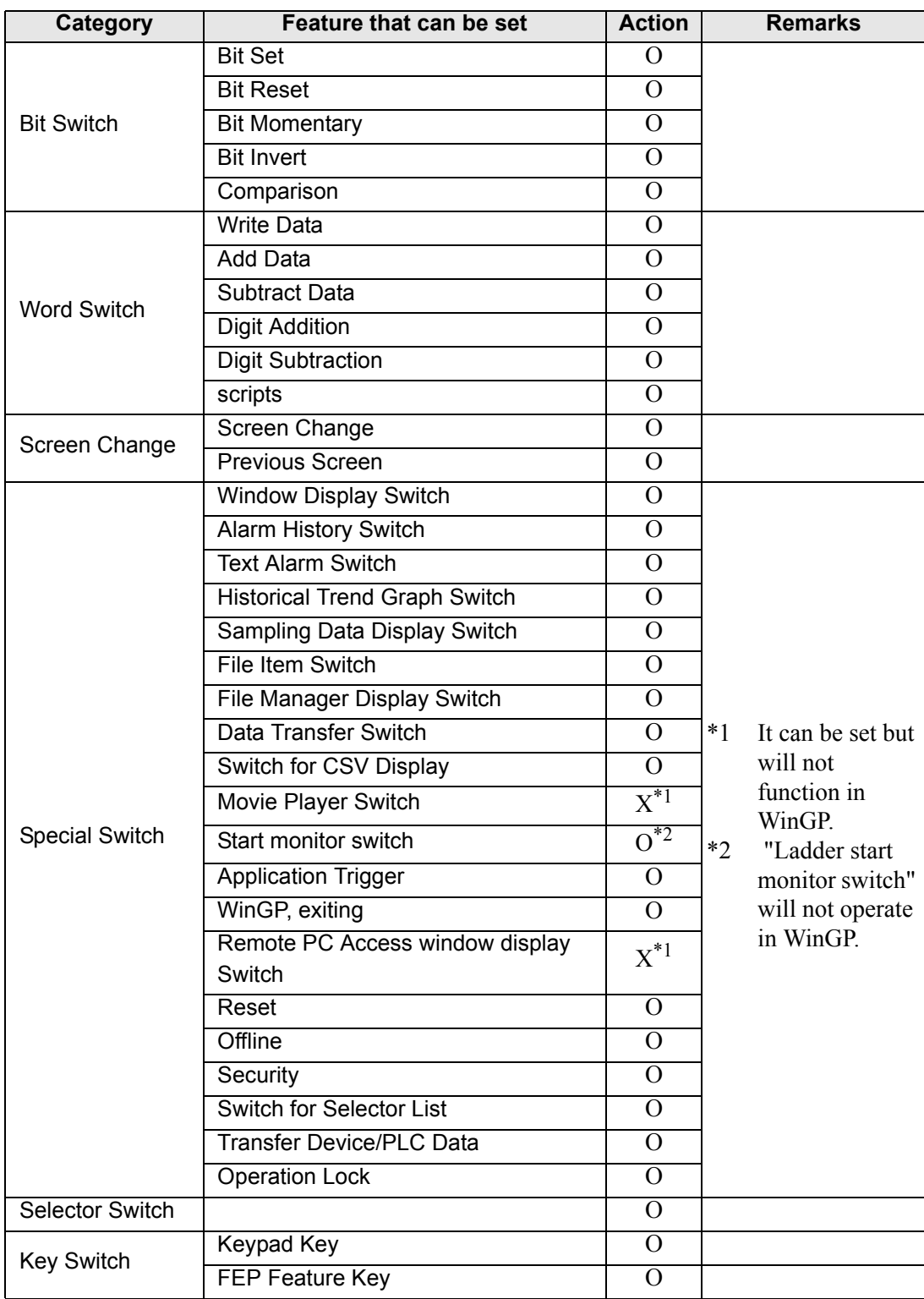

## **Switch Common Settings**

The switch common settings that can be set for the function key are as follows.

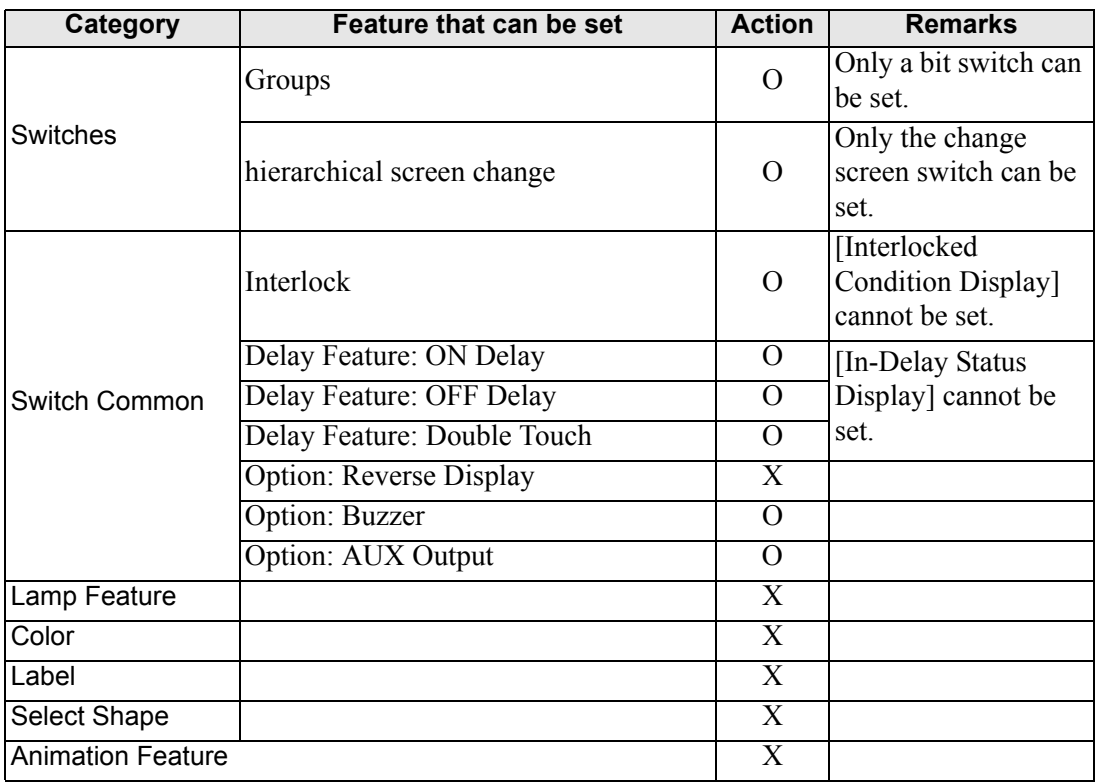

## **38.7.4 About Action**

#### ◆ Action of the function keys

• You can set multiple switch features for one function key. When you press the function key, it will operate in the order you set.

[F1] key setting

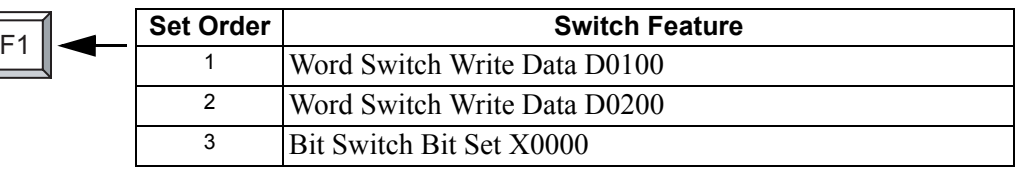

Action

Press the [F1] key, write data to D0100, write data to D0200, and turn ON X0000.

- When you set switch features for both local function key and the global function key, it will operate the function key and then global function key.
- When the untarget switch feature is set, it will be ignored. [F1] key setting

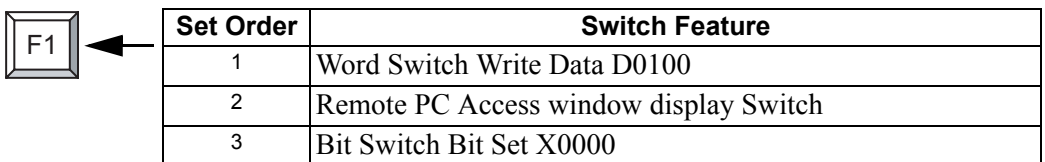

#### Action

Press the [F1] key, write data to D0100, and turn ON X0000 (Remote PC Access Window Switch will not be operated because it is not a target.)

• When the change screen switch is in the middle of the set order, the switch action and screen change action are processed separately, and the order that the change screen switch is to be functioned is undefined.

If you want to function the change screen after all switches run, set the change screen switch in the last set order.

- When the function key is set for the called screen, the function key of the called screen also operates. It will operate the function key of the call-to screen, and then function key of the called screen.
- If the active window was changed to an application other than WinGP while pressing the function key, it will be determined that the function key is OFF. If the function key is still pressed after the WinGP returns to the active window again, a process will be executed again.
- When more than two function keys are pressed at the same time, the switch will work in the pressed order.
- The action of the shortcut key "activate the menu bar" for [F10], Windows specification will be enabled in WinGP. The [F10] key will operate as a function key of WinGP similar to the other function keys.
- When you want to activate the menu bar in WinGP, use the [Alt] key.
- If you press the function key on the offline screen while the system menu is displayed, it will not function. Similarly, if you delete the system menu while pressing the function key, it will not function.

## **Action in the operation log**

• If the set switch is a target when you press the function key, the operation log will be output. A log will be output for each switch set for the function key. For example:

[F1] key setting

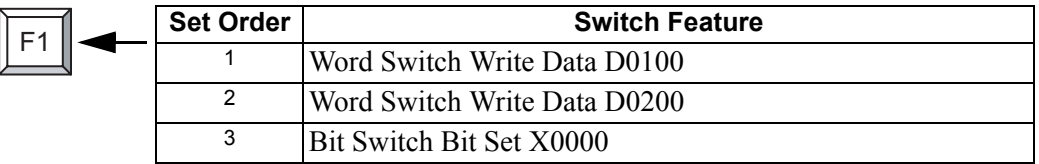

Operation Log Data

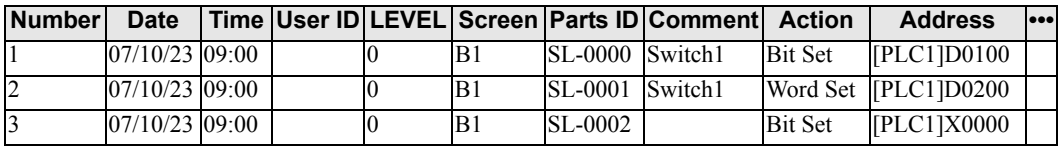

The screen outputs the screen number being displayed when the function key is pressed. The same is applied to the log of the global function key switch.

When the function key exists in the called screen, the call-to screen number will be input rather than the called screen number.

# **38.8 Keep History of Error Messages Displayed in WinGP**

#### **38.8.1 Introduction**

You can save system and application errors displayed in WinGP as log files. Every time an error occurs, the date and time, type (Error or Warning), and error message is saved to the file.

You can save up to 1000 error messages in the log file.

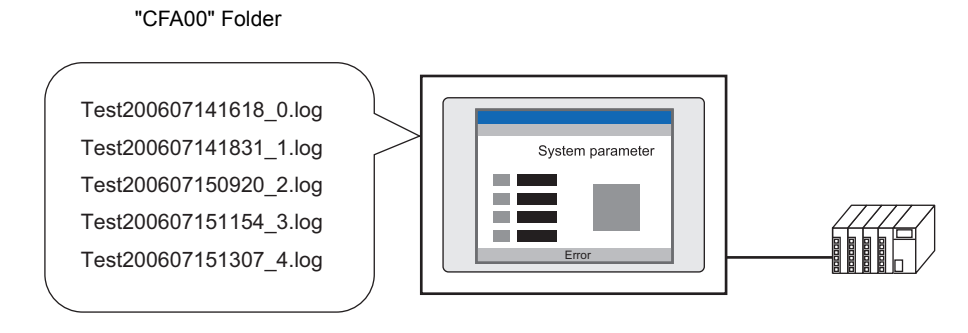

Format of the error log file

For example, log filename "Test200607141618\_0.log" opened as text

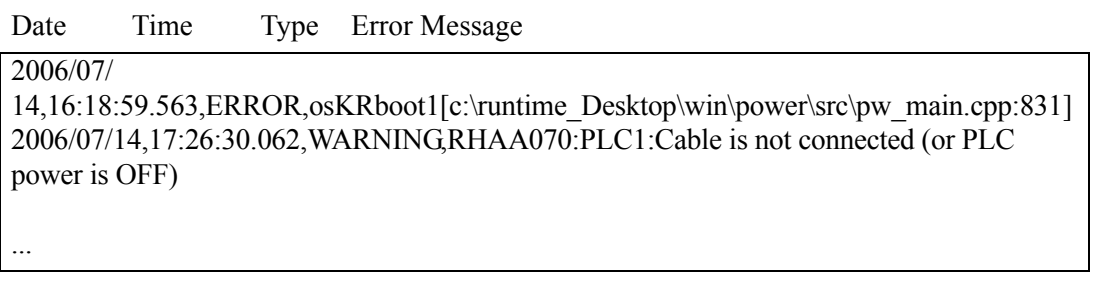

**NOTE** • Error messages are written one by one to the file. However, if an error occurs within 10 minutes of the previous write, error messages are collected and when 10 minutes have elapsed all the error messages are written to the file in a single step. Collected error messages are also written to the file when exiting WinGP.

### **38.8.2 Setup Procedure**

1 In GP-Pro EX, in the [System Settings] [Display Unit] select the [IPC Settings] tab.

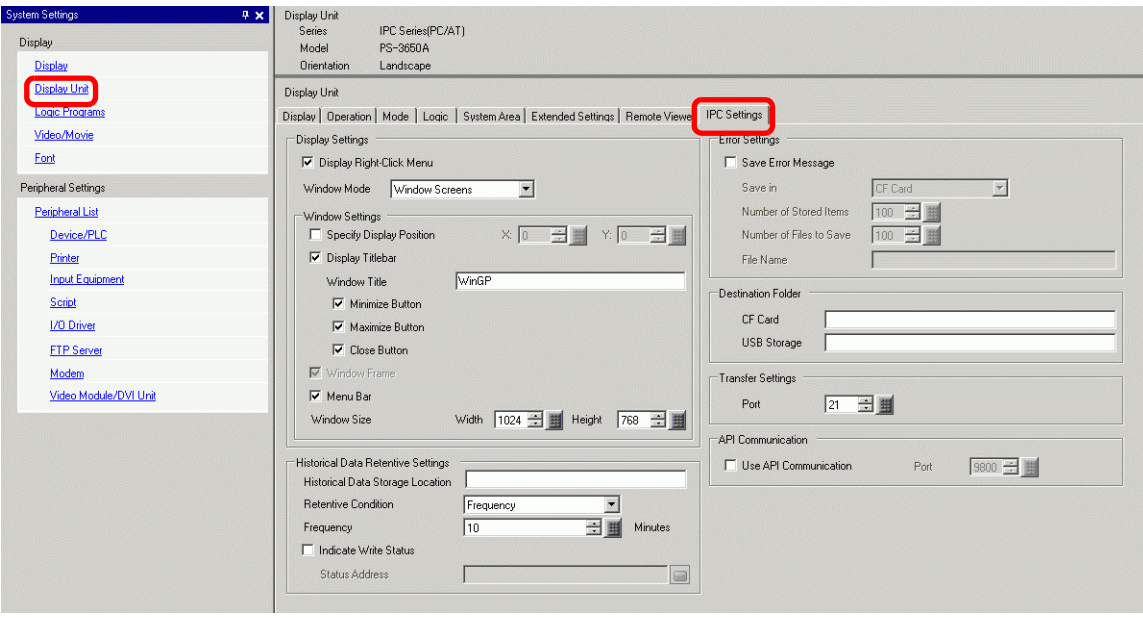

- 2 Select the [Save Error Message] check box and in the [Save in] list select where to save error messages. (For example, CF card)
- 3 In the [Number of Stored Items] field define how many errors to save in one file. In the [Number of Files to Save] field define how many total files to save in the folder. After a file reaches the error limit, the system automatically creates the next file. Once all the log files are created in the folder, the oldest file is deleted and a new log file is created for new error messages.

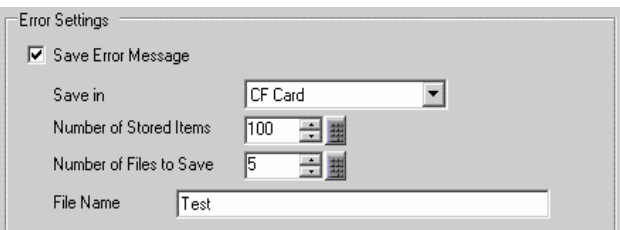

4 In the [File Name] field, type 0 to 16 single-byte characters for the file name. (For example, "Test".)

The file name is defined using the following.

(Arbitrary file name) [Date-time]\_[ID].[Extension]

Date-Time: yyyymmddhhmm

ID: This is the File ID, allocated automatically using a value from zero to the [Number of Files to Save].

Extension: "log"

For example, when the date is 2006, January 14 4:18 PM, the file name is: "Test200607141618\_0.log"

# **38.9 API Function List**

There are two types of APIs that you can use with WinGP:

### **38.9.1 Handling API and Device Access API.**

#### **◆ Summary**

This API gets the WinGP status, or changes the WinGP settings from the user-created program. By linking the program with the API DLL file, the application created with the handling API can operate with WinGP on IPC and PC/AT compatible machines.

#### **Handling API DLL file**

The API is provided in a DLL file. The file name is RtCtrlAPI.dll and installed in WINDOWS folder.

#### **Supported Languages**

The following 5 programming languages can be used for handling API.

- Visual C<sup>++</sup>
- Visual Basic 6.0
- VB.NET
- Excel VBA
- $C#$

#### **← Function List**

• Get WinGP handle

Creates the WinGP handle for the communication destination and returns it to the application.

The following functions specify the handles retrieved by this function.

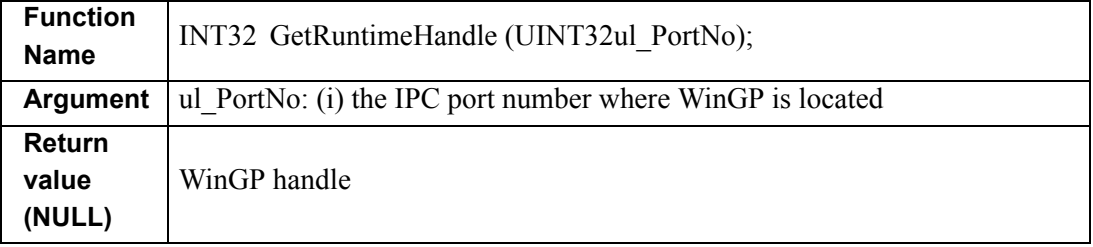

• WinGP handle release

Releases the handle retrieved by the get WinGP handle function.

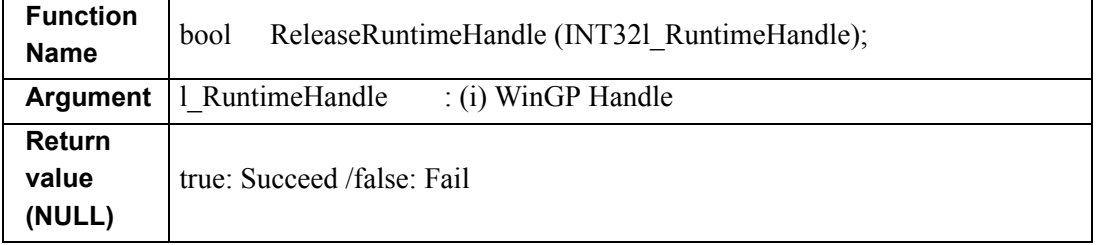

• API Initialization

Initialize the WinGP operations/state get API.

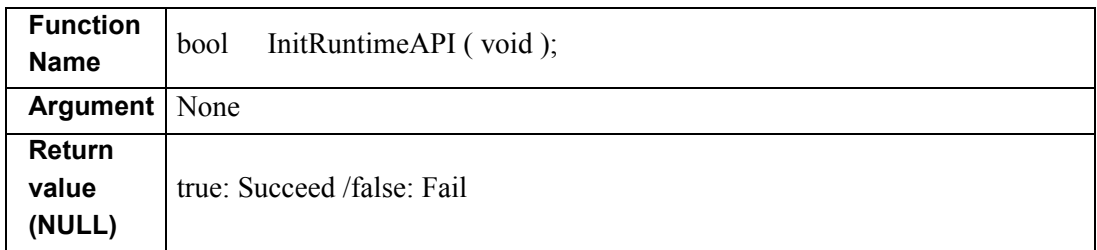

• Exit API

Executes post processing when you finish using WinGP Operation/State Get API.

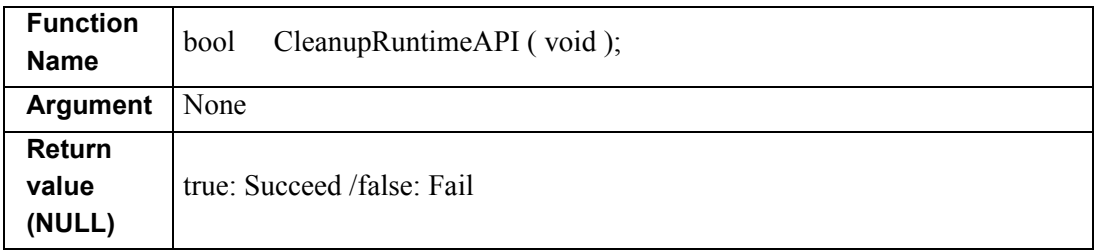

• ' Gets the startup state.

Gets the start up state of WinGP.

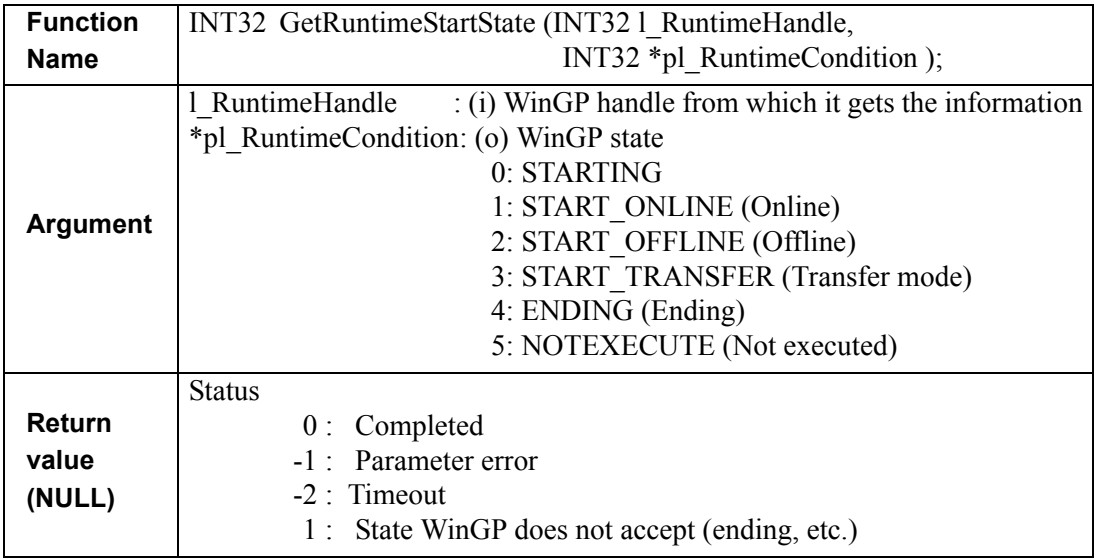

• Gets the screen number currently displayed

Gets the screen number currently displayed in WinGP from WinGP.

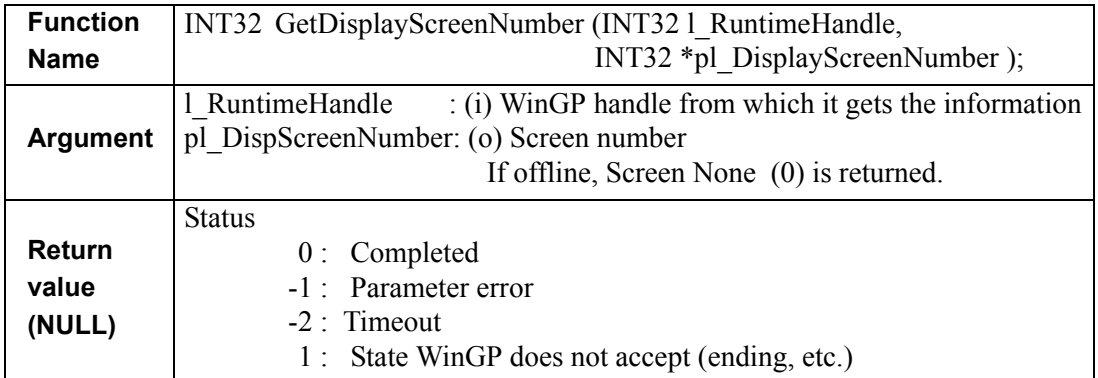

• Gets the screen state

Gets the WinGP display state.

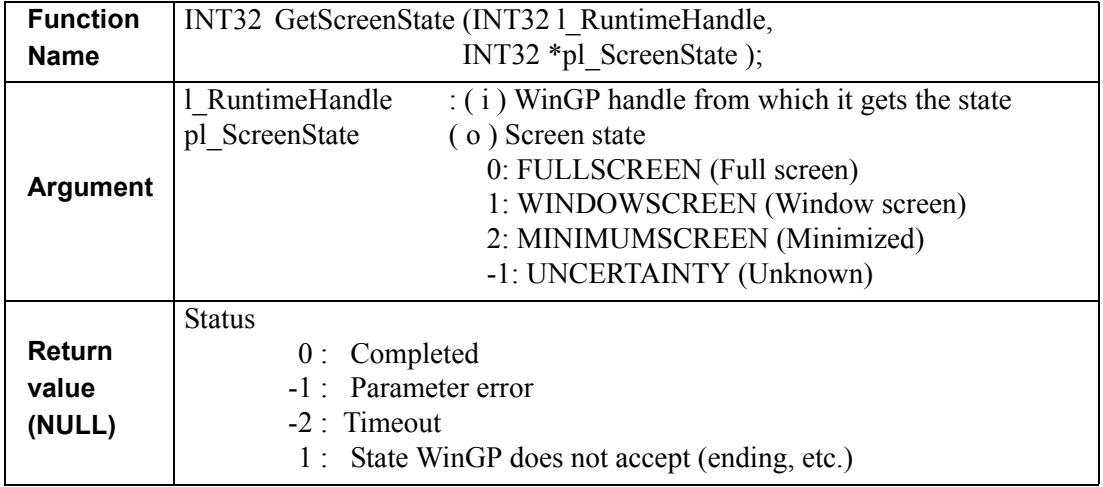

• Gets the language settings

Returns the language setting number.

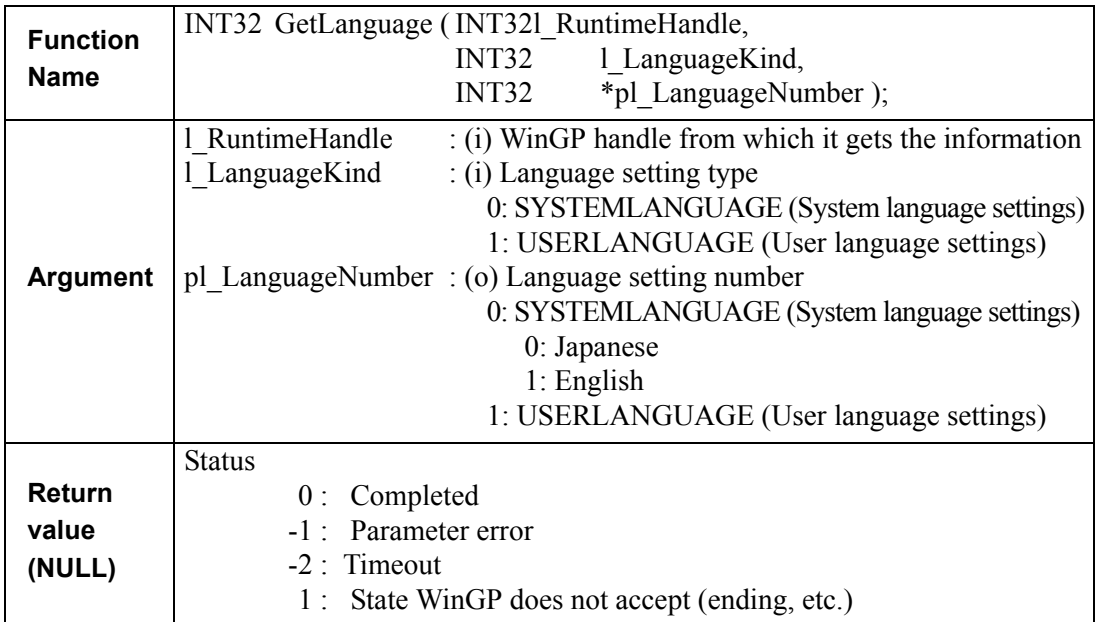

#### • Gets the touch buzzer settings

Returns the information on the buzzer sound selected in WinGP.

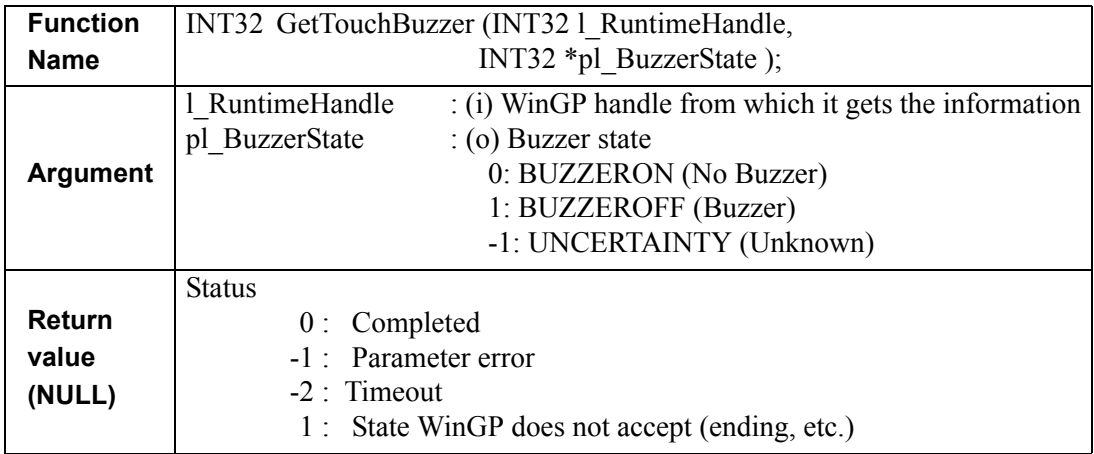

• Gets the project information

Gets the project information in WinGP.

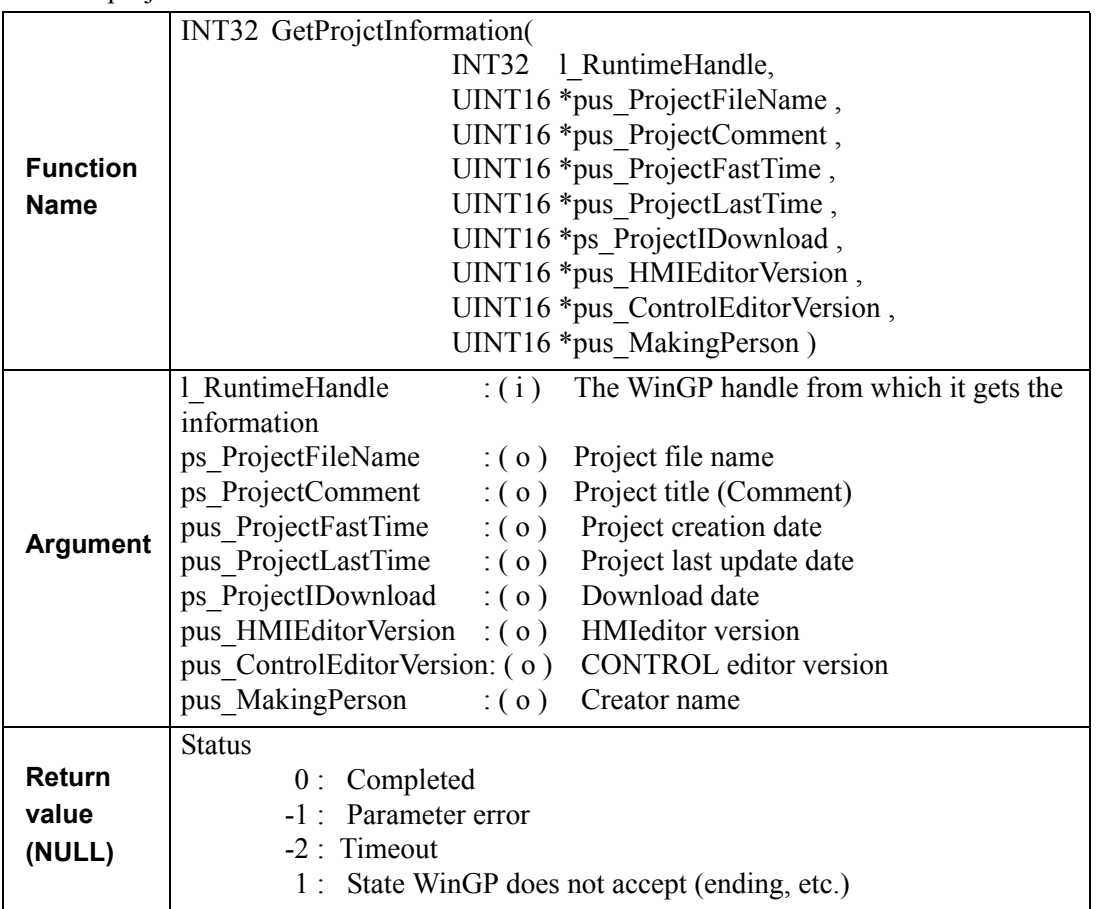

• Gets the version information

Returns the WinGP version.

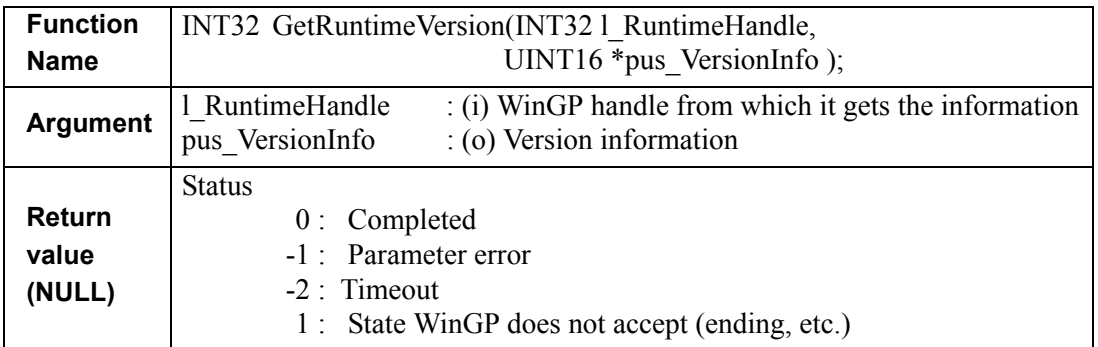

• Exit Operation

Requests WinGP to end.

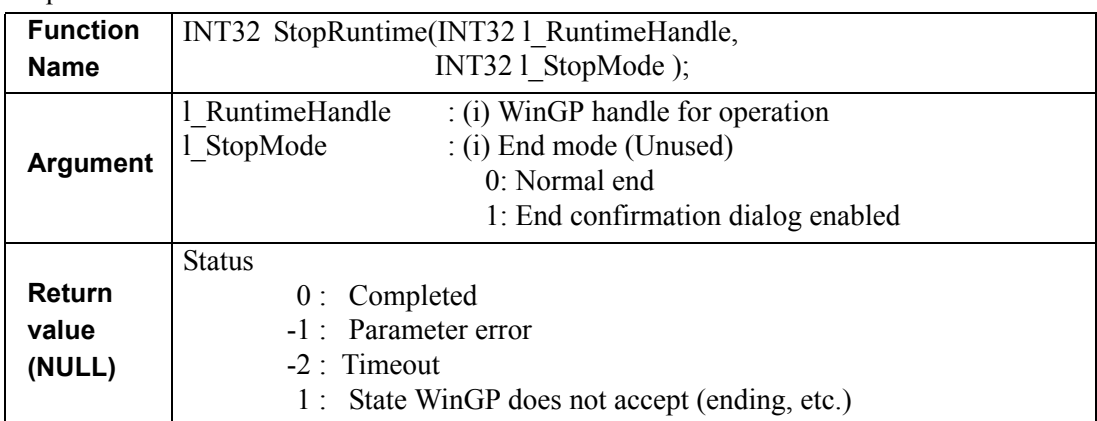

• Changing the display screen number

Requests screen number change in WinGP

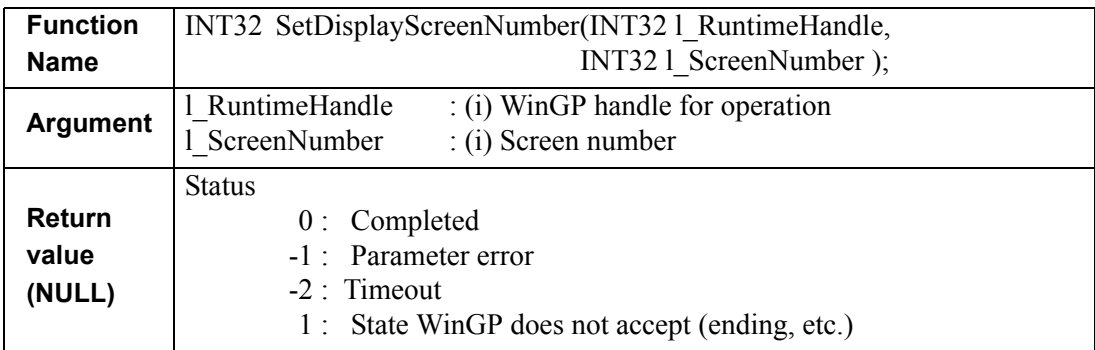

## • Changing the screen state

Changes the screen display state in WinGP.

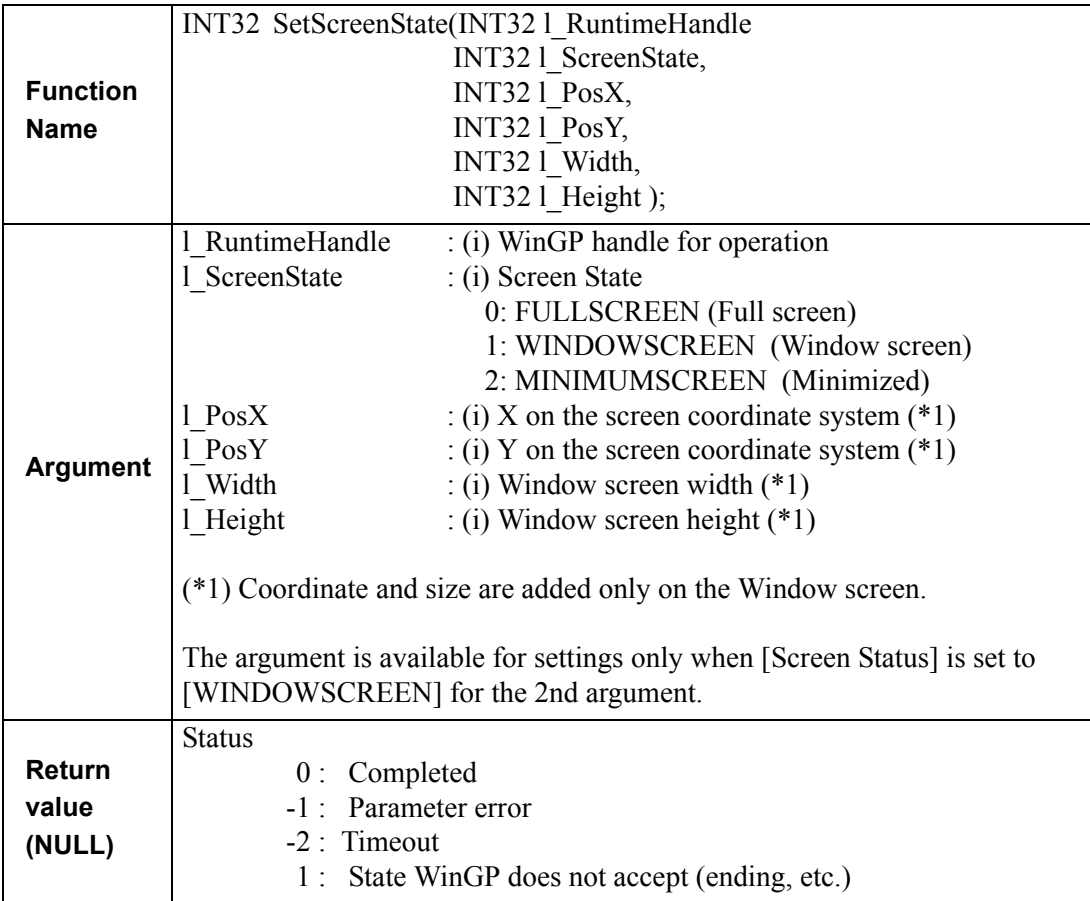

### • Changing the language settings

Changes the language settings in the system language settings/user language settings in WinGP.

The change is reflected after WinGP restarts.

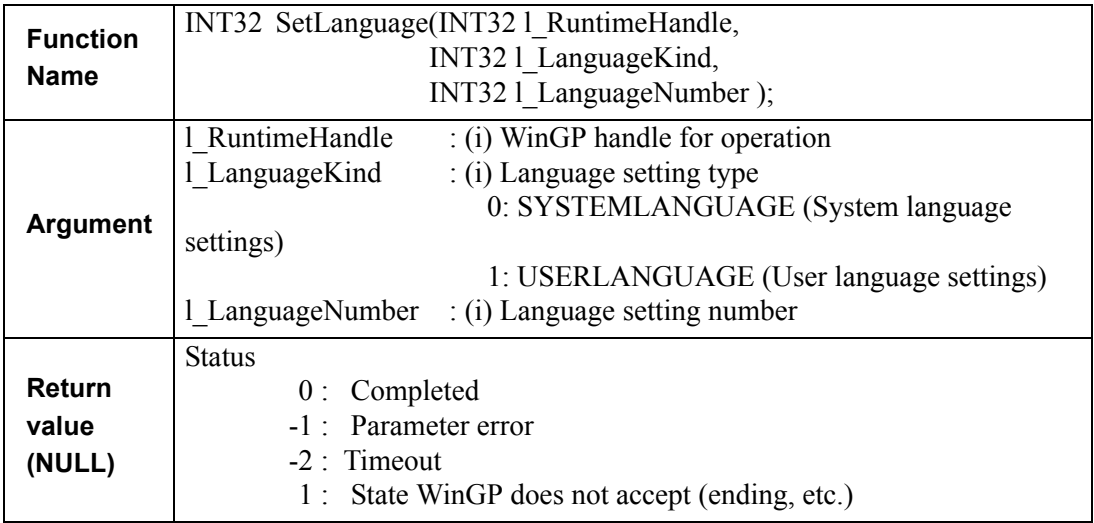

• Changing the touch buzzer settings

Changes the touch buzzer settings in WinGP.

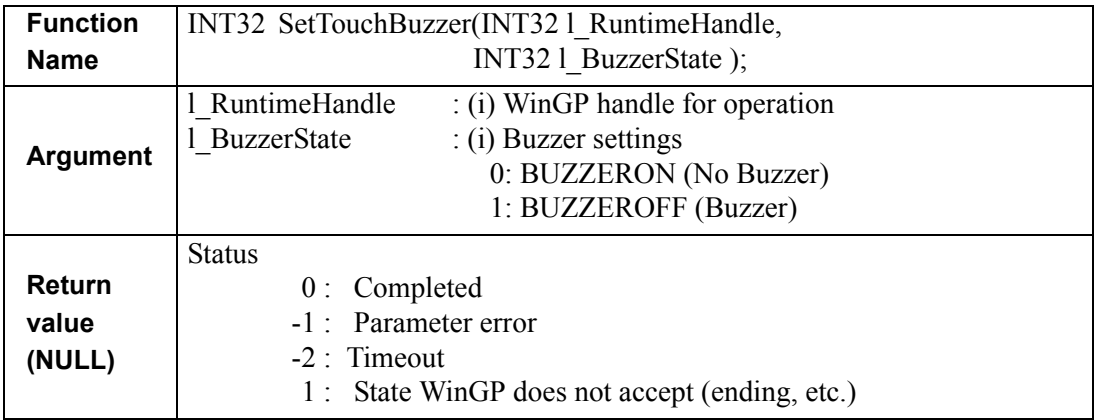

#### • Get the number of screens

Gets the screen numbers that can be set in WinGP.

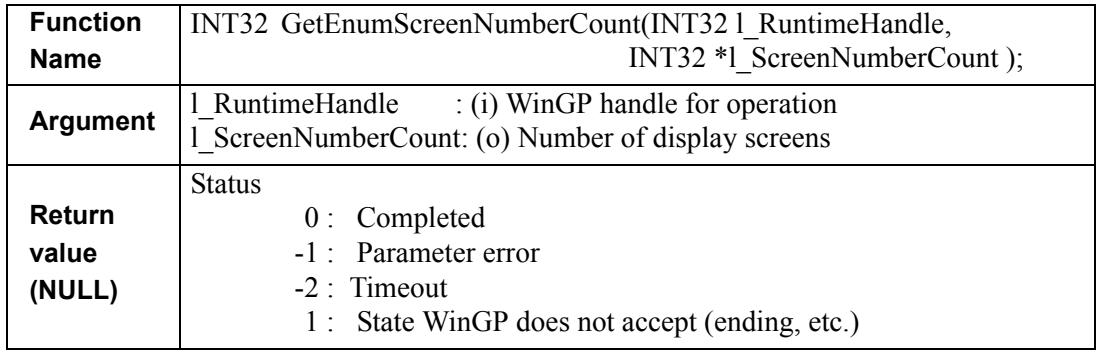

• Listing the display screen numbers

Gets the screen numbers that can be set in WinGP and returns them to arrays.

Set the number of screens to be retrieved/displayed, which must be smaller than the value returned by the Get number of screens function.

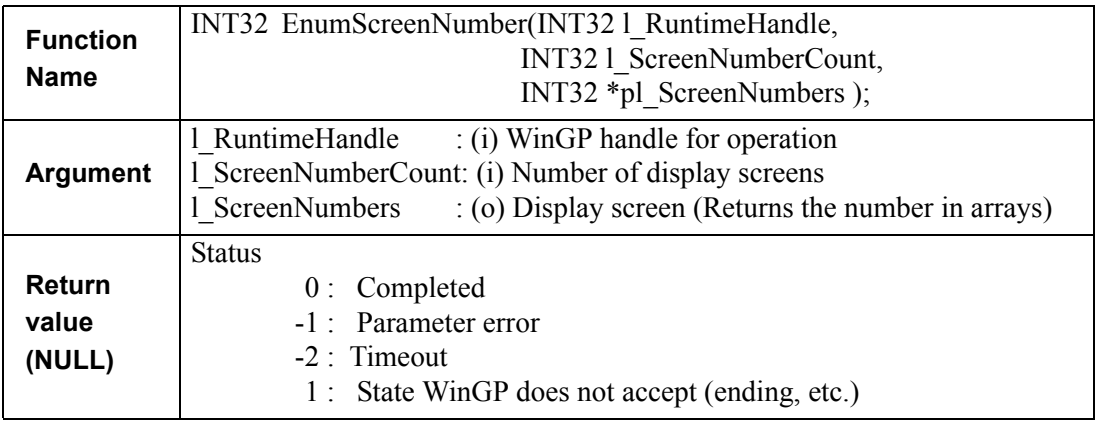

## • Get the number of languages

Gets the number of languages that can be set in WinGP.

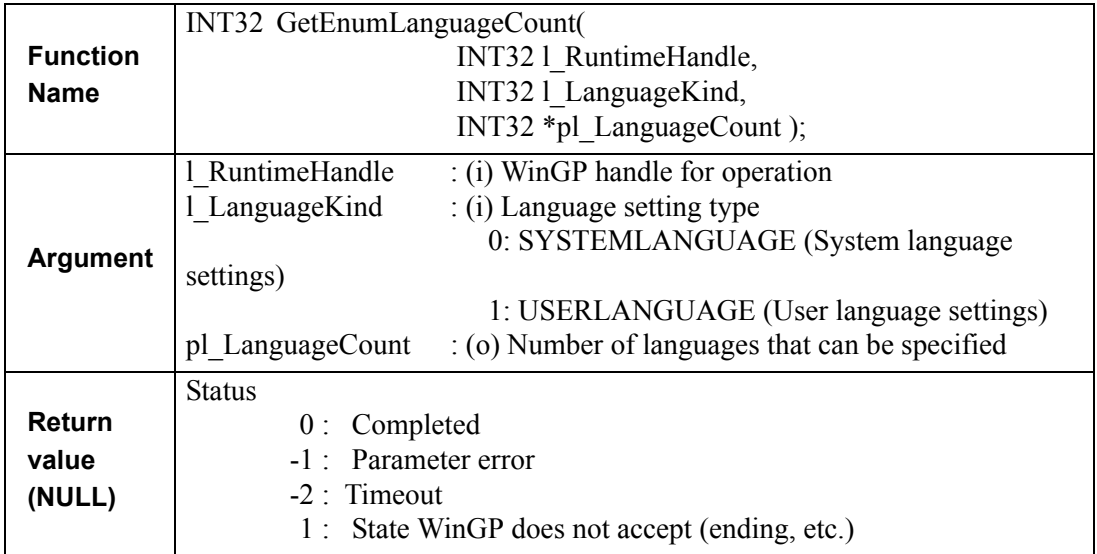

• List the language numbers

Gets the language numbers that can be set in WinGP.

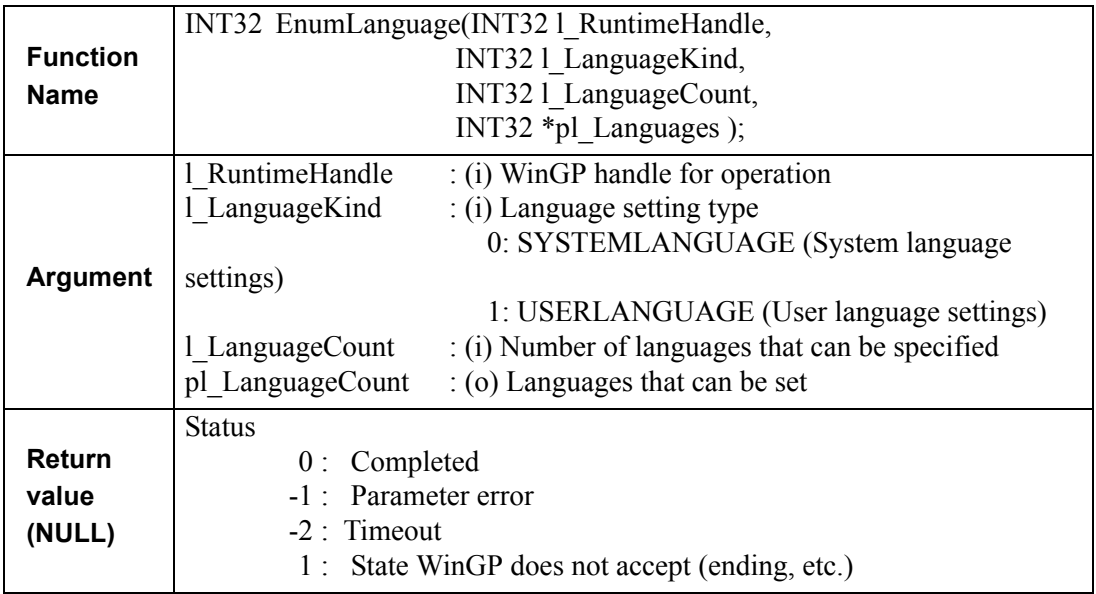

## **38.9.2 Device Access API**

#### **◆ Summary**

API is to read/write to a device/PLC communication with WinGP or a device in WinGP from the user-created program (application).

### **DDL file for API communication**

The API is provided in a DLL file. The DLL file name is ProEasy.dll and is installed in the WINDOWS folder.

#### ◆ Supported Languages

The following five program languages can be used for the device access API.

- Visual  $C++$
- Visual Basic 6.0
- VB.NET
- Excel VBA
- $\cdot$  C#

NOTE

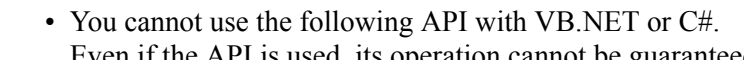

- is used, its operation cannot be guaranteed.
	- ReadDevice()
	- WriteDevice()
	- ReadSymbol()
	- WriteSymbol()
- SizeOfSymbol()

#### **Devices WinGP SDK can access**

The WinGP SDK has access to PLC device and USR, LS Area and symbols and logic instructions variables registered in GP-Pro Ex.

NOTE

• To use structure variables of logic instructions, you need to use the parameters below.

ReadSymbolD/ReadSymbolVariantD/WriteSymbolD/WriteSymbolVariantD as I/F

For details on using a structure variable in the logic instruction, see

- <sup>(F</sup>  $\hspace{0.1mm}$  3) Bit offset symbols when accessing the device with a structure variable in the [logic instruction" \(page 38-161\)](#page-160-0)
- You cannot use real variables of logic instructions or R\_device.

## ◆ Function List

• Direct read API of single handle system

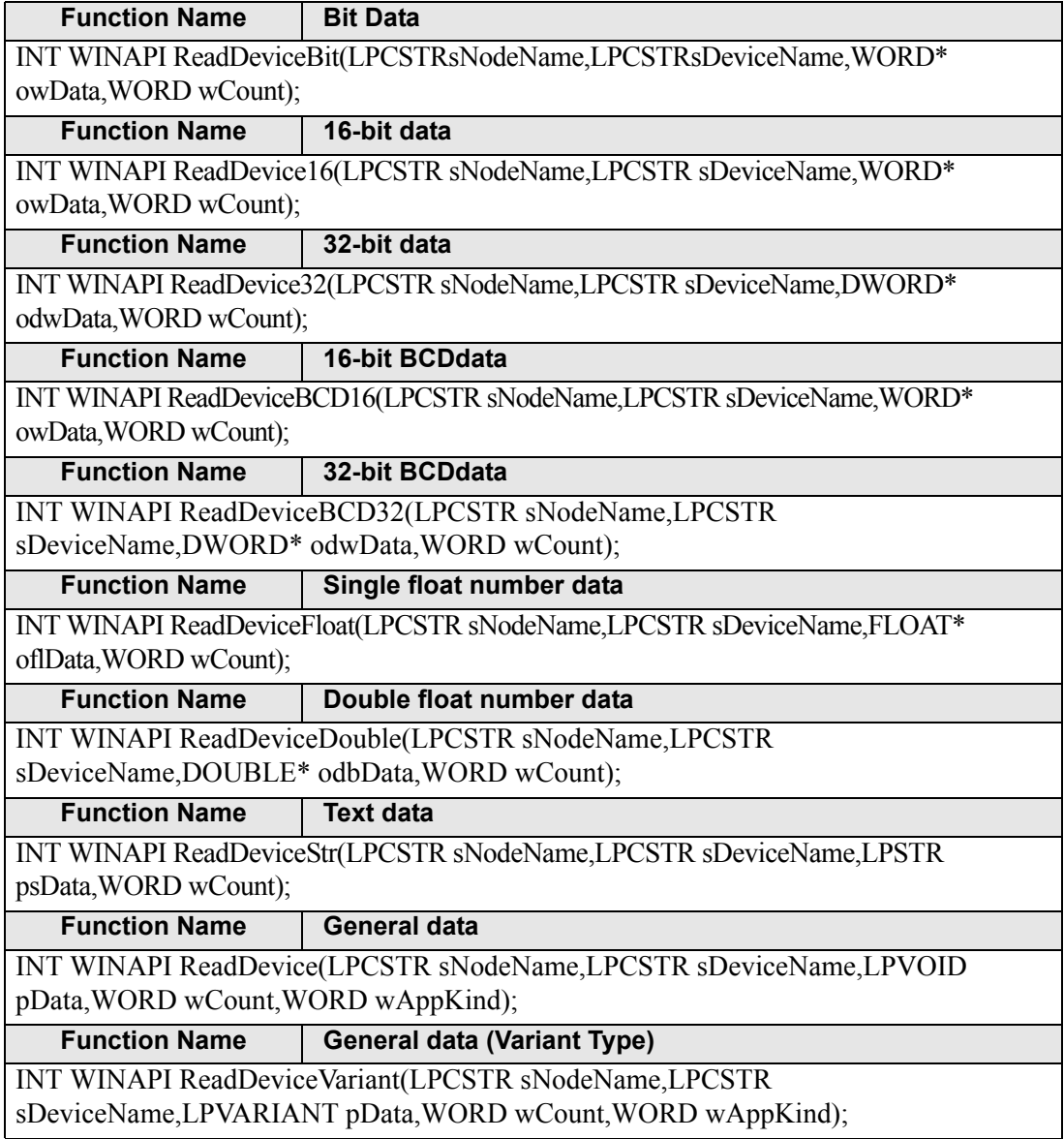

• Single handle system API

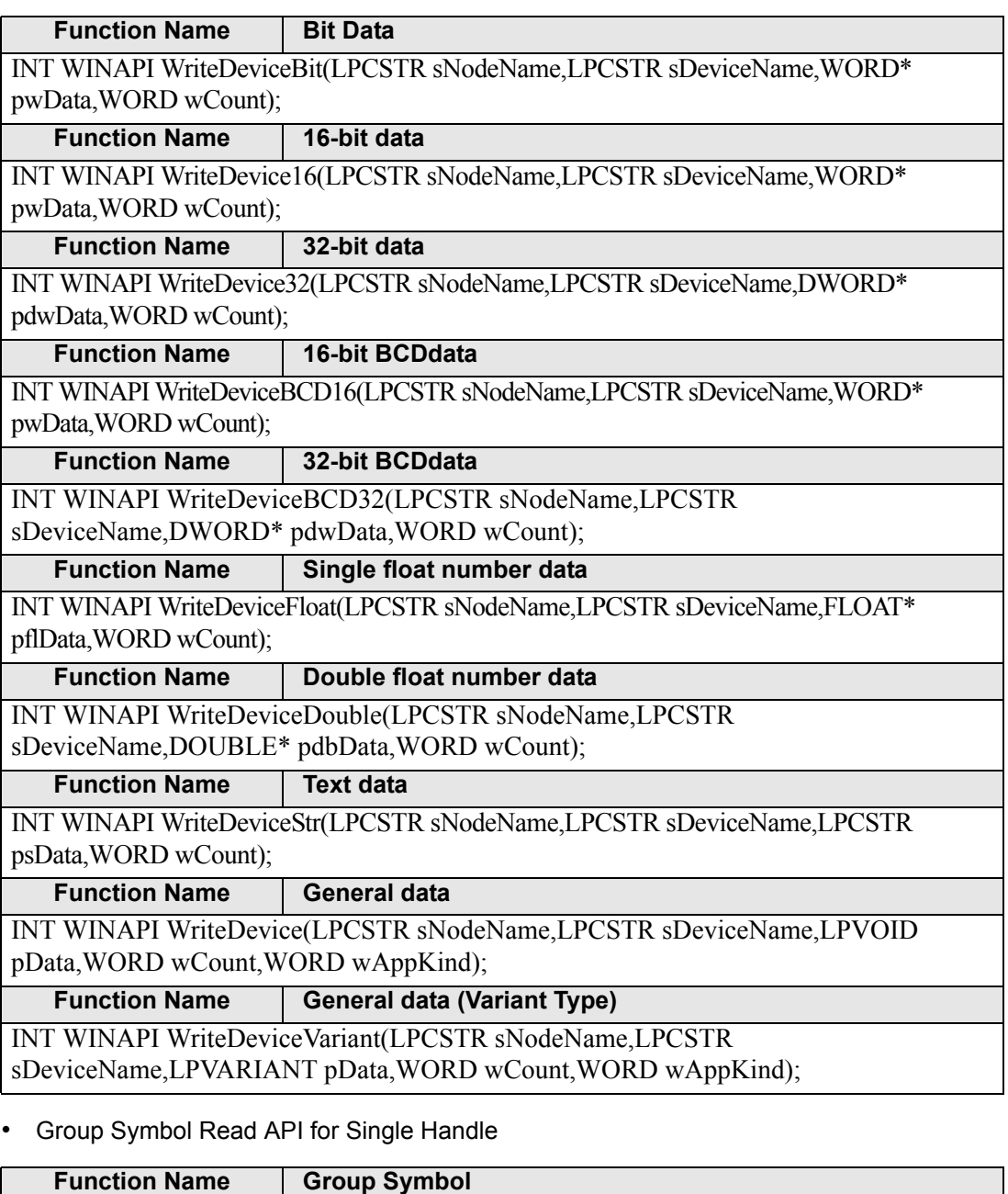

INT WINAPI ReadSymbol(LPCSTR sNodeName,LPCSTR sSymbolName,LPVOID oReadBufferData);

### **Function Name Group Symbol (Variant Type)** INT WINAPI ReadSymbolVariant(LPCSTR sNodeName,LPCSTR

sSymbolName,LPVARIANT pData);

• Group Symbol Write API for Single HandleI

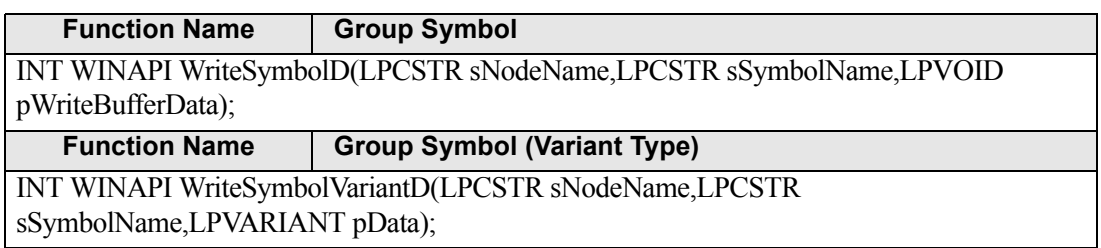

#### • Parameter for read/write

Argument

sNodeName: The station name is fixed as #WinGP.

sDeviceName: Directly describes the symbol names and device addresses registered in GP-Pro EX.

For example, use a symbol to specify "SWITCH1"

For example, directly specify the device address "M100"

The following table shows the data types that you can specify when using symbols in each function.

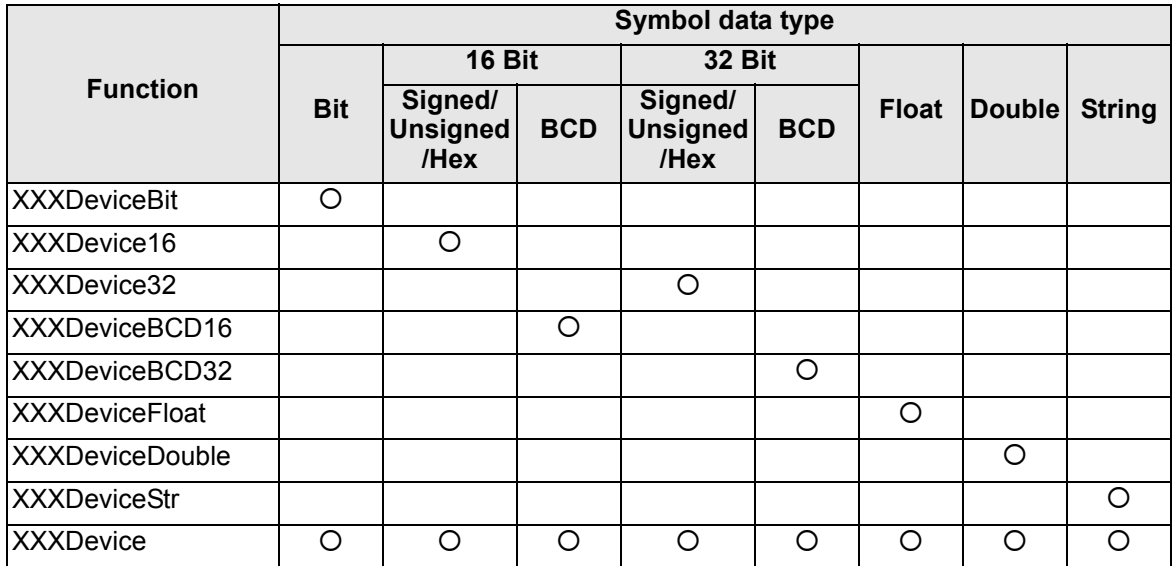

pxxData: Pointer for read/write data

Defines the destination pointer for values that are read or values that are written. For each function, please define the corresponding data format pointer.

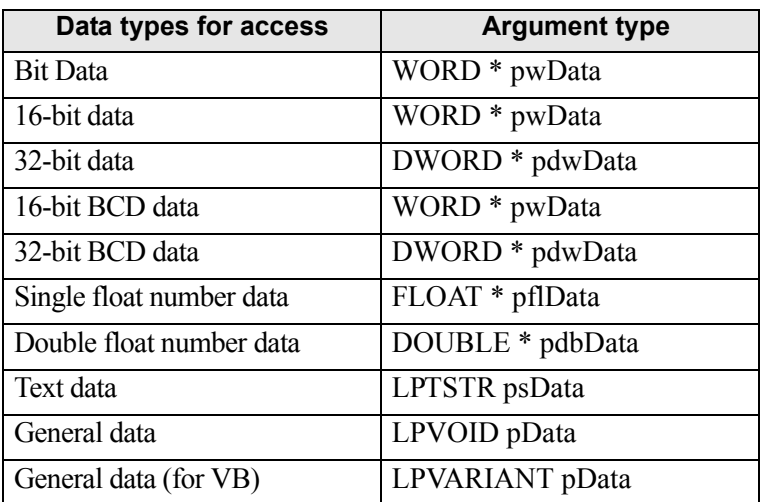

wCount: Number of read/write data

For the Read/WriteDeviceStr function, the amount of text data is expressed in single-byte units. If the symbol refers to a 16-bit device, use two characters to specify the number. If it refers to a 32-bit device, use four characters.

The following table shows the maximum amount of read/write data.

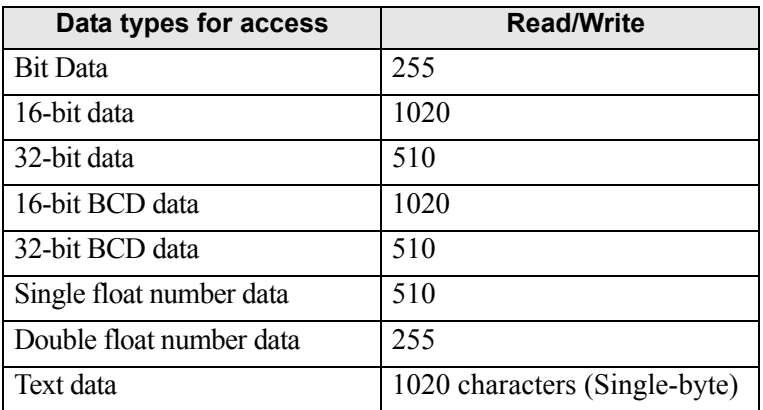

wAppKind: Data Type Value

To specify the Data Type Value, you can either directly specify the value or specify using a constant name. For more details, please refer to the following. <sup>©</sup> ["38.9.2 Device Access API](#page-125-0) ◆ Data Type" (page 38-126)

• The Read/WriteDevice function specifies the data type with parameters. It **NOTE** allows you to change the data type dynamically.

Return value (NULL) Normal end: 0 Abnormal end: Error Code

Supplementary When using Read/WriteDeviceBit function pwData stores the same amount of data as in wCount starting from D0 bit. For example: wCount is 20

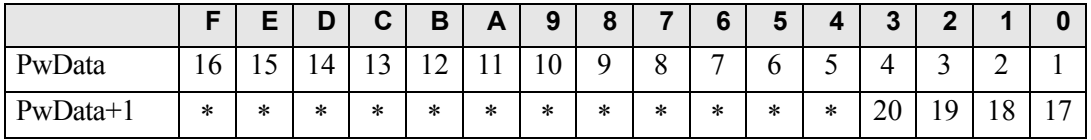

To handle sequential multiple data, it is more efficient to read/write in 16/32 bits using Read/ WriteDevice16 and Read/WriteDevice32 than using Read/WriteDeviceBit.

"\*" contains undefined values. Mask the value using an application program.

When using Read/WriteDeviceBCD16/32 functions

Use these functions for handling data as BCD internally in the device/PLC. Note that data (pxxData summary) to be sent to/received from the functions is binary data, not BCD. (BCD conversion is performed in the [WinGP SDK].) Negative numbers cannot be handled.

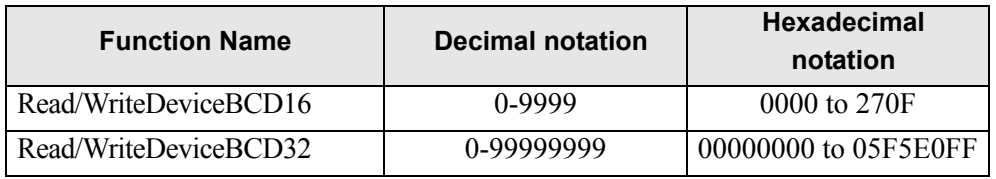

When using the text data function

For variables to receive text data, secure sufficient data space to receive the data.

#### • Data Access API in SRAM

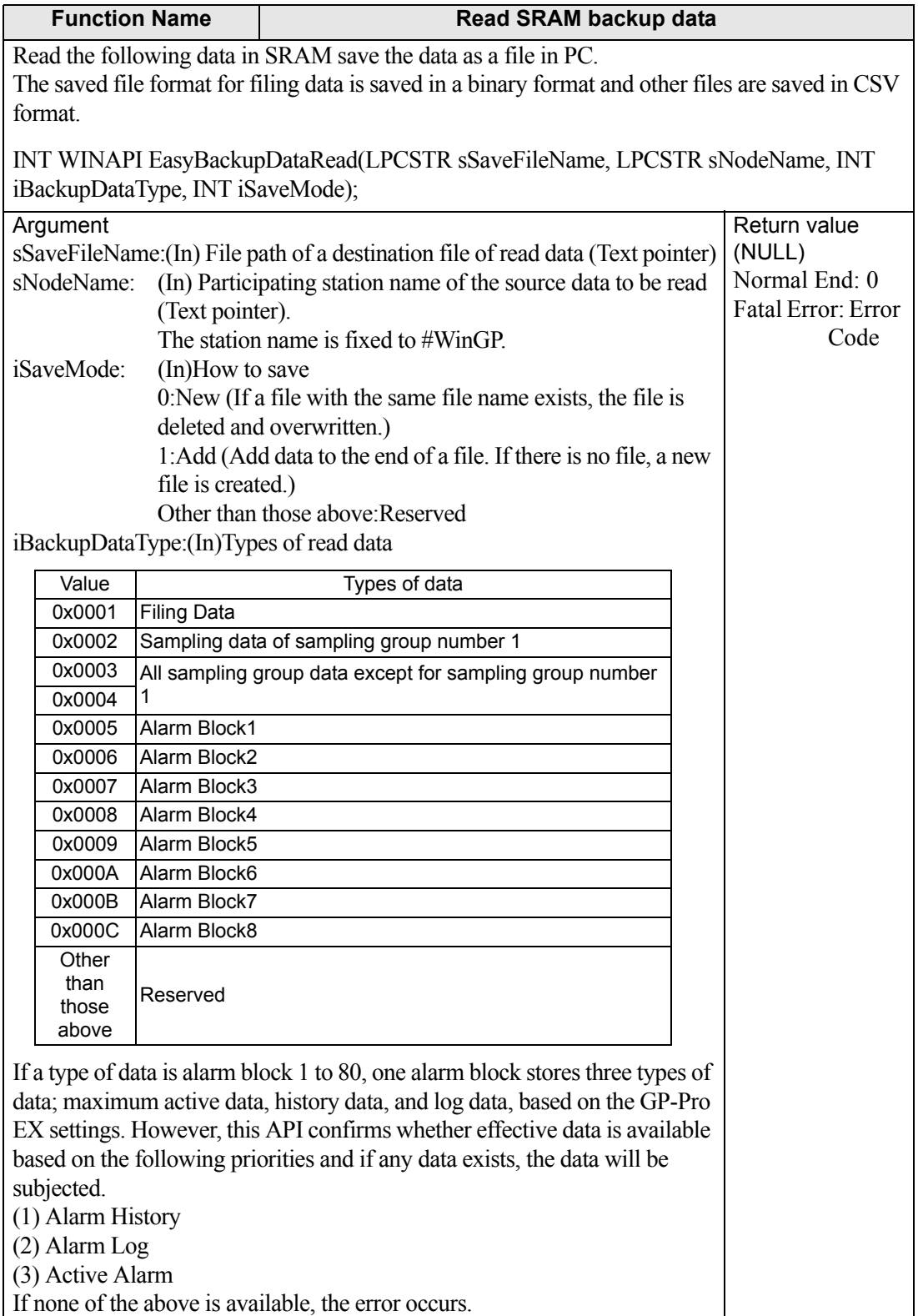

**Continued** 

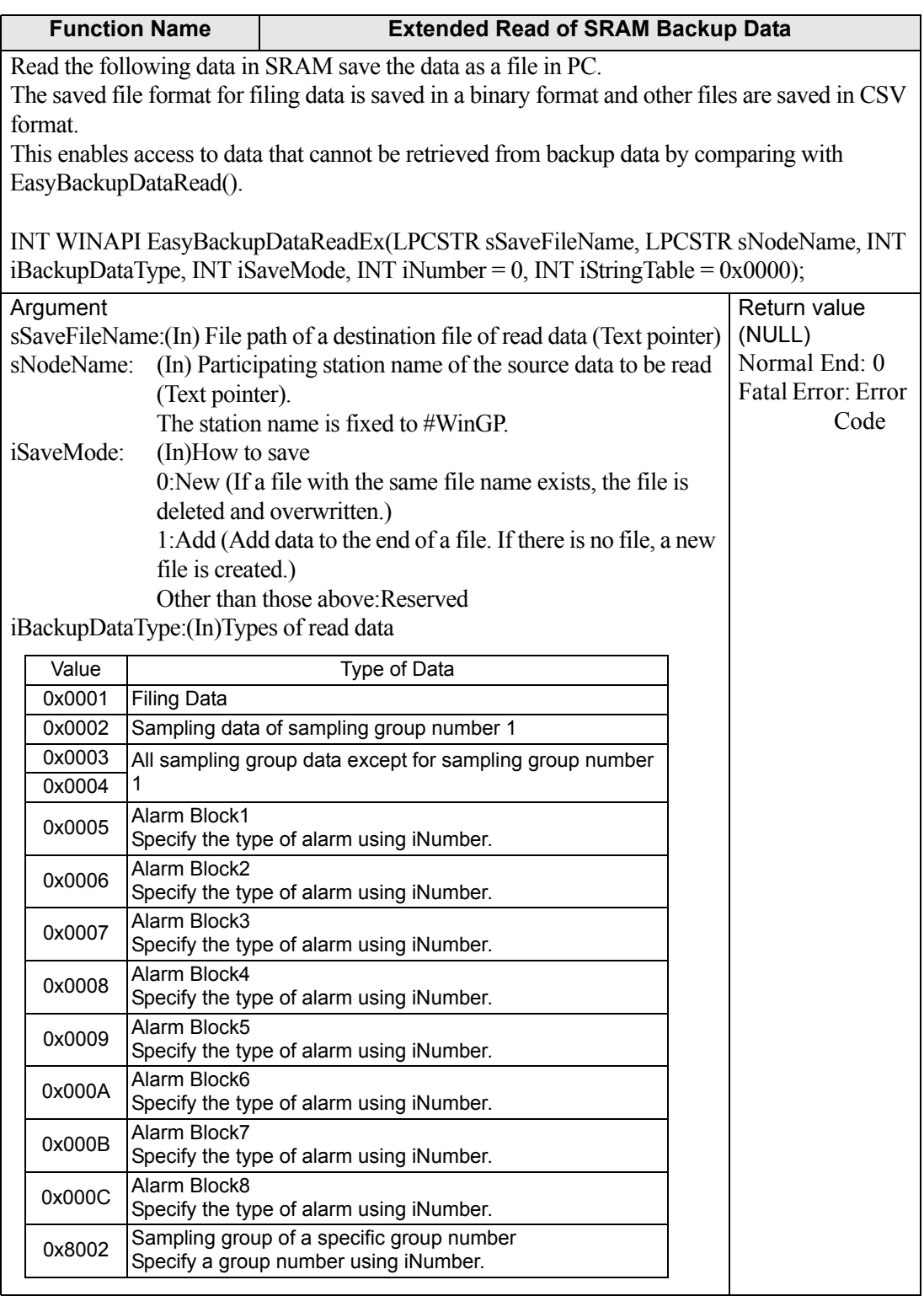

**Continued** 

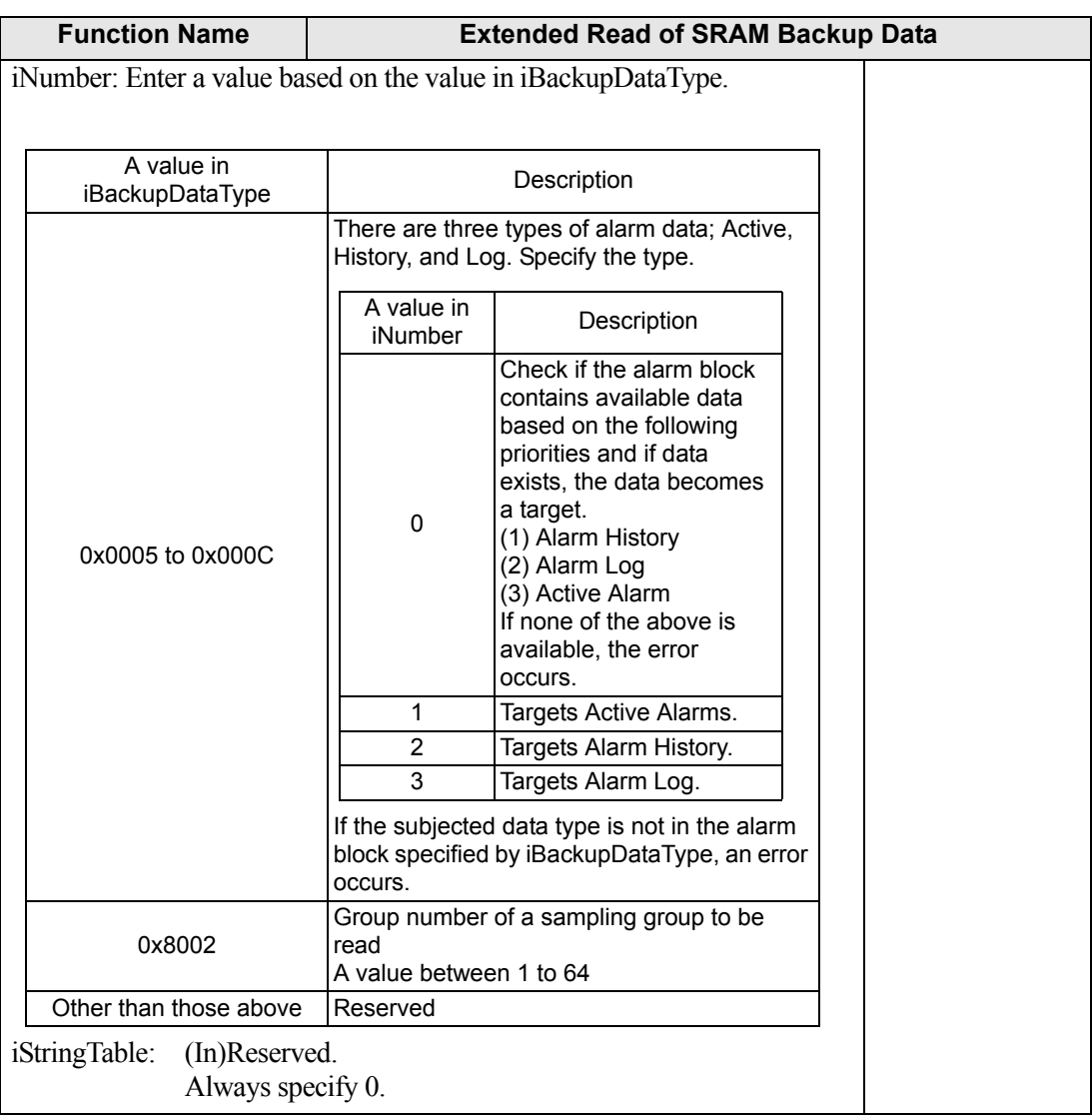

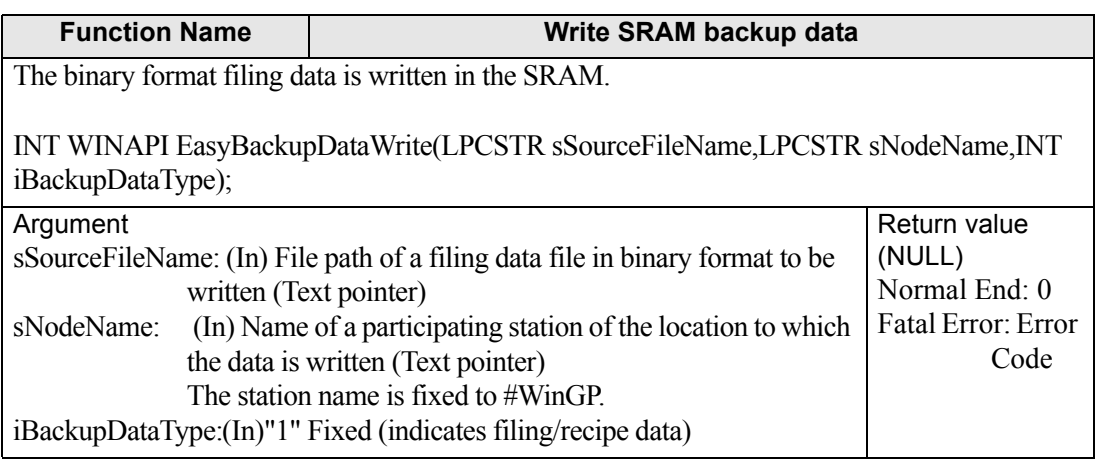

• API for Systems

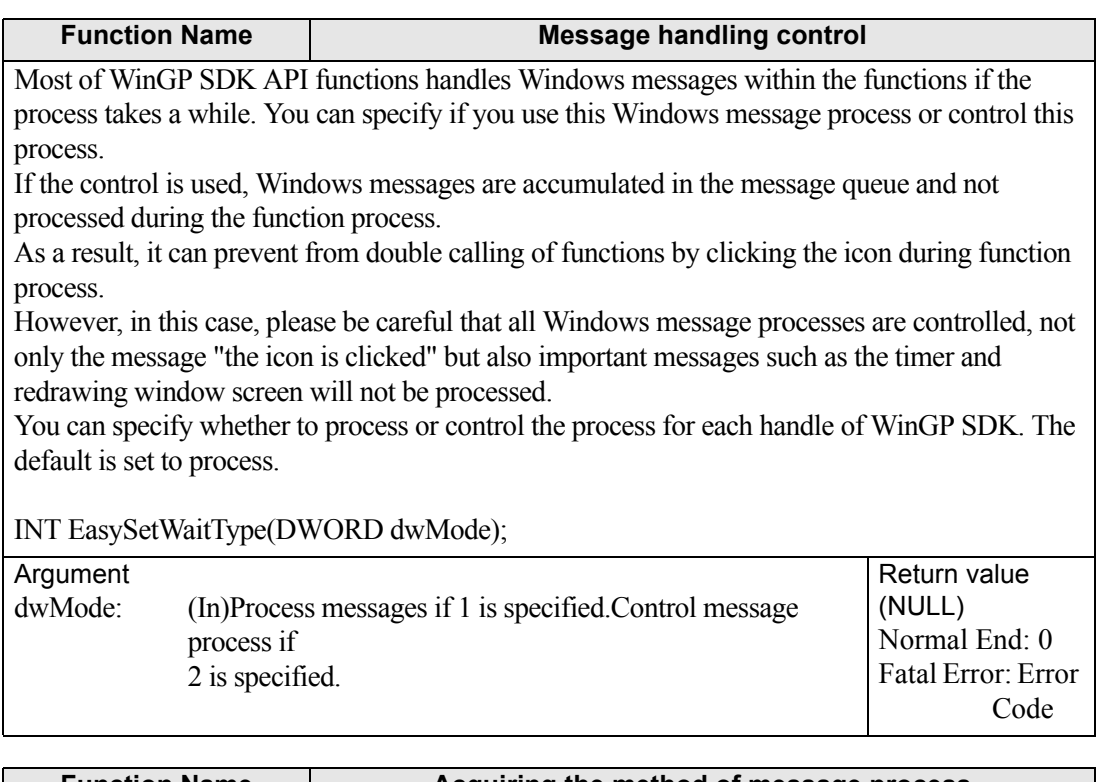

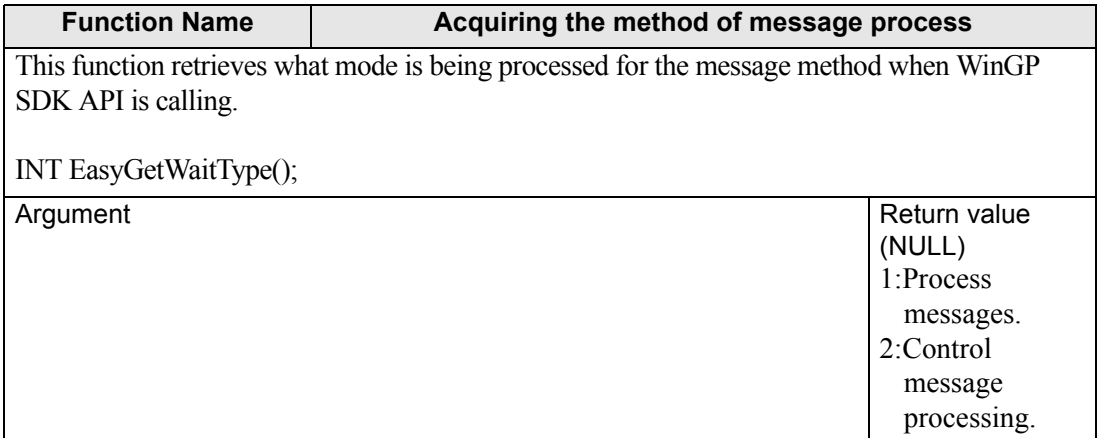

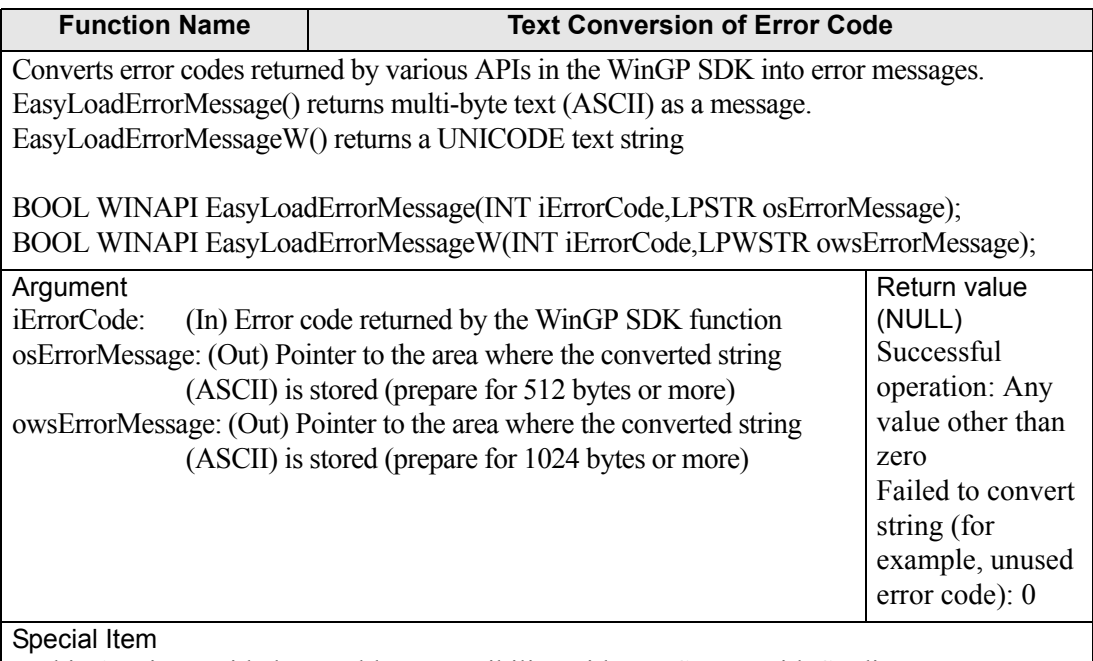

• This API is provided to enable compatibility with Pro-Server with Studio.

• EasyLoadErrorMessageEx() converts errors into an error message with more details.

#### **Function Name Error code string conversion (status information attached)**

Converts error codes returned by various APIs in the WinGP SDK into error messages. Returns an error message with status information attached, if possible. EasyLoadErrorMessage() always returns the same error message as the defined error code. EasyLoadErrorMessageEx() returns more detailed information, such as the name of the communication partner, where the error occurred, and status when the error occurred. Even the same error code could return different error messages, depending on the location of the error. EasyLoadErrorMessageEx(), EasyLoadErrorMessageExM() return a multi-byte string message (ASCII)

EasyLoadErrorMessageEx(), EasyLoadErrorMessageExM() return a string message (UNICODE)

BOOL WINAPI EasyLoadErrorMessageEx(INT iErrorCode,LPSTR osErrorMessage); BOOL WINAPI EasyLoadErrorMessageExW(INT iErrorCode,LPWSTR owsErrorMessage);

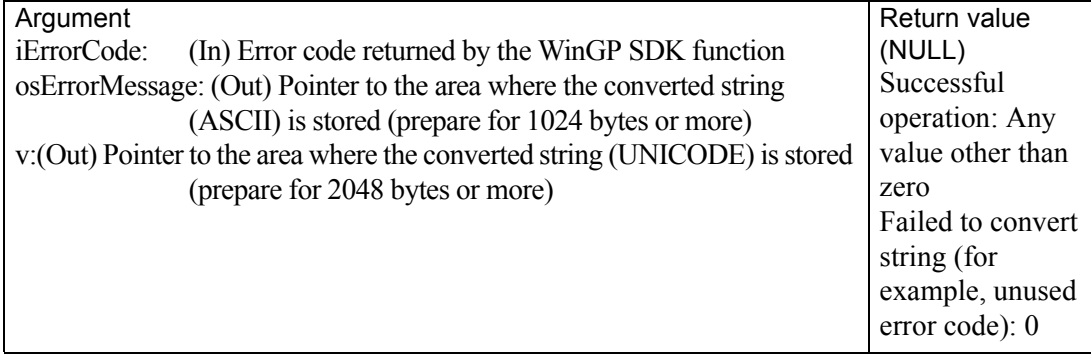

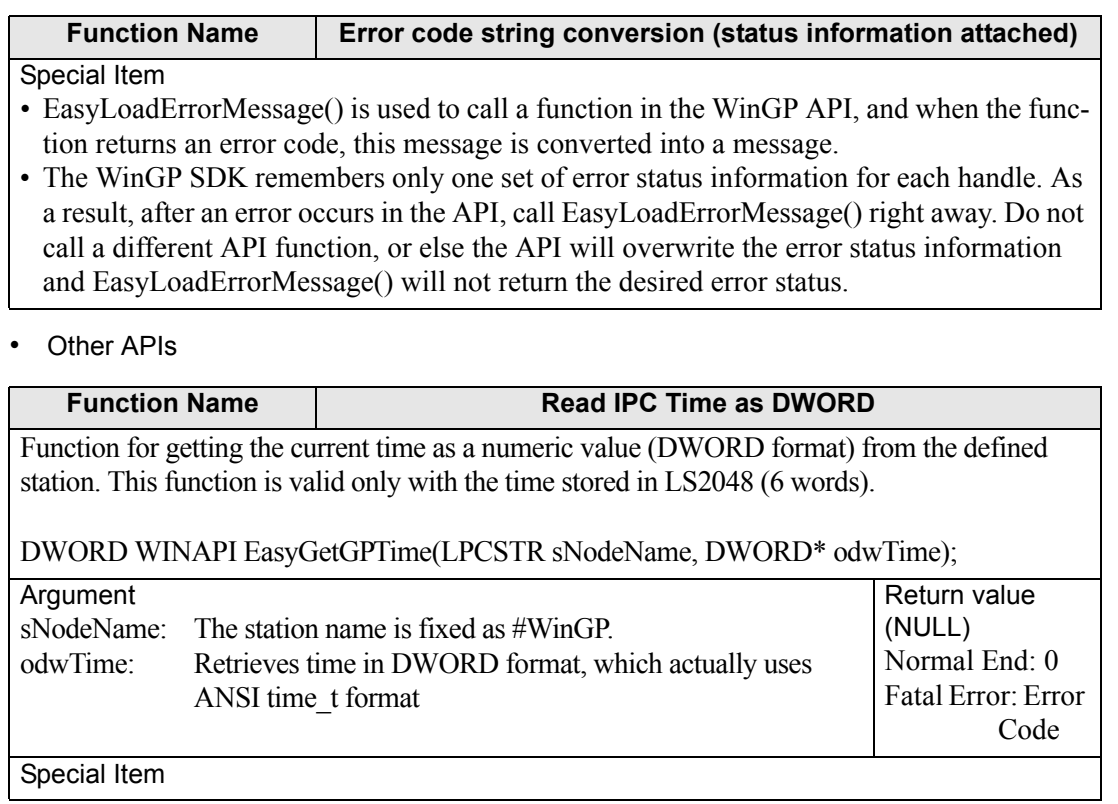

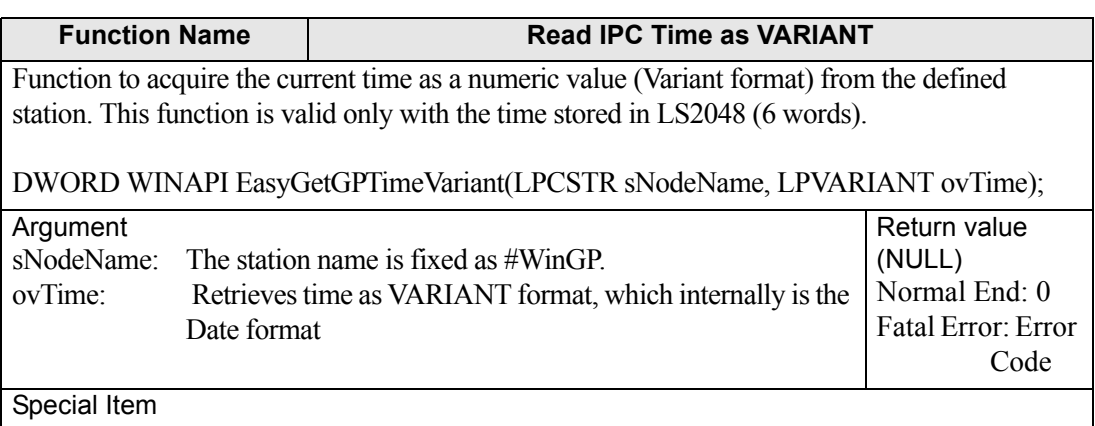
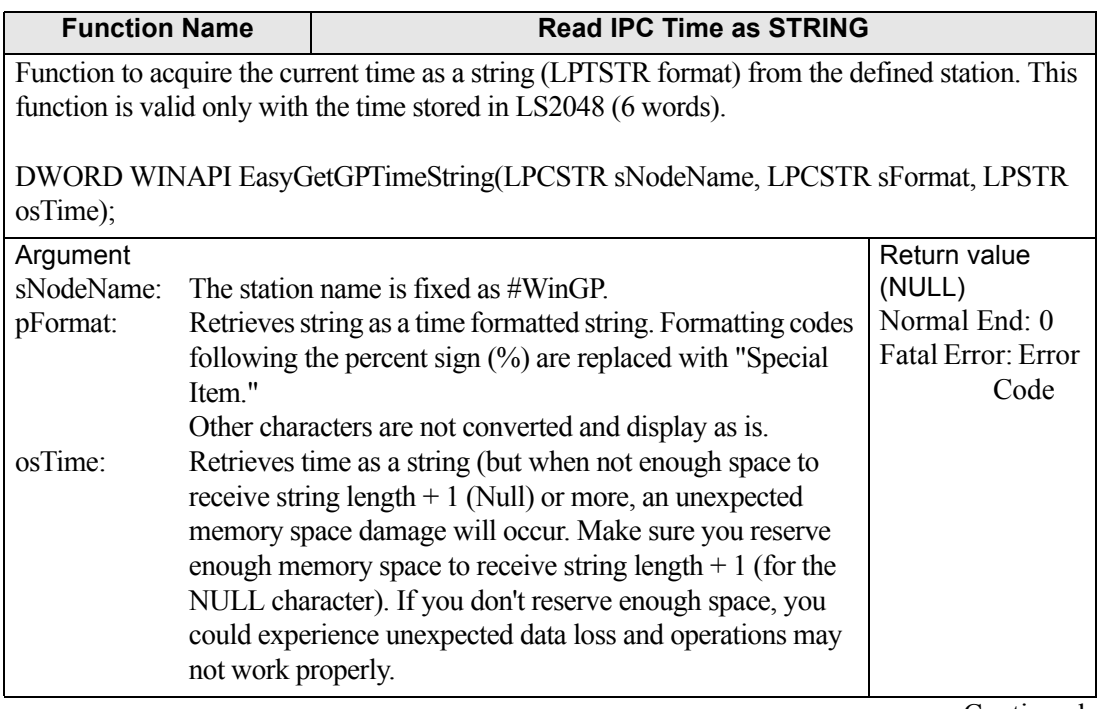

Continued

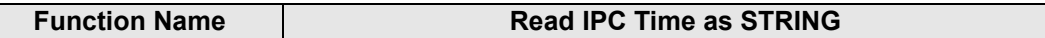

Special Item

Formatting codes following the percent sign (%) are replaced as shown in the following table. Other characters are not converted and display as is. For example, if the clock is 2006/1/2 12:34:56 and you define %Y\_%M %S, the string becomes:

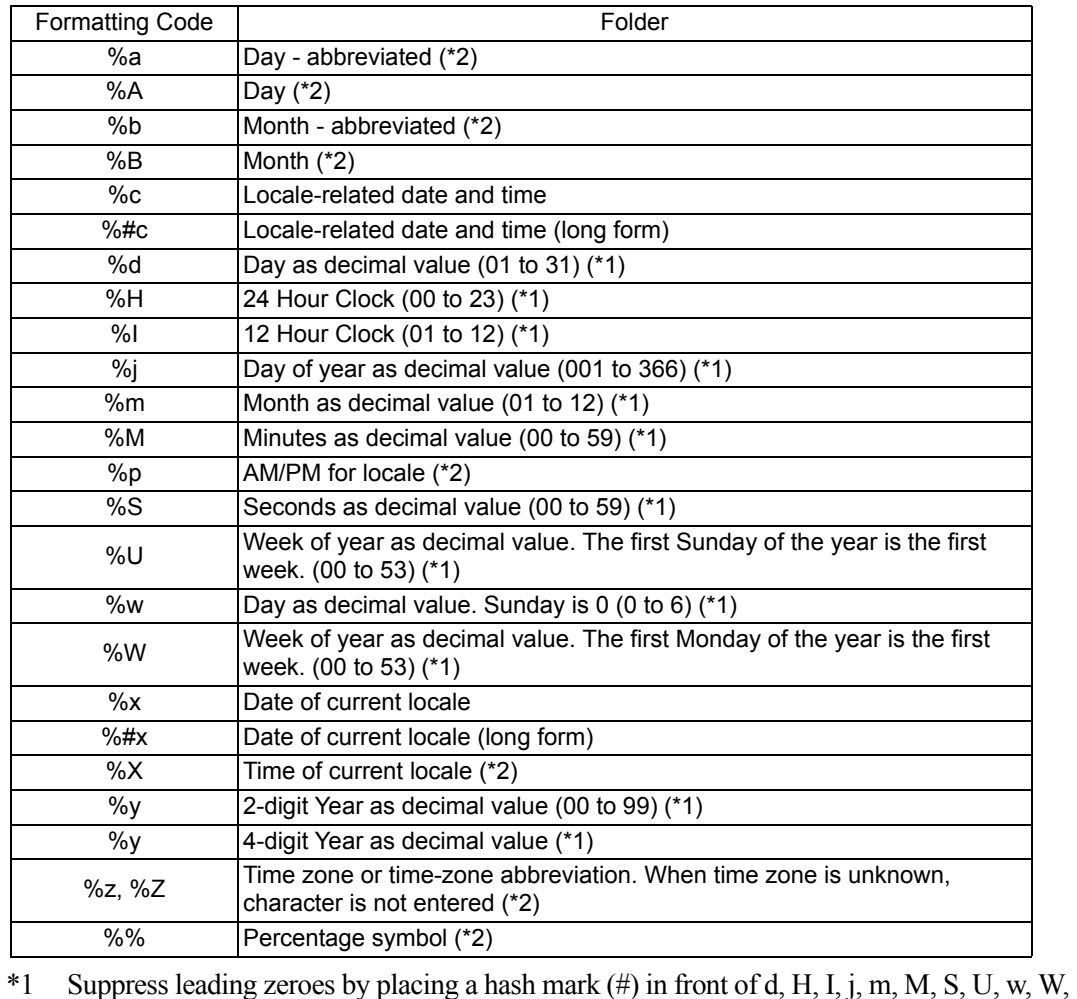

y, or Y. For example, if the value is 05, and the formatting code is %#d, displays 5.

\*2 The hash mark is ignored when it is placed (for example  $\%$ #a) in front of a, A, b, B, p, X, z, or Z.

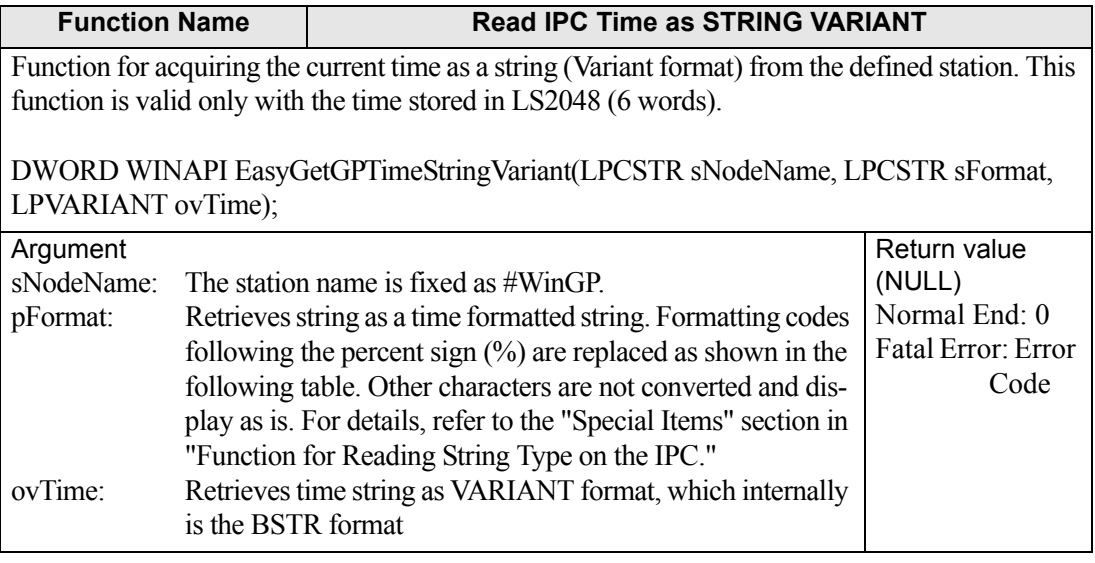

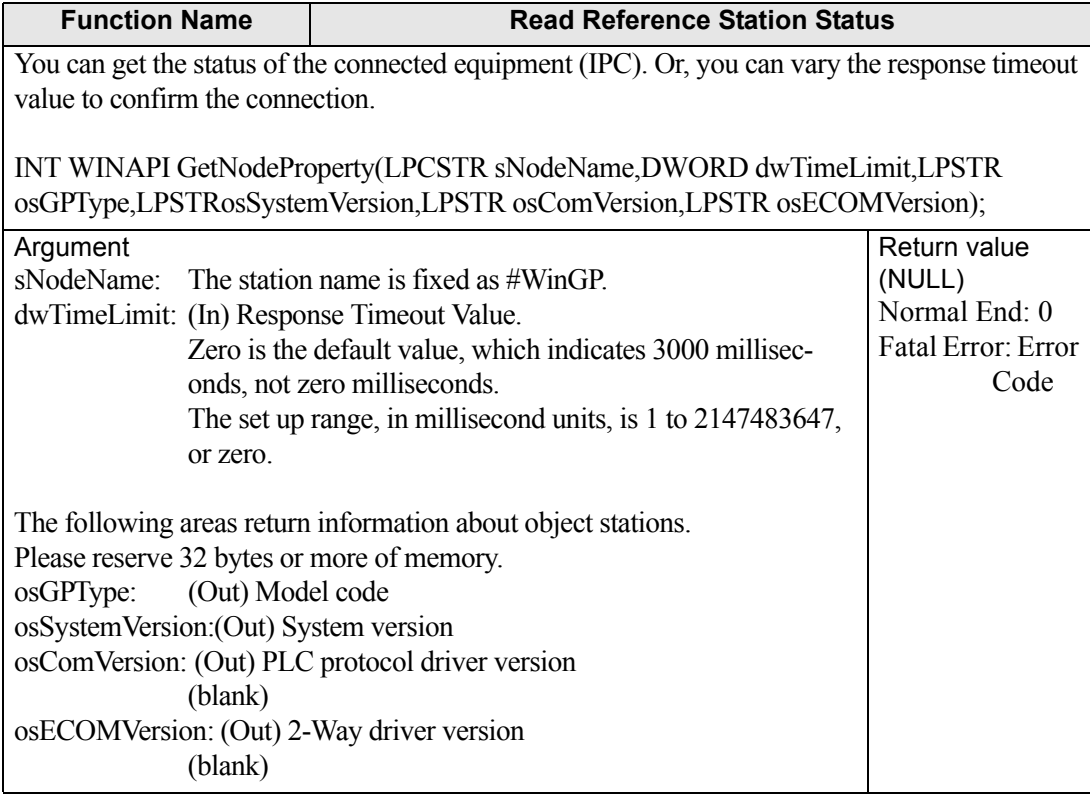

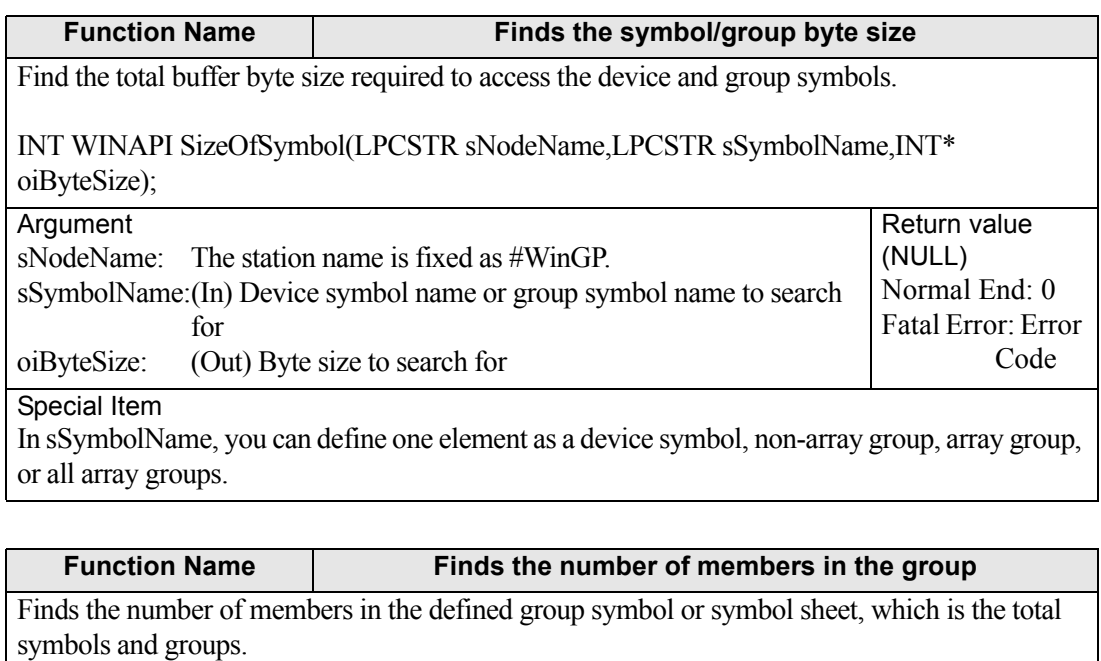

INT WINAPI GetCountOfSymbolMember(LPCSTR sNodeName,LPCSTR sSymbolName,INT\* oiCountOfMember);

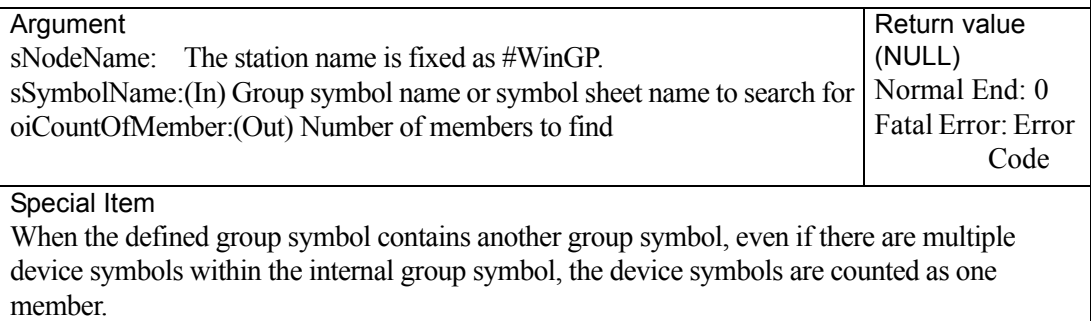

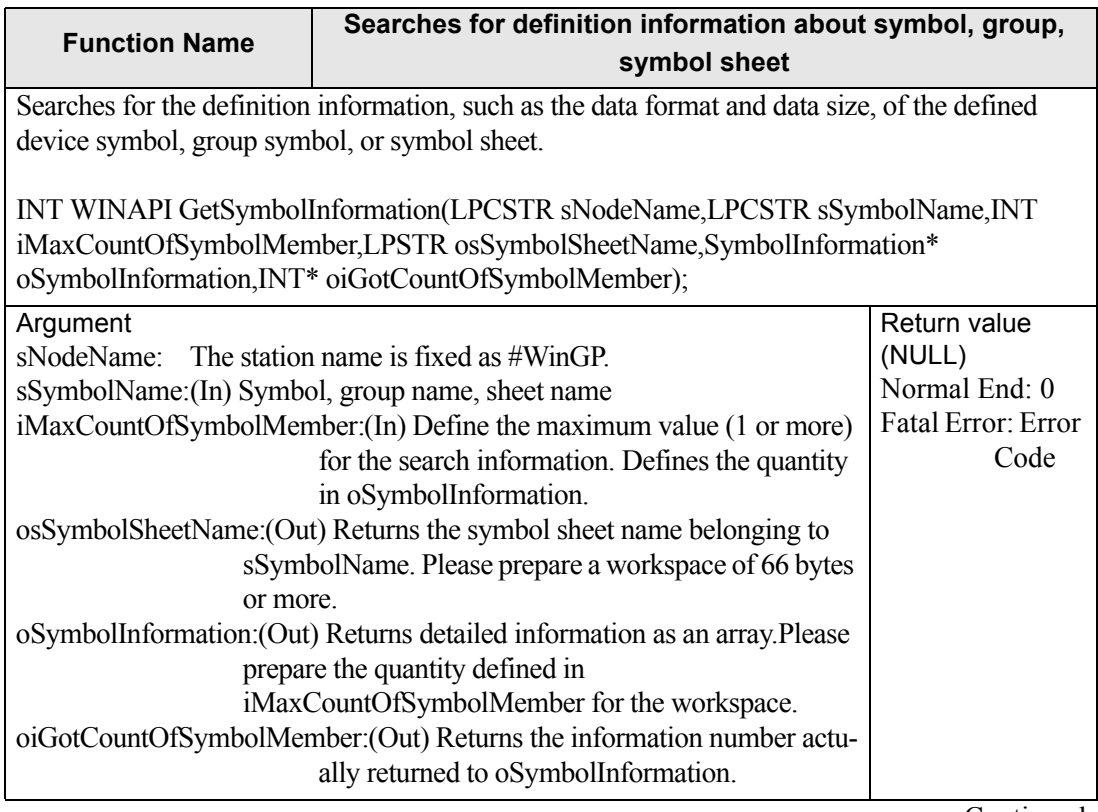

Continued

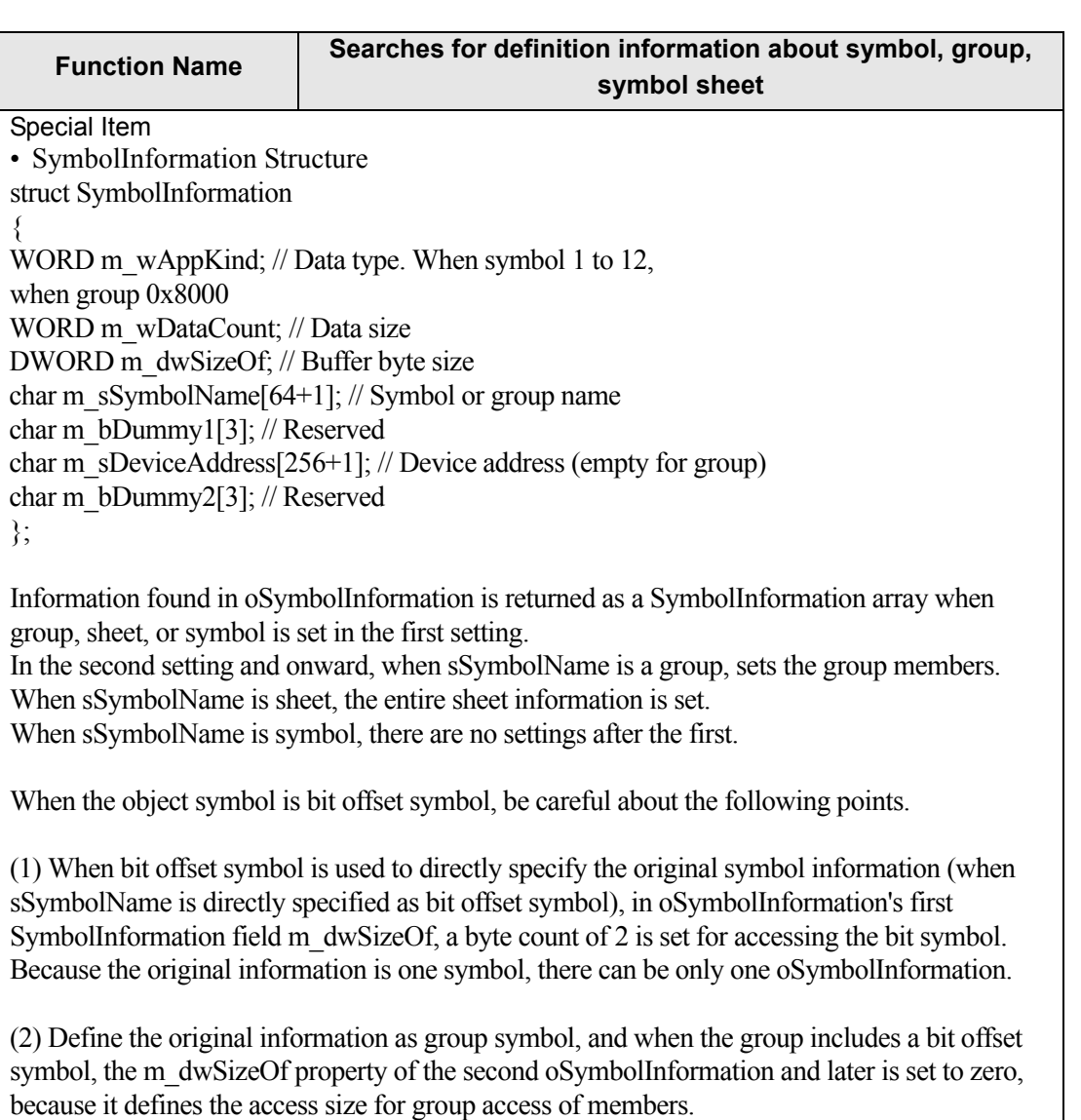

• When the member count is unknown, use GetCountOfSymbolMember(), set up a SymbolInformation workspace of the member count return value + 1, then call this function. • CF Card APIs

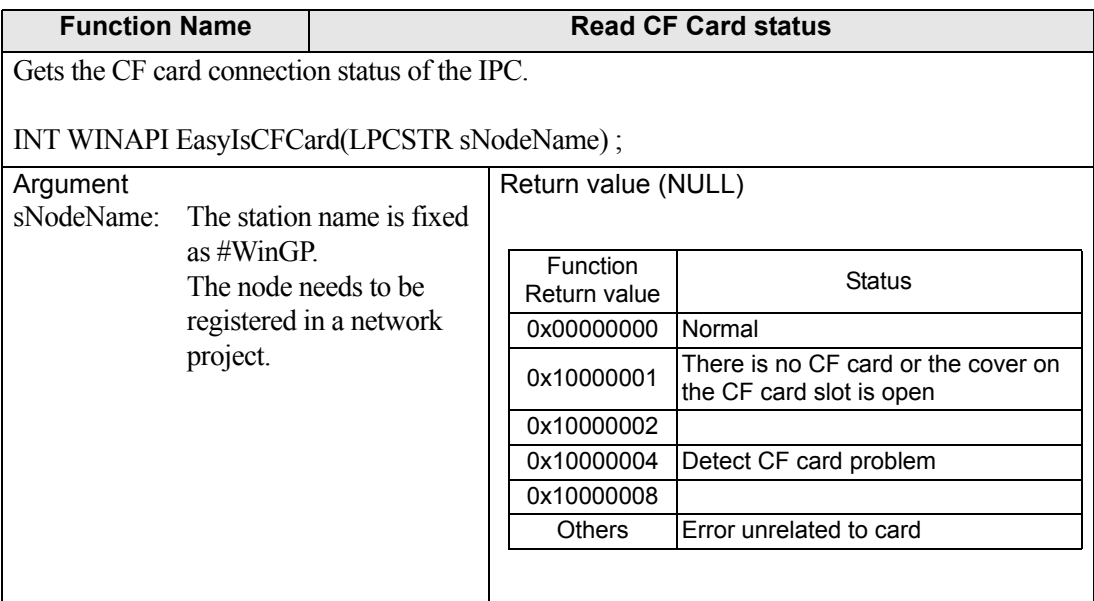

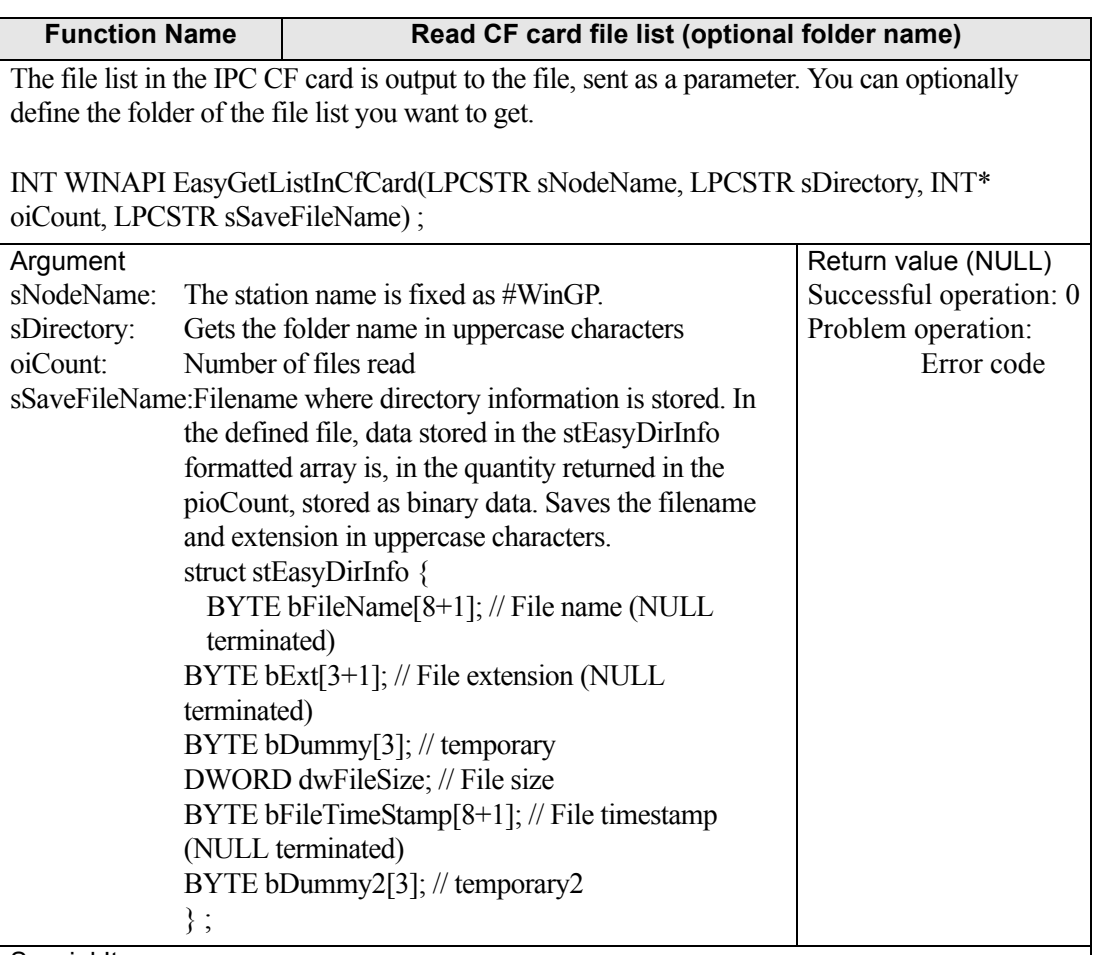

#### Special Item

More information about bFileTimeStamp: 8 bytes are divided into two sections. The top 4 bytes are used to store MS-DOS formatted time, and the bottom 4 bytes are used to store MS-DOS formatted date, both as hexadecimal values.

MS-DOS formatted dates and times are set up in the following format.

For example, when the DOS date/time is 20C42C22, 2C22 is the date and 20C4 is the time. Translated, the date and time is 2002/1/2 04:06:08.)

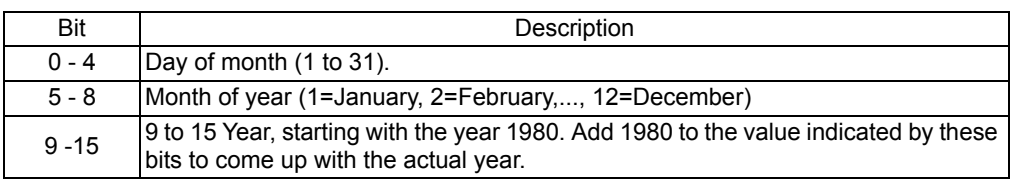

MS-DOS formatted time. The date uses the following format to pack the date into one 16-bit value.

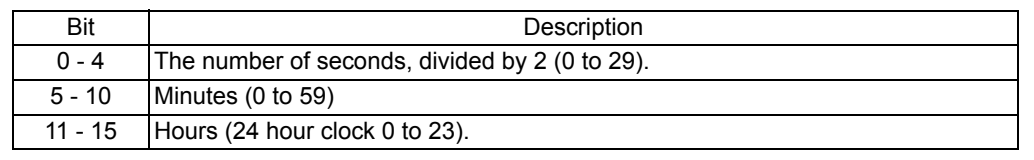

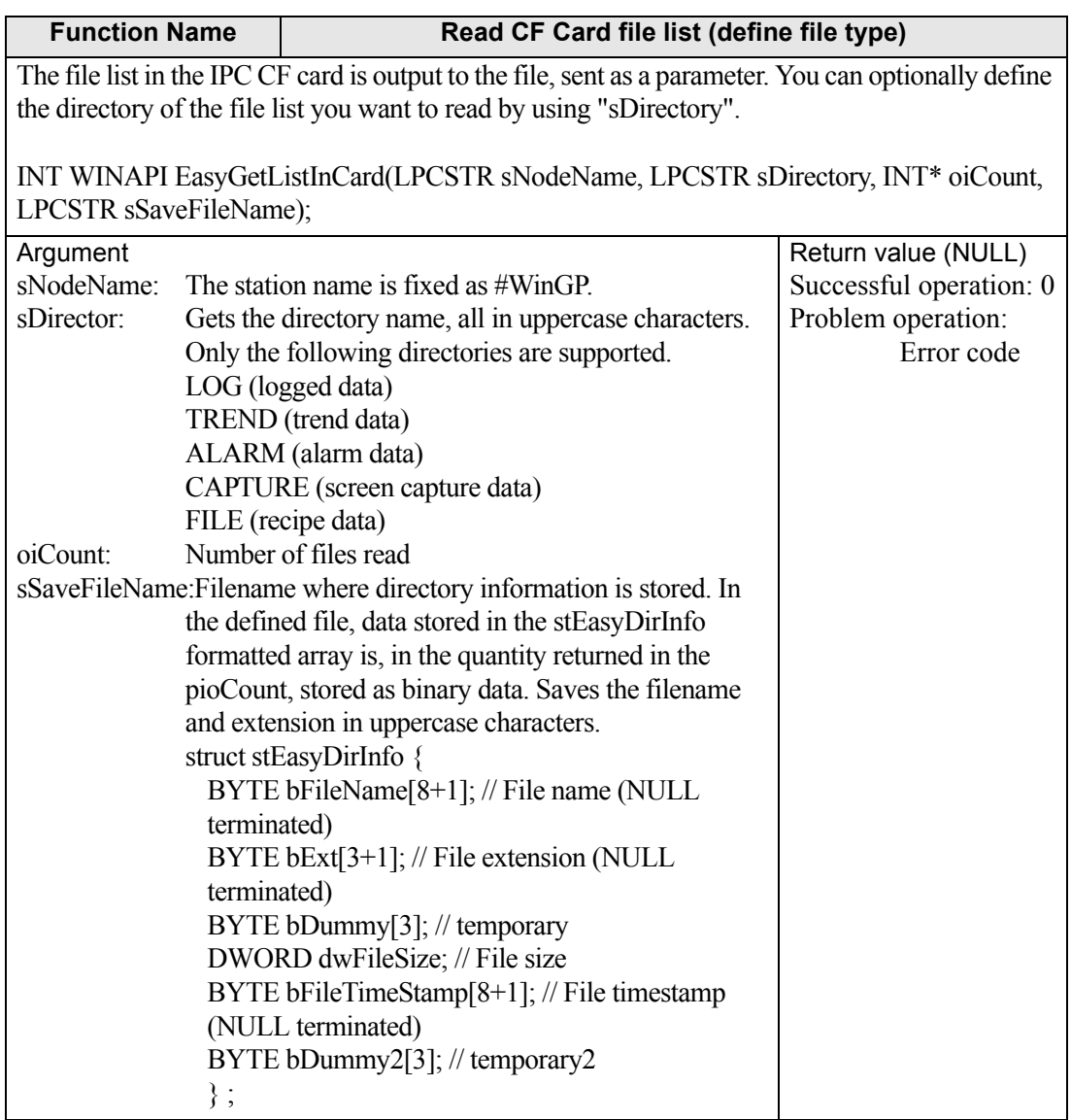

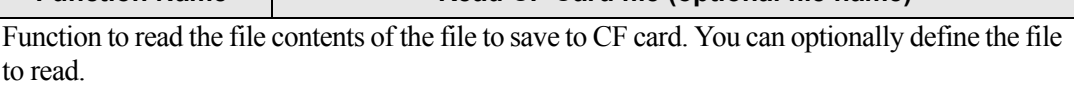

INT WINAPI EasyFileReadInCfCard(LPCSTR sNodeName, LPCSTR sFolderName, LPCSTR sFileName, LPCSTR pWriteFileName, DWORD\* odwFileSize);

**Function Name Read CF Card file (optional file name)**

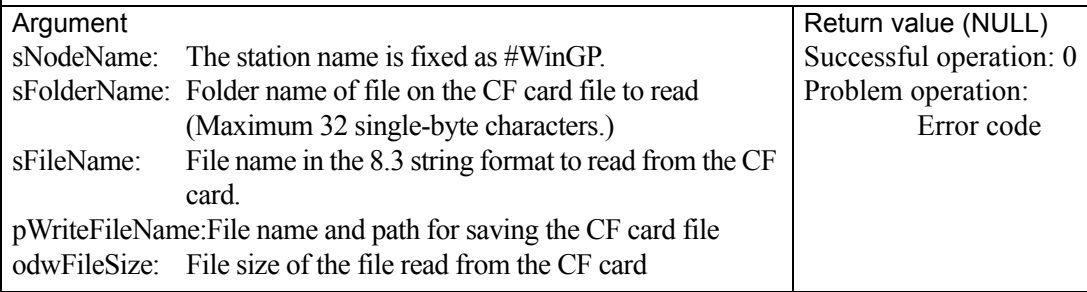

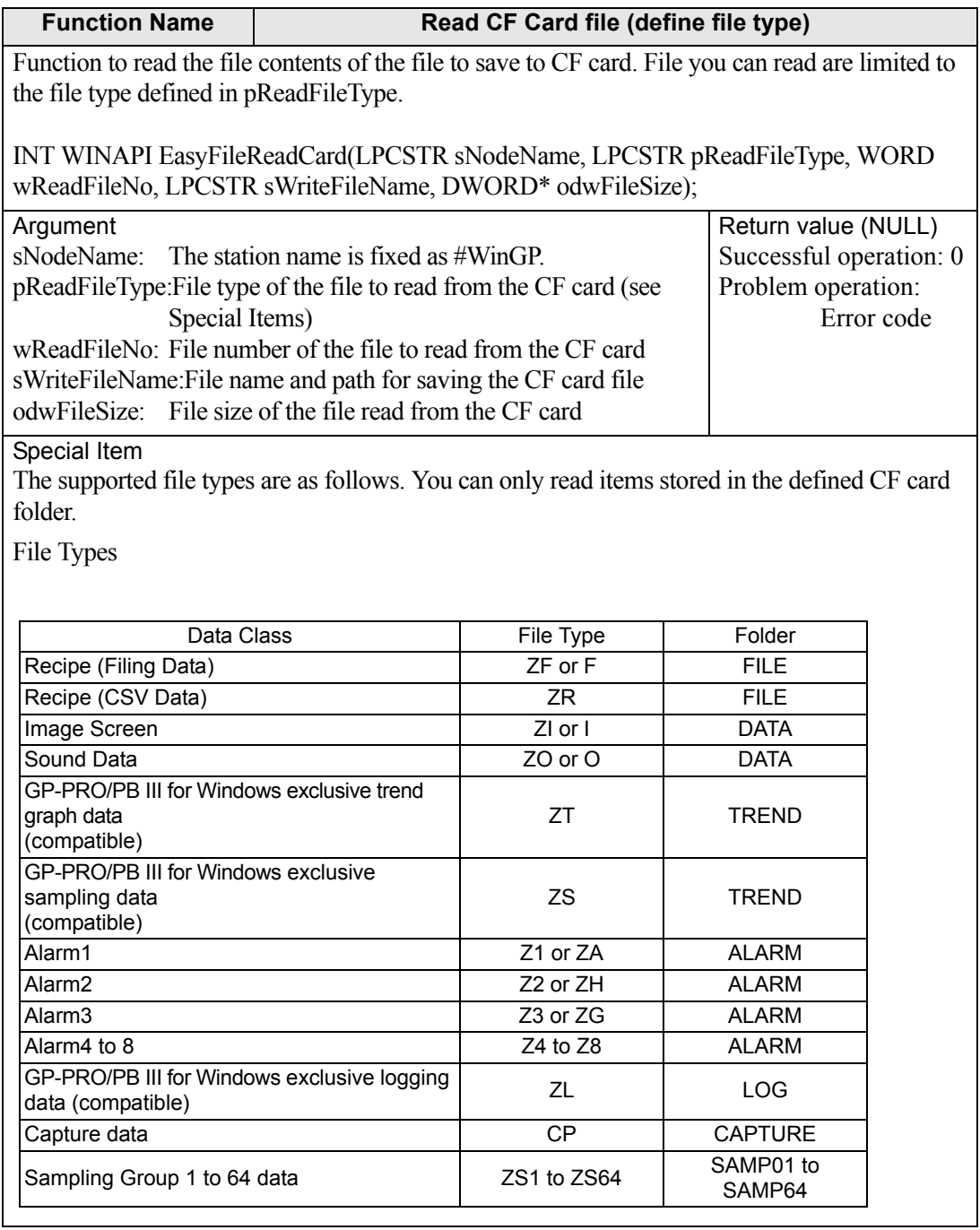

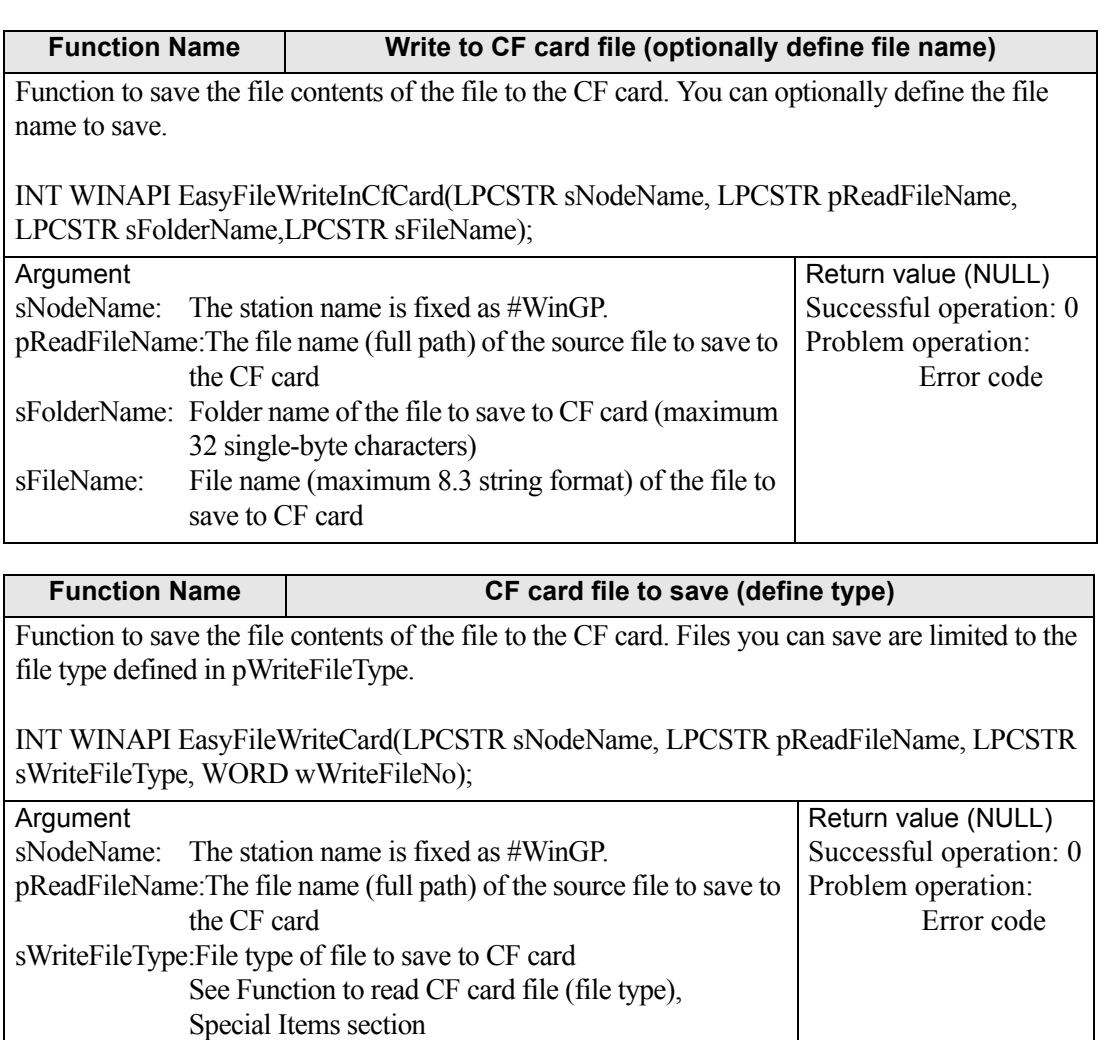

GP-Pro EX Reference Manual 38-119

wWriteFileNo: File number of file to save to CF card

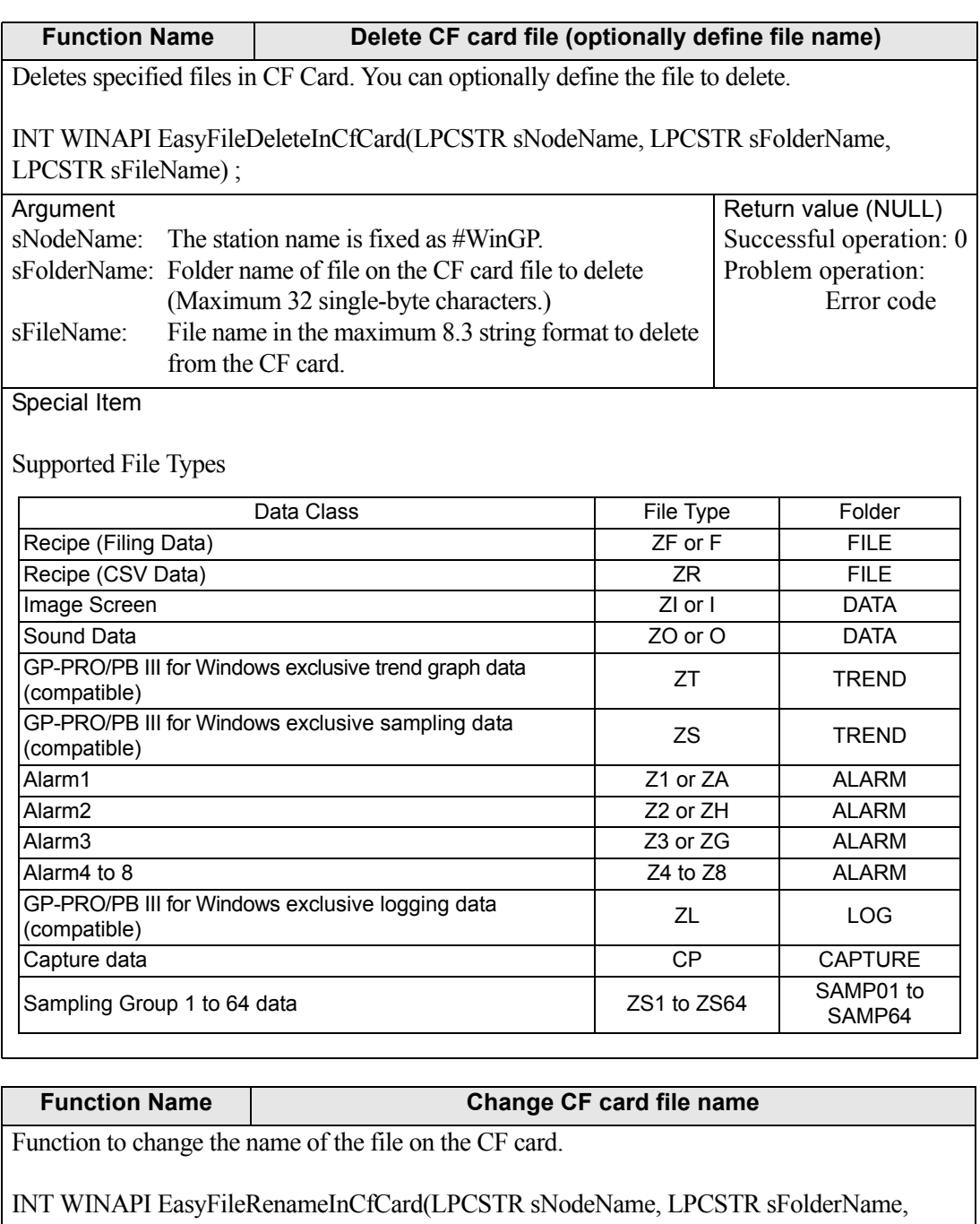

LPCSTR sFileName, LPCSTR sFileRename) ;

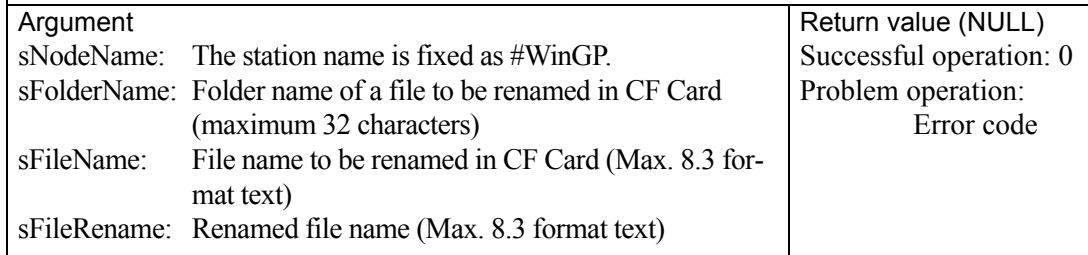

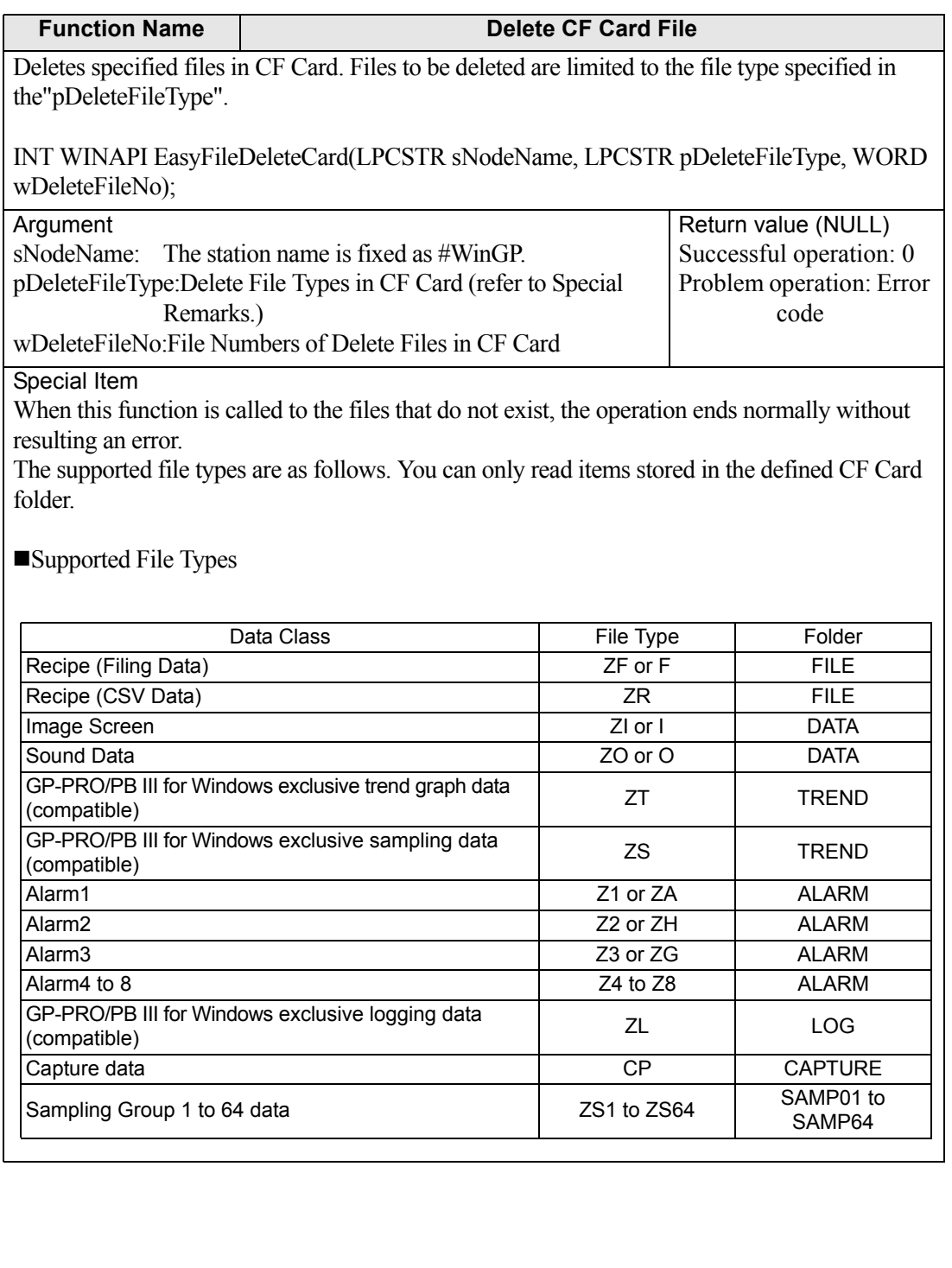

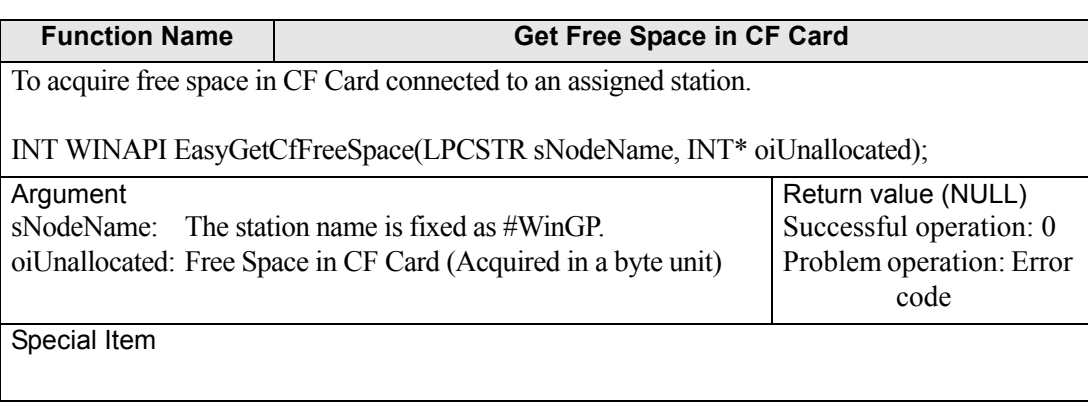

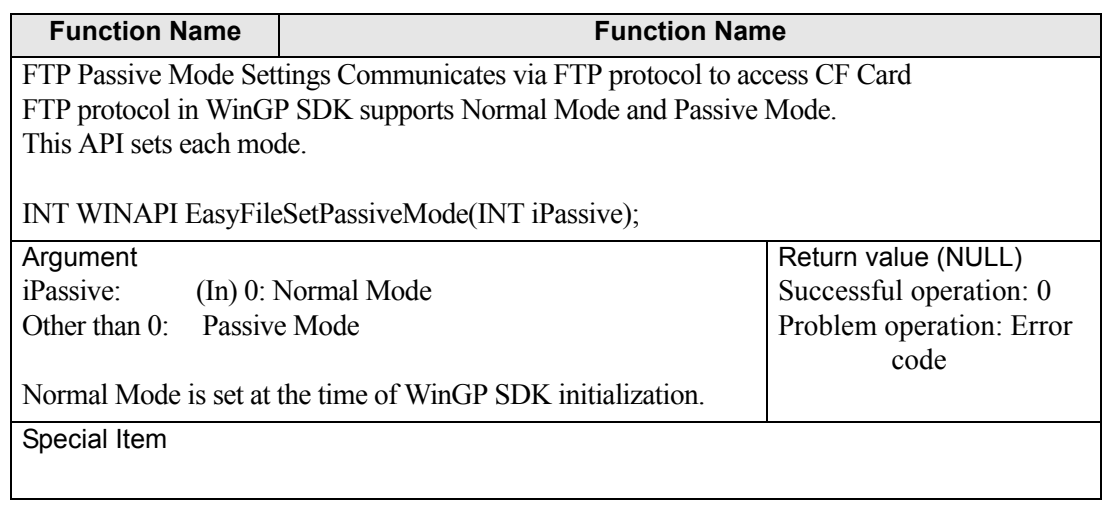

• Queuing Access Control API

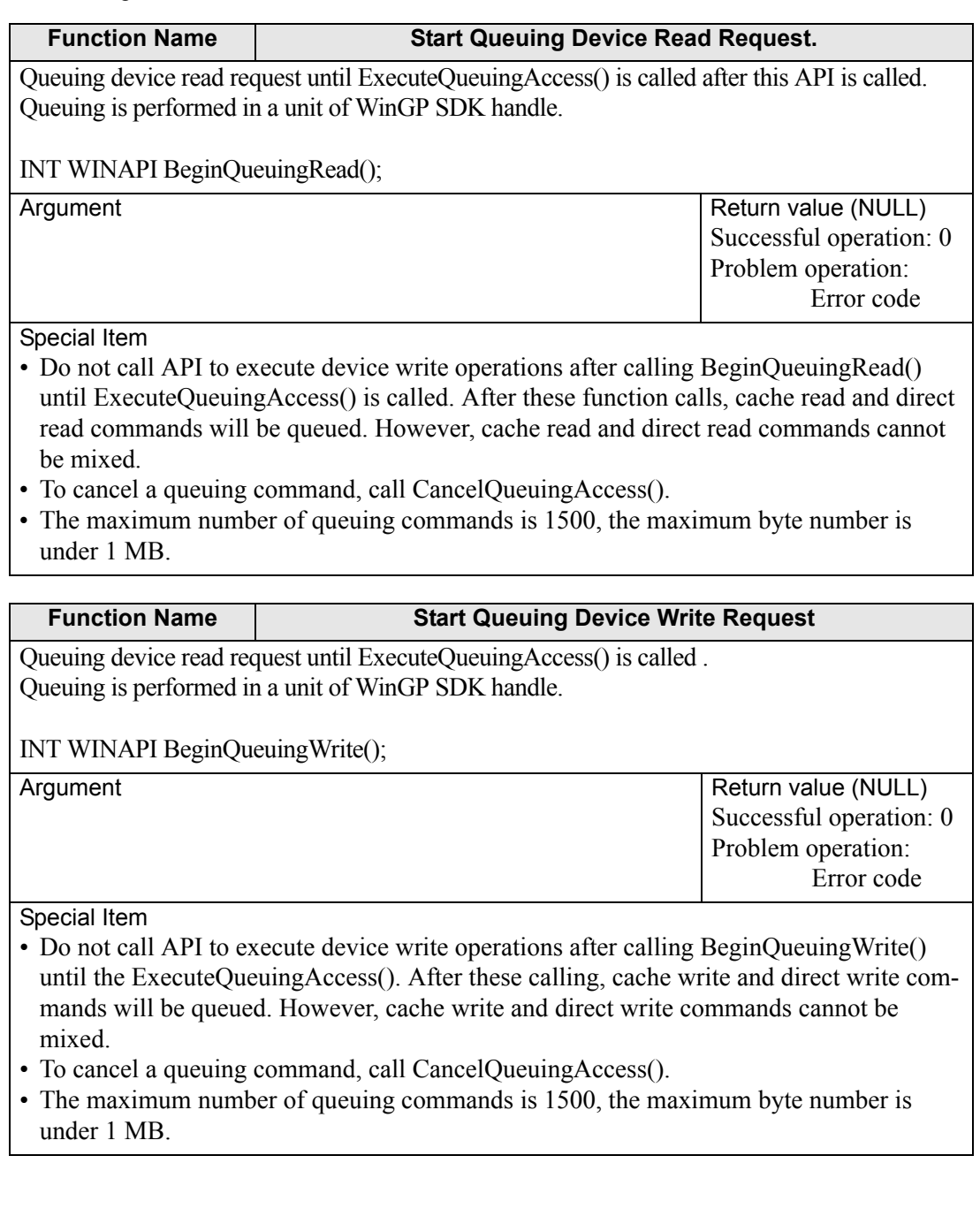

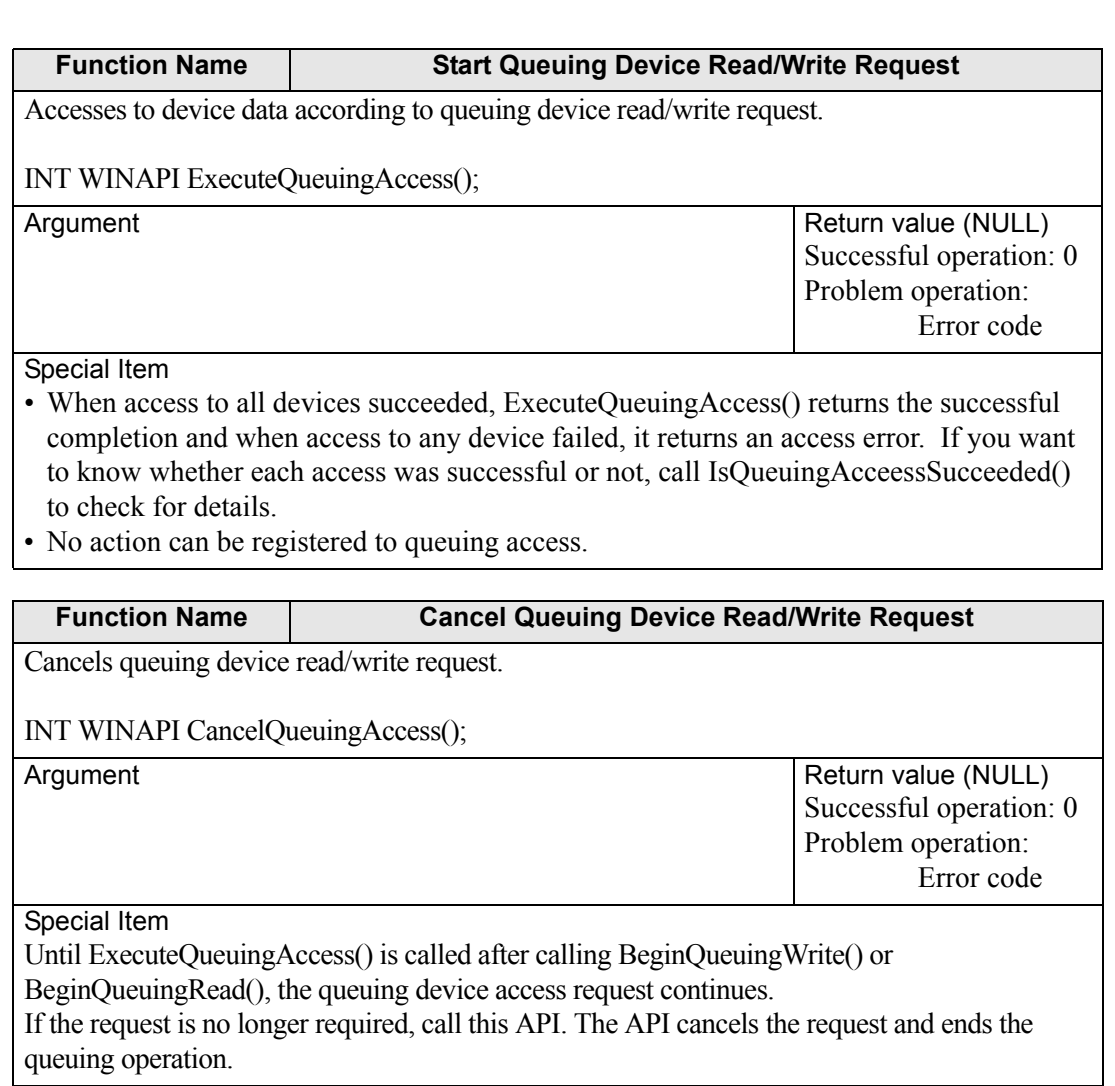

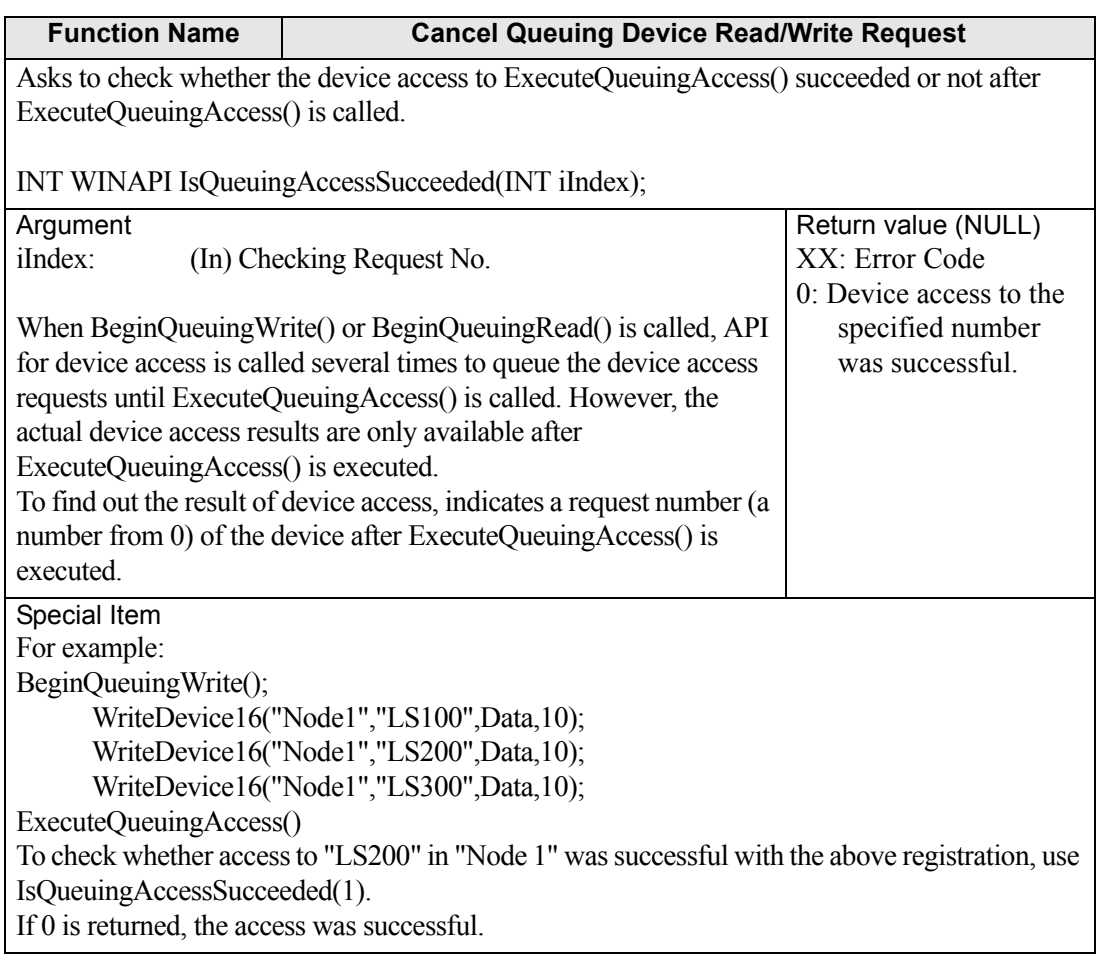

# ◆ Data Type

• Basic data type to specify the data type or receive the data as response in API

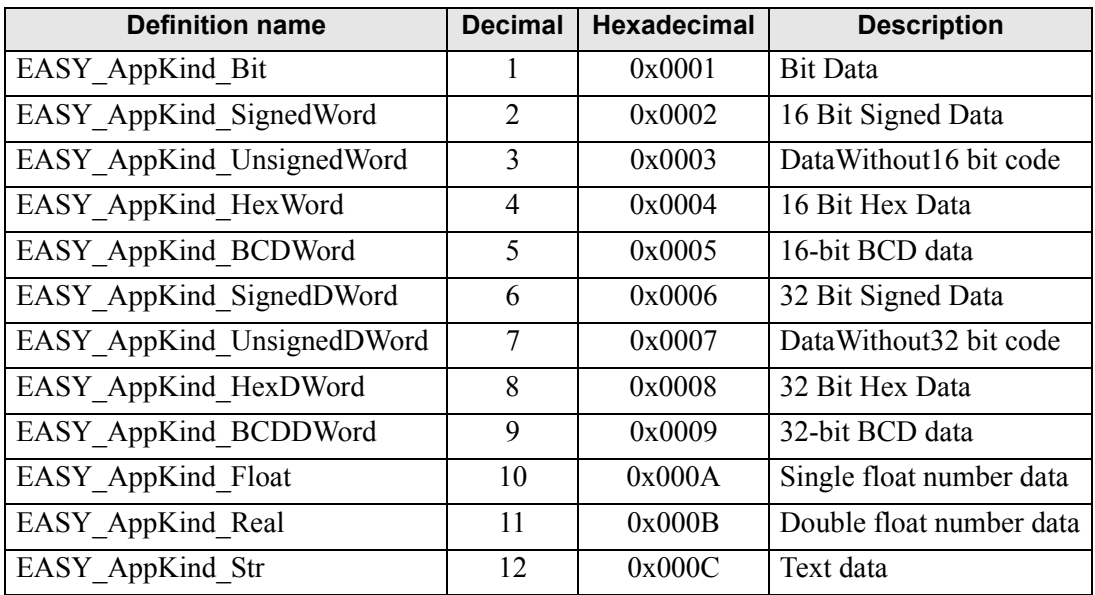

### • Data type available in special cases

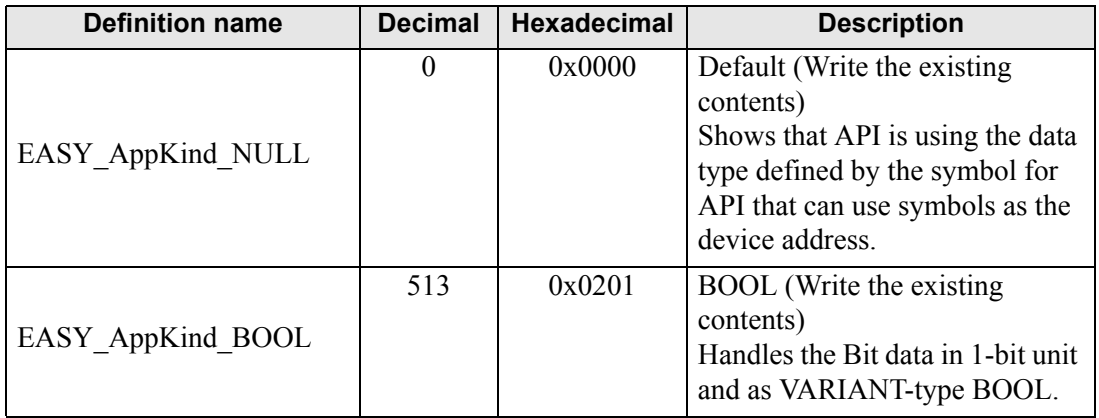

## ◆ Specify the Device/PLC

When specifying a device in GP-Pro EX, selecting a symbol name also selects the connected device/PLC. In the device access API, you need to also define the connected device/PLC name.

For example, ReadDevice 16("#WinGP","PLC.1 valve", Data,10);

### ◆ Device Length

#### Operation When Accessing a 16-bit Device Using 32-bit Access

WinGP allocates 32-bit symbols to 16-bit devices. When you use a symbol or directly use the 32-bit data type to access, it allows the 16-bit device to handle the data as a 32-bit device. In such a case, WinGP sees the two sequential 16-bit devices as one

### ◆ Symbol Index (16 Bits)

Only device names defined in the device access API can specify the index of symbols. The index specification of symbol is used to specify an address offset using brackets [] after the symbol name as shown below. The device address is incremented by the specified numeric value multiplied by the size of the symbol data type.

(Symbol name)[Numeric Value]

For example, Valve[2]

If a symbol "valve" is assigned to D100 and is signed 16-bit, it indicates D102. If it is assigned to D100 and is unsigned 32-bit, it indicates D104.

### **Windows Message Processing**

Many Windows programs are event-driven programs that display dialogs and output sounds corresponding to events such as "clicking an icon," "moving the mouse," and "pressing a key."

When any such event occurs, Windows sends the application a message that indicates the type of event.

Upon receiving the message, the applications acknowledge that the event has occurred and execute the processing.

In this document, the part that receives messages in order from Windows and branches them into the respective processing (DoEvents, in VB, and the part where GetMessage() and DispatchMessage() are performed in VC) is called the message pump.

When normally programmed in VC and VB, the message pump hides in the VC and VB framework. If the message pump does not perform properly, Windows applications perform unintended operations.

For example, if a routine takes a long time to process a message and does not return, the application cannot receive an event from Windows during the processing time and cannot process the event.

For example, when Windows sends messages in the order of Message 1 and Message 2. The message pump retrieves Message 1 and calls a subroutine for Message 1.

Once returning, it retrieves the next message (Message 2) and calls a subroutine for Message 2.

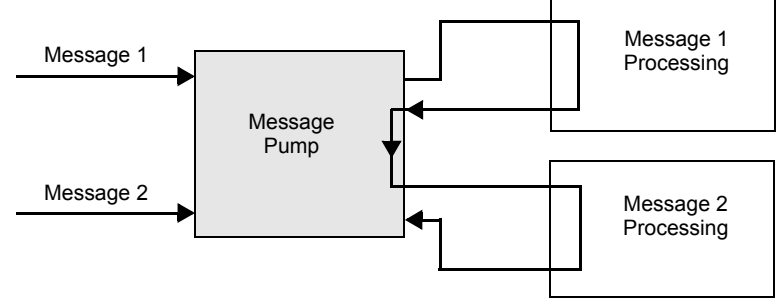

If it takes a long time to process Message 1 at this point, the message pump does not return and the message pump processing 2 cannot be performed.

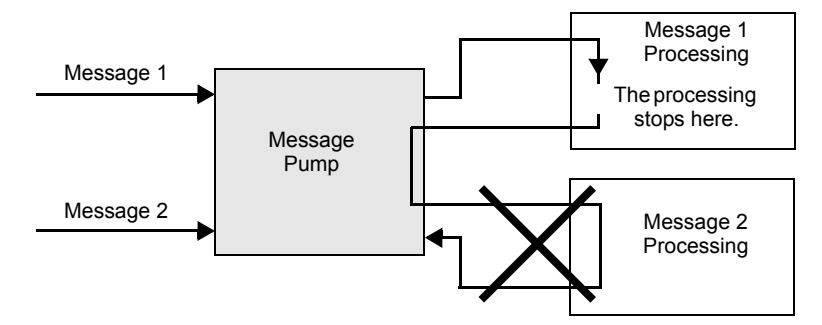

In such case, force the operation of the message pump. (Referred to DoEvents in VB and GetMessage() and DispatchMessage() in , VC)

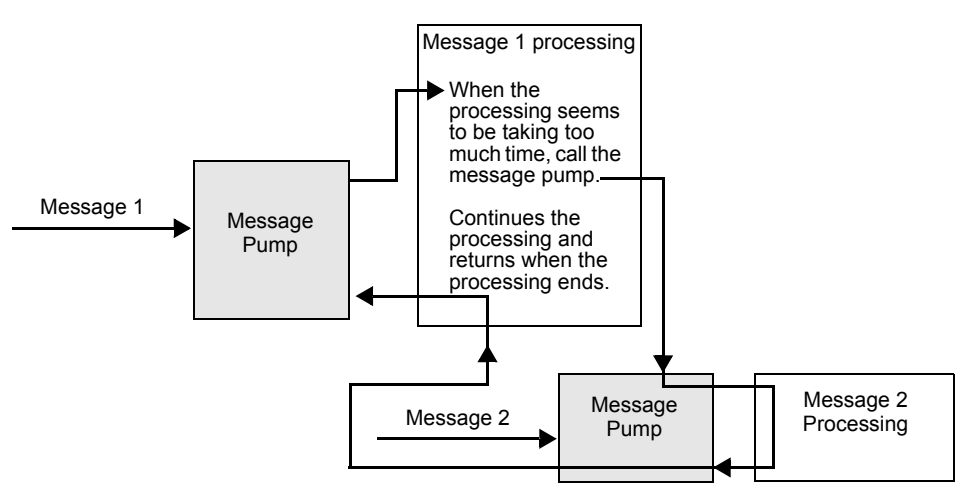

Windows applications are designed based on applications to operate the message pump properly. In order to prevent such an event as shown in the example, WinGP SDK operates the message pump in the function when processing takes too long.

## **Prohibit Double Calling API**

• API double calling

WinGP SDK prohibits calling another device access API during a call to one device access API (Double calling). However, the device access API is operating the message pump in the API, so if an event happens, the user program starts.

In the course of the message processing routine, double calling might occur when API is called.

The following shows a case resulting in double calling:

(1) Pressing two buttons results in double calling

There are two buttons of A and B. If you press A, it calls the device read API. If you press B, it calls the device write API.

In this case, if you press B button while calling the device read API while pressing A button, the device write API is also called, which leads to API double calling and an error results.

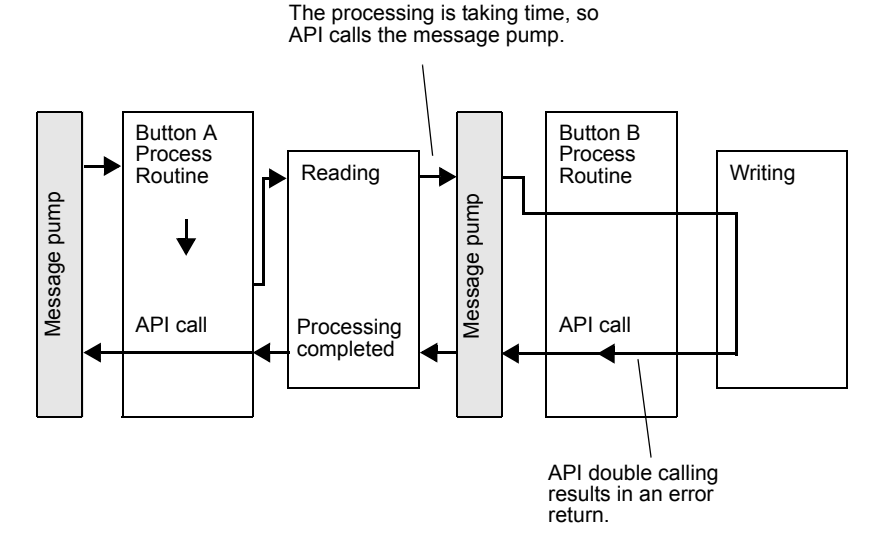

### (2) Double calling with a timer

A timer event is often used for cyclic processing in Windows program. Program carefully for programs using the timer event; otherwise, API double calling might result.

- 1) Call, read, and display the device read API cyclically once every second.
- 2) Pressing the button calls the device write API and writes the value into the device.

The following situations will cause errors when using the timer event.

- During reading triggered by a timer event in 1), the 2) button is pressed and the 2) processing starts.
- During the 2) writing, a timer event occurs and the 1) reading is performed.

• Solutions to avoid API double calling

The following shows solutions to avoid API double calling.

- (1) In the user program, improve the algorithm to prevent API double calling. For example,
	- Always cancel the timer at the start of the timer processing routine and the button processing routine.
	- During a processing triggered by 1 button pressed, ignore any other button pressed or if the button is pressed again.
- (2) Do not allow message processing in API.

Call EasySetWaitType() with the argument 2. In this case, other messages than that causing double calling are not processed either, which may lead to other problems such as the applications performing unintended operations.

#### **◆ Reading Text in VB**

There are two ways to read text in VB as shown below.

(1) Using ReadDeviceStr in VB to read text

In this case, you need to specify (fix) the location size to store the already read text.

Public Sub Sample1()

```
Dim strData As String * 10' Correct specification method specifying the read size
'Dim strData As String ' Wrong specification method not specifying the text size
```
Dim IErr As Long

```
IErr = ReadDeviceStr("ReadDeviceStrD", "ReadDeviceVariantD", strData, 10)
If IErr \leq 0 Then
   MsgBox "Read Error = " \& IErr
Else
   MsgBox "Read String = " \& strData
End If
```
End Sub

(2) Using ReadDeviceVariant in VB to read text

If not specifying the location size to store the already read text, use Variant type.

Public Sub Sample2()

```
Dim IErr As Long
  Dim vrData As Variant 'For the location to store the read data, specify the Variant
  type.
   IErr = ReadDeviceVariant("GP1", "LS100", vrData, 10, EASY_AppKind_Str)
  If IErr \leq 0 Then
      MsgBox "Read Error = " \& IErr
  Else
      MsgBox "Read String = " & vrData
  End If
End Sub
```
It should be noted that WinGP SDK uses NULL at the end of the text. Thus, text acquired by the above method has the NULL character at the end, which needs to be removed. The following shows sample functions to shorten the text up to the NULL.

```
Public Function TrimNull(strData As String) As String
  Dim i As Integer
  i = InStr(1, strData, Chr$(0), vbBinaryCompare)If 0 < i Then
      TrimNull = Left(strData, i - 1)Else
      TrimNull = strDataEnd If
End Function
```
#### **Error Code List**

Error Code that can be checked with "return value".

NOTE

• The terms "Pro-Server" and "Pro-Studio" in the Error Messages are required to be replaced as "WinGP SDK".

• "REAA\*\*\*" Error Info

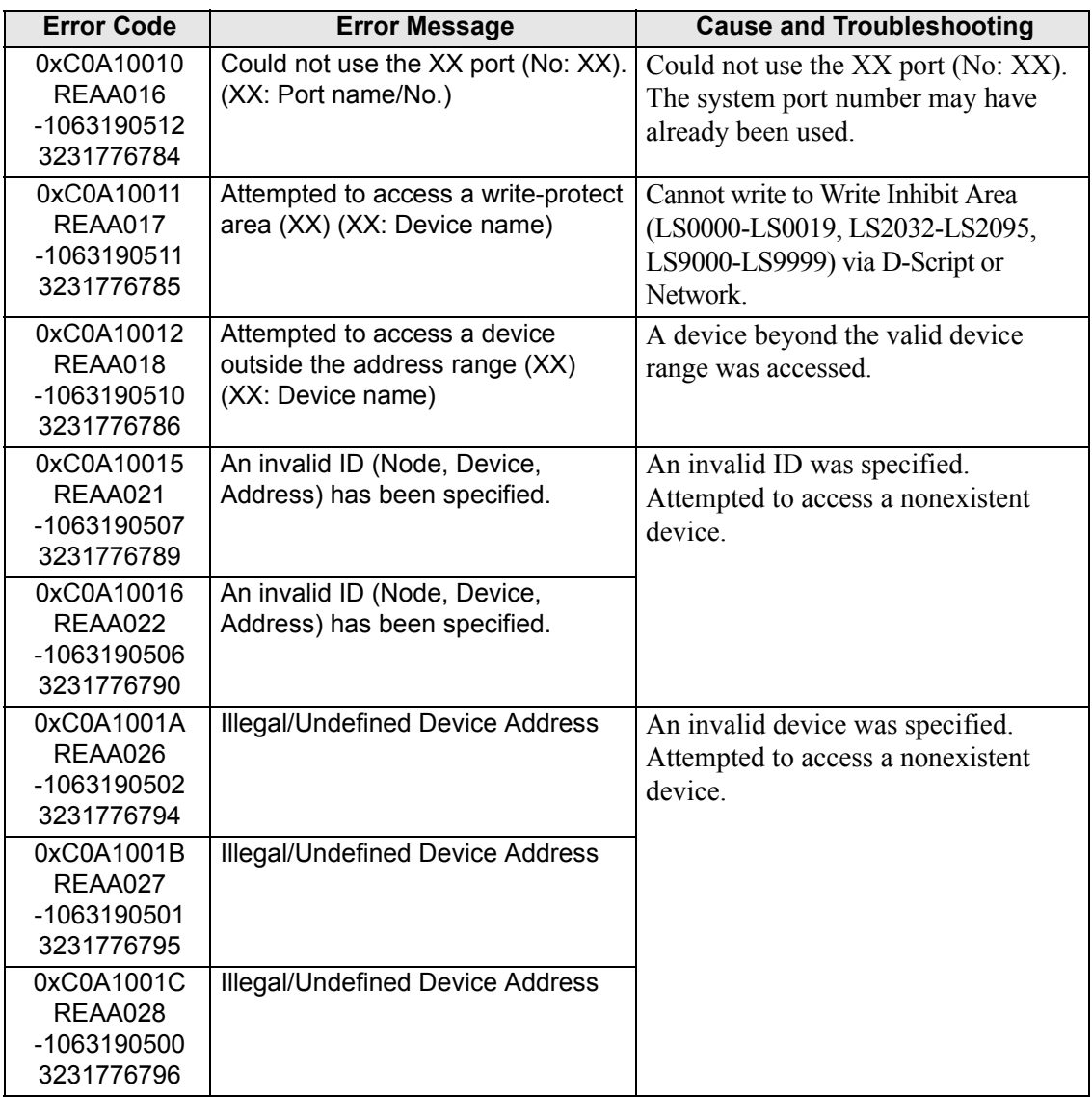

\* 1st line: Error code.

2nd line: Integrated error code.

3rd line: Error code with decimal code.

• "RYAA\*\*\*" Error Info

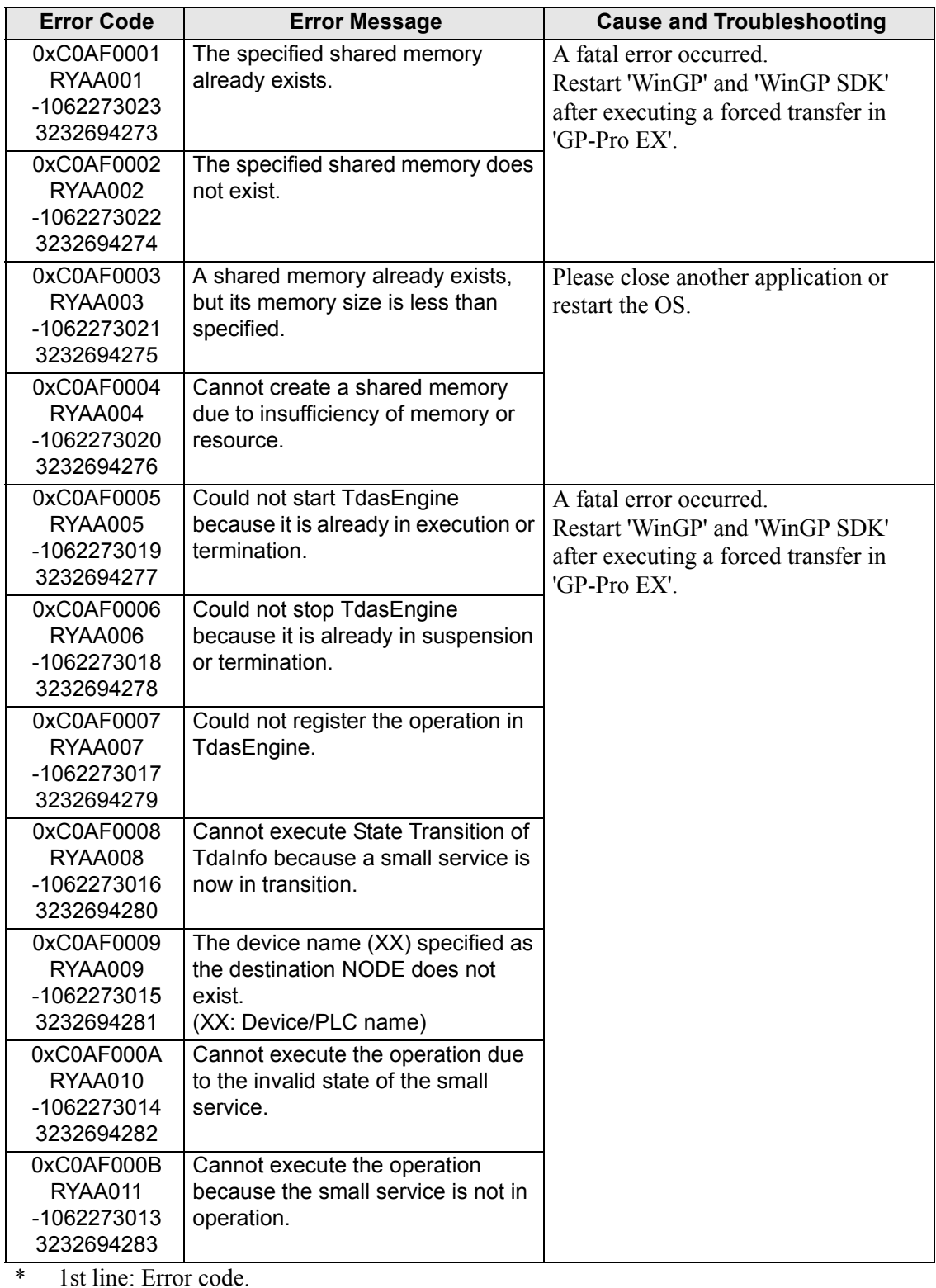

2nd line: Integrated error code. 3rd line: Error code with decimal code. 4th line: Error code without decimal code.

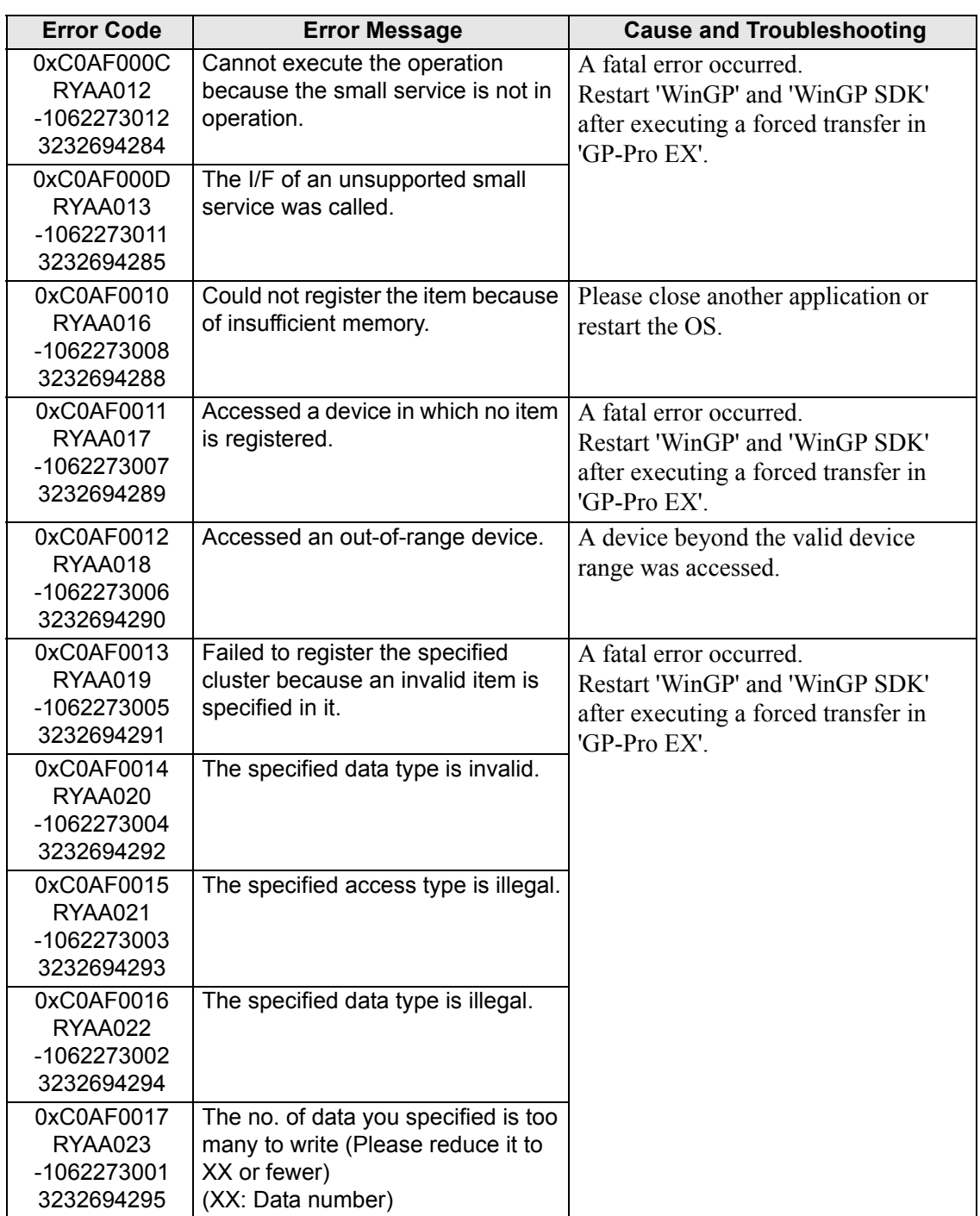

\* 1st line: Error code. 2nd line: Integrated error code. 3rd line: Error code with decimal code. 4th line: Error code without decimal code.

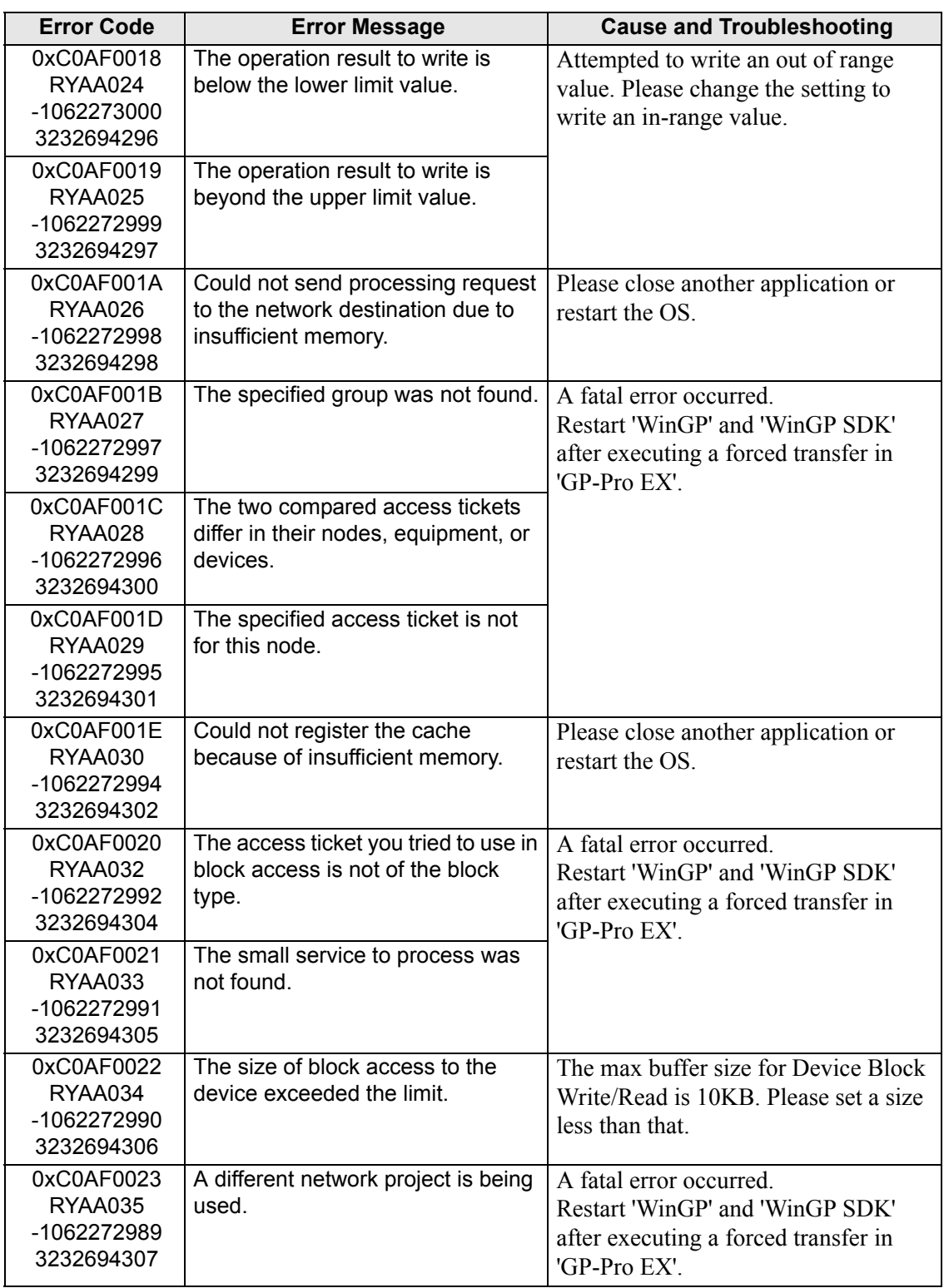

2nd line: Integrated error code.

- 3rd line: Error code with decimal code.
- 4th line: Error code without decimal code.

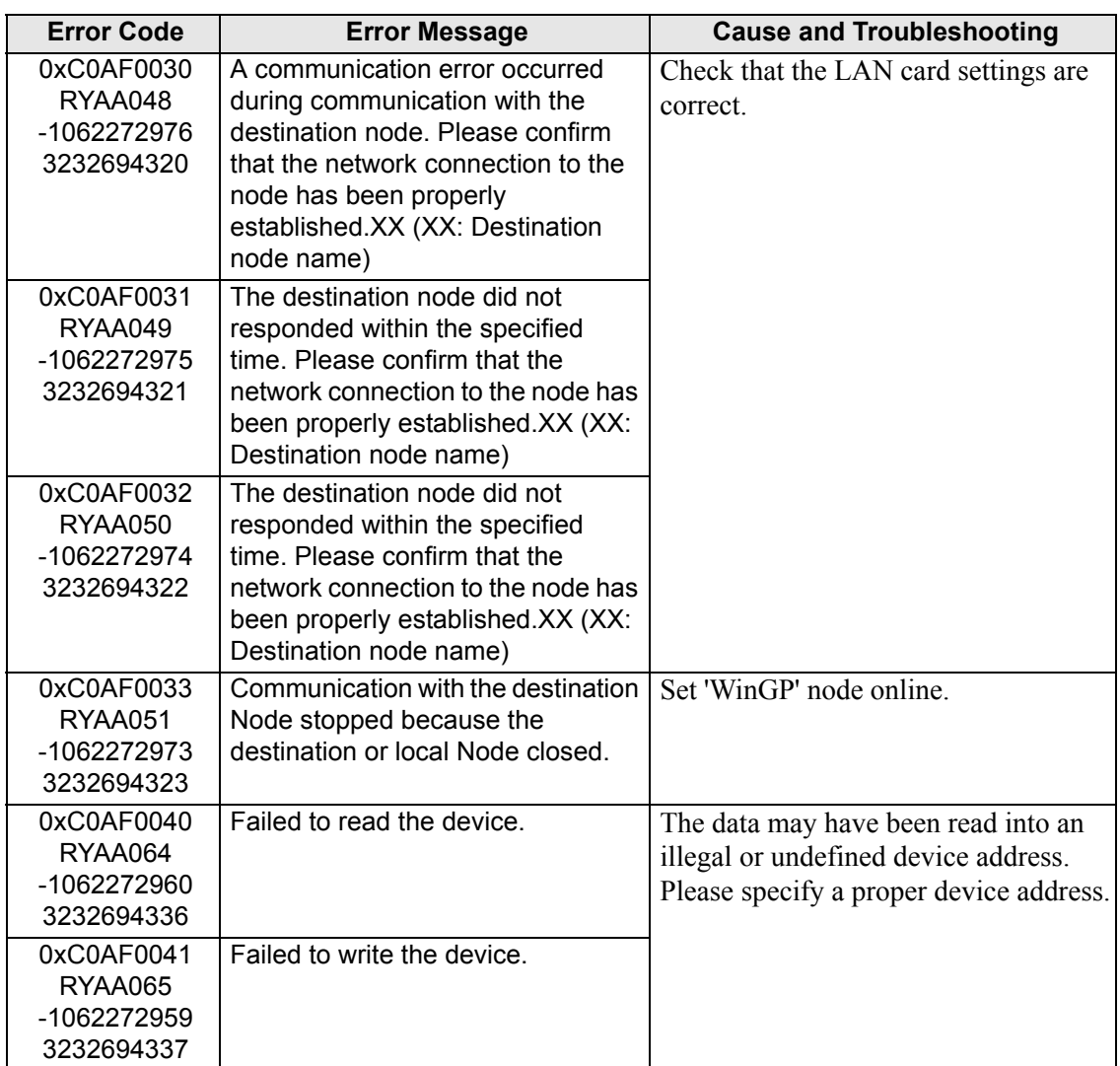

2nd line: Integrated error code. 3rd line: Error code with decimal code. 4th line: Error code without decimal code.

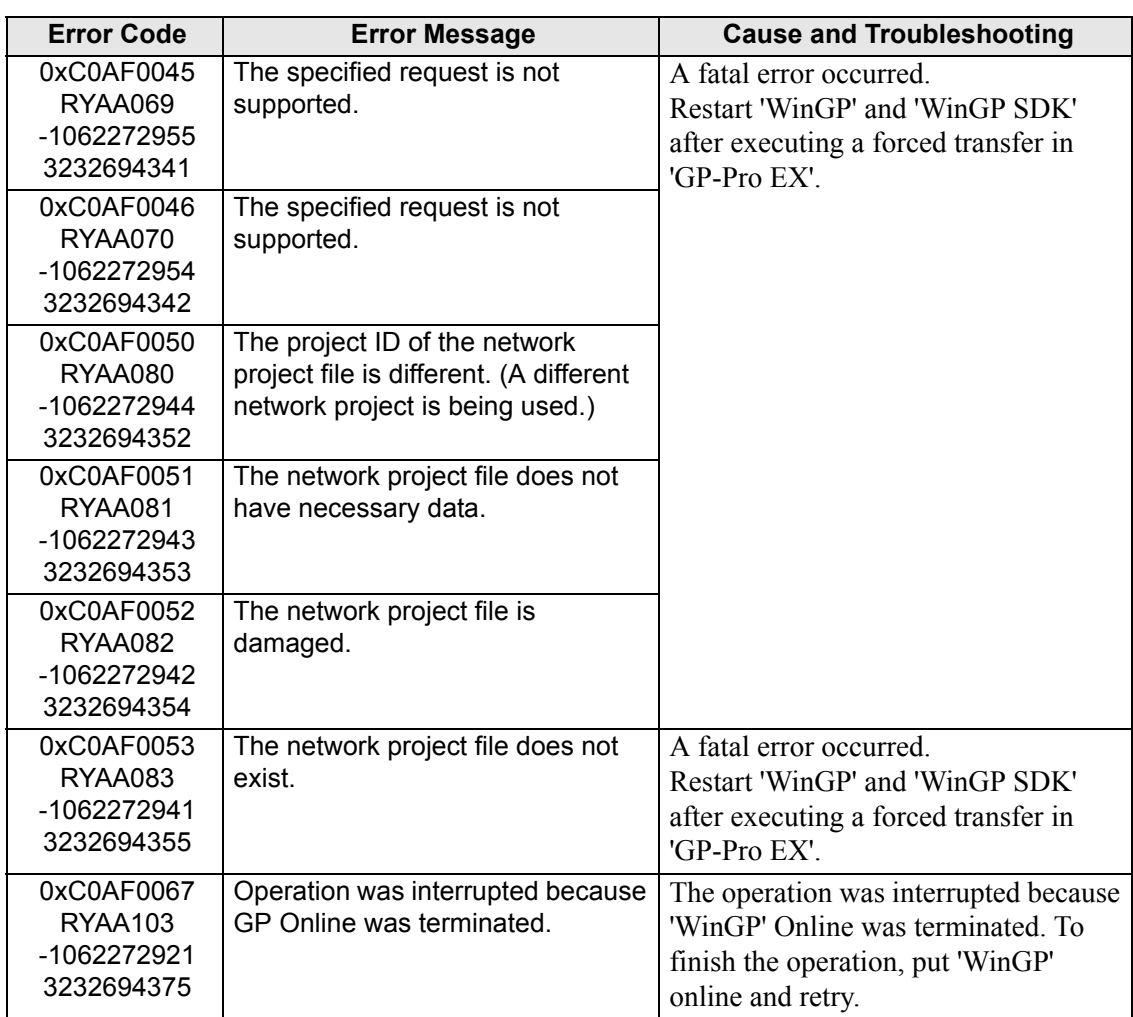

\* 1st line: Error code. 2nd line: Integrated error code. 3rd line: Error code with decimal code. 4th line: Error code without decimal code. • "SAAA\*\*\*" Error Info

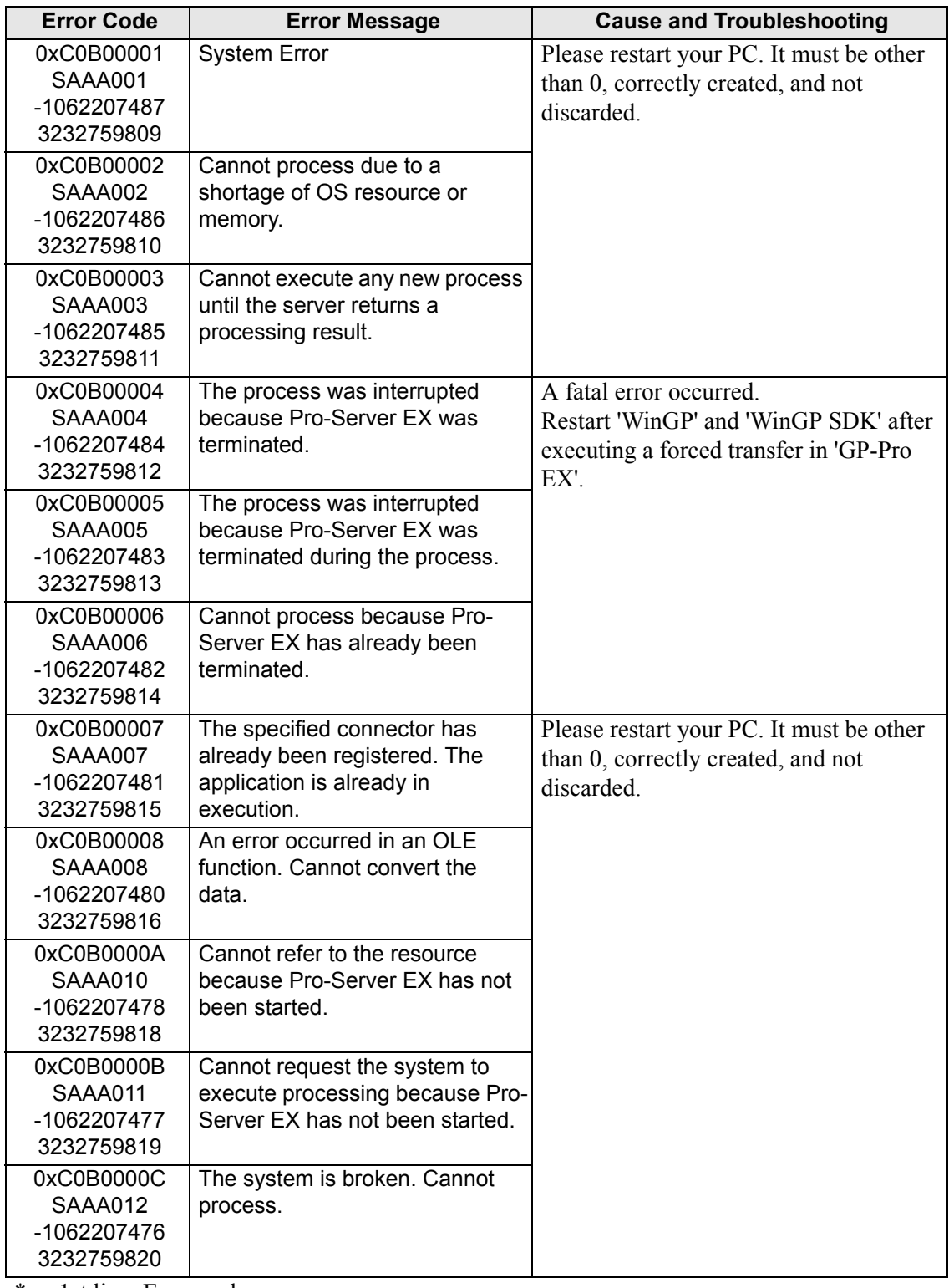

\* 1st line: Error code. 2nd line: Integrated error code. 3rd line: Error code with decimal code. 4th line: Error code without decimal code.

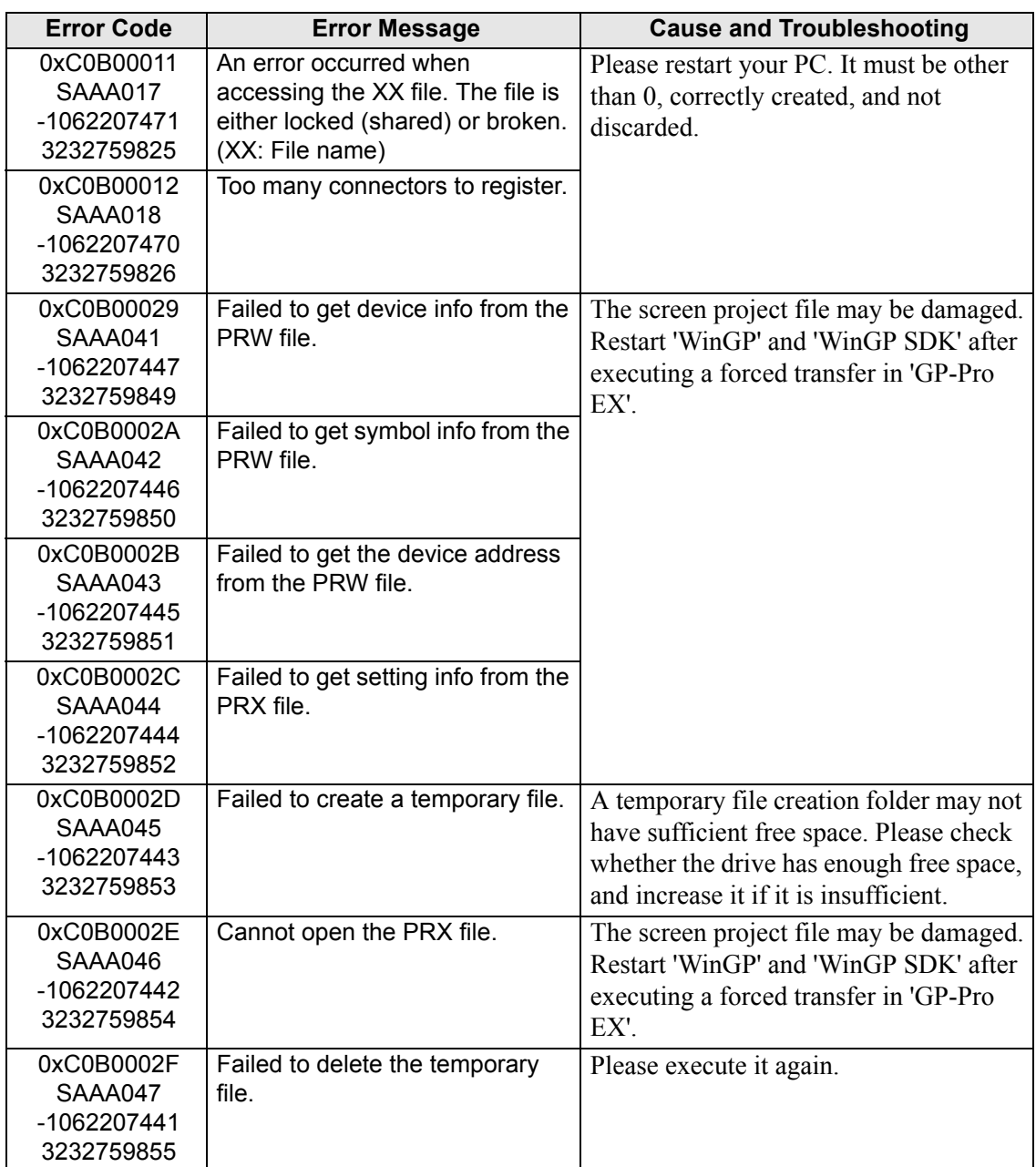

2nd line: Integrated error code.

3rd line: Error code with decimal code.

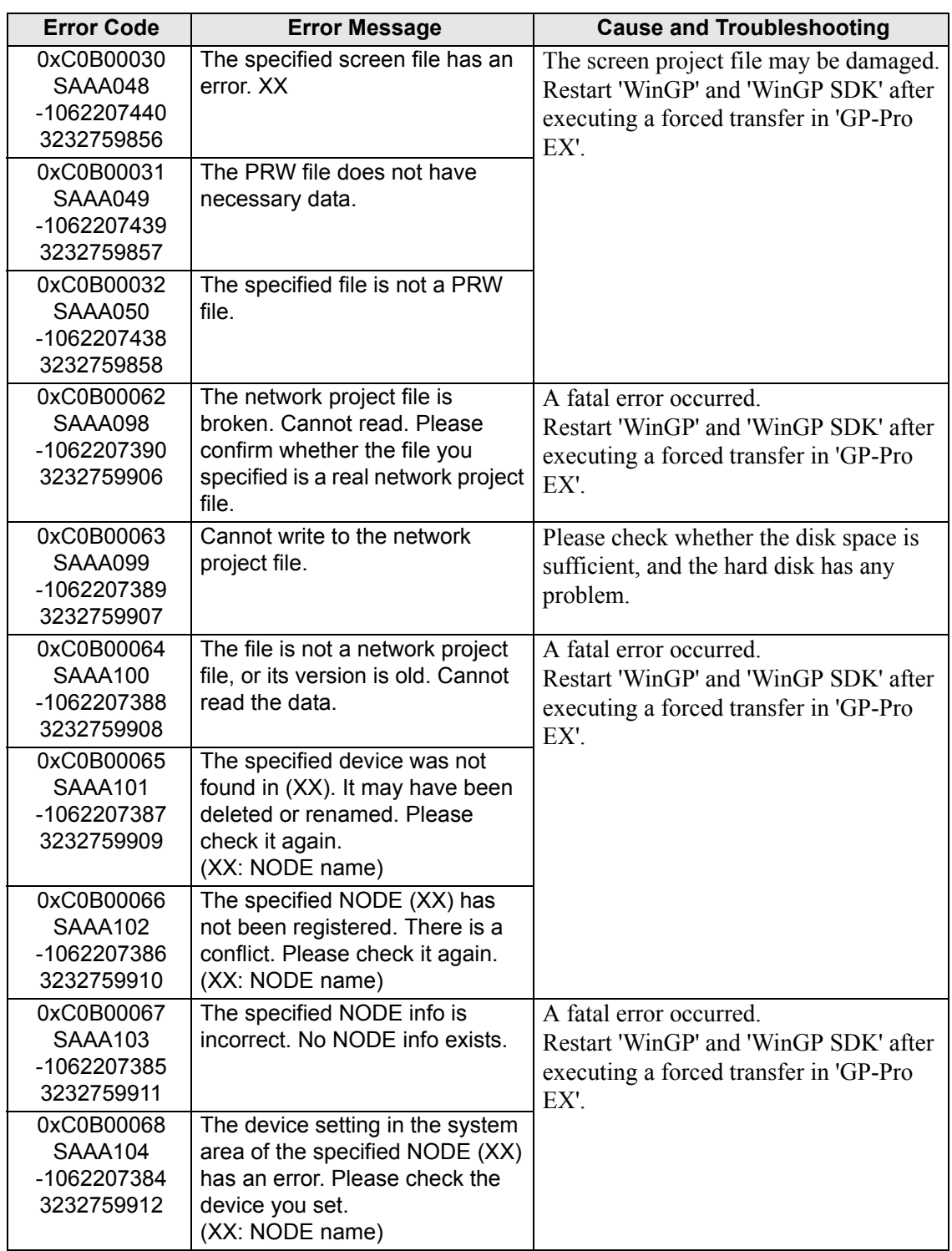

2nd line: Integrated error code.

3rd line: Error code with decimal code.

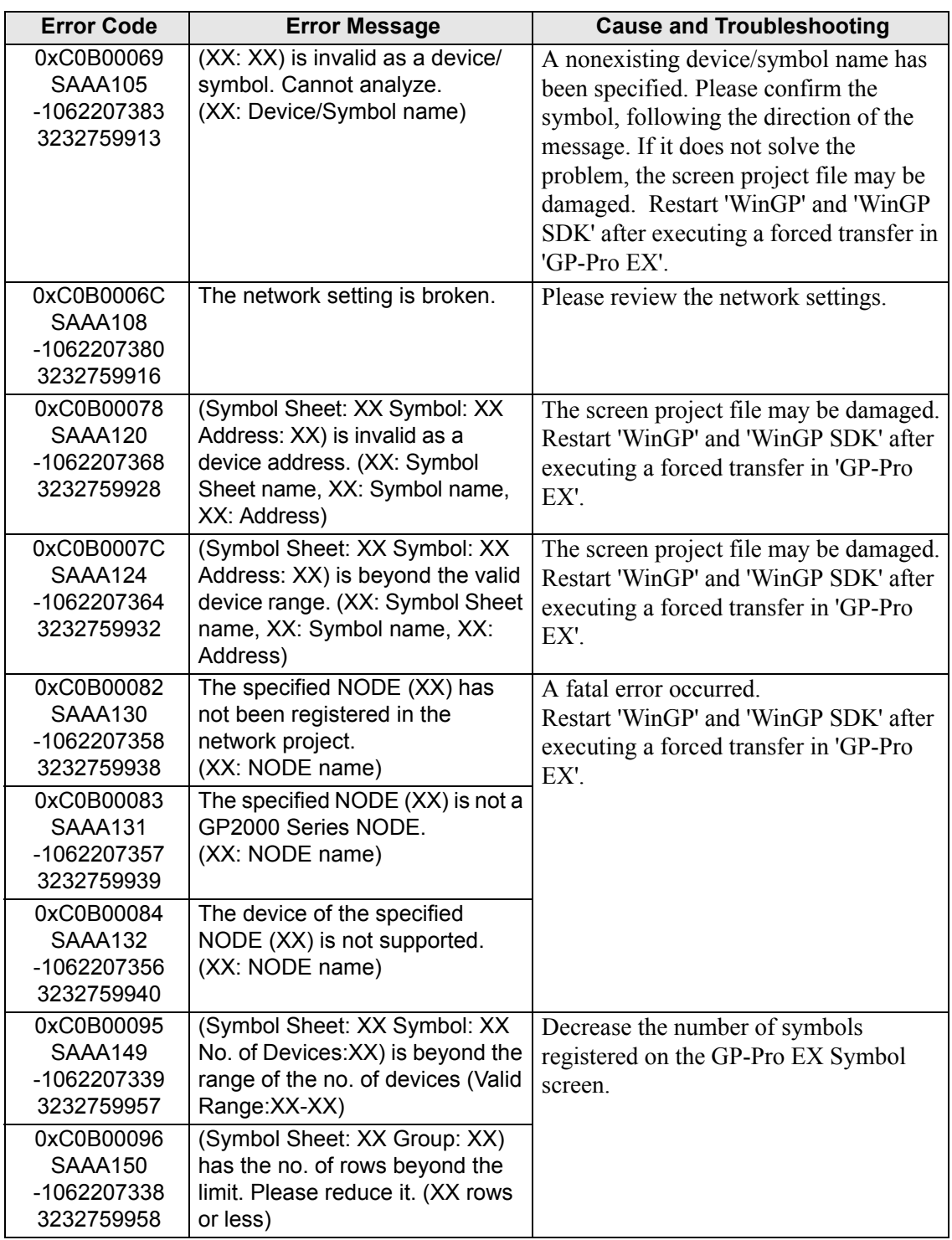

2nd line: Integrated error code.

3rd line: Error code with decimal code.

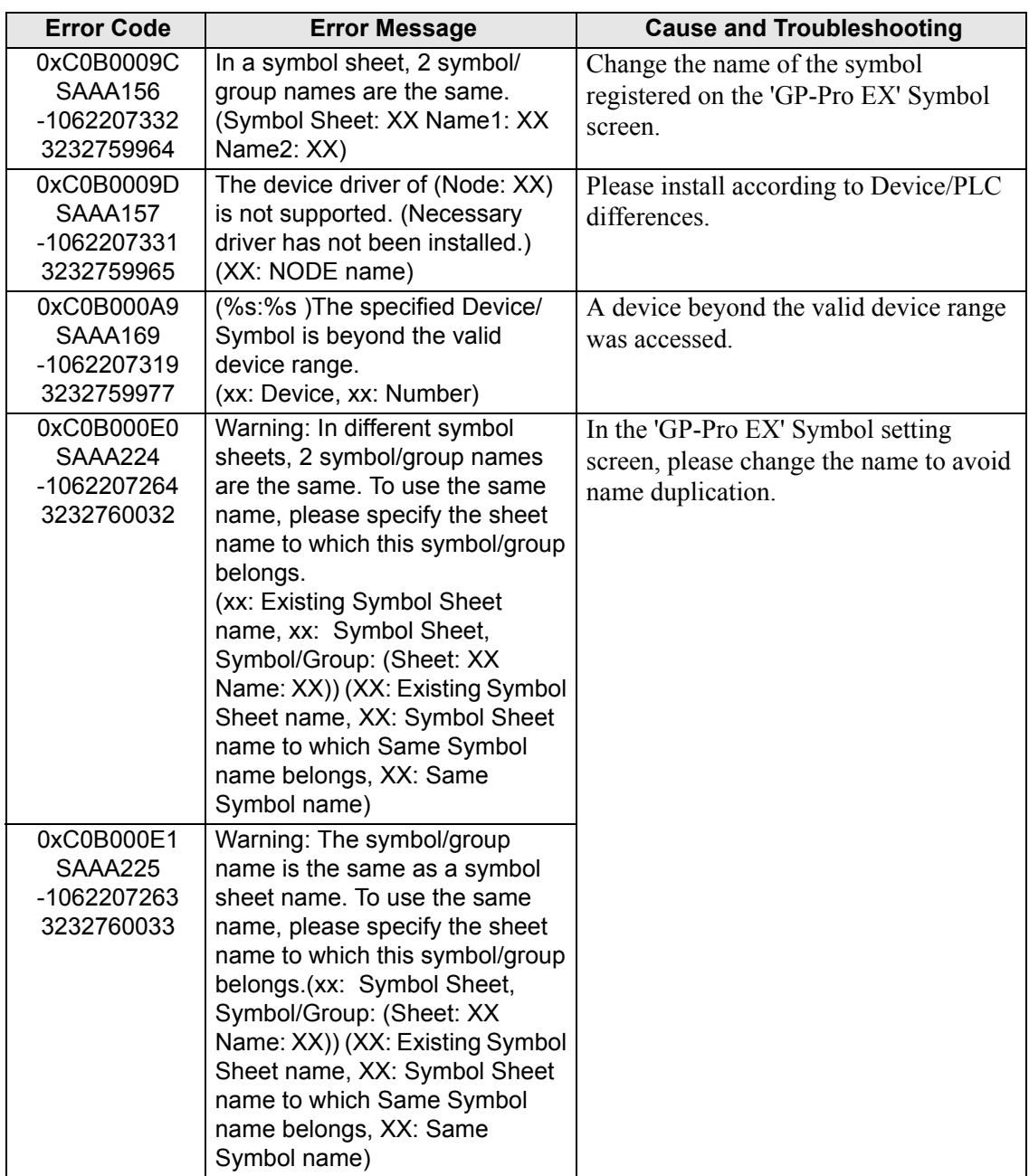

\* 1st line: Error code. 2nd line: Integrated error code. 3rd line: Error code with decimal code. 4th line: Error code without decimal code.

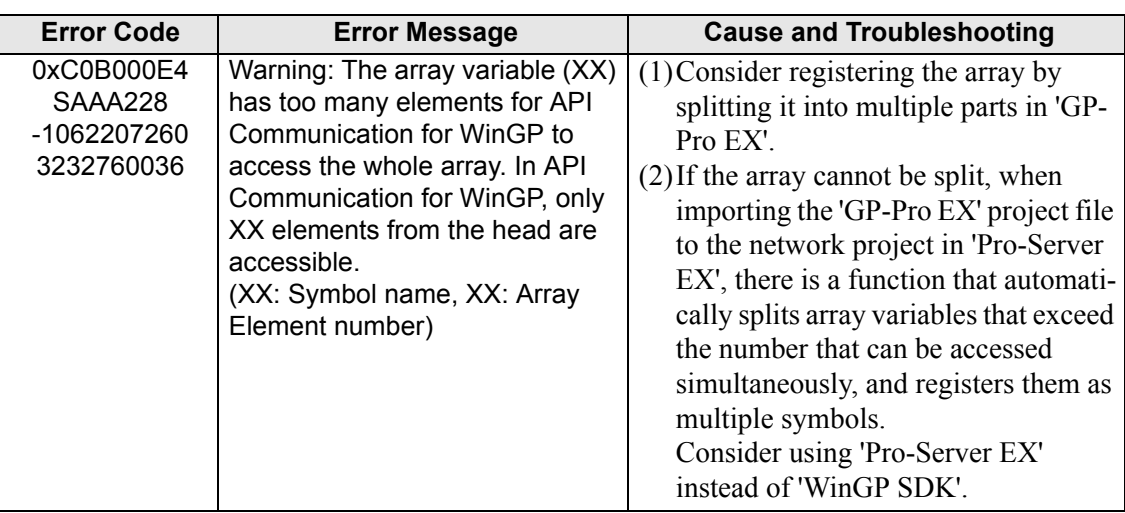

\* 1st line: Error code. 2nd line: Integrated error code. 3rd line: Error code with decimal code. 4th line: Error code without decimal code.

• "SAAF\*\*\*" Error Info

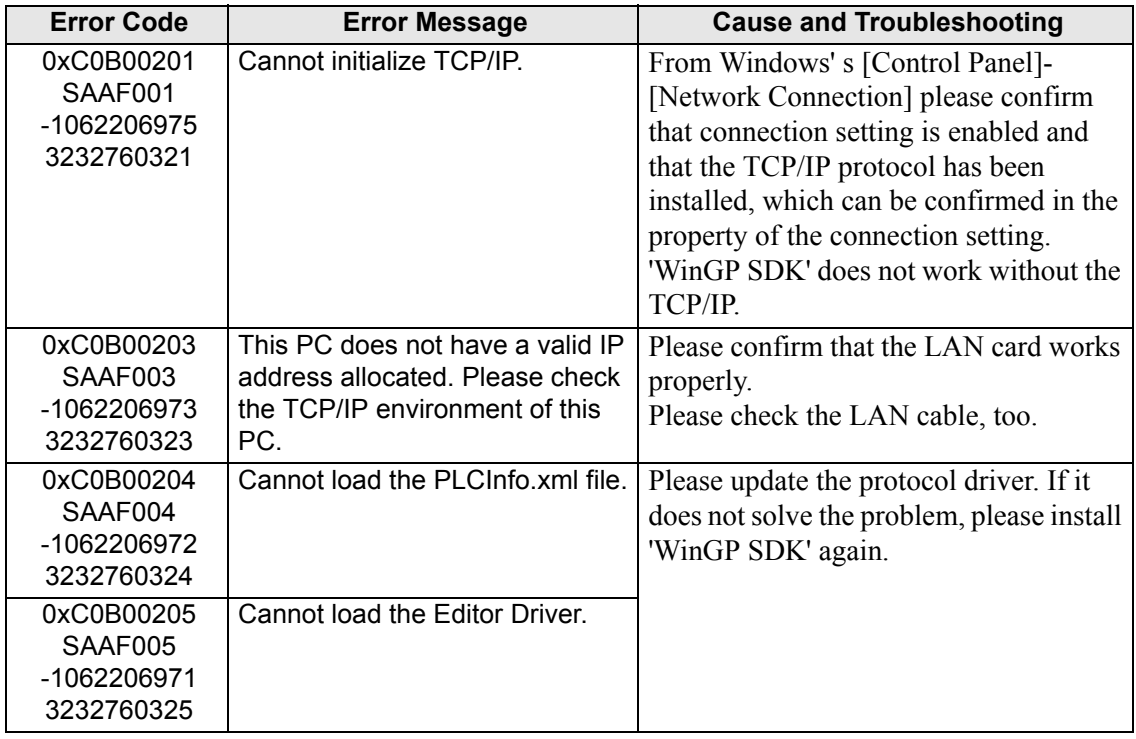

\* 1st line: Error code.

2nd line: Integrated error code.

3rd line: Error code with decimal code.

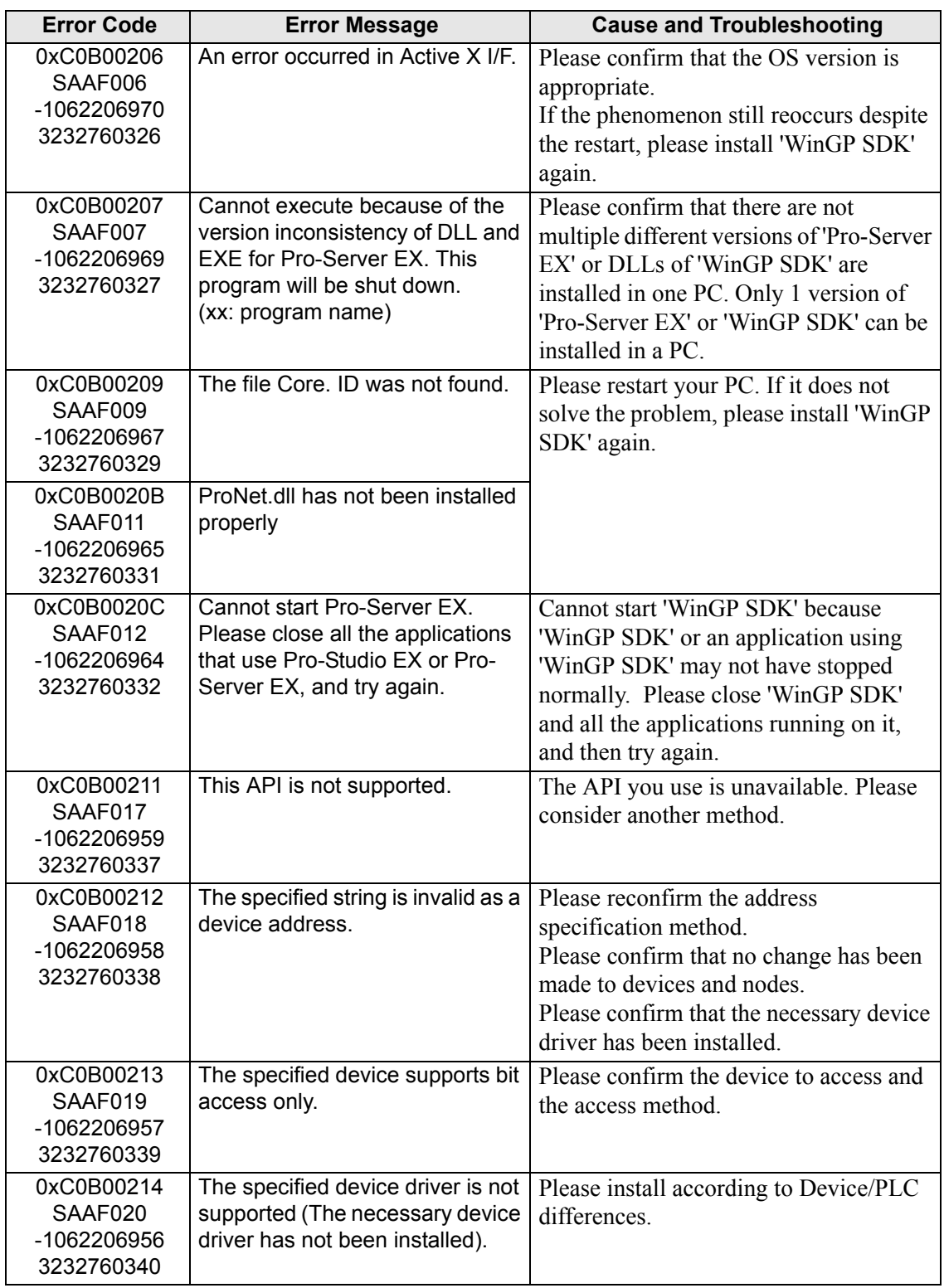

2nd line: Integrated error code.

3rd line: Error code with decimal code.
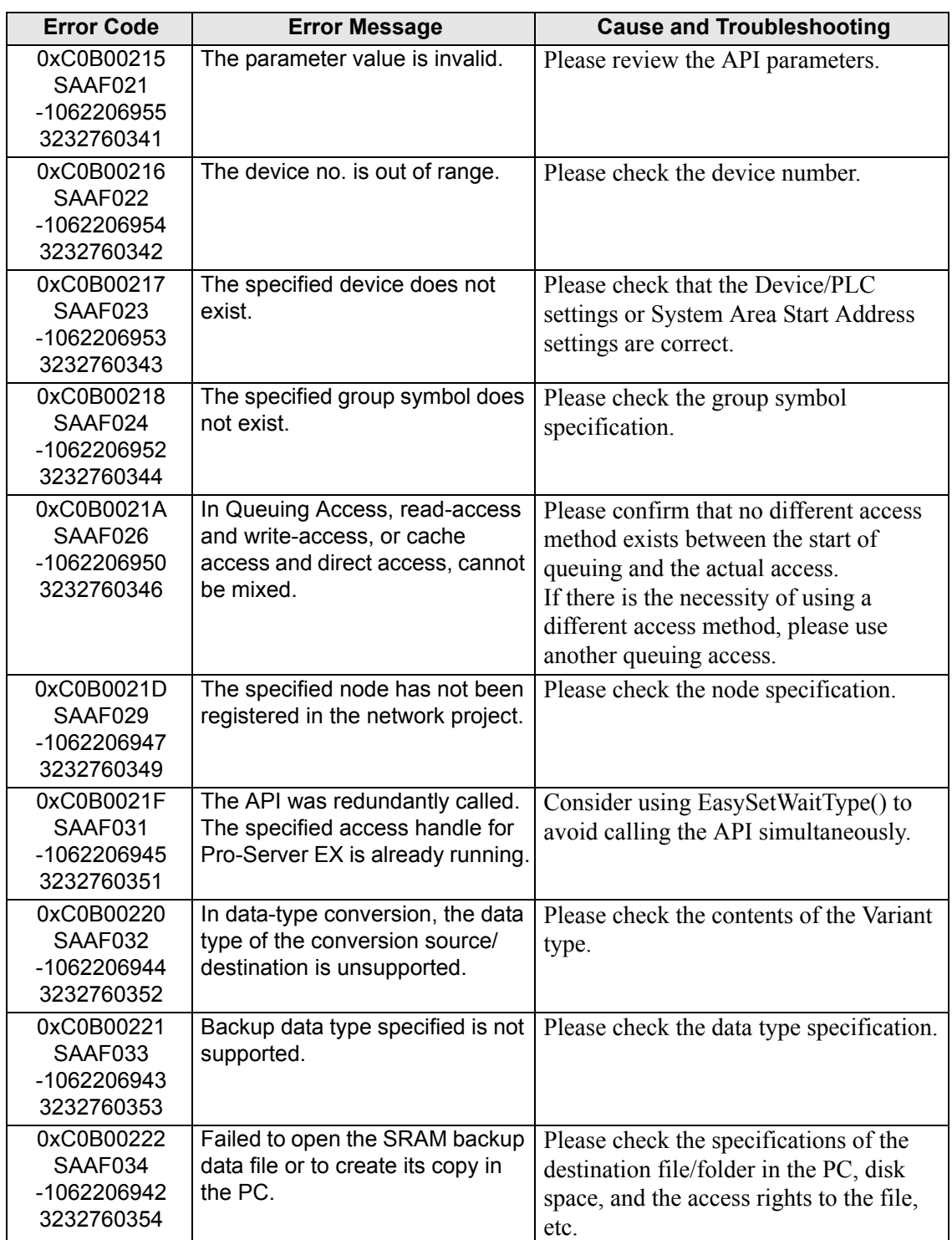

 $\frac{1}{*}$  1st line: Error code.

2nd line: Integrated error code.

3rd line: Error code with decimal code.

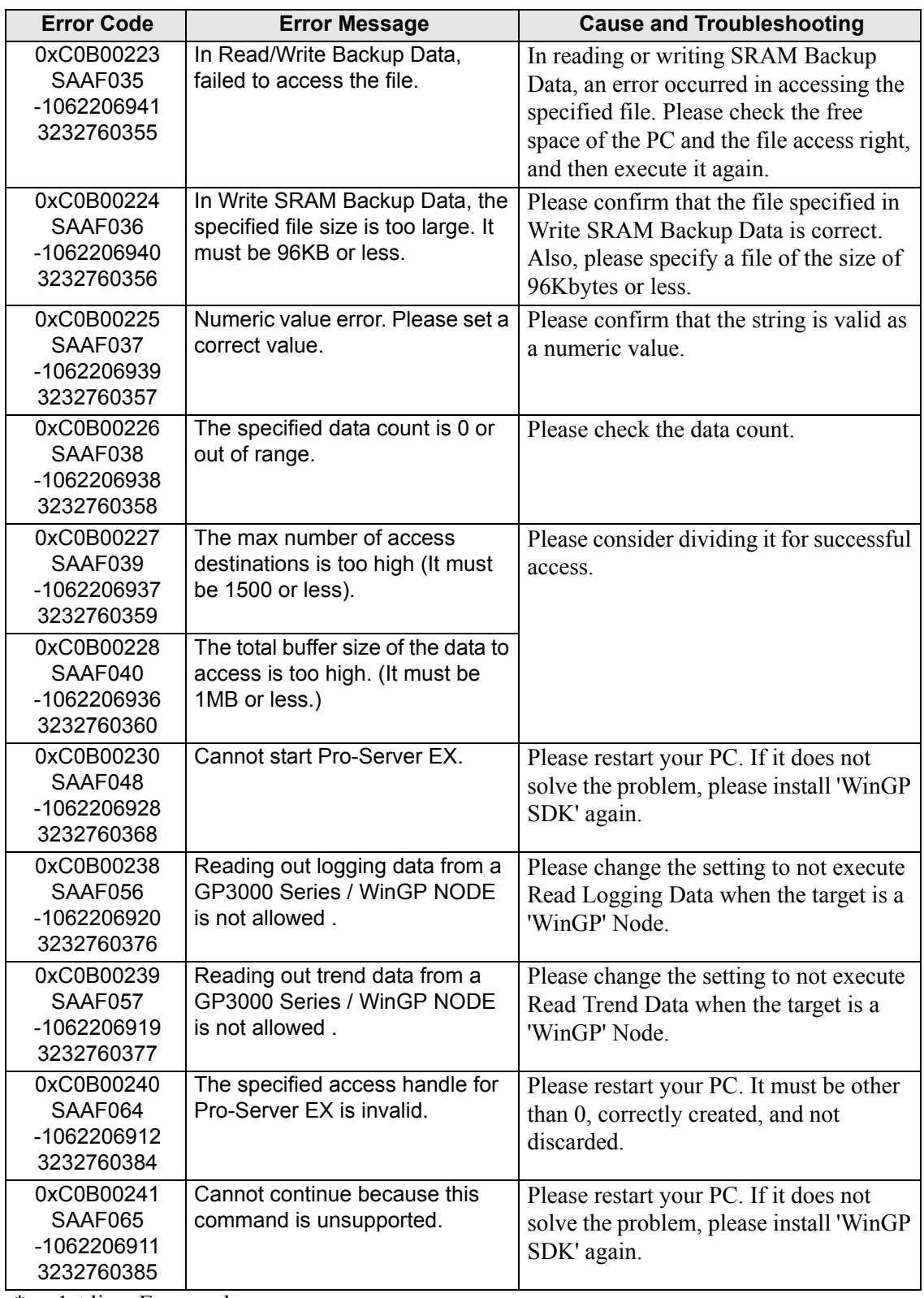

2nd line: Integrated error code.

3rd line: Error code with decimal code.

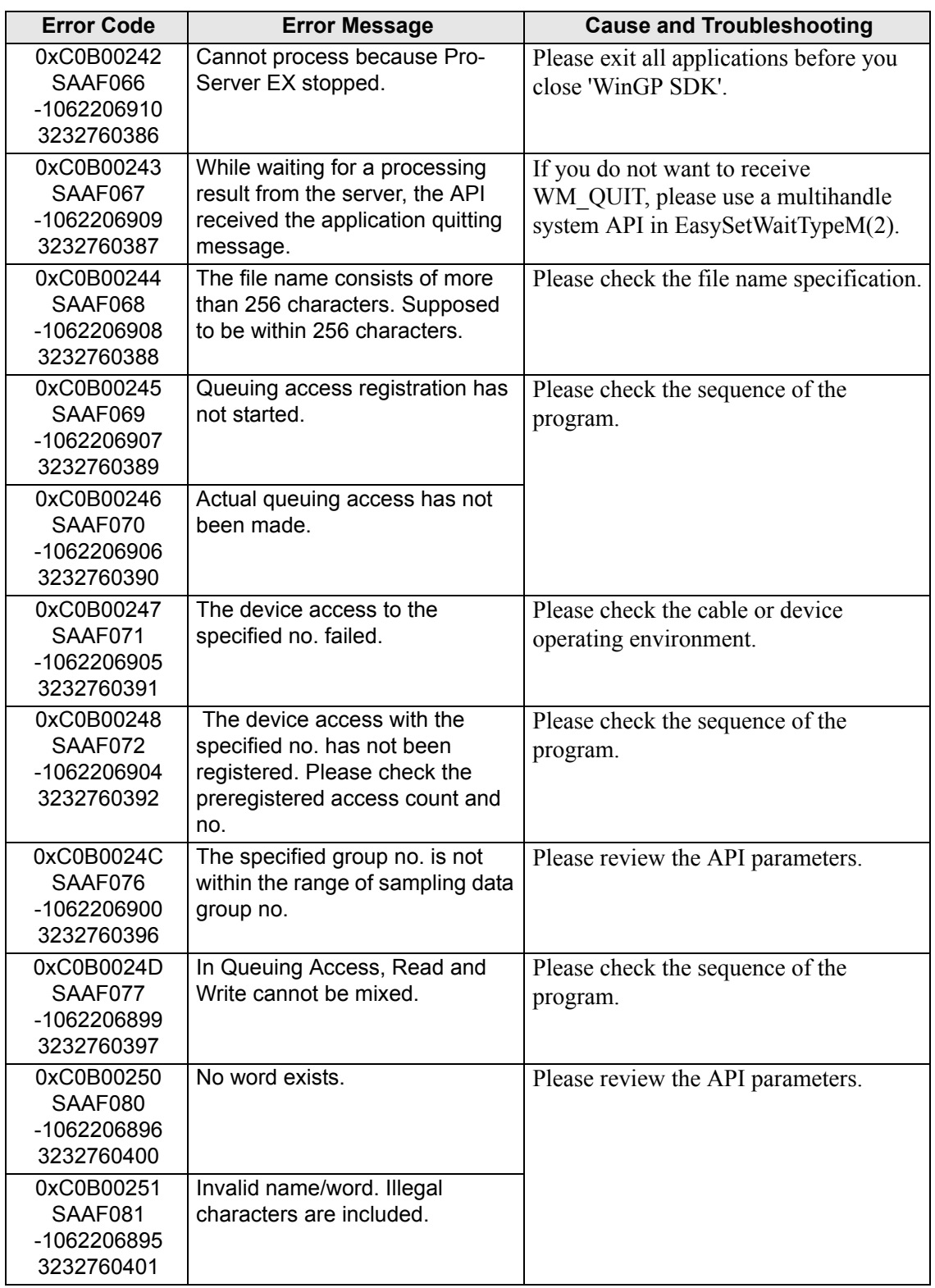

2nd line: Integrated error code.

3rd line: Error code with decimal code.

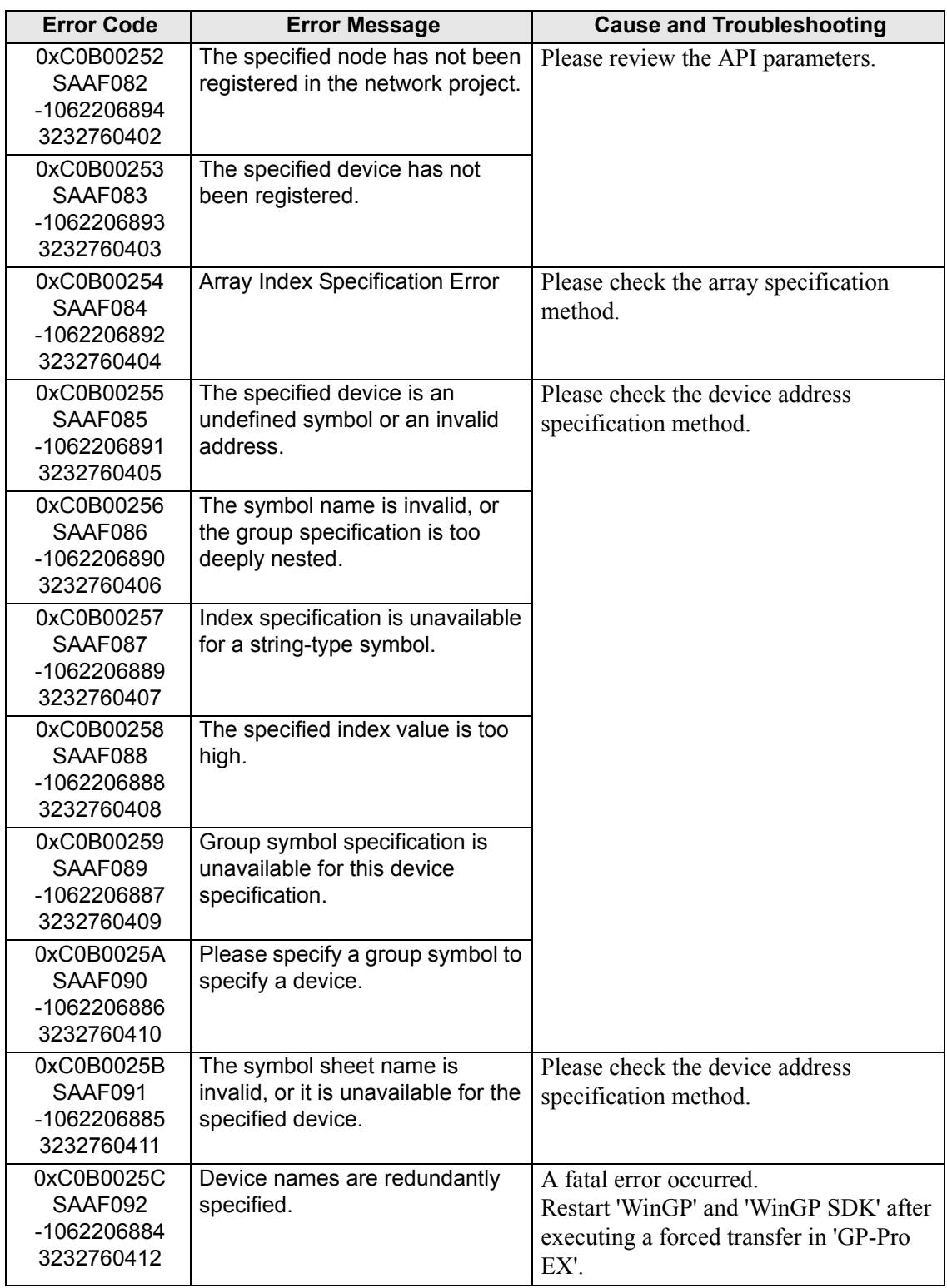

2nd line: Integrated error code.

- 3rd line: Error code with decimal code.
- 4th line: Error code without decimal code.

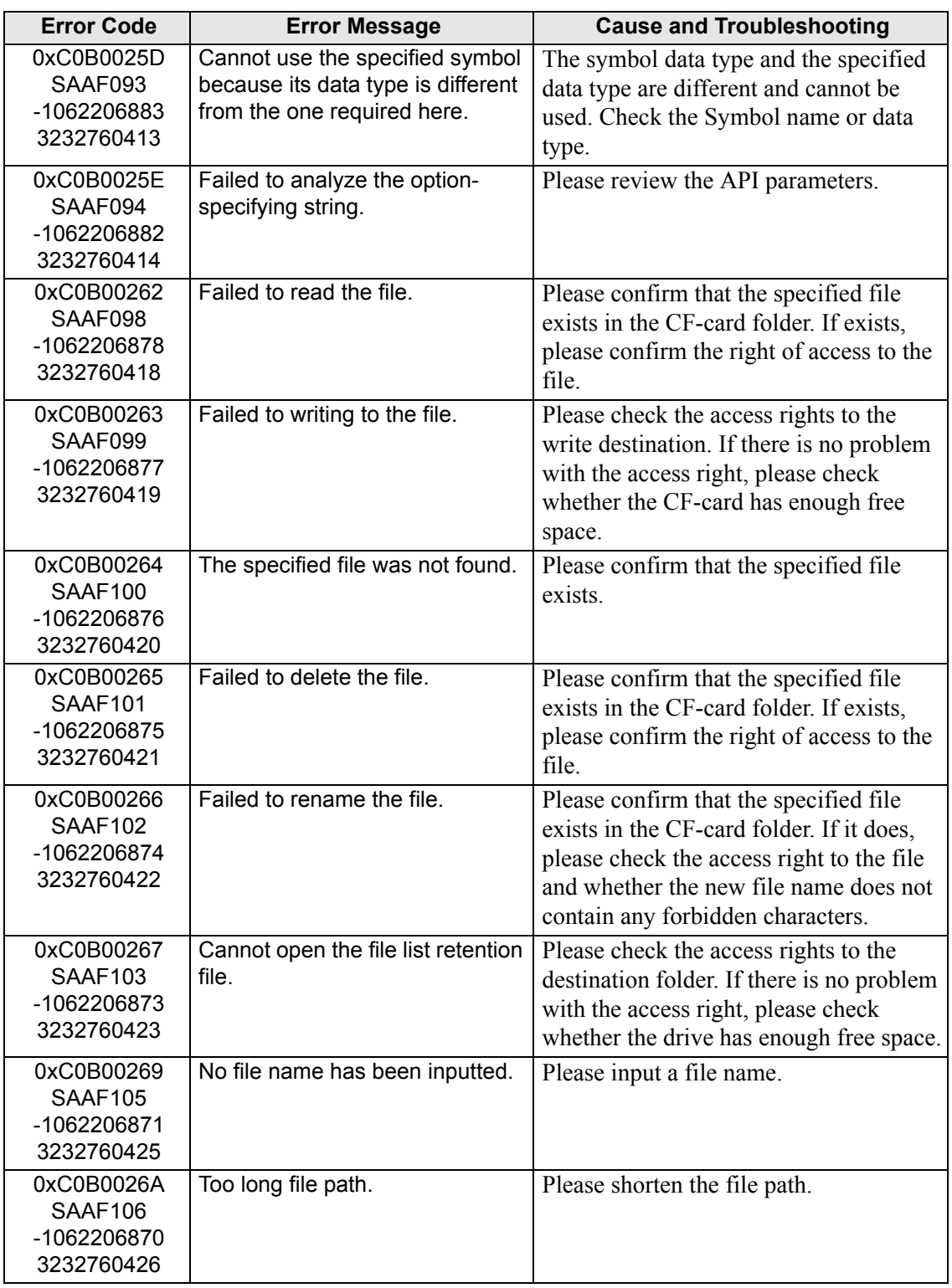

2nd line: Integrated error code.

3rd line: Error code with decimal code.

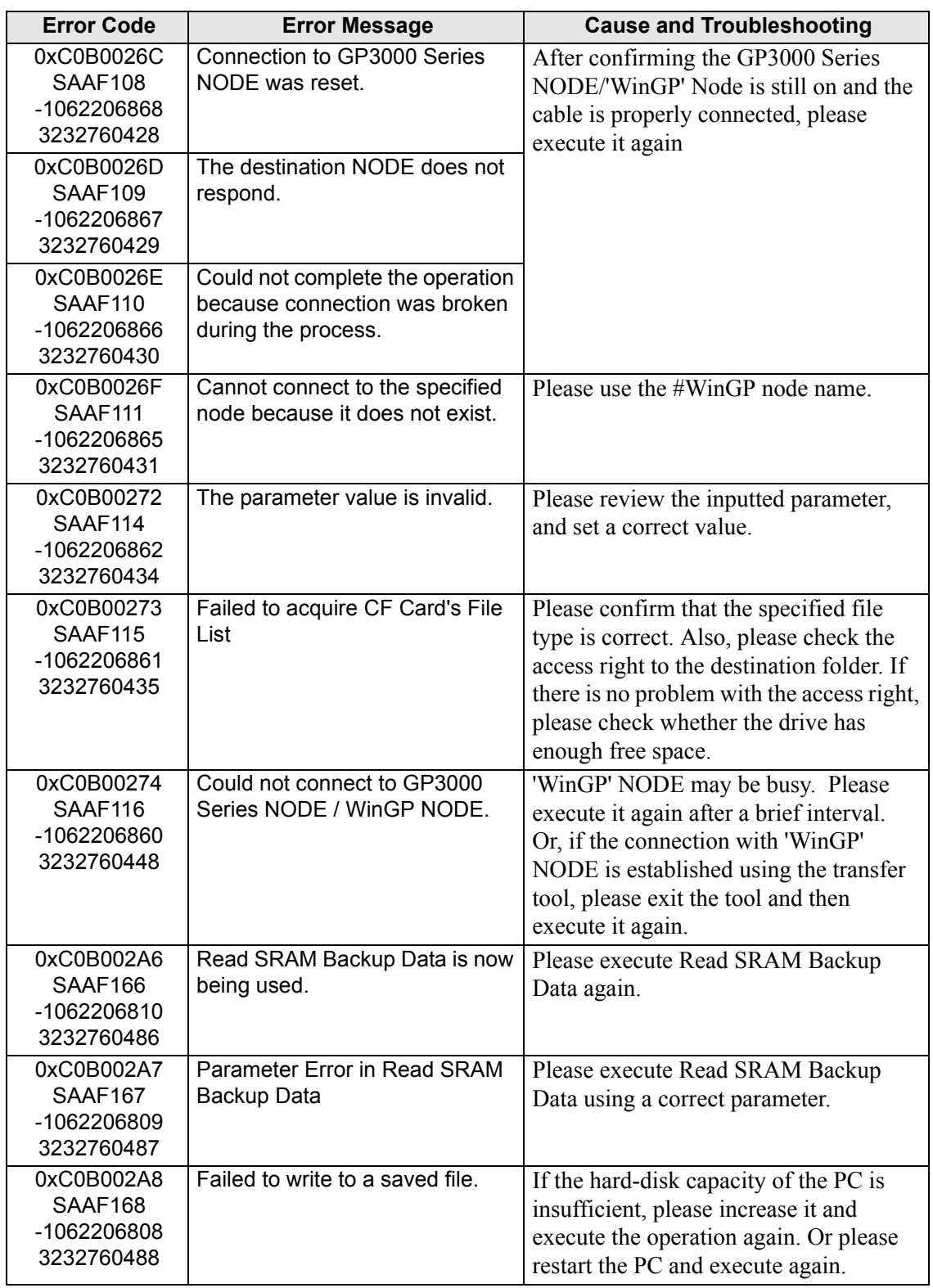

2nd line: Integrated error code.

3rd line: Error code with decimal code.

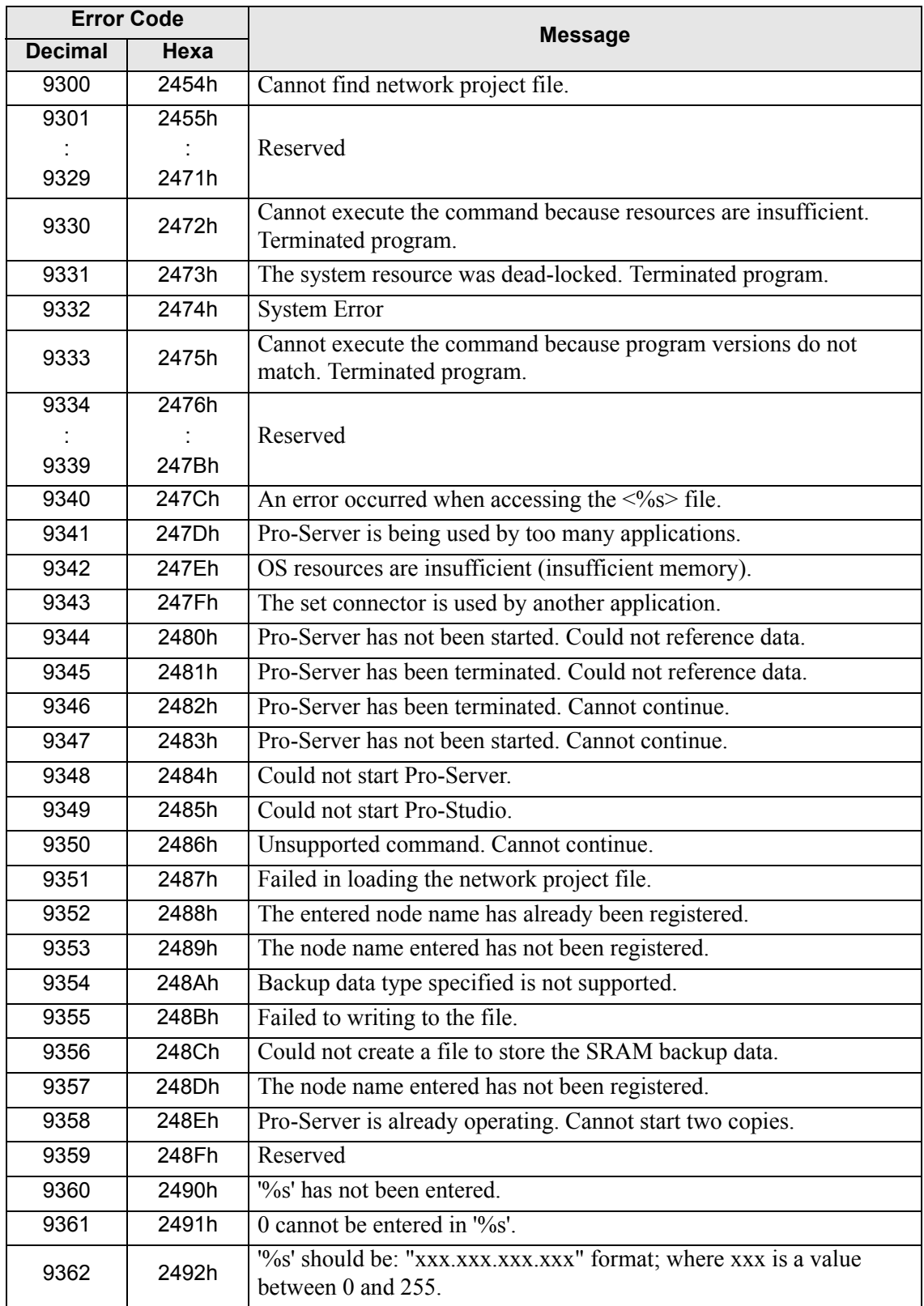

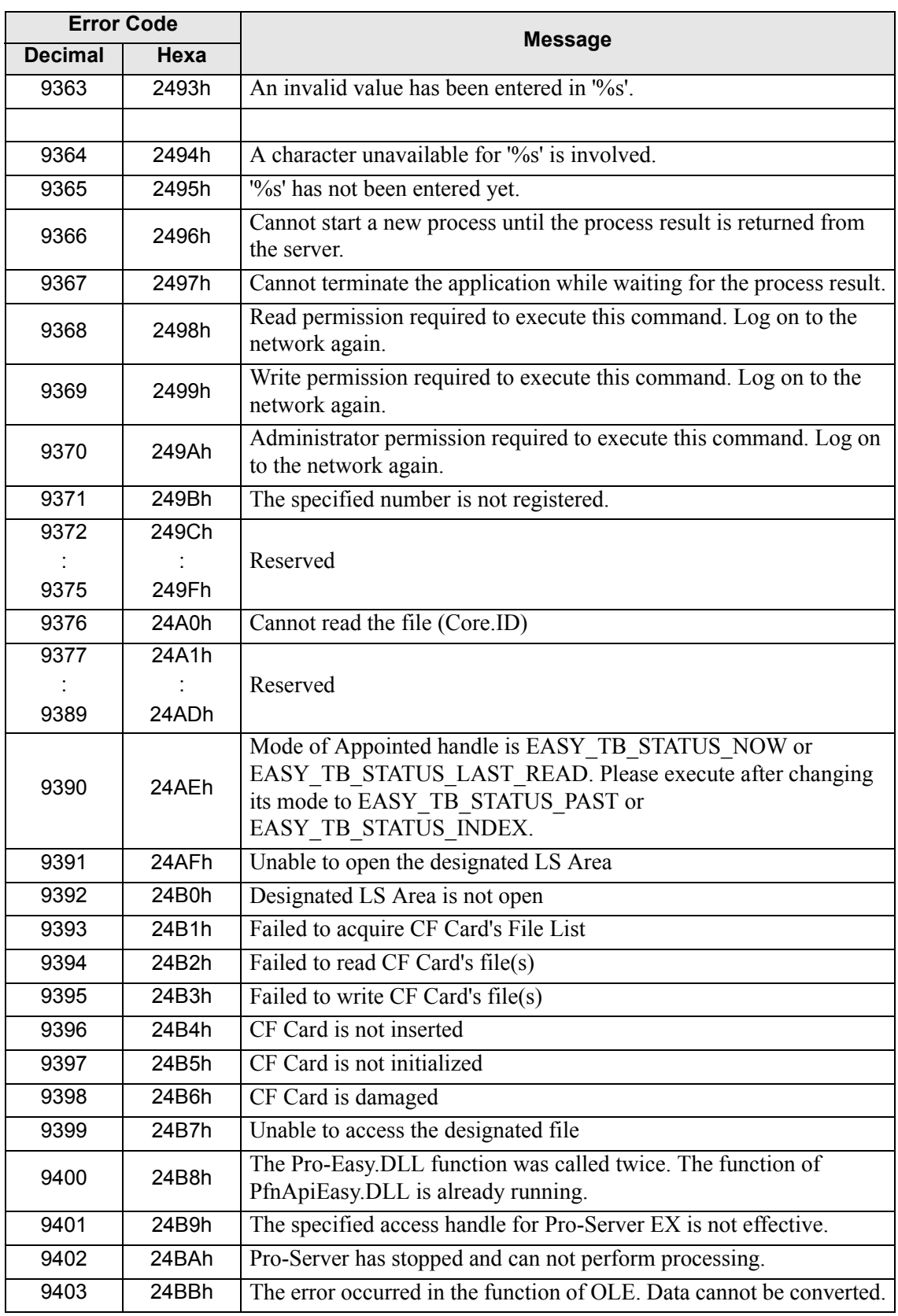

| <b>Error Code</b> |       |                                                                                                    |
|-------------------|-------|----------------------------------------------------------------------------------------------------|
| <b>Decimal</b>    | Hexa  | <b>Message</b>                                                                                                    |
| 9404              | 24BCh | The effective data for the specified data-type variant does not exist in                                                           |
|                   |       | the original data, or is not enough.                                                                                               |
| 9405              | 24BDh | Original data and destination data types cannot be converted by data-<br>type variant.                                             |
| 9406              | 24BEh | The specified argument is not enabled.                                                                                             |
|                   | 24BFh | Can not create the time bar.                                                                                                    |
| 9407              |       |                                                                                                    |
| 9408              | 24C0h | The symbol name is not registered.                                                                                                 |
| 9409              | 24C1h | Cannot open the distribution sheet.                                                                                                |
| 9410              | 24C2h | The specified time bar has already been locked.                                                                                    |
| 9411              | 24C3h | The specified time bar has already been linked.                                                                                    |
| 9412              | 24C4h | The specified handle is not linked.                                                                                                |
| 9413              | 24C5h | The specified handle is not linked to the database.                                                                                |
| 9414              | 24C6h | Specified handle is locked or played, Please execute after clearing to<br>its status. Please execute after clearing to its status. |
| 9415              | 24C7h | The argument is wrong.                                                                                                    |
| 9416              | 24C8h | Please set the type to either "Date", or compatible with the "Date"<br>type.                                                       |
| 9417              | 24C9h | The specified time is out of the valid range.                                                                                      |
| 9418              | 24CAh | The invalid argument has been set.                                                                                                 |
| 9419              | 24CBh | Database of appointed handle is closed.                                                                                            |
| 9420              | 24CCh | Database access error.                                                                                                    |
| 9421              | 24CDh | INI file ('%s') in the action contents cannot be opened.                                                                           |
| 9422              | 24CEh | '%s' of INI file ('%s') in the action contents cannot be analyzed.                                                                 |
| 9423              | 24CFh | Action '%s' uses action contents not yet installed in the network<br>project.                                                      |
| 9424              | 24D0h | There are too many actions to register.                                                                                            |
| 9425              | 24D1h | The specified action has already been registered.                                                                                  |
| 9426              | 24D2h | The action contents which action '%s' uses cannot be started.<br>The designated action is not registered.                          |
| 9427              | 24D3h | An error occurred on the Active-X IF.                                                                                              |
| 9428              | 24D4h | The designated action has been registered in the registry.                                                                         |
| 9429              | 24D5h |                                                                                                    |
|                   |       | Reserved                                                                                                    |
| 9449              | 24E9h |                                                                                                    |
| 9450              | 24EAh | The node name or symbol name is not specified.                                                                                     |
| 9451              | 24EBh | The node name is not specified.                                                                                                    |
| 9452              | 24ECh | The data type setting is not valid.                                                                                                |
| 9453              | 24EDh | The node name and symbol is not delimited with "!'.                                                                                |

**Continued** 

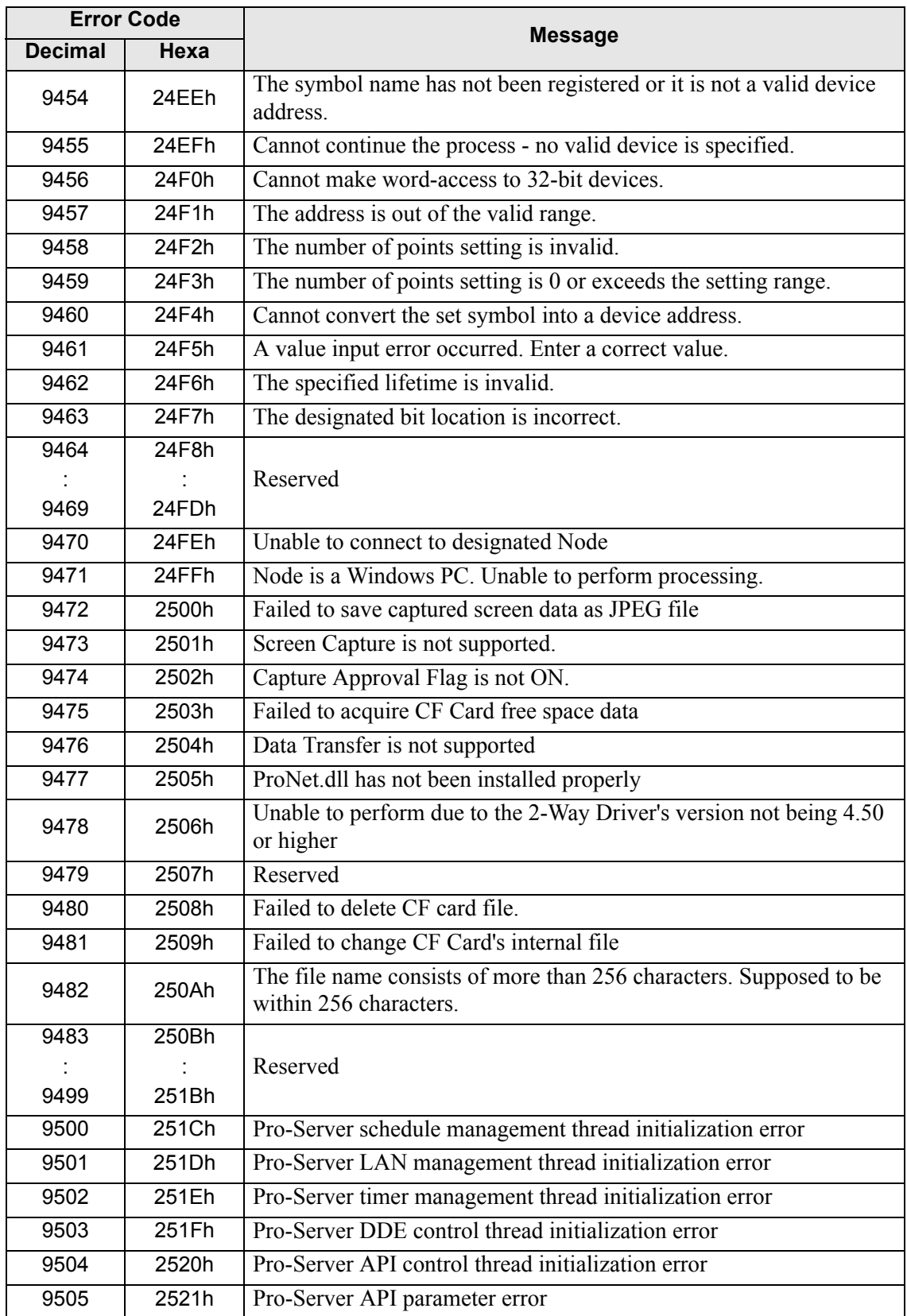

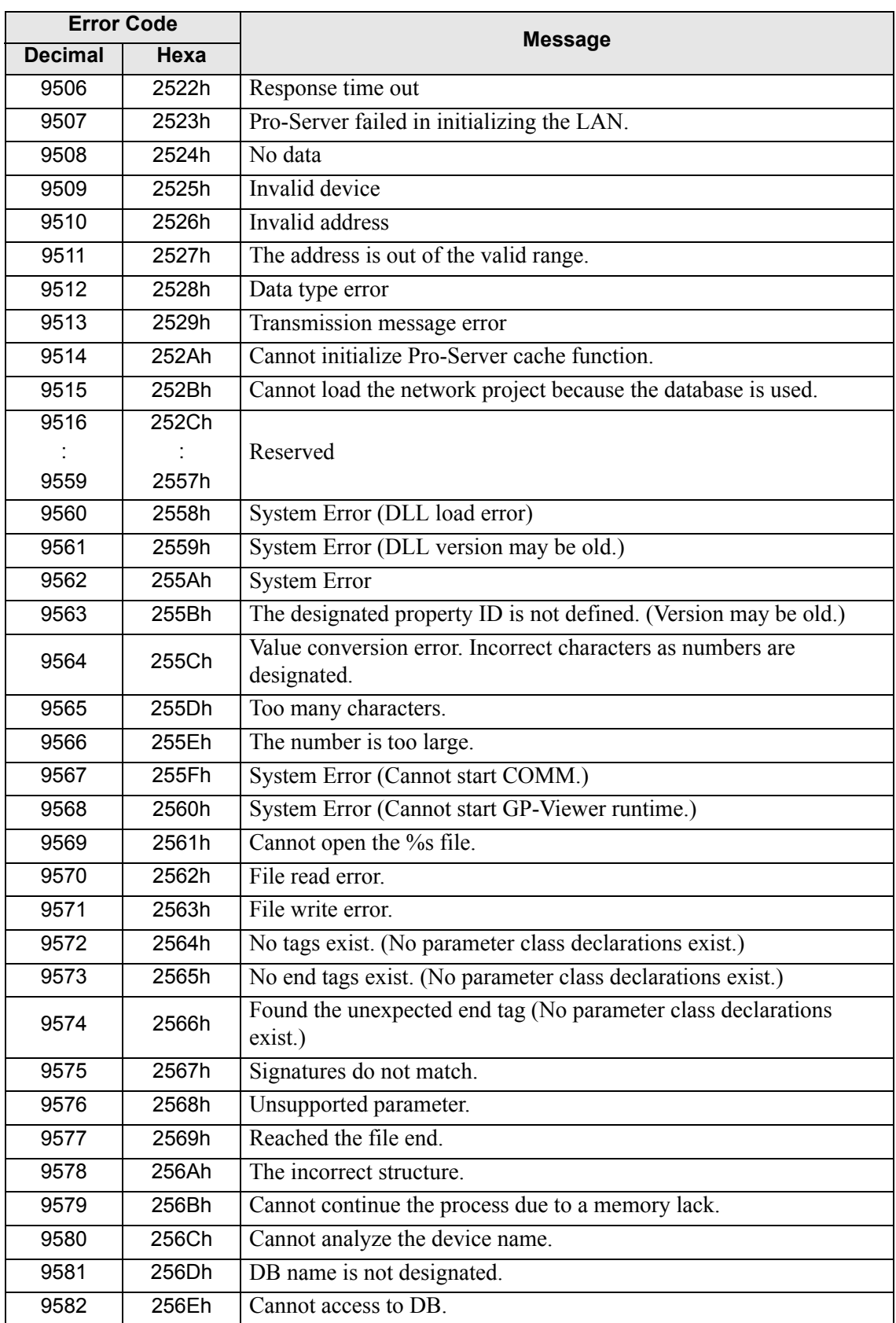

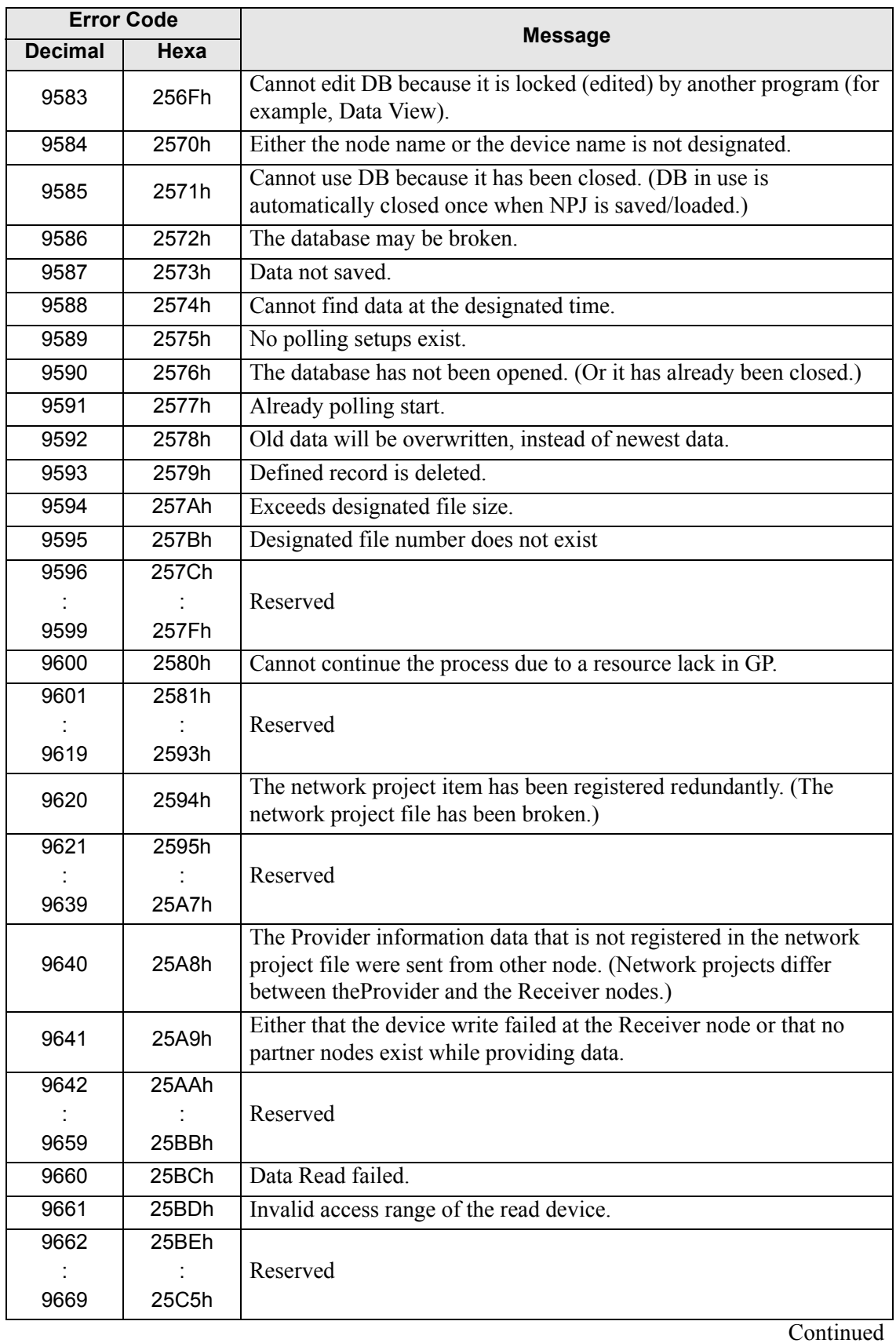

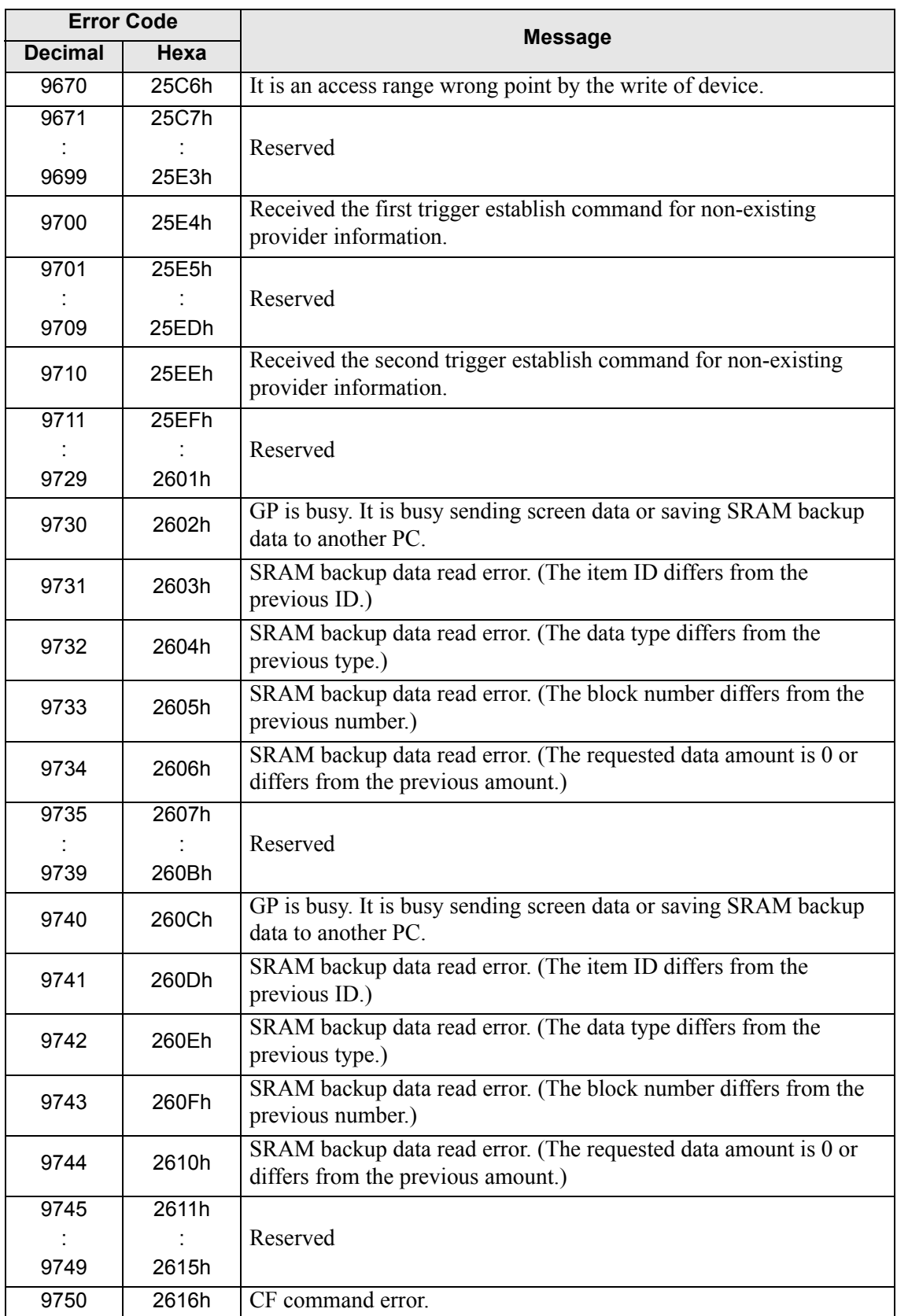

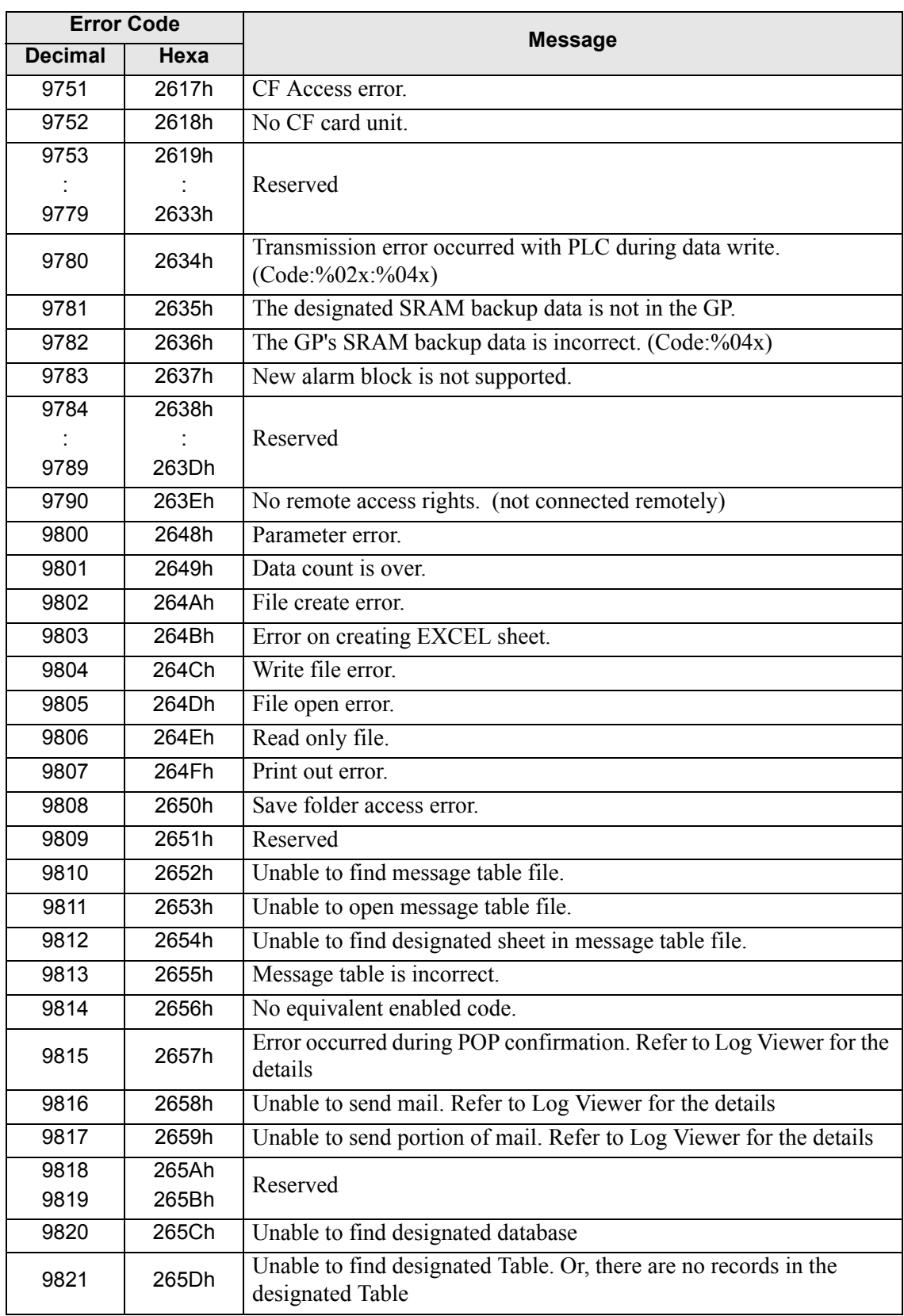

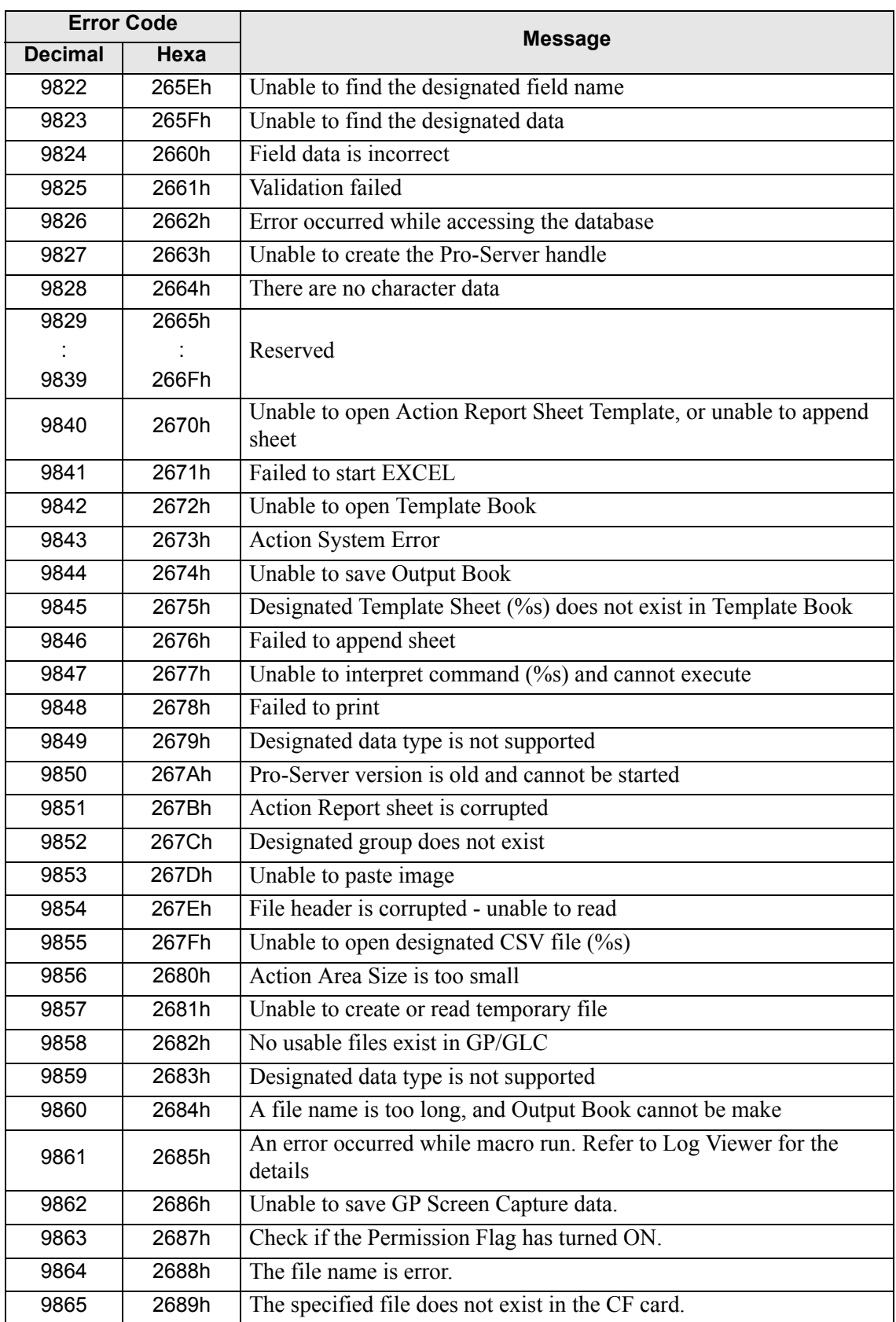

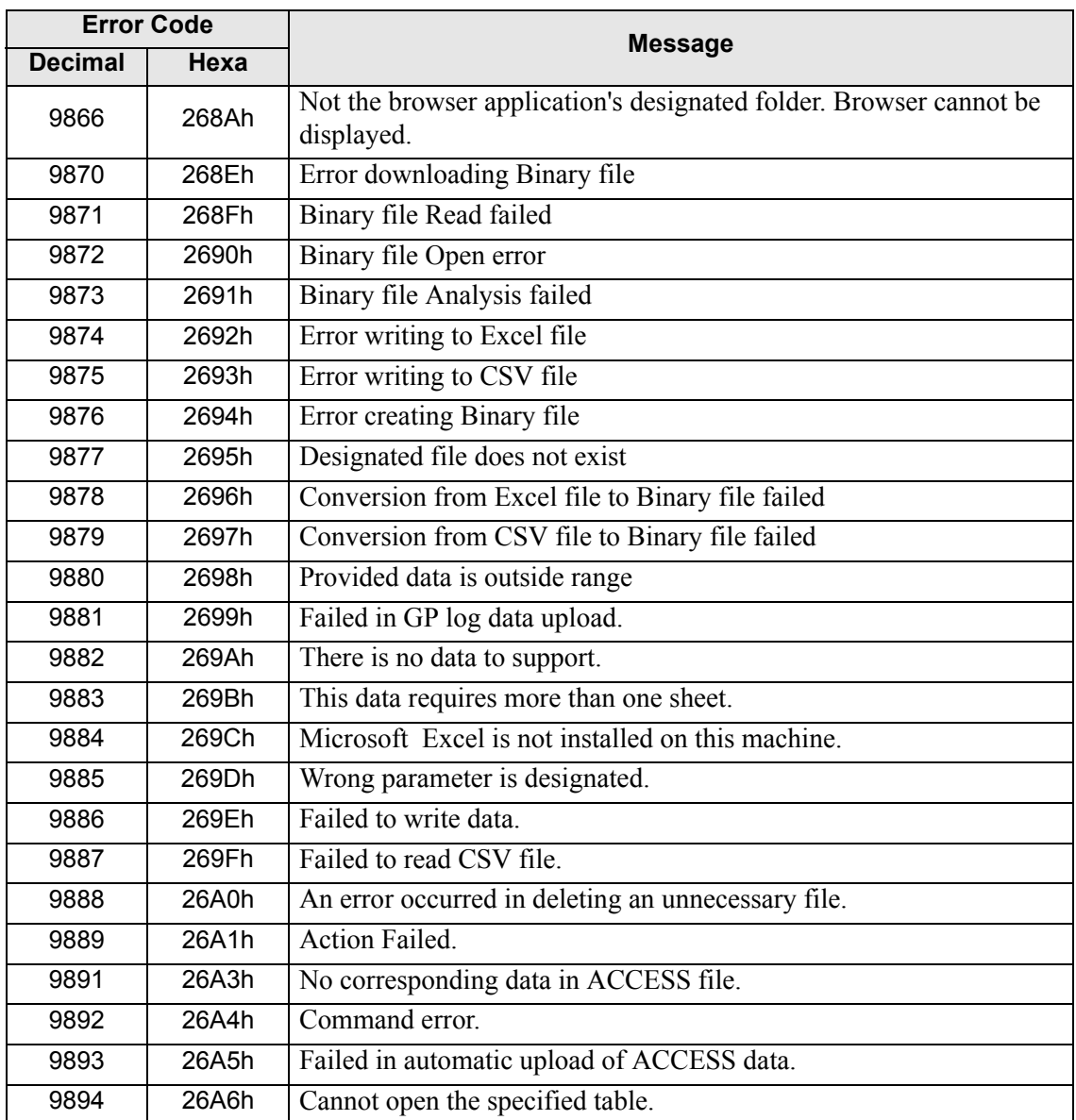

#### **38.9.3 Bit data access**

WinGP SDK provides three ways to handle bit data when accessing the bit device.

1 16-bit unit: Handles the data as a bit array in a 16-bit unit on the bit device. The specified number of bit data is stored/used right-aligned from the D0 bit. The data buffer requires sufficient space for 16 bit even if the specified number is 1. Also, the number needs to be specified in 16-bit units.

For example, data buffer storing order when a 20 bit device is specified:

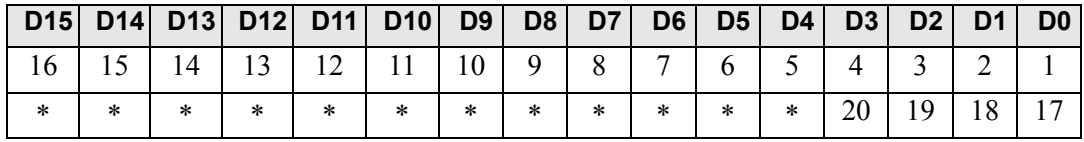

Applicable API

ReadDeviceBit/WriteDeviceBit()

When specifying (EASY AppKind Bit) for the data type in ReadDevice/ WriteDevice(),ReadDeviceVariant/WriteDeviceVariant()

When specifying a bit symbol and a group that includes any bit symbol in ReadSymbol/ WriteSymbol()

2) Variant BOOL unit: Handles 1 bit as the Variant BOOL data. The data buffer is a BOOL type where 1 bit is 1 Variant. It handles the specified number of data as a BOOL-type array.

Applicable API

When specifying 0x201 (EASY\_AppKind\_BOOL) for the data type in ReadDeviceVariant/ WriteDeviceVariant()

When specifying the bit symbol and the group that includes any bit symbols in ReadSymbolVariant/WriteSymbolVarinat()

3) Bit offset symbols when accessing the device with a structure variable in the logic instruction

When you directly specify the bit offset symbol to access the device, the data buffer handles the data either in "16-bit unit" or "Variant BOOL unit" as described above. Note that the group symbol itself has bit offset symbols and no data is secured for the bit offset symbols in the data buffer when accessing the device with the structure variable in the logic instruction.

The bit offset symbols never exist by themselves and always have parent word symbols. A data area is secured for the parent. Use part of the respective secured area for the bit offset symbols.

# **38.10 Settings Guide**

#### **38.10.1 System Settings [Display Unit Settings] [IPC Settings] Settings Guide**

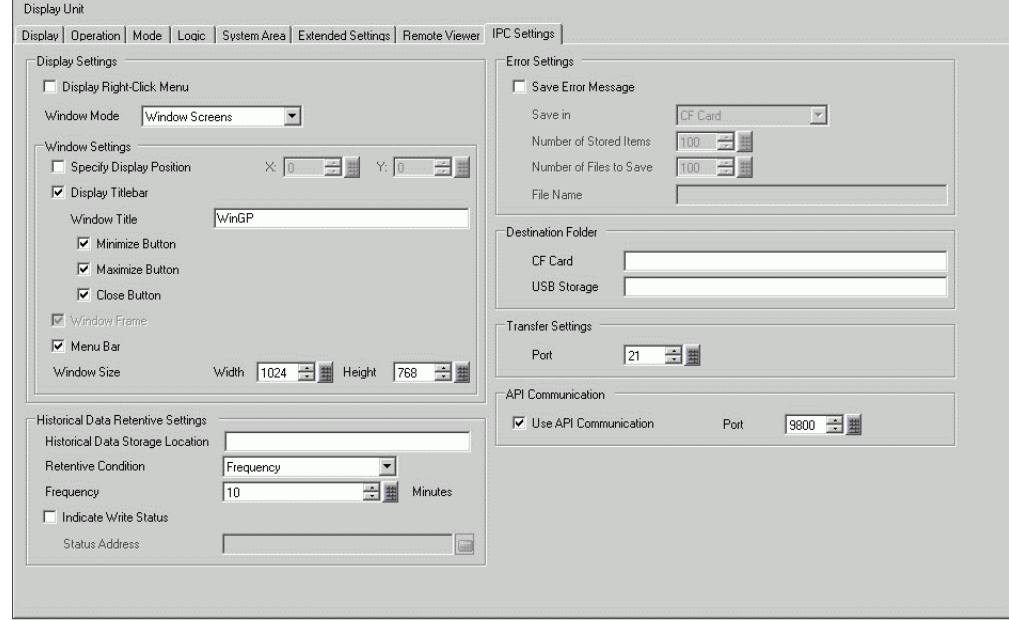

# <span id="page-161-0"></span>**Display Settings**

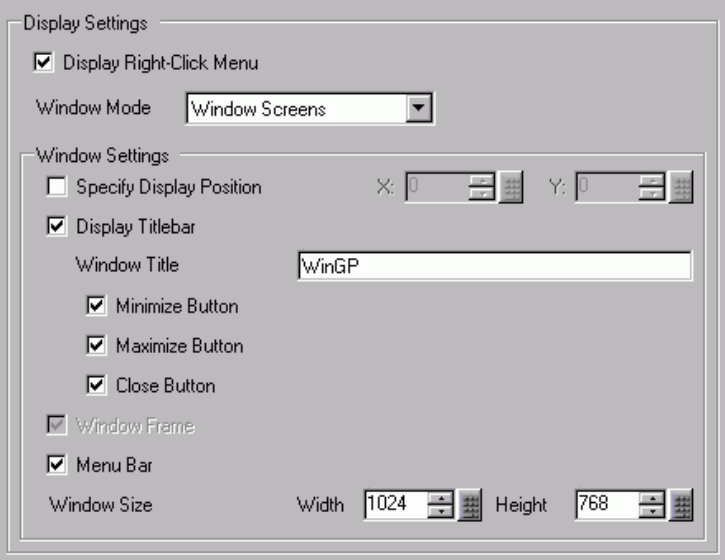

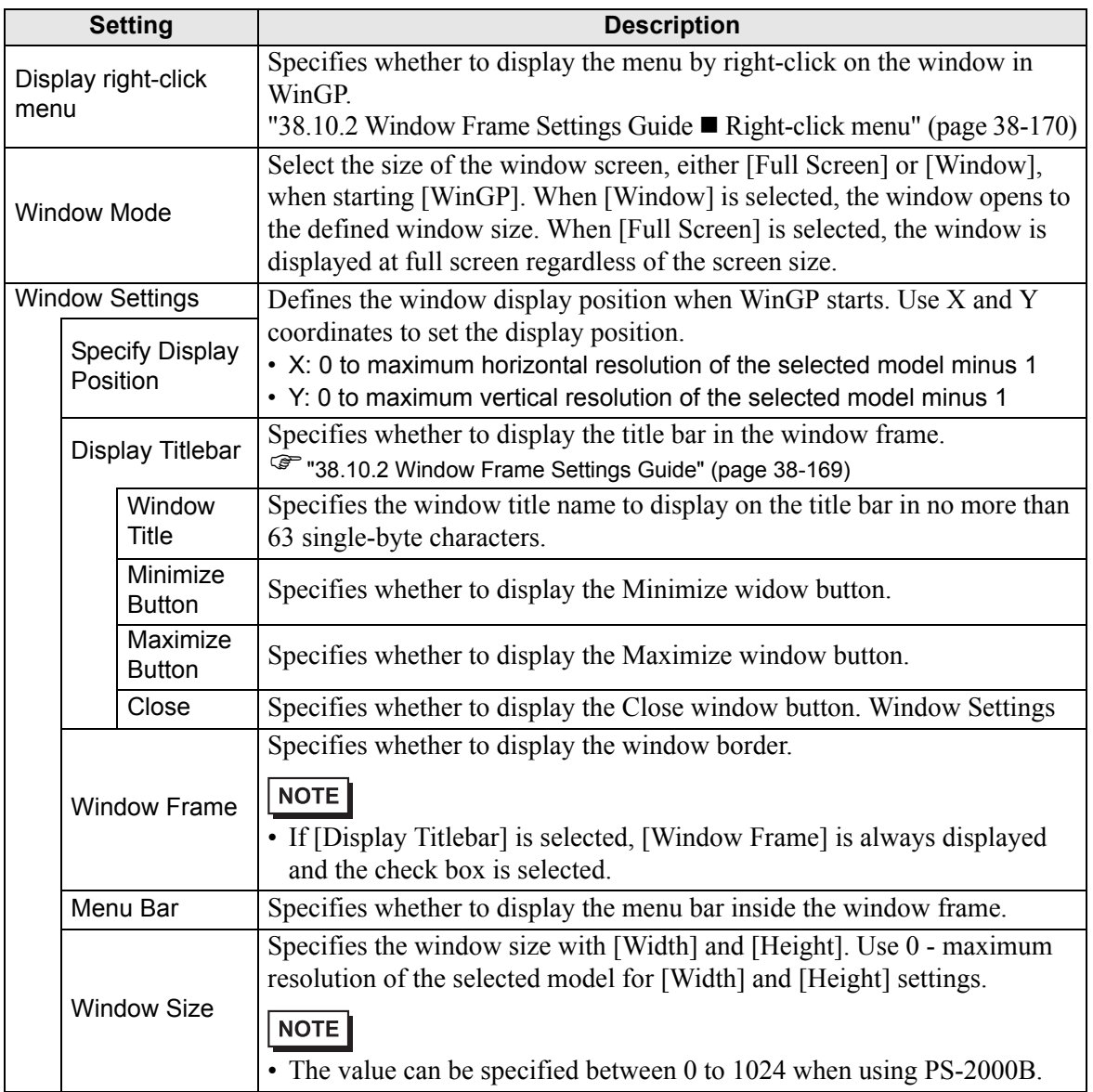

# **Historical Data Retentive Settings**

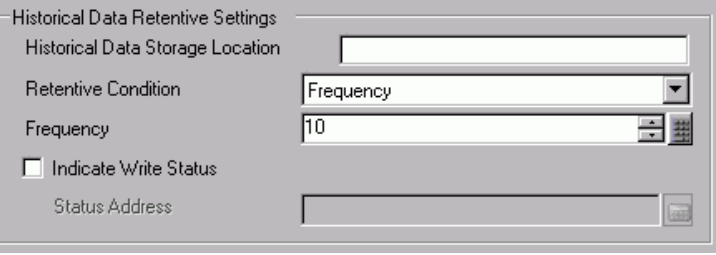

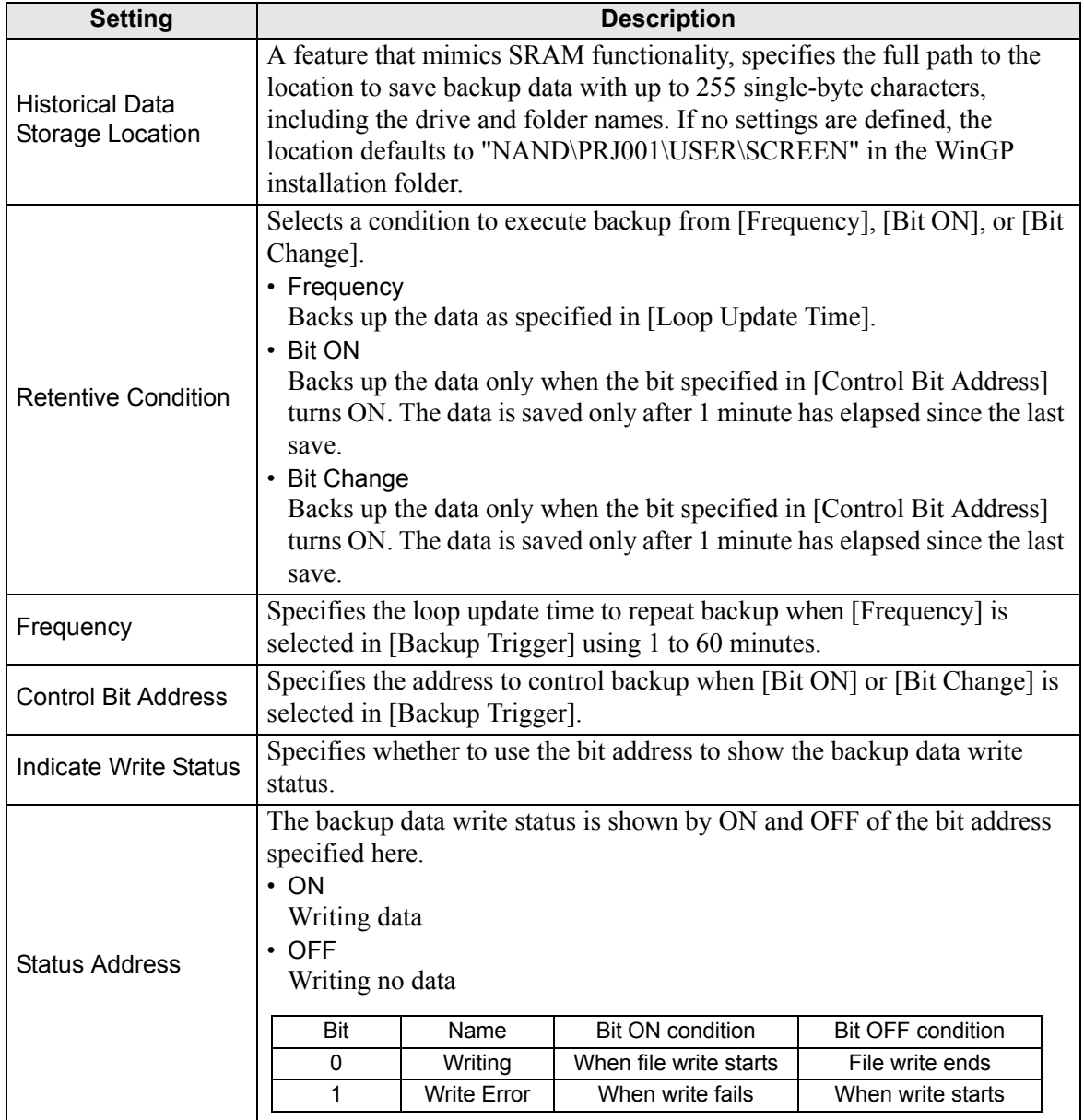

# **Error Settings**

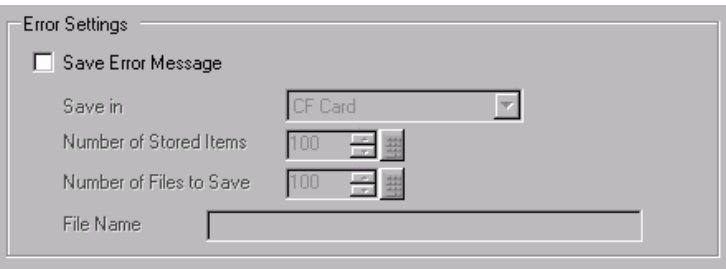

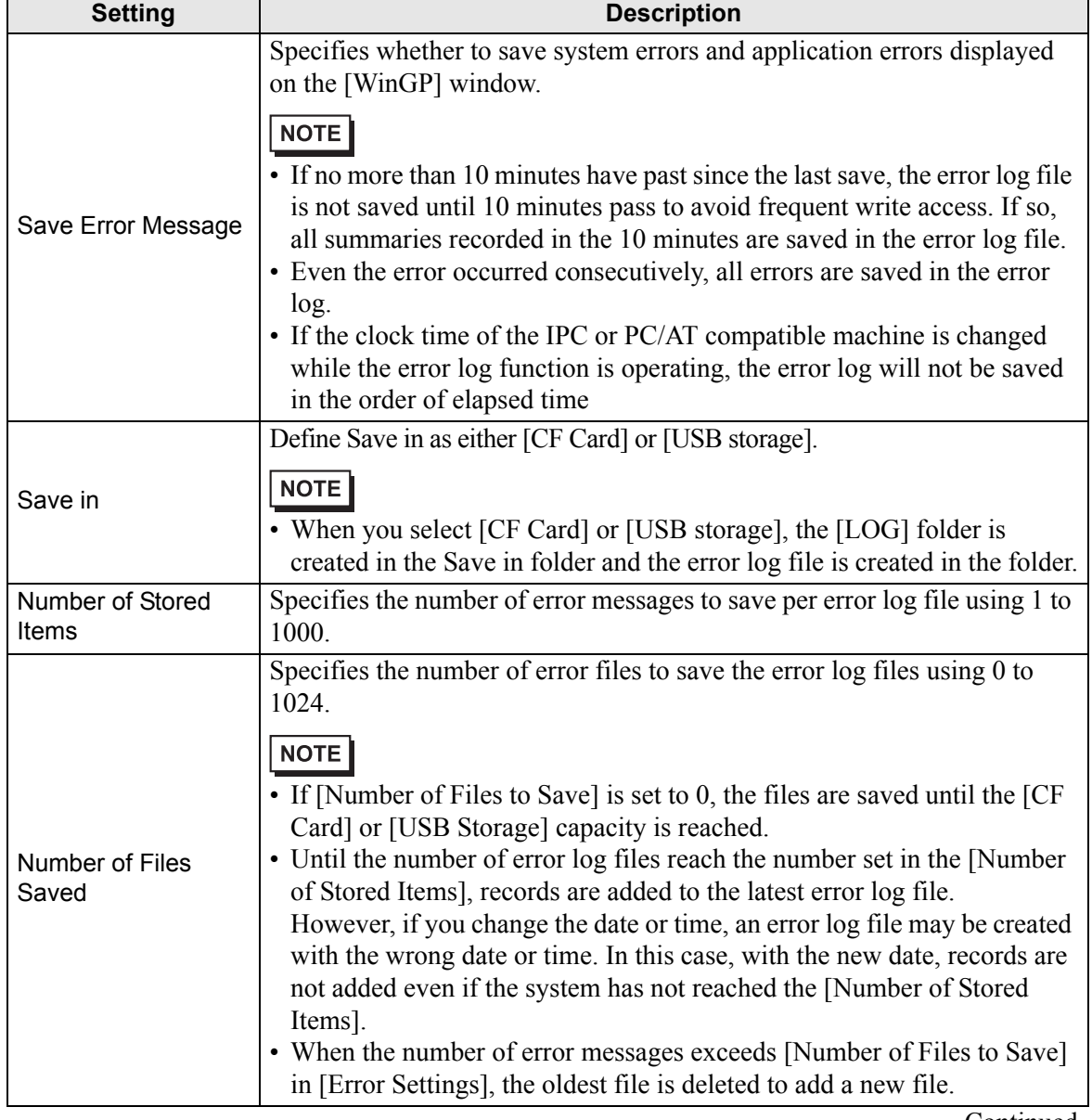

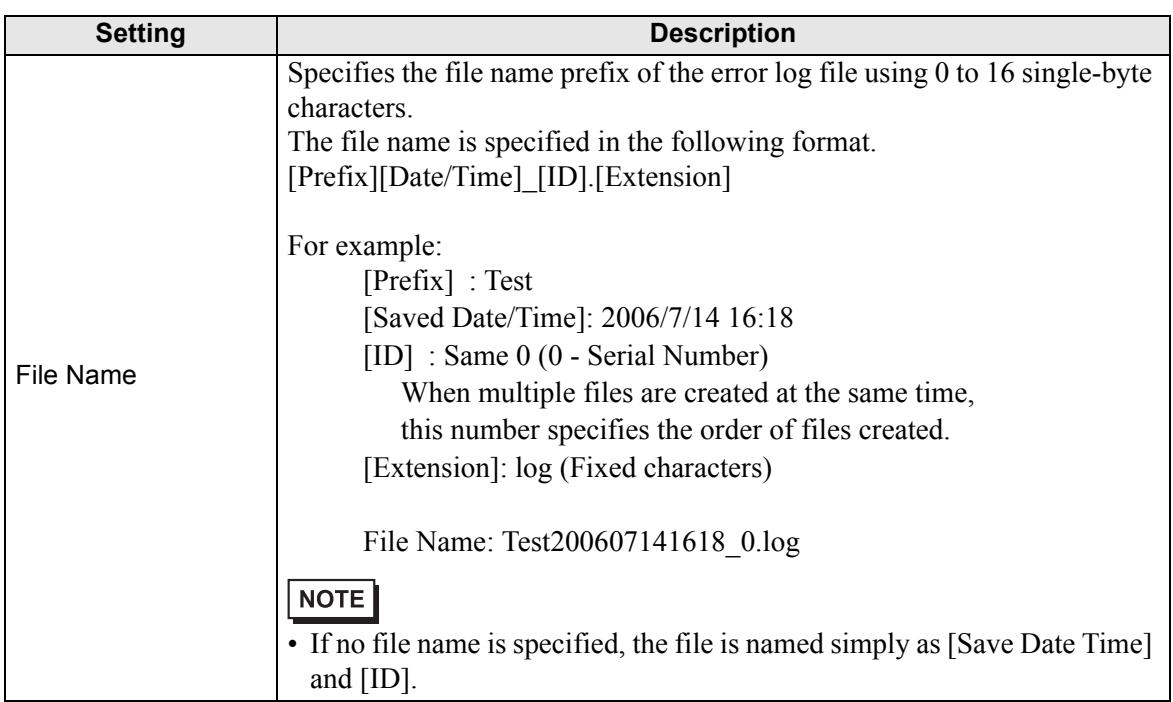

### ■ Set Destination Folder

Specify the folder to save the data from the [CF Card Destination Folder] or [USB storage Destination Folder] specified in [Information] - [Destination Folder (C)] on the [Project (F)] menu.

On models other than IPC Series (PC/AT), the screen transfer operation stores data to the CF card or USB storage. For IPC Series (PC/AT), the folder defined here replaces the functionality of the CF card or USB storage.

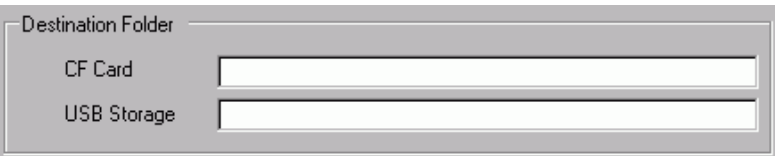

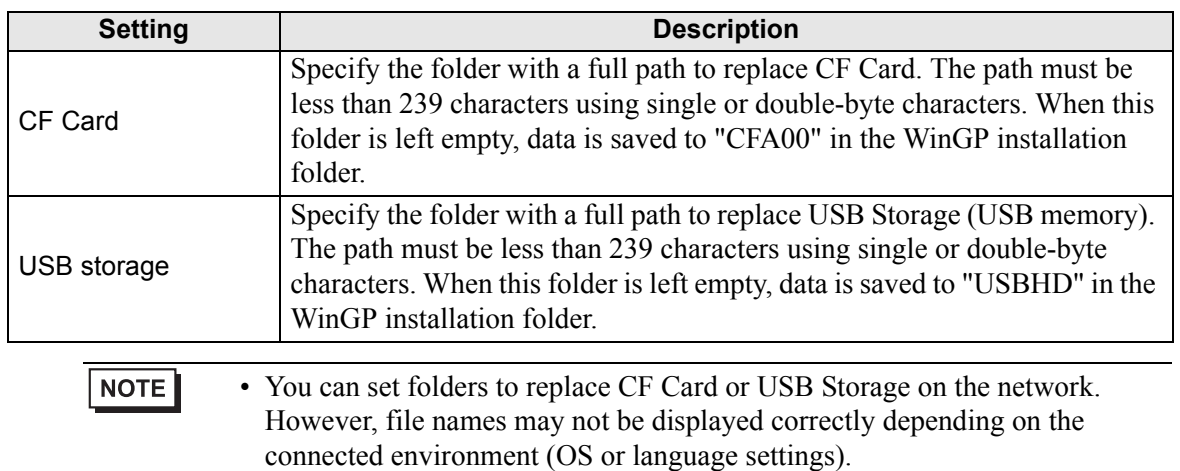

- When the operating system for the IPC or PC/AT compatible machine is **IMPORTANT** Windows XP Embedded, you can set the Write Filter (Write Protection) in the system drive (C drive) using the IPC tool. When the designated reference folder is C:\, and the Write Filter is enabled, then files cannot be written. Please select a drive with the Write Filter disabled. • Define a Destination Folder that is different from the [CF Card Folder] or [USB
	- Storage Destination Folder]. Otherwise, an error will occur.

# **Transfer Settings**

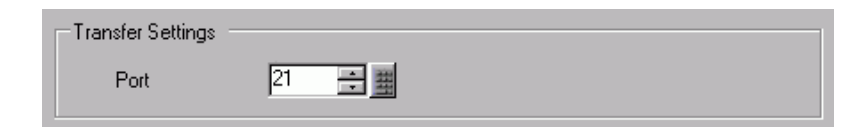

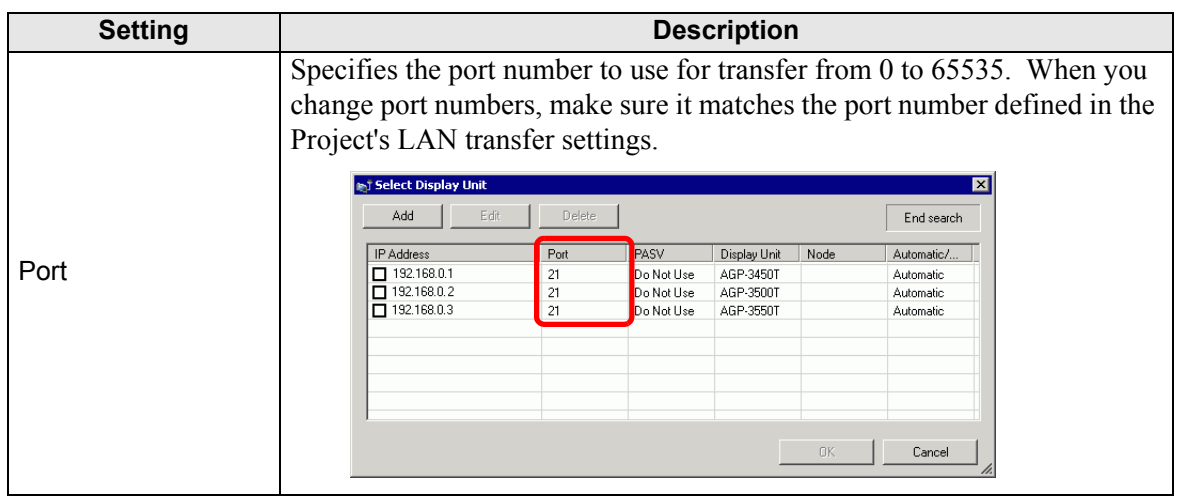

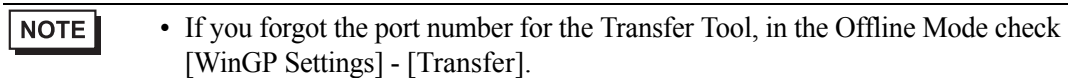

# **API Communication**

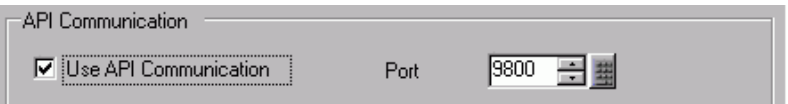

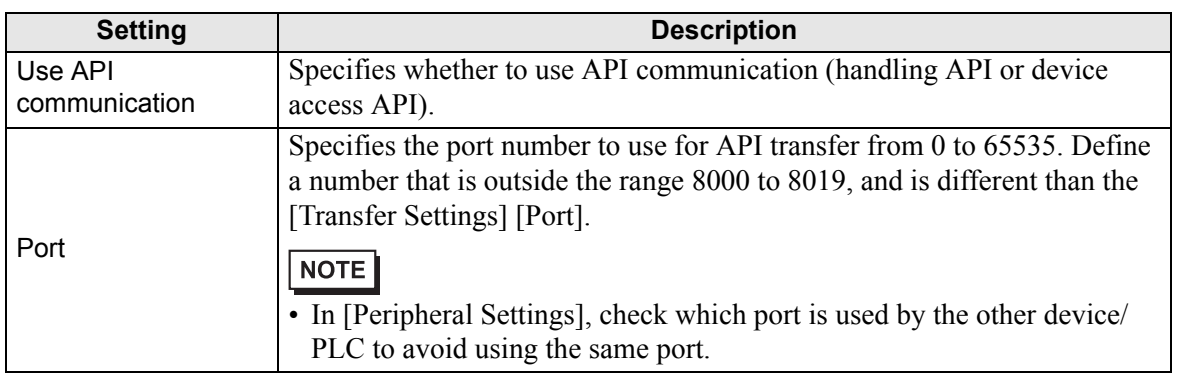

## <span id="page-168-0"></span>**38.10.2 Window Frame Settings Guide**

#### **Window Frame**

This section describes the WinGP window frame you can use to emulate a display unit.

• See the following for information about display settings. NOTE <sup>©</sup> ["38.10.1 System Settings \[Display Unit Settings\] \[IPC Settings\] Settings Guide](#page-161-0) ■ [Display Settings" \(page 38-162\)](#page-161-0)

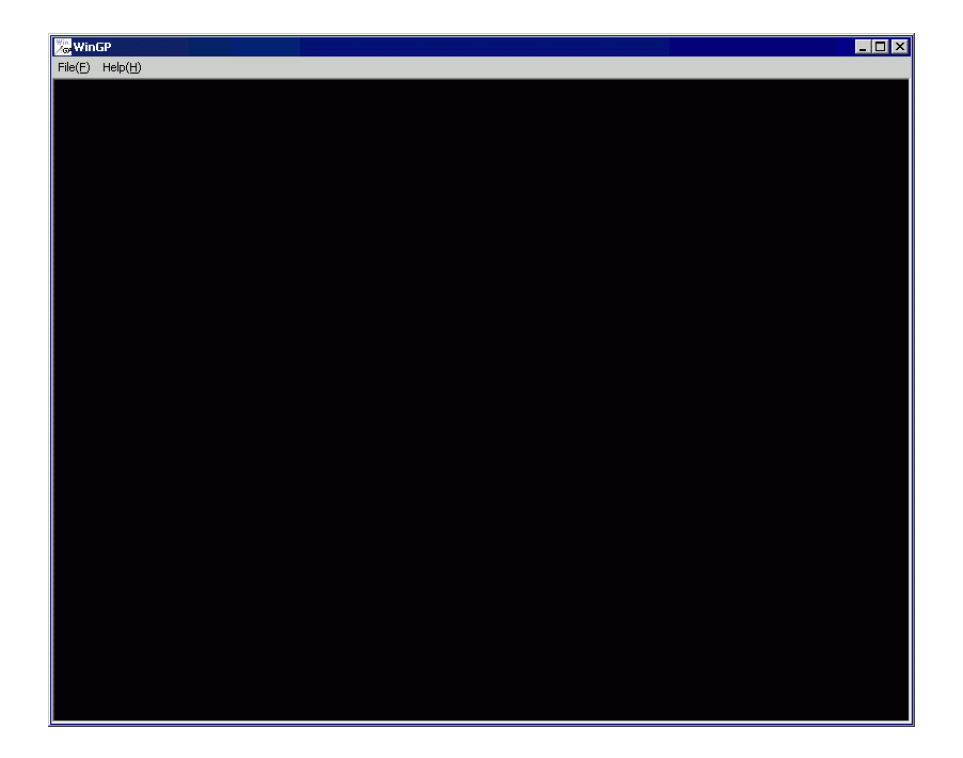

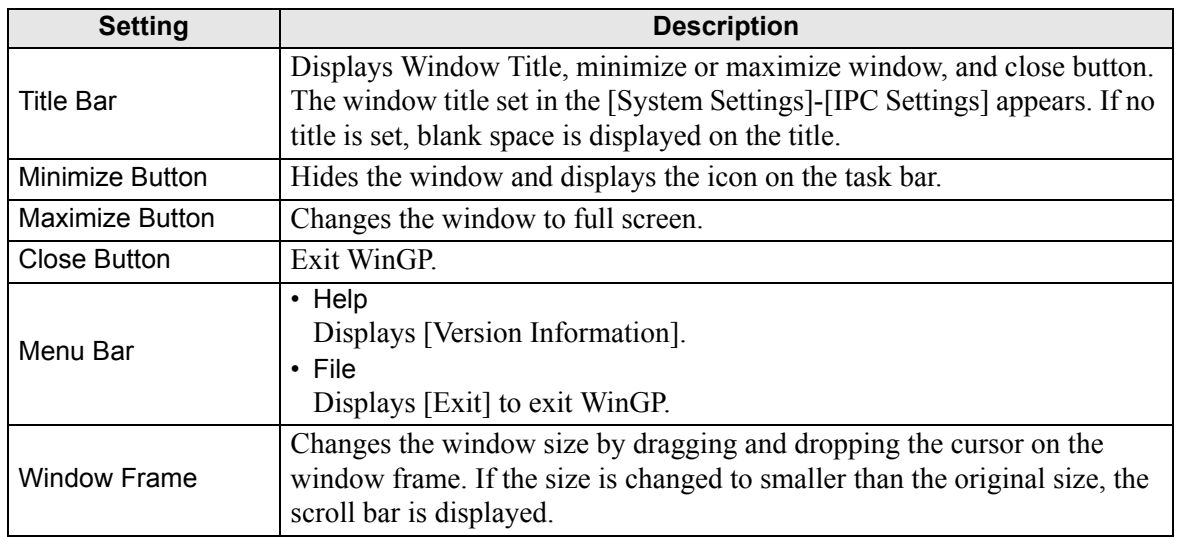

# <span id="page-169-0"></span>**Right-click menu**

Menu displays when right-clicking the WinGP window frame or clicking on the keypad  $\boxed{\Box}$ . This menu is available when in the [System Settings] window, [Display Unit] area, IPC Settings tab, the [Display Right-Click Menu] check box is selected.

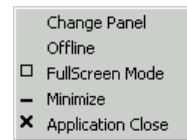

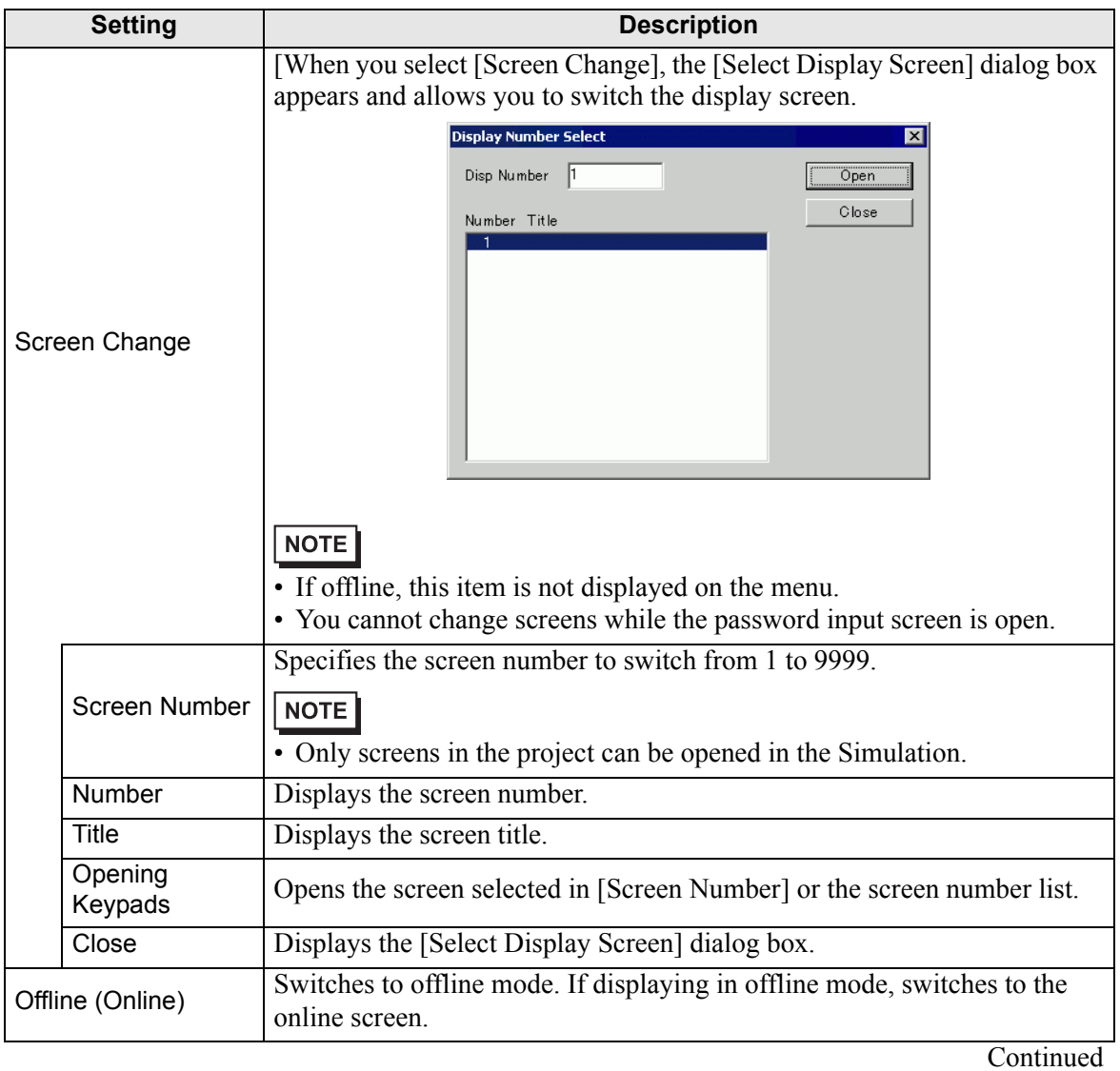

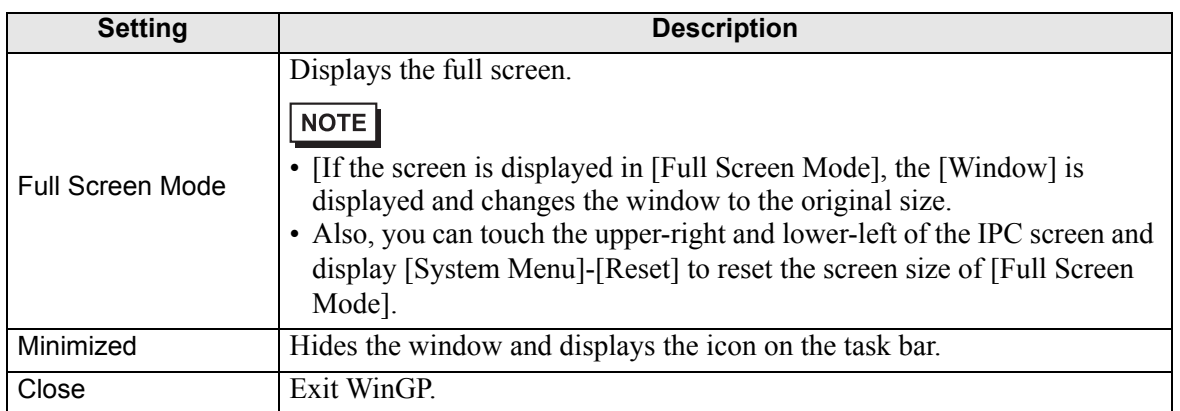

# **38.10.3 ProjectCopy (Copy Tool) Settings Guide**

From the [Start] menu, point to [Programs], [Pro-face], [WinGP], and then select [Project Copy]. The following dialog box appears. You can copy only the screen data of a project file.

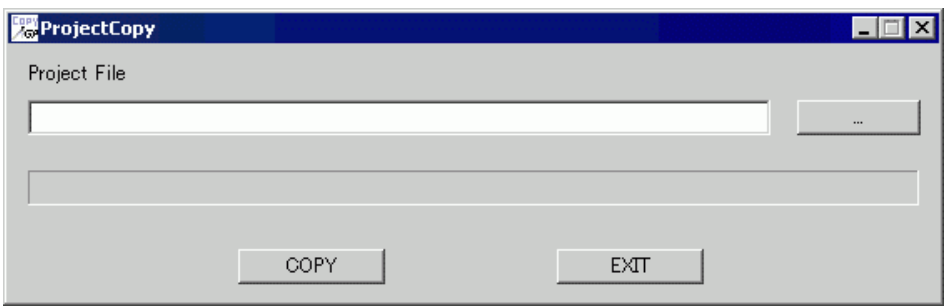

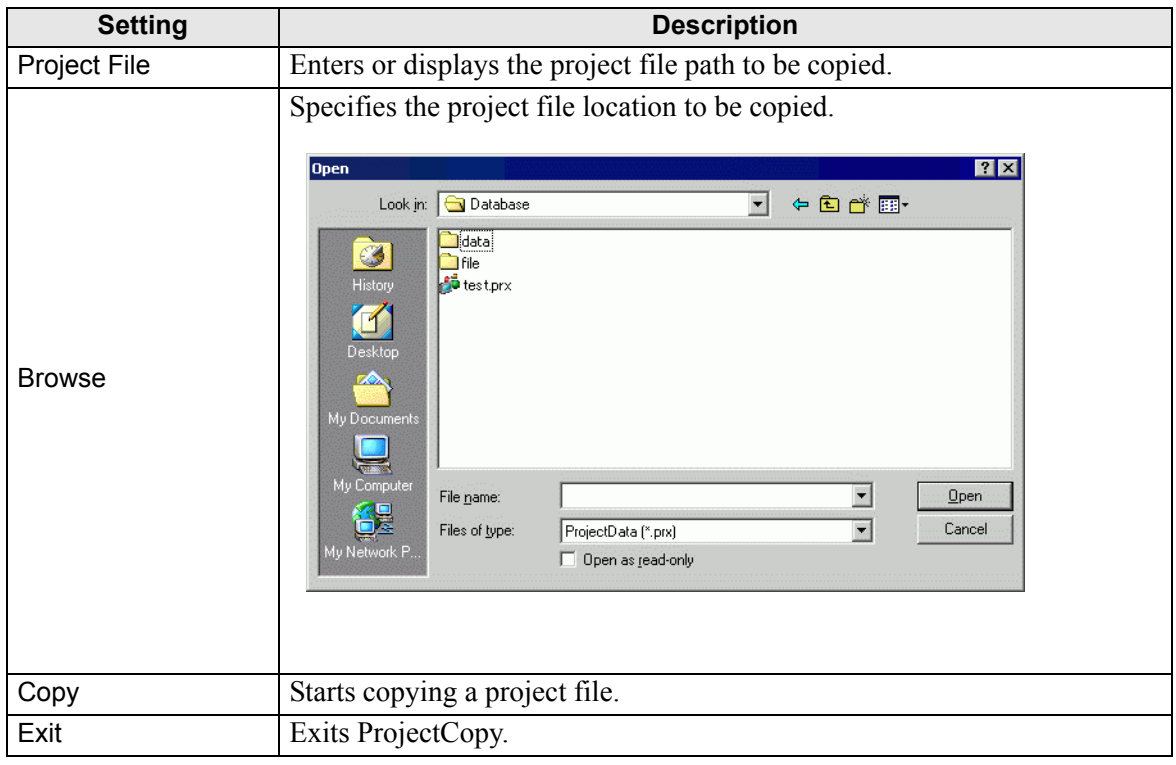

# **38.11 Restrictions**

- You cannot start more than one WinGP.
- If the number of parts on one screen exceeds 1280 in IPC, a warning message appears. Reduce the number of parts placed on the screen. You can place and transfer parts even when this message is displayed.
- If the number of addresses on one screen exceeds 3000 in IPC, a warning message appears. Reduce the number of addresses placed on the screen. You can place and transfer the addresses even when this message is displayed.
- If many parts are placed in IPC, a warning appears when you save. This is because the parts and addresses limits change when converted into another series in [Change Display Unit].
- If the specified number of alarm history and word monitoring in the new model exceeds the limit of the post-conversion model, an error appears when you change the display unit, however, you can change the model.
- You can set the data size up to 8 blocks.
- For blocks 1 to 8, you can register bit/word monitoring up to a total of 10000.
- If the total capacity of SRAM used in the GP-Pro EX settings exceeds 5 MB, a warning appears at the time of error checking and sampling and alarm features do not operate properly. You can use up to 5 MB data to save and transfer the project files.
- If you turn OFF the IPC without shutting down the OS, the backup file for exiting WinGP cannot be saved and the record will be from the last save. In an IPC with battery backup features, a standby mode (resume) signal is sent when the power is OFF. Upon receiving the signal, WinGP saves the backup file.
- The touch buzzer sound setting is a feature used to specify a unique buzzer used by PC runtime. The setting differs from that of the IPC touch panel unit. If you enable both the buzzer of the IPC touch panel unit and that of PC runtime, a buzzer will sound twice when you touch the PC runtime screen. If you enable the IPC touch panel buzzer, disable the PC runtime buzzer.
- If you disabled [Script Settings]-[Comm.]-[Flow Control] in the system settings, the status [EXIT\_SIO\_STAT] cannot detect sending errors in [SIO Port Operation].
- If you select [Prevent Multiple Instances] in [Start Application] for special switch, trigger actions, and scripts, multiple instances occur when [Window Title] is not input.
- For the [Window Title] you wish to prevent multiple instances, enter the exact window title in the [Start Application] for the special actions of special switch, trigger actions, and scripts.
- You can transfer project files to the GP if it has [Start Application] and [Exit WinGP] settings for the special actions of special switch, trigger actions, and scripts on models other than IPC, but the file will not run on GP.
- Do not connect the USB license key before WinGP installation is complete. If you connect the USB license key to the PC before installing WinGP, the operating system automatically starts the wizard which you need to cancel. If you continue with the wizard, then exit the wizard without finding a device driver, it will be registered to the device manager as an unauthorized device. In this scenario, the license cannot be authenticated. Please delete unauthorized devices from the device manager, and restart. Then, install WinGP.
- When a communication error occurs with a device/PLC, and in the [System Settings] workspace, in the [Device/PLC] page, either the Port is set to [Ethernet (UDP)] or [Ethernet (UDP)] is not set to [Automatic], it may take approximately 4 minutes to recover.
- Compared to using the GP3000 Series, it may take longer to communicate with the device/PLC. Therefore, the timing for data updates may be delayed using the device monitor function and the data delivery function with Pro-Server EX. You can alleviate this by increasing the communication [Speed] for the [Device/PLC].

# **38.11.1 Restrictions On Installation**

- If the path has more than 200 single-byte characters in the folder where WinGP is installed, an error "Cannot start because the installation folder will exceed 200 characters" appears when simulation starts and it will not operate properly. Use a path less than 200 single-byte characters and reinstall WinGP.
- If you install WinGP on an OS that does not support it, an error message appears and the installation cannot be completed.
- To install, log on with an account with Windows Administrator authority.
- You cannot install WinGP more than once, even to another folder. To uninstall, insert the installation CD in the IPC on which WinGP is installed.
- WinGP does not allow for recovery installation. To recover, uninstall and then reinstall WinGP.
- If downloading WinGP to a PC/AT compatible machine, please connect the USB key after installation is complete. If the USB key is connected before installation, the operating system starts the USB driver wizard automatically. If the wizard starts, make sure you cancel and exit the wizard.
- When installing WinGP on an IPC or PC/AT compatible machine with either Pro-Server with Pro-Studio for Windows or Pro-Server EX installed, you may not be able to install WinGP, depending on the installation conditions.
- When you install Pro-Server with Pro-Studio for Windows or Pro-Server EX on an IPC or PC/AT compatible machine with WinGP installed, WinGP may not operate properly.
- After installation, please restart before using WinGP and log in with an account with Administrator rights. The WinGP will not operate properly without restarting the IPC.

# **38.11.2 Restrictions on Window Frames**

• You can transfer data to an IPC that has different screen resolutions (screen size) but the data will not be displayed properly if the IPC has a lower resolution.

Example 1:

IPC: Create a 800X600 screen and send to a 320X240 IPC

Created data

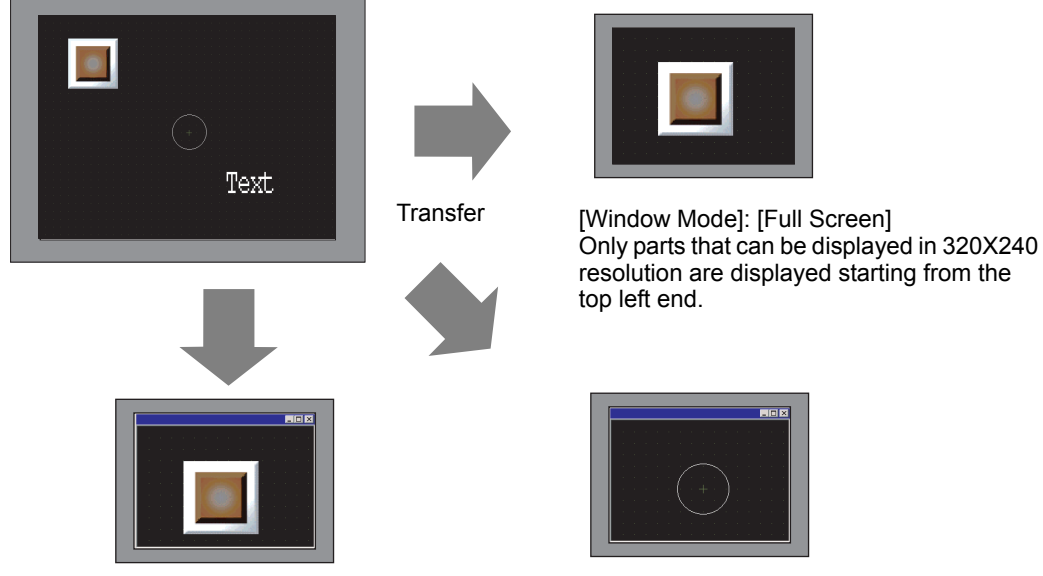

[Window Mode]: [Window Screen] [Specify Display Position] is specified, [X Coordinate] is 0, and [Y Coordinate] is 0 Only parts that can be displayed in 320X240 resolution are displayed starting from the top left end.

[Window Mode]: [Window Screen] [Specify Display Position] none Only parts that can be displayed in 320X240 resolution are displayed starting from the top left end.

#### Example 2:

IPC: Create a 800X600 screen and send to a 1600X1200 IPC

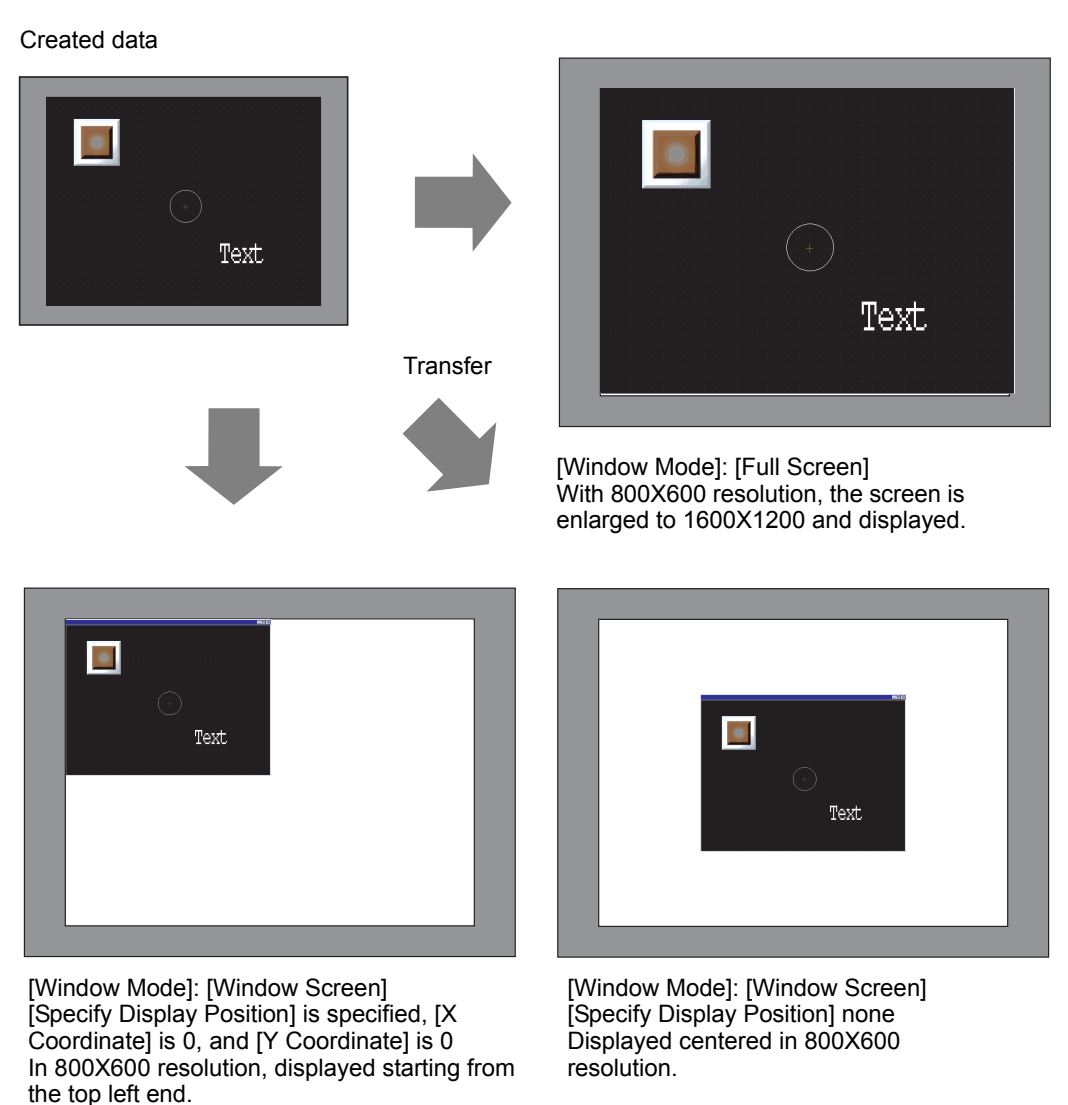

• When viewing screen data on a large sized screen with a high resolution, a portion of the window frame will appear outside the screen.

 To make sure the window is not outside the screen, do not display the window titlebar, window frame, and menu bar, or display in full-screen mode. Be aware that when you do not display the title bar or display in full-screen mode, the title bar's Exit button does not display.

• If you change IPC models, System Settings keeps the settings before the model change in [IPC Settings] [Display]. Note that X Coordinate and Y Coordinate in [Specify Display Position] return to the initial value of 0 and "Window Size" is initialized to XGA (1024x768) dimensions regardless of the IPC you are converting to.

## **38.11.3 Restrictions on using Windows XP Embedded**

• Windows XP Embedded has the Write Filter feature in system drive. During the Write Filter operation, files cannot be updated in the system drive. The destination folder to update files has to be set in a drive which does not have Write Filter. Thus, you can change the folder to update files by settings.

### **38.11.4 Restriction on AP Communication**

• When using the API with Windows XP SP2, make sure you use Windows Update to install the following patch: Update for Windows XP Service Pack 2 (KB884020).

### **Handling API Restrictions**

- All the text information on the handling API are in Unicode. In API, the version information and the project information are read in Unicode. Convert the code if you wish to use the information in another text code (ASCII, etc.).
- You cannot use the handling API in IPC unless it has TCP/IP settings. Be sure to check that the network settings have TCP/IP protocol installed.

## **Handling API Restrictions**

- To use the device access API, start WinGP first. An error results if you use the device access API without starting WinGP. A timeout error results if you start the device API after exiting WinGP.
- Do not set IPC standby while API is communicating using the user application. A user application should control such that IPC goes to standby mode only after the operation of device access API is completed.
- To add a protocol to update the Pro-Server EX version, you need to install the protocol module updated in GP-Pro EX to IPC with WinGP SDK installed.
- In ReadSymbolD(), ReadSymbolVariantD(), WriteSymbolD(), WriteSymbolVariantD() API, you cannot use any array variable that exceeds the following array size.

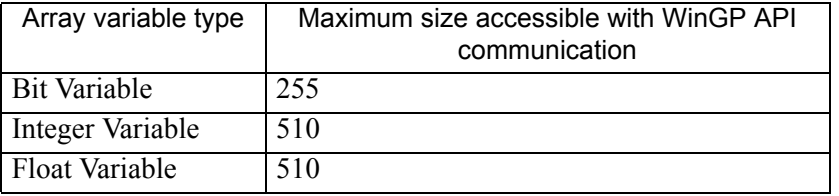

- If you install Pro-Server EX V1.10, you have to control Pro-Server EX separately.
- You cannot use the device API in IPC unless it has TCP/IP settings. Be sure to check that the network settings have TCP/IP protocol installed.
- If you exit WinGP while accessing the device access API, all the returns from API result in an error.

• If you compile the header created in Visual C++ Ver.6, C:\Program files\Proface\WinGP\SDK\VC\Public\ProEasy.h or Pro-Studio [Programming Support]-[VC: Statement] via clip board, LPVARIANT might result in undefined error. LPVARIANT is defined in afxdisp.h. Include this by defining #include  $\langle$ afxdisp.h $\rangle$  in stdafx.h to avoid an error.

# **38.11.5 Transfer Restrictions**

- You cannot transfer using modem or COM port.
- During the initialization process after start up , WinGP displays a screen asking for a retransfer request if any error (damage or loss) is found in the necessary file.
- If you transfer the project file to a different type of IPC, an error dialog box is displayed indicating that the model differs and the transfer cannot be completed. To transfer the file to a different model, convert the model using the editor before transfer.
- You need to exit WinGP because [ProjectCopy](Copy Tool) updates the files used in WinGP. If you try to use the copy operation while WinGP is operating, an error message is displayed and the copy operation is not executed.
- When OS is Windows XP Embedded, you can set the Write Filter in a driver (C drive) of the system using IPC tool. WinGP is installed in C drive and the Write Filter is enabled, WinGP system files or screen data cannot be updated. Disable the Write Filter before starting transfer.
- WinGP allows for changing the port number with the transfer tool. You cannot LAN transfer from the transfer tool if you forget the new port number.

# ■ Restrictions when using [ProjectCopy] (Copy Tool)

- Only screen data transfer is available using Project Copy [Copy Tool]. Receiving screen data or full transfer of project is not available. In the following cases, please use the Transfer Tool.
	- The first time you transfer the project after installing WinGP
	- Change or add a Device/PLC
	- Change or add a font
	- After upgrading GP-Pro EX, the run-time system or protocol driver is updated and you update the project.
- You cannot send the WInGP system program using the Copy Tool. Please use the Transfer Tool when you upgrade WinGP.

## **38.11.6 Restrictions on error logs**

- If an error log is opened when the error log feature starts writing, writing to the file cannot be completed.
- When the number of error messages exceeds [Number of Files to Save] in [Error] Settings], the oldest file is deleted to add a new file.
- If no more than 10 minutes have past since the last save, the error log is not saved until 10 minutes pass to avoid frequent write access. If so, all summaries recorded in the 10 minutes are saved in the error log file.

# **38.11.7 Function Key Restrictions**

- The number of switches that can be allocated to one function key is unlimited.
- The number of switches that can be allocated to all local function keys is the maximum number that can be placed on one screen. The maximum number of parts that can be placed on one screen is determined by the total number of parts placed on the screen and on the function keys.

(Number of parts placed on B1) + (Number of parts placed on B1 local function key) <= (maximum number of parts on one screen)

- The number of switches that can be allocated to all function keys is limited even in the maximum device number that can be placed on one screen. Count lead devices in the base screen, and then the local function key. If it exceeds the maximum number of devices, the switches after that will not work.
- The maximum number of parts placed on a global function key, and devices are not dependent on the maximum number of screens. The number limit exists in the global function key itself. Count the number in the set order, and if it exceeds the following restricted number, any part after that will not work.
	- Number of Parts: up to 384
	- Number of lead devices: up to 1152 devices
- The function key cannot be registered in a Package.
- The function key is also not accepted while the operation is prohibited in the operation lock feature.